# Betriebsanleitung Cerabar M Deltabar M Deltapilot M

Prozessdruck / Differenzdruck, Durchfluss / Hydrostatik

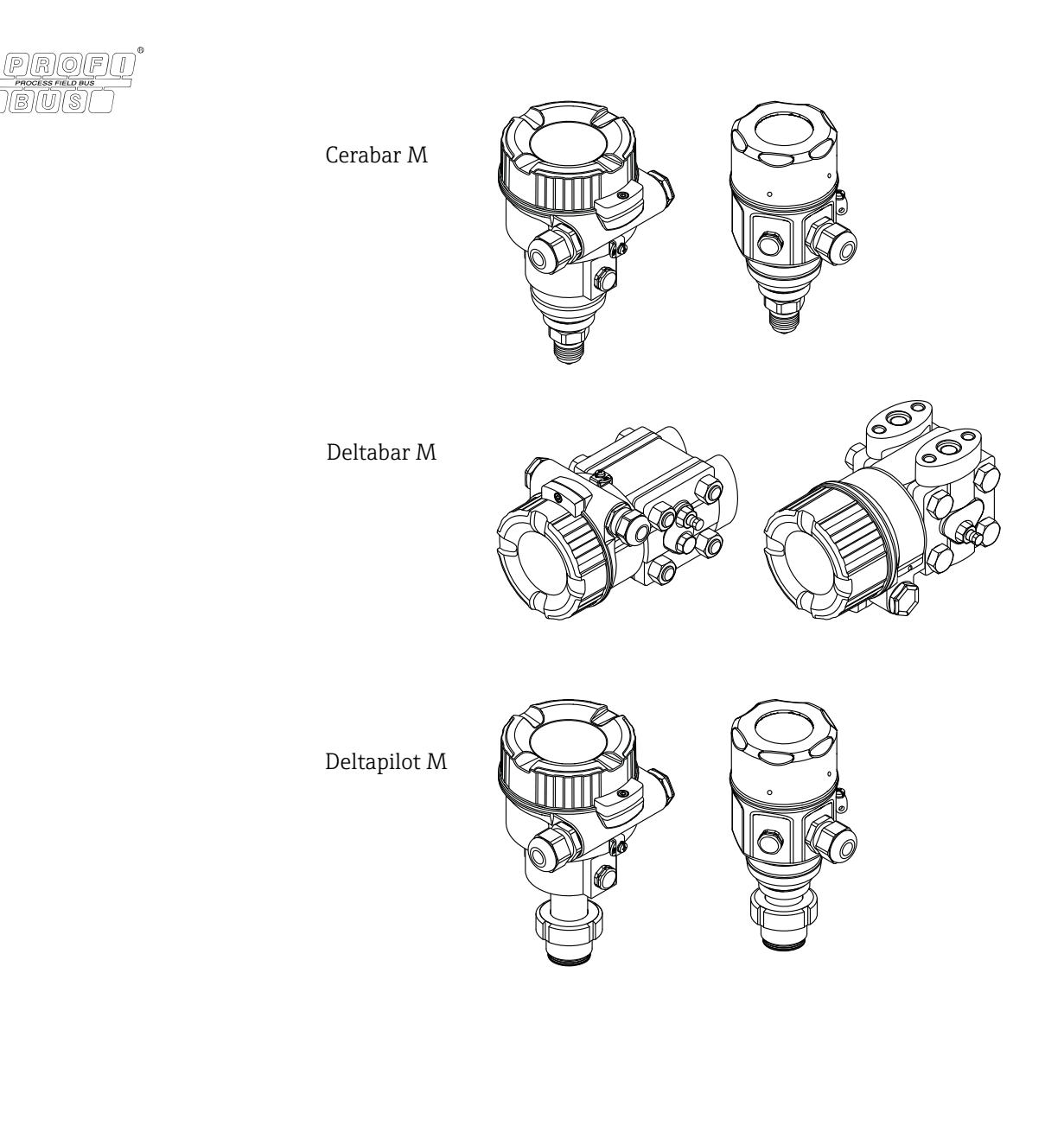

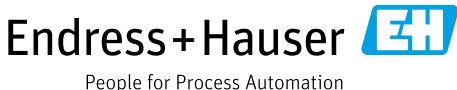

BA00383P/00/DE/08.16 Products Products Solutions Services Services 71316871 gültig ab Software-Version: 01.00.zz

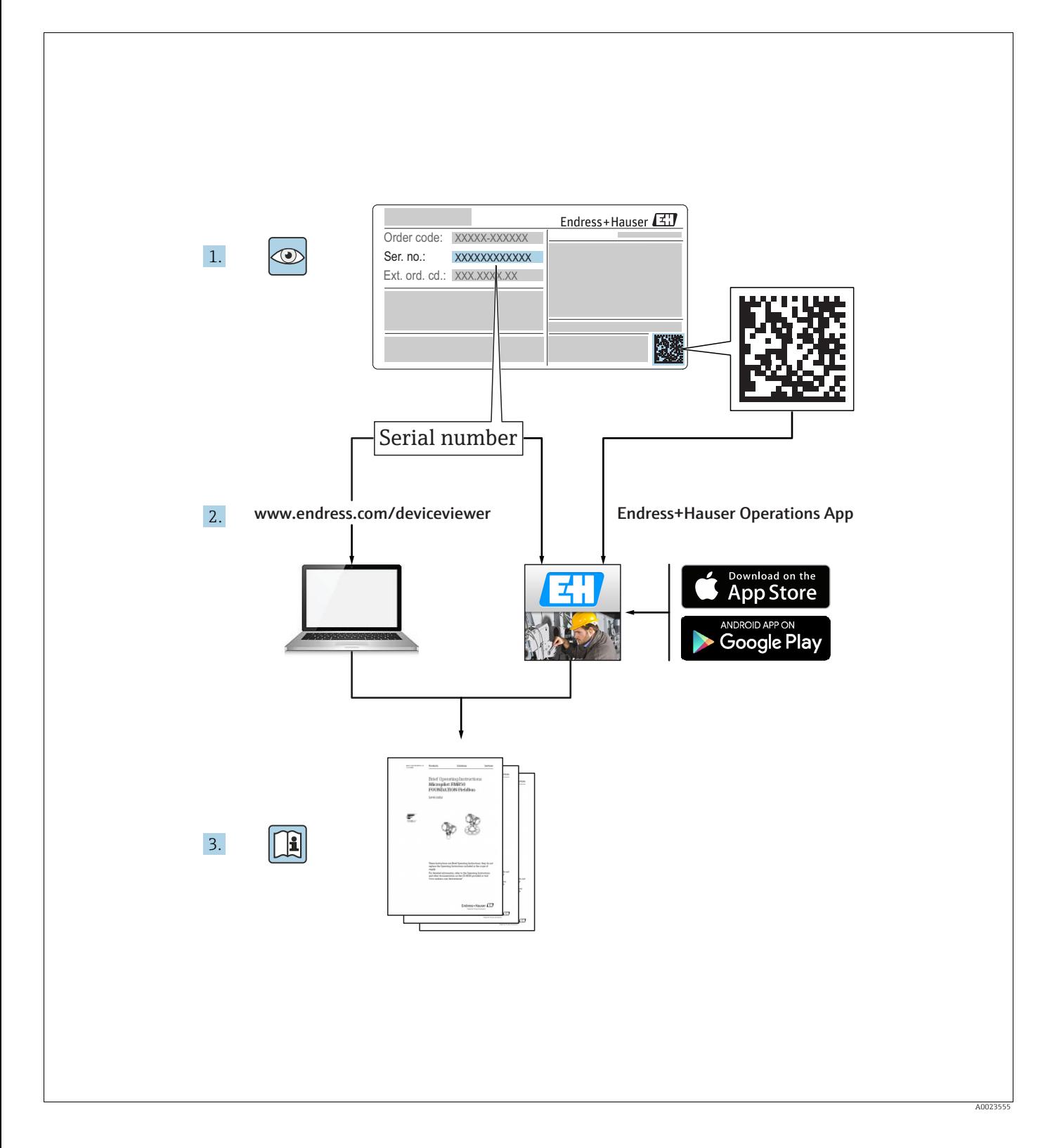

Dokument so aufbewahren, dass das Dokument bei Arbeiten am und mit dem Gerät jederzeit verfügbar ist.

Um eine Gefährdung für Personen oder die Anlage zu vermeiden: Kapitel "Grundlegende Sicherheitshinweise" sowie alle anderen, arbeitsspezifischen Sicherheitshinweise im Dokument sorgfältig lesen.

Der Hersteller behält sich vor, technische Daten ohne spezielle Ankündigung dem entwicklungstechnischen Fortschritt anzupassen. Über die Aktualität und eventuelle Erweiterungen dieser Anleitung gibt Ihre Endress+Hauser Vertriebsstelle Auskunft.

# Inhaltsverzeichnis

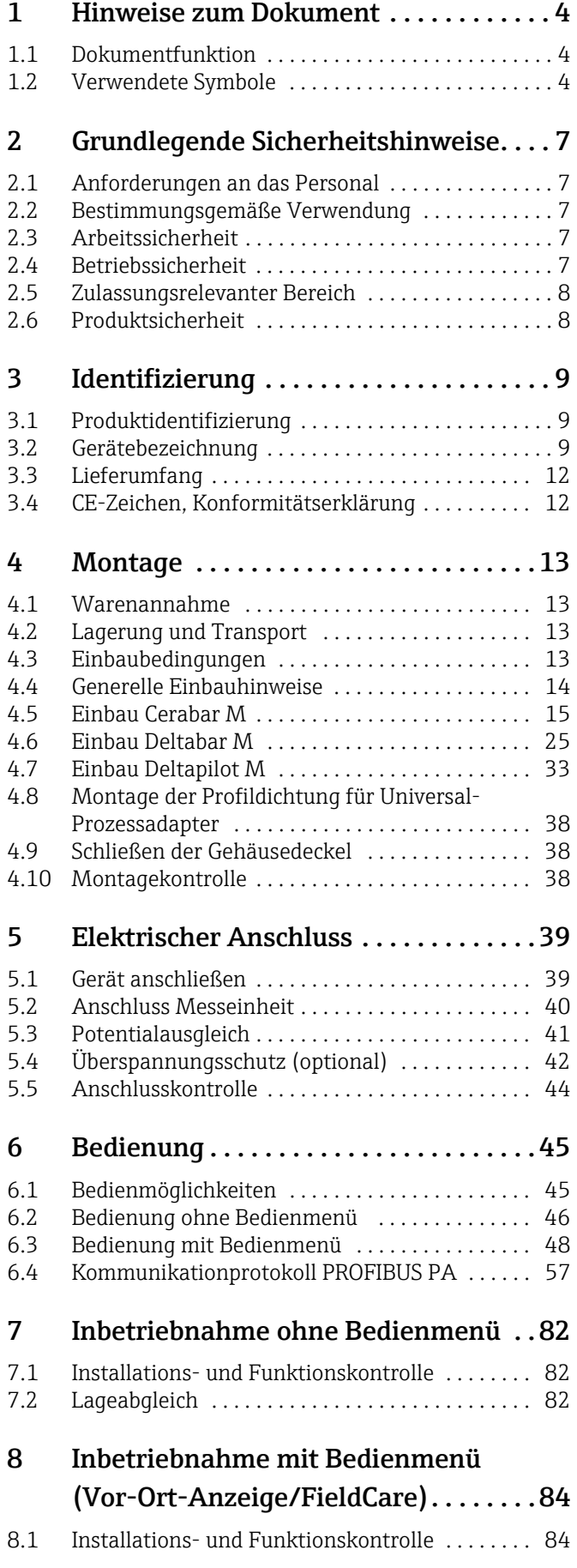

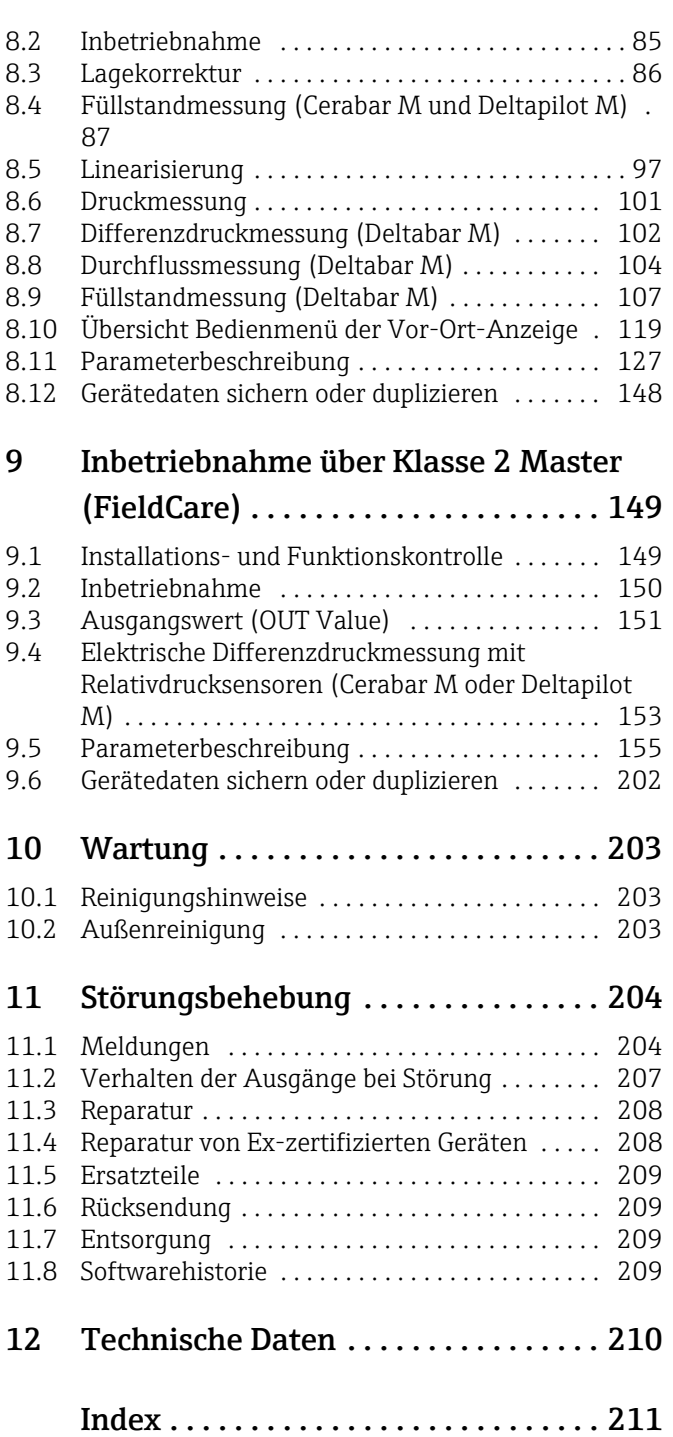

# <span id="page-3-0"></span>1 Hinweise zum Dokument

# <span id="page-3-1"></span>1.1 Dokumentfunktion

Diese Anleitung liefert alle Informationen, die in den verschiedenen Phasen des Lebenszyklus des Geräts benötigt werden: Von der Produktidentifizierung, Warenannahme und Lagerung über Montage, Anschluss, Bedienungsgrundlagen und Inbetriebnahme bis hin zur Störungsbeseitigung, Wartung und Entsorgung.

# <span id="page-3-2"></span>1.2 Verwendete Symbole

# 1.2.1 Warnhinweissymbole

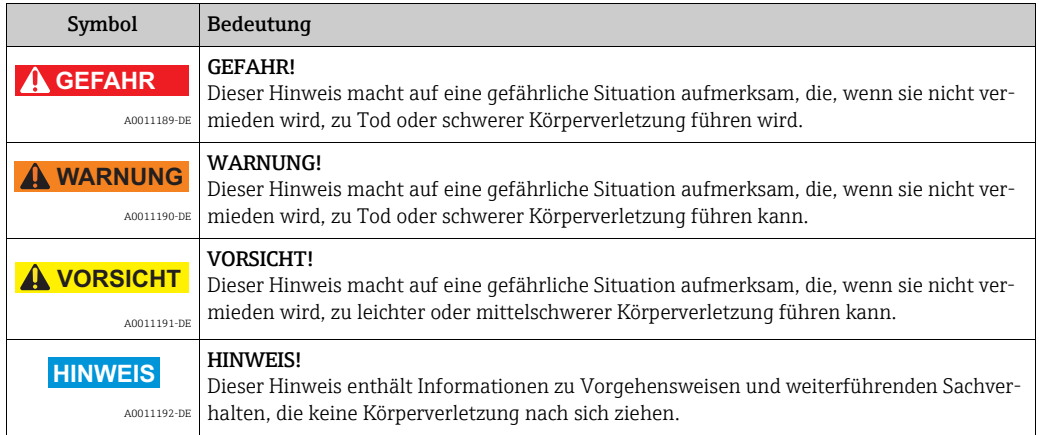

# 1.2.2 Elektrische Symbole

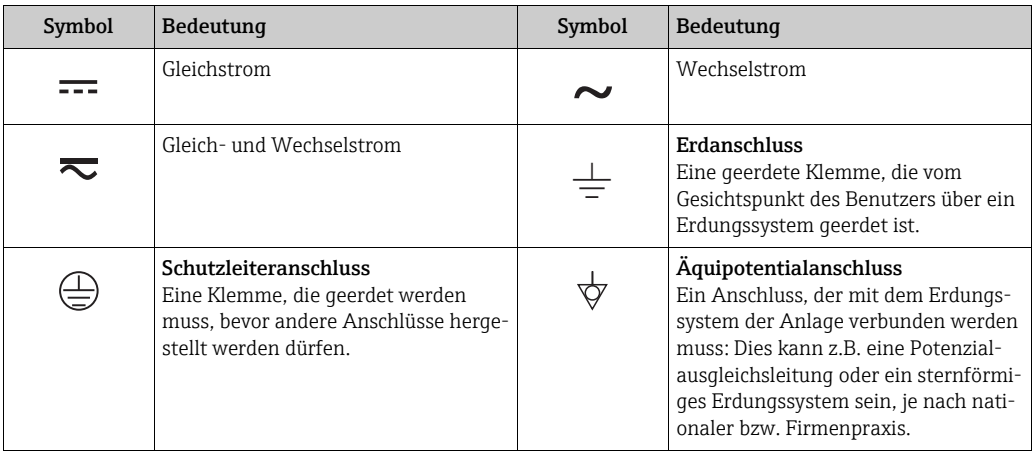

# 1.2.3 Werkzeugsymbole

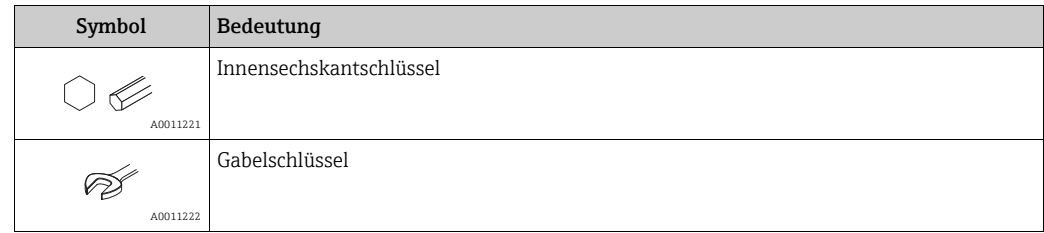

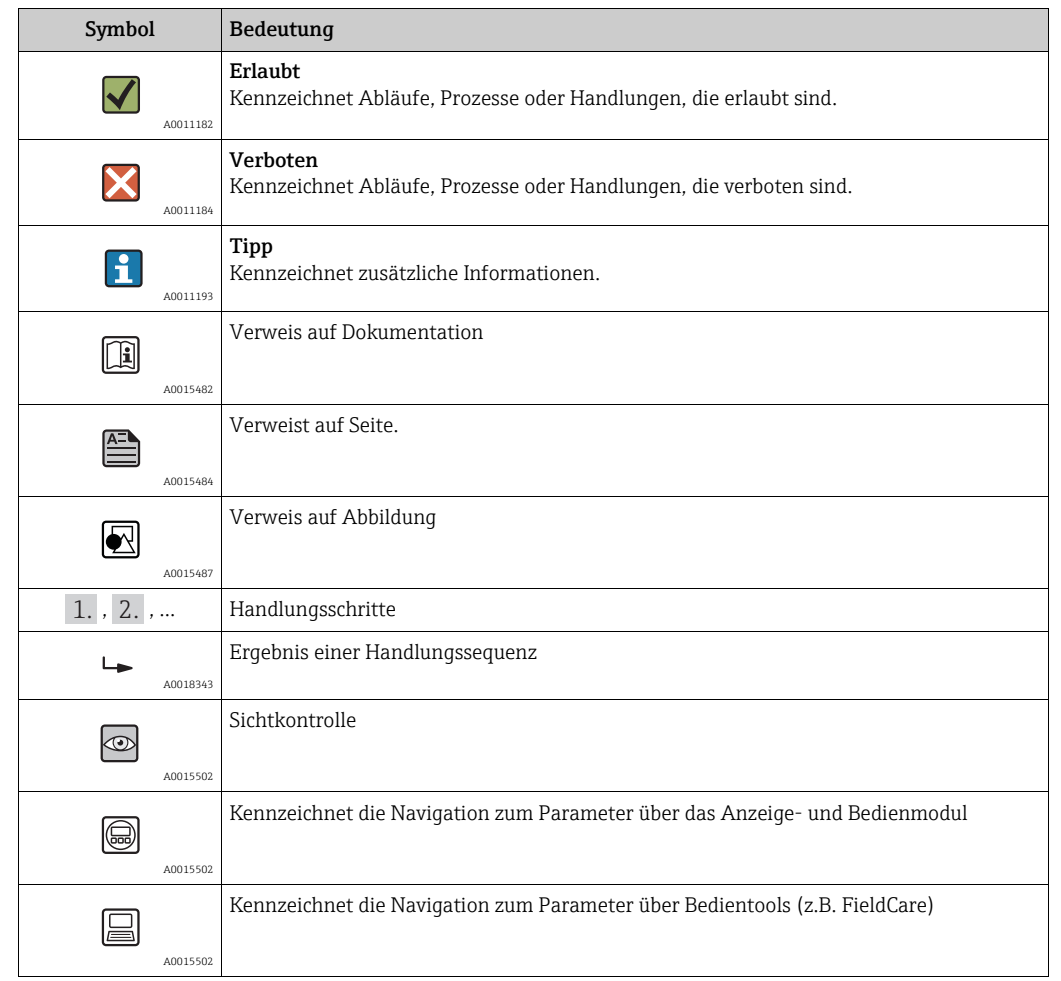

# 1.2.4 Symbole für Informationstypen

# 1.2.5 Symbole in Grafiken

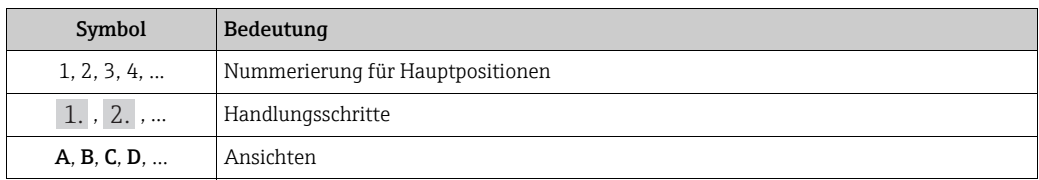

# 1.2.6 Symbole am Gerät

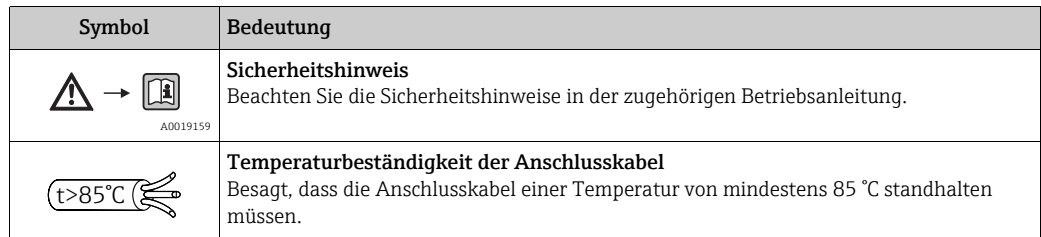

### 1.2.7 Eingetragene Marken

KALREZ®, VITON®, TEFLON® Marke der Firma E.I. Du Pont de Nemours & Co., Wilmington, USA TRI-CLAMP® Marke der Firma Ladish & Co., Inc., Kenosha, USA PROFIBUS PA® Marke der PROFIBUS Nutzerorganisation e.V., Karlsruhe, D GORE-TEX® Marke der Firma W.L. Gore & Associates, Inc., USA

# <span id="page-6-0"></span>2 Grundlegende Sicherheitshinweise

# <span id="page-6-1"></span>2.1 Anforderungen an das Personal

Das Personal für Installation, Inbetriebnahme, Diagnose und Wartung muss folgende Bedingungen erfüllen:

- Ausgebildetes Fachpersonal: Verfügt über Qualifikation, die dieser Funktion und Tätigkeit entspricht
- Vom Anlagenbetreiber autorisiert
- Mit den nationalen Vorschriften vertraut
- Vor Arbeitsbeginn: Anweisungen in Anleitung und Zusatzdokumentation sowie Zertifikate (je nach Anwendung) lesen und verstehen
- Anweisungen und Rahmenbedingungen befolgen

Das Bedienpersonal muss folgende Bedingungen erfüllen:

- Entsprechend den Aufgabenanforderungen vom Anlagenbetreiber eingewiesen und autorisiert
- Anweisungen in dieser Anleitung befolgen

# <span id="page-6-2"></span>2.2 Bestimmungsgemäße Verwendung

Der Cerabar M ist ein Drucktransmitter, der zur Füllstand- und Druckmessung verwendet wird.

Der Deltabar M ist ein Differenzdrucktransmitter, der zur Durchfluss-, Füllstand- und Differenzdruckmessung verwendet wird.

Der Deltapilot M ist ein hydrostatischer Druckaufnehmer, der zur Füllstand- und Druckmessung verwendet wird.

# 2.2.1 Fehlgebrauch

Der Hersteller haftet nicht für Schäden, die aus unsachgemäßer oder nicht bestimmungsgemäßer Verwendung entstehen.

Klärung bei Grenzfällen:

Bei speziellen Messstoffen und Medien für die Reinigung: Endress+Hauser ist bei der Abklärung der Korrosionsbeständigkeit messstoffberührender Materialien behilflich, übernimmt aber keine Gewährleistung oder Haftung.

# <span id="page-6-3"></span>2.3 Arbeitssicherheit

Bei Arbeiten am und mit dem Gerät:

- Erforderliche persönliche Schutzausrüstung gemäß nationaler Vorschriften tragen.
- Versorgungsspannung ausschalten, bevor Sie das Gerät anschließen.

# <span id="page-6-4"></span>2.4 Betriebssicherheit

Verletzungsgefahr!

- ‣ Das Gerät nur in technisch einwandfreiem und betriebssicherem Zustand betreiben.
- ‣ Der Betreiber ist für den störungsfreien Betrieb des Geräts verantwortlich.
- ‣ Gerät nur im drucklosen Zustand demontieren!

#### Umbauten am Gerät

Eigenmächtige Umbauten am Gerät sind nicht zulässig und können zu unvorhersehbaren Gefahren führen:

‣ Wenn Umbauten trotzdem erforderlich sind: Rücksprache mit Endress+Hauser halten.

#### Reparatur

Um die Betriebssicherheit weiterhin zu gewährleisten:

- ‣ Nur wenn die Reparatur ausdrücklich erlaubt ist, diese am Gerät durchführen.
- ‣ Die nationalen Vorschriften bezüglich Reparatur eines elektrischen Geräts beachten.
- ‣ Nur Original-Ersatzteile und Zubehör von Endress+Hauser verwenden.

# <span id="page-7-0"></span>2.5 Zulassungsrelevanter Bereich

Um eine Gefährdung für Personen oder für die Anlage beim Geräteeinsatz im zulassungsrelevanten Bereich auszuschließen (z.B. Explosionsschutz, Druckgerätesicherheit):

- Anhand des Typenschildes überprüfen, ob das bestellte Gerät für den vorgesehenen Gebrauch im zulassungsrelevanten Bereich eingesetzt werden kann.
- Die Vorgaben in der separaten Zusatzdokumentation beachten, die ein fester Bestandteil dieser Anleitung ist.

# <span id="page-7-1"></span>2.6 Produktsicherheit

Dieses Messgerät ist nach dem Stand der Technik und guter Ingenieurspraxis betriebssicher gebaut und geprüft und hat das Werk in sicherheitstechnisch einwandfreiem Zustand verlassen. Es erfüllt die allgemeinen Sicherheitsanforderungen und gesetzlichen Anforderungen. Zudem ist es konform zu den EG-Richtlinien, die in der gerätespezifischen EG-Konformitätserklärung aufgelistet sind. Mit der Anbringung des CE-Zeichens bestätigt Endress+Hauser diesen Sachverhalt.

# <span id="page-8-0"></span>3 Identifizierung

# <span id="page-8-1"></span>3.1 Produktidentifizierung

Folgende Möglichkeiten stehen zur Identifizierung des Messgeräts zur Verfügung:

- Typenschildangaben
- Bestellcode (Order code) mit Aufschlüsselung der Gerätemerkmale auf dem Lieferschein
- Seriennummer von Typenschildern in W@M Device Viewer eingeben (www.endress.com/deviceviewer): Alle Angaben zum Messgerät werden angezeigt.

Eine Übersicht zum Umfang der mitgelieferten Technischen Dokumentation: Seriennummer von Typenschildern in W@M Device Viewer eingeben (www.endress.com/deviceviewer).

# <span id="page-8-2"></span>3.2 Gerätebezeichnung

# 3.2.1 Typenschild

- Auf dem Typenschild ist der MWP (Maximum working pressure/max. Betriebsdruck) angegeben. Dieser Wert bezieht sich auf eine Referenztemperatur von 20 °C (68 °F) bzw. bei ANSI-Flanschen auf 100 °F (38 °C).
- Die bei höheren Temperatur zugelassenen Druckwerte, entnehmen Sie bitte aus den Normen:
	- $-$  EN 1092-1: 2001 Tab. 18<sup>1)</sup>
	- ASME B 16.5a 1998 Tab. 2-2.2 F316
	- ASME B 16.5a 1998 Tab. 2.3.8 N10276
	- JIS B 2220
- Der Prüfdruck entspricht der Überlastgrenze des Messgerätes (Over pressure limit OPL) = MWP x 1,5 2).
- Die Druckgeräterichtlinie (EG-Richtlinie 97/23/EG) verwendet die Abkürzung "PS". Die Abkürzung "PS" entspricht dem MWP (Maximum working pressure/max. Betriebsdruck) des Messgerätes.
- 1) Die Werkstoffe 1.4435 und 1.4404 sind in ihrer Festigkeit-Temperatur-Eigenschaft in der EN 1092-1 Tab. 18 unter 13E0 eingruppiert. Die chemische Zusammensetzung der beiden Werkstoffe kann identisch sein.
- 2) Gleichung gilt nicht für den PMP51 und PMP55 mit 40 bar- (600 psi) oder 100 bar (1500 psi)-Messzelle.

#### Aluminiumgehäuse

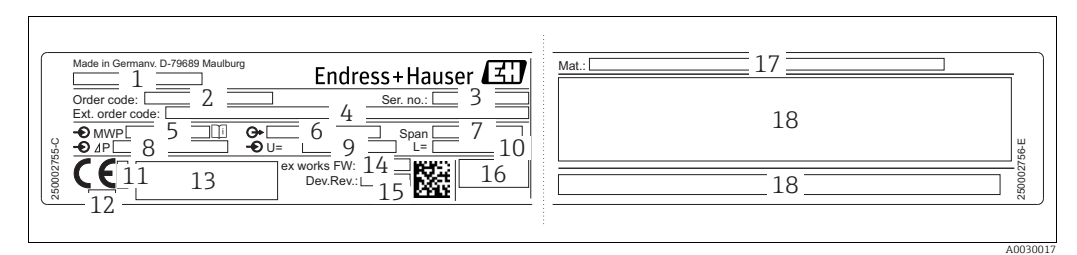

*Abb. 1: Typenschild*

- *1 Gerätename*
- *2 Bestellnummer (reduziert zur Wiederbestellung)*
- *3 Seriennummer (zur eindeutigen Identifikation)*
- *4 Erweiterte Bestellnummer (vollständig)*
- *5 MWP (Maximum working pressure) 6 Elektronikvariante (Ausganssignal)*
- 
- *7 min. / max. Messspanne 8 Nomineller Messbereich*
- *9 Versorgungsspannung*
- 
- *10 Längeneinheit 11 Kennnummer der benannten Stelle hinsichtlich ATEX (optional)*
- *12 Kennnummer der benannten Stelle hinsichtlich Druckgeräterichtlinie (optional)*
- 
- *13 Zulassungen 14 Software-Version*
- *15 Geräte-Version*
- *16 Schutzart*
- *17 Prozessberührende Materialien*
- *18 Zulassungsrelevante Angaben*

Geräte geeignet für Sauerstoffanwendungen sind mit einem zusätzlichen Schild ausgestattet.

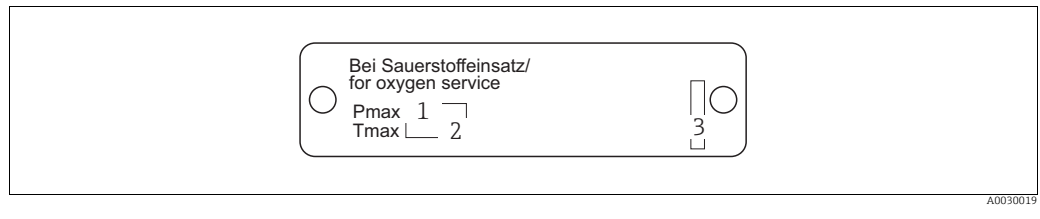

*Abb. 2: zusätzliches Schild bei Geräten geeignet für Sauerstoffanwendungen*

- *1 maximaler Druck bei Sauerstoffanwendungen*
- *2 maximale Temperatur bei Sauerstoffanwendungen*
- *3 Layoutbezeichnung Schild*

#### Edelstahlgehäuse, hygienisch

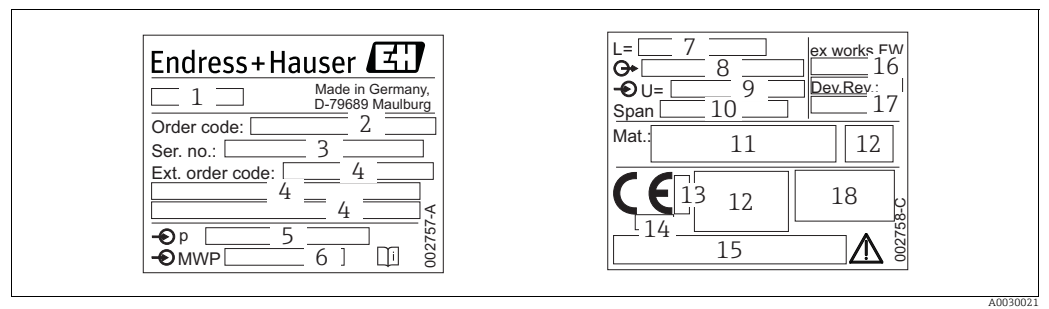

*Fig. 3: Typenschild für Cerabar M und Deltapilot M*

*1 Gerätename*

- *2 Bestellnummer (reduziert zur Wiederbestellung)*
- *3 Seriennummer (zur eindeutigen Identifikation)*
- *4 Erweiterte Bestellnummer (vollständig)*
- *5 Nomineller Messbereich 6 MWP (Maximum working pressure)*
- 
- *7 Längenangabe 8 Elektronikvariante (Ausgangssignal)*
- *9 Versorgungsspannung*
- *10 min. / max. Messspanne*
- *11 Prozessberührende Materialien*
- *12 Zulassungsrelevante Angaben*
- 
- *13 Kennnummer der benannten Stelle hinsichtlich ATEX (optional) 14 Kennnummer der benannten Stelle hinsichtlich Druckgeräterichtlinie (optional)*
- *15 Zulassungen*
- *16 Software-Version*
- *17 Geräte-Version*
- *18 Schutzart*

Geräte mit Zertifikaten, sind mit einem zusätzlichen Schild ausgestattet.

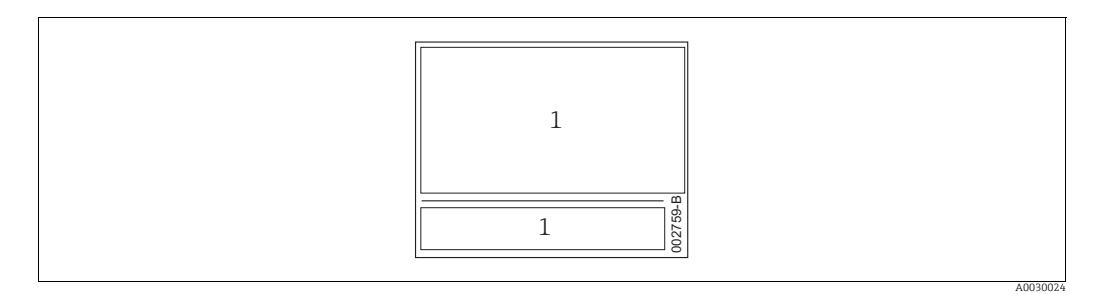

*Abb. 4: zusätzliches Schild bei Geräten mit Zertifikaten*

*1 Zulassungsrelevante Angaben*

#### 3.2.2 Identifizierung des Sensortyps

Bei Relativdrucksensoren wird der Parameter "Lagekorrektur" im Bedienmenü angezeigt ("Setup" -> "Lagekorrektur").

Bei Absolutdrucksensoren wird der Parameter "Lageoffset" im Bedienmenü angezeigt ("Setup" -> "Lageoffset").

# <span id="page-11-0"></span>3.3 Lieferumfang

Im Lieferumfang ist enthalten:

- Messgerät
- Optionales Zubehör

Mitgelieferte Dokumentation:

- Die Betriebsanleitung BA00383P steht über das Internet zur Verfügung.  $\rightarrow$  Siehe: www.de.endress.com  $\rightarrow$  Download".
- Kurzanleitung: KA01031P Cerabar M / KA01028P Deltabar M / KA01034P Deltapilot M
- Endprüfprotokoll
- Bei ATEX-, IECEx- und NEPSI-Geräten zusätzliche Sicherheitshinweise
- Optional: Werkskalibrierschein, Materialprüfzeugnisse

# <span id="page-11-1"></span>3.4 CE-Zeichen, Konformitätserklärung

Die Geräte sind nach dem Stand der Technik betriebssicher gebaut und geprüft und haben das Werk in sicherheitstechnisch einwandfreiem Zustand verlassen. Die Geräte berücksichtigen die einschlägigen Normen und Vorschriften, die in der EG-Konformitätserklärung gelistet sind und erfüllen somit die gesetzlichen Anforderungen der EG-Richtlinien. Endress+Hauser bestätigt die Konformität des Gerätes durch Anbringen des CE-Zeichens.

# <span id="page-12-0"></span>4 Montage

# <span id="page-12-1"></span>4.1 Warenannahme

- Überprüfen Sie, ob Verpackung oder Inhalt beschädigt sind.
- Überprüfen Sie die gelieferte Ware auf Vollständigkeit, und vergleichen Sie den Lieferumfang mit Ihren Bestellangaben.

# <span id="page-12-2"></span>4.2 Lagerung und Transport

# 4.2.1 Lagerung

Messgerät unter trockenen, sauberen Bedingungen lagern und vor Schäden durch Stöße schützen (EN 837-2).

Lagerungstemperaturbereich:

Siehe Technische Information Cerabar M TI00436P / Deltabar M TI00434P / Deltapilot M TI00437P.

# 4.2.2 Transport

### **! WARNUNG**

#### Falscher Transport

Gehäuse, Membrane und Kapillare können beschädigt werden und es besteht Verletzungsgefahr!

- ‣ Messgerät in Originalverpackung oder am Prozessanschluss zur Messstelle transportieren.
- ‣ Sicherheitshinweise, Transportbedingungen für Geräte über 18 kg (39.6 lbs) beachten.
- ‣ Kapillare nicht als Tragehilfe für die Druckmittler verwenden.

# <span id="page-12-3"></span>4.3 Einbaubedingungen

### 4.3.1 Einbaumaße

→ Für Abmessungen sehen Sie bitte die Technische Information Cerabar M TI00436P / Deltabar M TI00434P / Deltapilot M TI00437P, Kapitel "Konstruktiver Aufbau".

# <span id="page-13-0"></span>4.4 Generelle Einbauhinweise

• Geräte mit G 1 1/2-Gewinde:

Beim Einschrauben des Gerätes in den Tank muss die Flachdichtung auf die Dichtfläche des Prozessanschlusses gelegt werden. Um zusätzliche Verspannungen der Prozessmembrane zu vermeiden, darf das Gewinde nicht mit Hanf oder ähnlichen Materialien abgedichtet werden.

- Geräte mit NPT-Gewinde:
	- Gewinde mit Teflonband umwickeln und abdichten.
	- Gerät nur am Sechskant festschrauben. Nicht am Gehäuse drehen.
	- Gewinde beim Einschrauben nicht zu fest anziehen. Max. Anzugsdrehmoment: 20...30 Nm (14,75...22,13 lbf ft)

### 4.4.1 Montage von Sensormodulen mit PVDF-Gewinde

#### **! WARNUNG**

#### Prozessanschluss kann beschädigt werden!

Verletzungsgefahr!

‣ Sensormodule mit PVDF-Prozessanschlüsse mit Einschraubgewinde müssen mit dem mitgelieferten Montagehalter montiert werden!

#### **! WARNUNG**

#### Starke Beanspruchung durch Druck und Temperatur!

Verletzungsgefahr durch berstende Teile! Bei starker Beanspruchung durch Druck und Temperatur kann sich das Gewinde lockern.

‣ Die Dichtigkeit des Gewindes muss regelmäßig geprüft und das Gewinde ggf. mit dem maximalen Anzugsdrehmoment von 7 Nm (5,16 lbf ft) nachgezogen werden. Für das Gewinde ½" NPT empfehlen wir, als Dichtung Teflonband zu verwenden.

# <span id="page-14-0"></span>4.5 Einbau Cerabar M

- Bedingt durch die Einbaulage des Cerabar M kann es zu einer Nullpunktverschiebung kommen, d.h. bei leerem oder teilbefülltem Behälter zeigt der Messwert nicht Null an. Diese Nullpunktverschiebung können Sie korrigieren  $\rightarrow \exists$  [47](#page-46-0), [Kap.](#page-46-0) "[Funktion der Bedie](#page-46-0)[nelemente"](#page-46-0).
- Beachten Sie bei dem PMP55 das [Kap. 4.5.2 "Einbauhinweise für Geräte mit Druckmittlern](#page-17-0)   $-PMP55$ ",  $\rightarrow \Box$  [18](#page-17-0).
- Für die Montage an Rohren oder Wänden bietet Endress+Hauser einen Montagehalter an.  $\rightarrow \Box$  [22,](#page-21-0) [Kap. 4.5.5](#page-21-0) ["Wand- und Rohrmontage \(optional\)](#page-21-0)".

#### 4.5.1 Einbauhinweise für Geräte ohne Druckmittler – PMP51, PMC51

#### **HINWEIS**

#### Beschädigung des Gerätes!

Falls ein aufgeheizter Cerabar M durch einen Reinigungsprozess (z.B. kaltes Wasser) abgekühlt wird, entsteht ein kurzzeitiges Vakuum, wodurch Feuchtigkeit über den Druckausgleich (1) in den Sensor gelangen kann.

‣ Montieren Sie den Cerabar M in diesem Fall so, dass der Druckausgleich (1) nach unten zeigt.

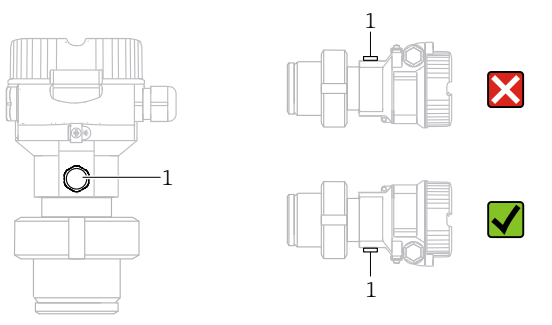

- Druckausgleich und GORE-TEX® Filter (1) frei von Verschmutzungen halten.
- Cerabar M ohne Druckmittler werden nach den gleichen Richtlinien wie ein Manometer montiert (DIN EN 837-2). Wir empfehlen die Verwendung von Absperrarmaturen und Wassersackrohren. Die Einbaulage richtet sich nach der Messanwendung.
- Prozessmembrane nicht mit spitzen und harten Gegenständen eindrücken oder reinigen.
- Um die Anforderungen der ASME-BPE bezüglich Reinigbarkeit zu erfüllen (Part SD Cleanibility) ist das Gerät folgendermaßen einzubauen:

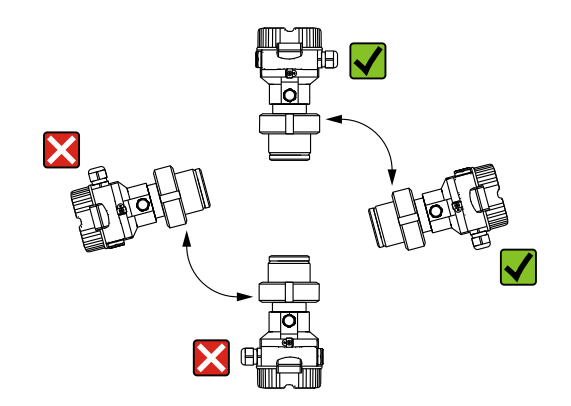

#### Druckmessung in Gasen

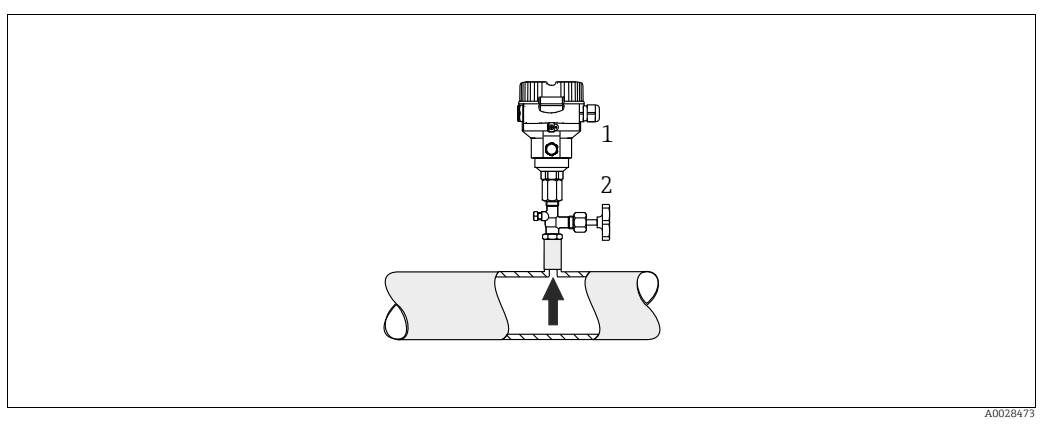

*Abb. 5: Messanordnung Druckmessung in Gasen*

*1 Cerabar M*

*2 Absperrarmatur*

Cerabar M mit Absperrarmatur oberhalb des Entnahmestutzens montieren, damit eventuelles Kondensat in den Prozess ablaufen kann.

#### Druckmessung in Dämpfen

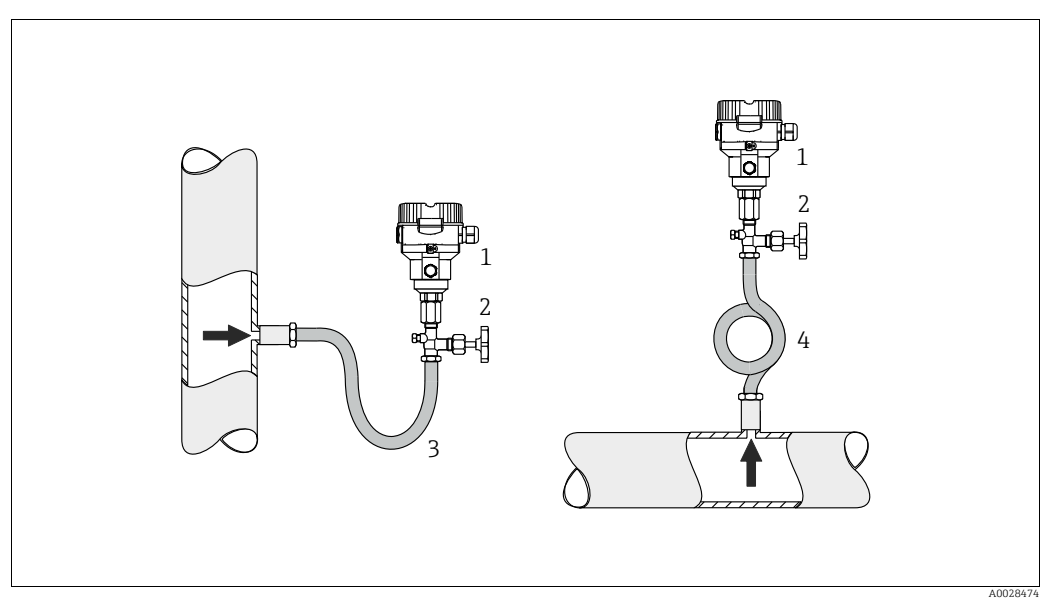

*Abb. 6: Messanordnung Druckmessung in Dämpfen*

- *1 Cerabar M*
- *2 Absperrarmatur*
- *3 Wassersackrohr in U-Form*
- *4 Wassersackrohr in Kreisform*
- Cerabar M mit Wassersackrohr oberhalb des Entnahmestutzens montieren.
- Wassersackrohr vor der Inbetriebnahme mit Flüssigkeit füllen. Das Wassersackrohr reduziert die Temperatur auf nahezu Umgebungstemperatur.

#### Druckmessung in Flüssigkeiten

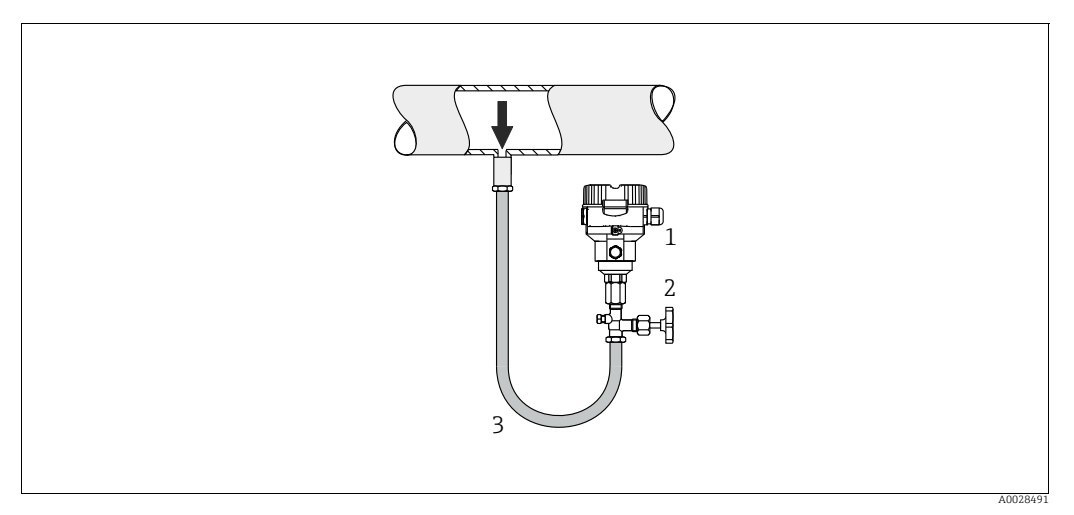

*Abb. 7: Messanordnung Druckmessung in Flüssigkeiten*

- *1 Cerabar M*
- *2 Absperrarmatur*
- Cerabar M mit Absperrarmatur unterhalb oder auf gleicher Höhe des Entnahmestutzens montieren.

#### Füllstandmessung

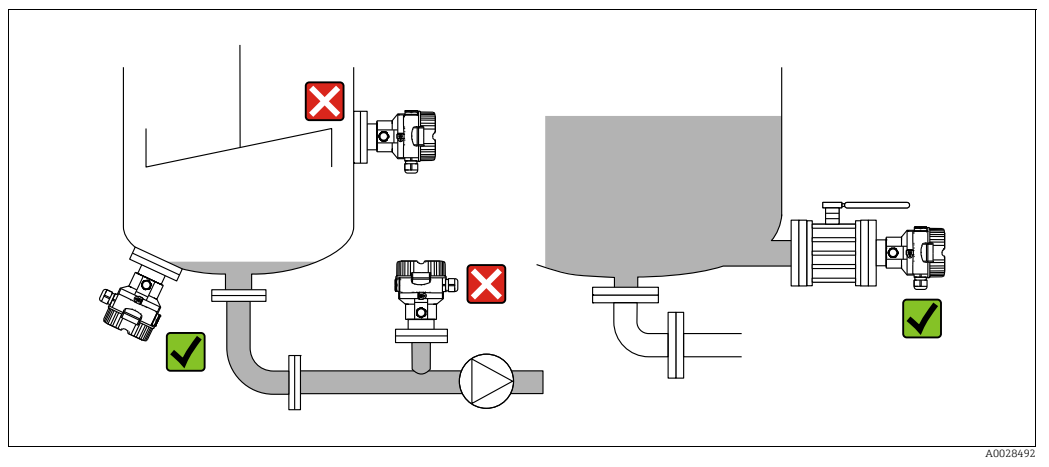

*Abb. 8: Messanordnung Füllstand*

- Cerabar M immer unterhalb des tiefsten Messpunktes installieren.
- Das Gerät nicht im Füllstrom oder an einer Stelle im Tank montieren, auf die Druckimpulse eines Rührwerkes treffen können.
- Das Gerät nicht im Ansaugbereich einer Pumpe montieren.
- Abgleich und Funktionsprüfung lassen sich leichter durchführen, wenn Sie das Gerät hinter einer Absperrarmatur montieren.

### <span id="page-17-0"></span>4.5.2 Einbauhinweise für Geräte mit Druckmittlern – PMP55

- Cerabar M mit Druckmittlern werden je nach Druckmittlervariante eingeschraubt, angeflanscht oder angeklemmt.
- Beachten Sie, dass es durch den hydrostatischen Druck der Flüssigkeitssäulen in den Kapillaren zu einer Nullpunktverschiebung kommen kann. Die Nullpunktverschiebung können Sie korrigieren.
- Prozessmembrane des Druckmittlers nicht mit spitzen und harten Gegenständen eindrücken oder reinigen.
- Schutz der Prozessmembrane erst kurz vor dem Einbau entfernen.

#### **HINWEIS**

#### Falsche Handhabung!

Beschädigung des Gerätes!

- ‣ Ein Druckmittler bildet mit dem Drucktransmitter ein geschlossenes, ölgefülltes, kalibriertes System. Die Befüllöffnung ist verschlossen und darf nicht geöffnet werden.
- ‣ Bei Verwendung eines Montagehalters muss für die Kapillaren für ausreichende Zugentlastung gesorgt werden, um ein Abknicken der Kapillare zu verhindern (Biegeradius  $\geq$ 100 mm (3,94 in)).
- ‣ Beachten Sie die Einsatzgrenzen des Druckmittler-Füllöls gemäß der Technischen Information Cerabar M TI00436P, Kapitel "Planungshinweise Druckmittlersysteme".

#### **HINWEIS**

#### Um genauere Messergebnisse zu erhalten und einen Defekt des Gerätes zu vermeiden, die Kapillaren

- ‣ schwingungsfrei montieren (um zusätzliche Druckschwankungen zu vermeiden)
- ‣ nicht in der Nähe von Heiz- oder Kühlleitungen montieren
- ‣ isolieren bei tieferer oder höherer Umgebungtemperatur als der Referenztemperatur
- $\triangleright$  mit einem Biegeradius  $\geq 100$  mm (3,94 in) montieren
- ‣ nicht als Tragehilfe für die Druckmittler verwenden!

#### Vakuumanwendung

Bei Anwendungen unter Vakuum empfiehlt Endress+Hauser, den Drucktransmitter unterhalb des Druckmittlers zu montieren. Hierdurch wird eine Vakuumbelastung des Druckmittlers bedingt durch die Vorlage des Füllmediums in der Kapillare vermieden.

Bei einer Montage des Drucktransmitters oberhalb des Druckmittlers darf der maximale Höhenunterschied H1 gemäß folgenden Abbildungen nicht überschritten werden.:

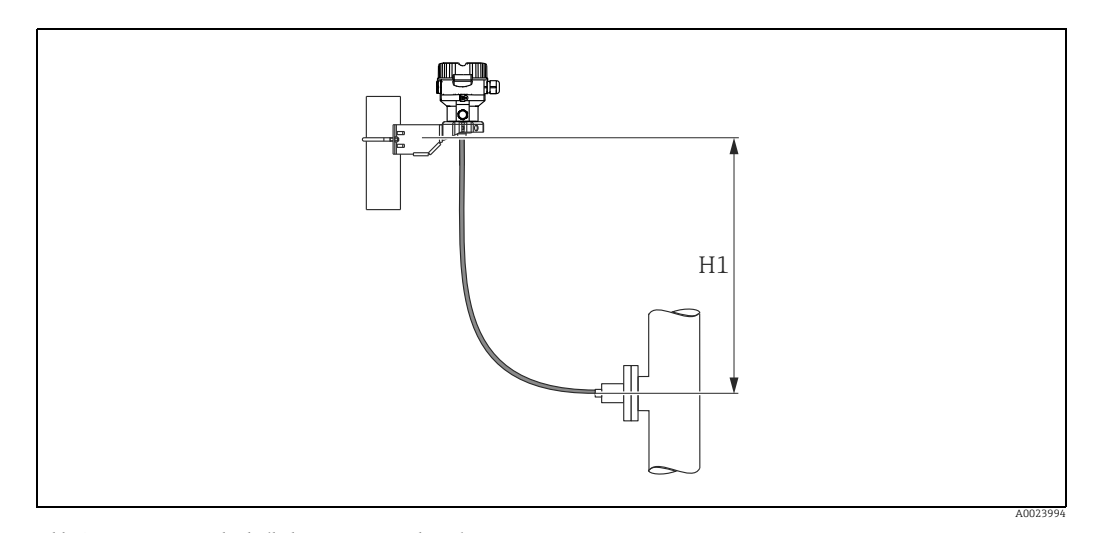

*Abb. 9: Montage oberhalb des unteren Druckmittlers*

Der maximale Höhenunterschied ist abhängig von der Dichte des Füllöls und dem kleinsten Druck, der an dem Druckmittler (leerer Behälter) jemals auftreten darf, siehe folgende Abbildung:

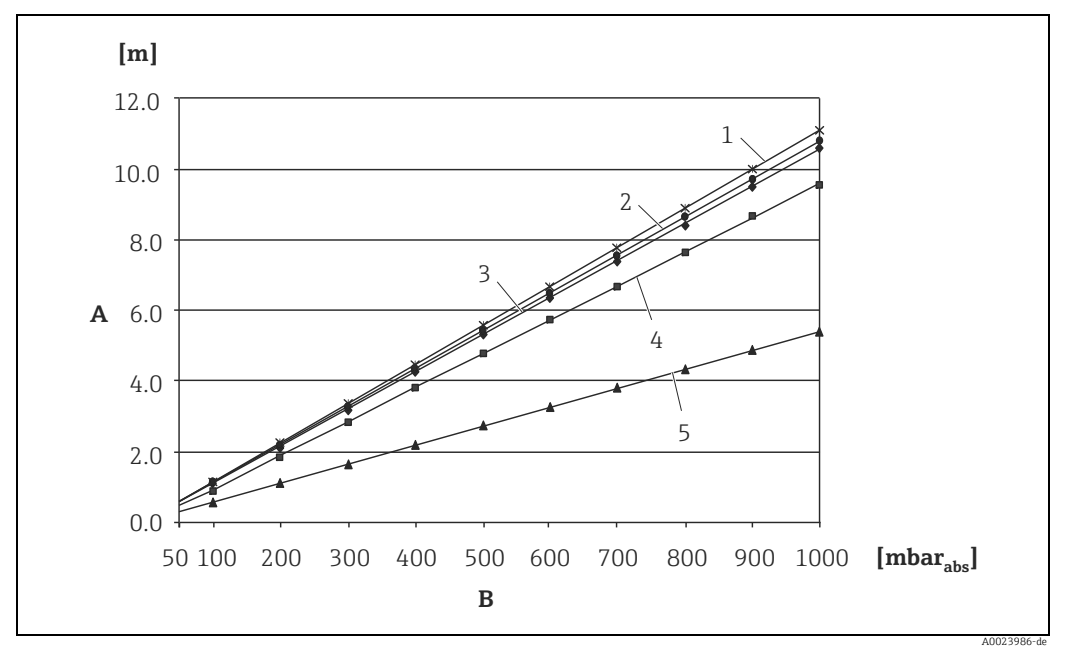

*Abb. 10: Diagramm maximale Montagehöhe oberhalb des unteren Druckmittlers bei Vakuumanwendungen in Abhängigkeit vom Druck am Druckmittler auf der Plus-Seite*

- *A Höhenunterschied H1*
- *B Druck am Druckmittler*
- *1 Niedertemperaturöl 2 Pflanzenöl*
- 
- *3 Silikonöl 4 Hochtemperatur-Öl*
- *5 inertes Öl*

#### Montage mit Temperaturentkoppler

Endress+Hauser empfiehlt den Einsatz von Temperaturentkopplern bei andauernden extremen Messstoffstemperaturen, die zum Überschreiten der maximal zulässigen Elektroniktemperatur von +85 °C (+185 °F) führen.

Druckmittlersysteme mit Temperaturentkopplern können abhängig vom eingesetzten Füllöl maximal bis 400 °C (+752 °F) eingesetzt werden.  $\rightarrow$  Temperatureinsatzgrenzen siehe technische Information Abschnitt "Druckmittler-Füllöle".

Um den Einfluss der aufsteigenden Wärme zu minimieren, empfiehlt Endress+Hauser das Gerät waagerecht oder mit dem Gehäuse nach unten zu montieren. Die zusätzliche Einbauhöhe bedingt durch die hydrostatische Säule im Temperaturentkoppler eine Nullpunktverschiebung um maximal 21 mbar (0,315 psi). Diese Nullpunktverschiebung können Sie am Gerät korrigieren.

Bei einer Isolierhöhe von 30 mm (1.18 inch) sind die Temperatureinschränkungen am geringsten.

Eine Vollisolierung verhält sich nahezu gleich wie keine Isolierung!

In der folgenden Abbildung werden die Temperaturgrenzen bei einer Isolierhöhe von 30 mm (1.18 in) aufgezeigt:

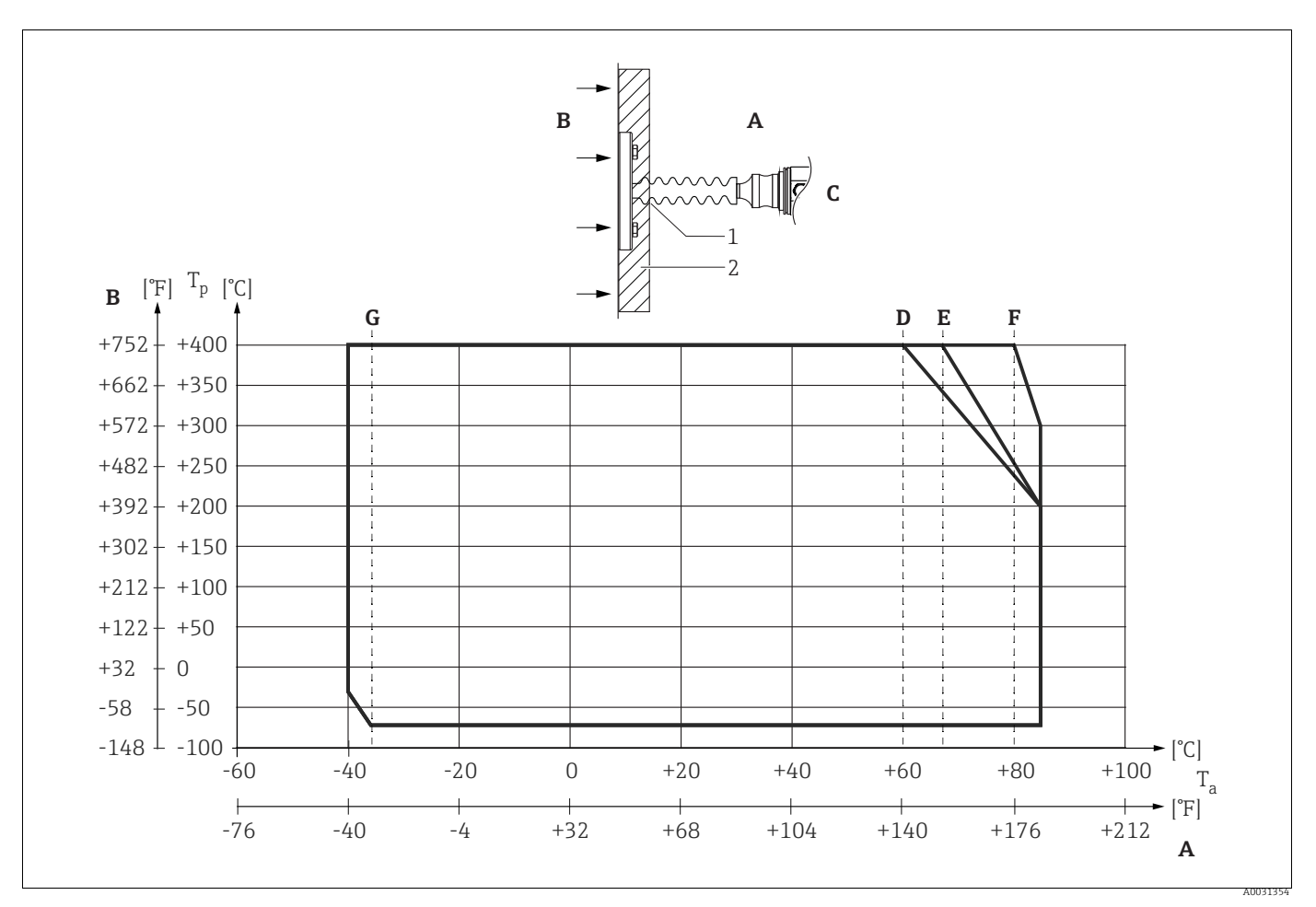

#### *Abb. 11:*

- *A Umgebungstemperatur: 85 °C (185 °F)*
- *B Prozesstemperatur: max. 400 °C (752 °F), abhängig vom eingesetzten Druckmittler-Füllöl*
- *C Gerät mit Temperaturentkoppler, Werkstoff 316L (1.4404)*
- *D Keine Isolierung E Maximale Isolierung*
- 
- *F 30 mm (1.18. inch) Isolierung G Keine Isolierung, maximale Isolierung, 30 mm (1.18. inch) Isolierung*
- *1 Isolierhöhe 30 mm (1.18. inch)*
- *2 Isoliermaterial*

#### 4.5.3 Dichtung bei Flanschmontage

#### **HINWEIS**

#### Verfälschte Messergebnisse.

Die Dichtung darf nicht auf die Prozessmembrane drücken, da dieses das Messergebnis beeinflussen könnte.

‣ Stellen Sie sicher, dass die Dichtung die Prozessmembrane nicht berührt.

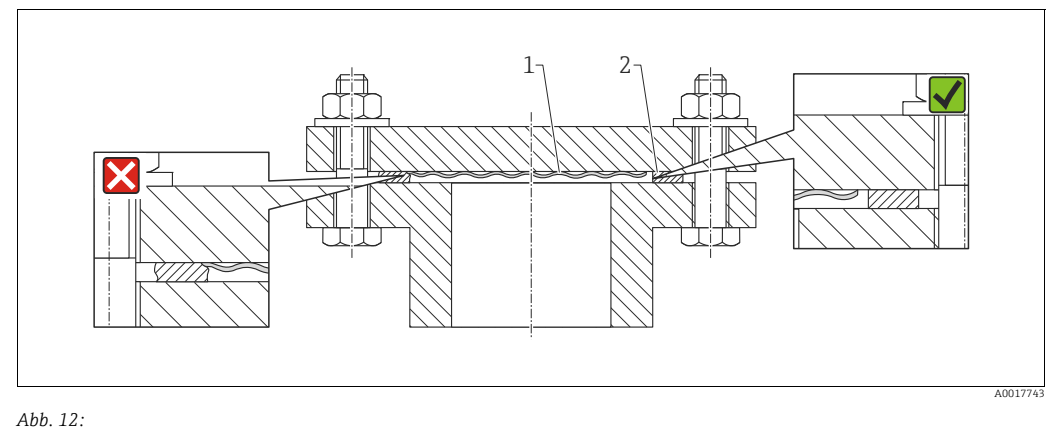

*1 Prozessmembrane 2 Dichtung*

#### 4.5.4 Wärmedämmung – PMP55

Der PMP55 darf nur bis zu einer bestimmten Höhe isoliert werden. Die maximal erlaubte Isolierhöhe ist auf den Geräten gekennzeichnet und gilt für ein Isoliermaterial mit einer Wärmeleitfähigkeit  $\leq 0.04$  W/(m x K) und für die maximal erlaubte Umgebungs- und Prozesstemperatur. Die Daten wurden unter der kritischsten Anwendung "ruhende Luft" ermittelt.

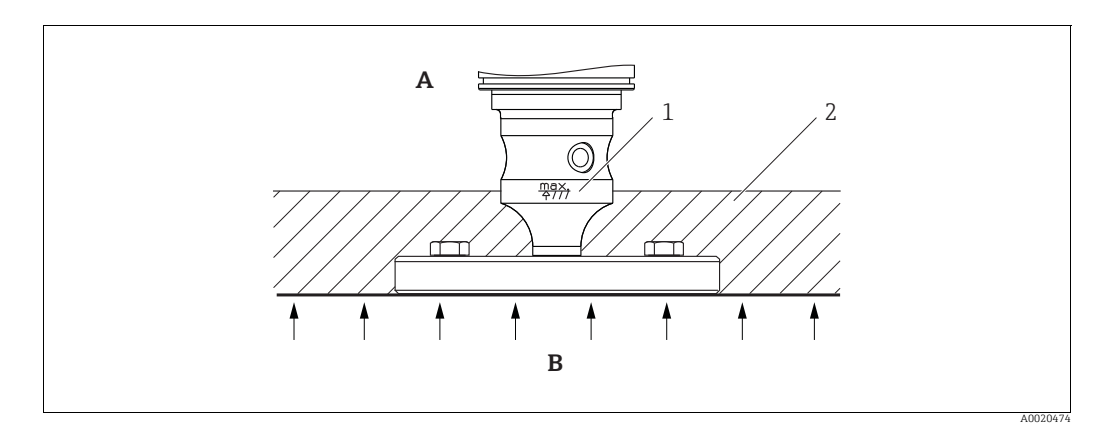

*Abb. 13: Maximal erlaubte Isolierhöhe, hier dargestellt an einem PMP55 mit Flansch*

- 
- *A* Umgebungstemperatur:  $\leq$  70 °C (158 °F)<br>*B* Prozesstemperatur: max. 400 °C (752 °F) *B Prozesstemperatur: max. 400 °C (752 °F), abhängig vom eingesetzten Druckmittler-Füllöl 1 Maximal erlaubte Isolierhöhe*
- *2 Isoliermaterial*
- 

### <span id="page-21-0"></span>4.5.5 Wand- und Rohrmontage (optional)

Für die Montage an Rohren oder Wänden bietet Endress+Hauser einen Montagehalter an (für Rohre von 1 ¼" bis 2" Durchmesser).

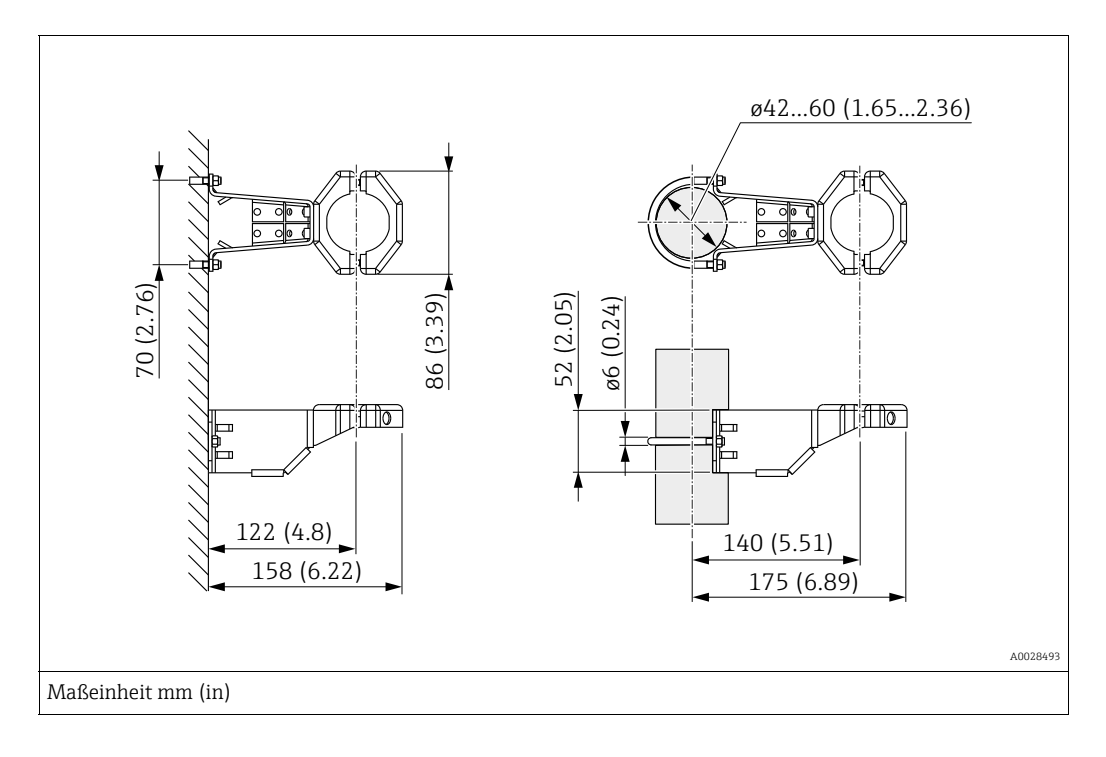

Beachten Sie bei der Montage folgendes:

- Geräte mit Kapillarleitungen: Kapillaren mit einem Biegeradius von  $\geq 100$  mm (3,94 in) montieren.
- Bei der Rohrmontage die Muttern am Halter mit einem Drehmoment von mindestens 5 Nm (3,69 lbs ft) gleichmäßig anziehen.

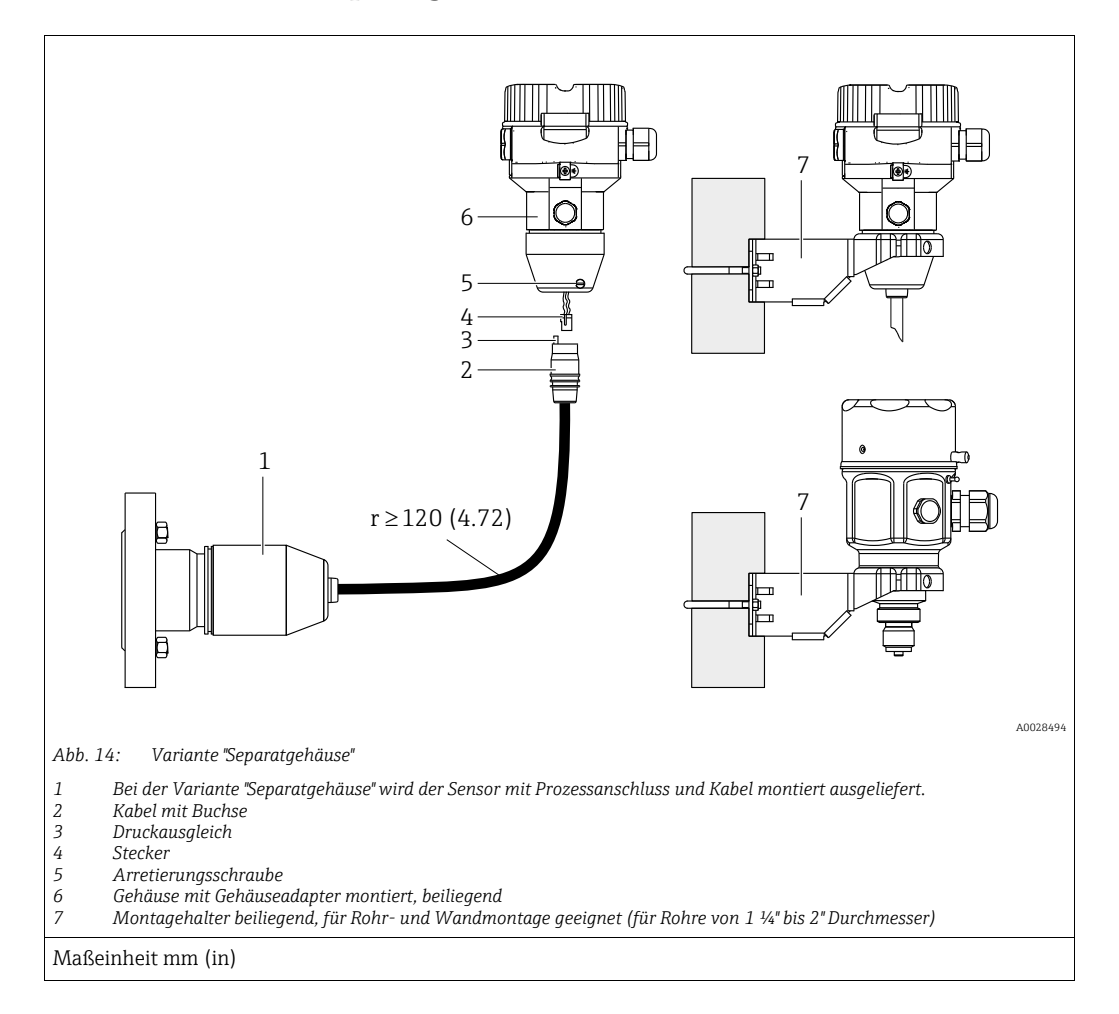

#### 4.5.6 Variante "Separatgehäuse" zusammenbauen und montieren

#### Zusammenbau und Montage

- 1. Stecker (Pos. 4) in die entsprechende Buchse des Kabels (Pos. 2) stecken.
- 2. Kabel in Gehäuseadapter (Pos. 6) stecken.
- 3. Arretierungsschraube (Pos. 5) festziehen.
- 4. Gehäuse mittels Montagehalter (Pos. 7) an einer Wand oder einem Rohr montieren. Bei der Rohrmontage die Muttern am Halter mit einem Drehmoment von mindestens 5 Nm (3,69 lbs ft) gleichmäßig anziehen. Das Kabel mit einem Biegeradius (r)  $\geq 120$  mm (4,72 in) montieren.

#### Verlegung des Kabels (z.B. durch eine Rohrleitung)

Sie benötigen den Kabelkürzungssatz. Bestellnummer: 71093286 Einzelheiten zur Montage siehe SD00553P/00/A6.

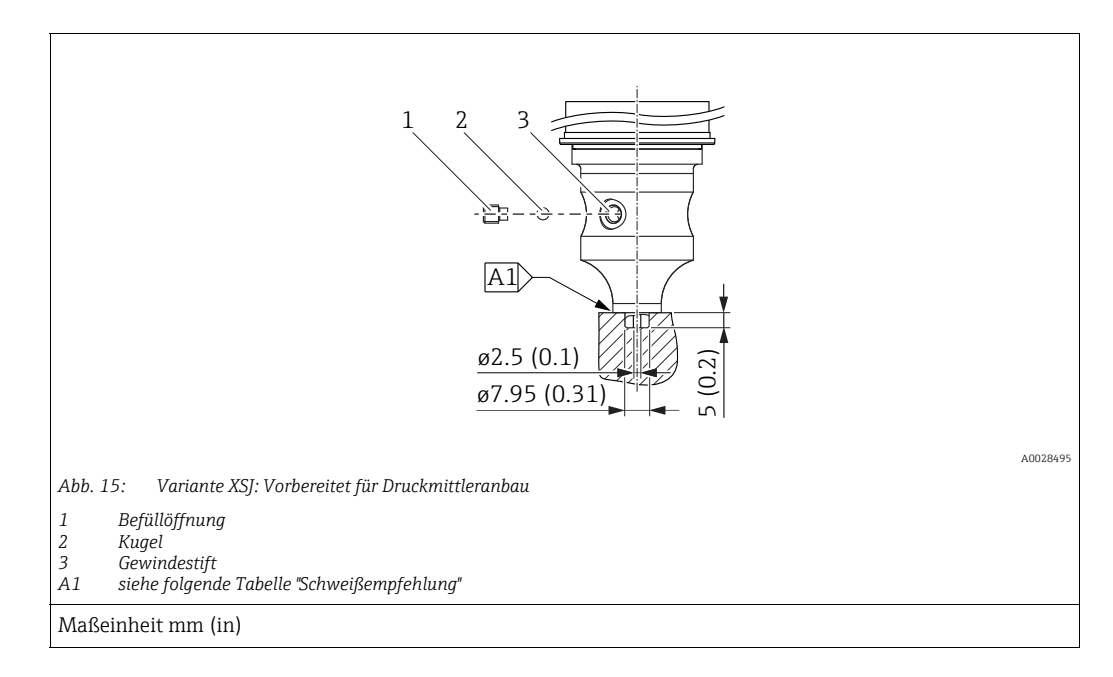

# 4.5.7 PMP51, Variante vorbereitet für Druckmittleranbau – Schweißempfehlung

Für die Variante "XSJ - Vorbereitet für Druckmittleranbau" im Merkmal 110 "Prozessanschluss" im Bestellcode bis einschließlich 40 bar (600 psi)-Sensoren empfiehlt Endress+Hauser die Druckmittler wie folgt anzuschweißen: Die Gesamtschweißtiefe der Kehlnaht beträgt 1 mm (0,04 in) bei dem Außendurchmesser 16 mm (0,63 in). Geschweißt wird nach dem WIG-Verfahren.

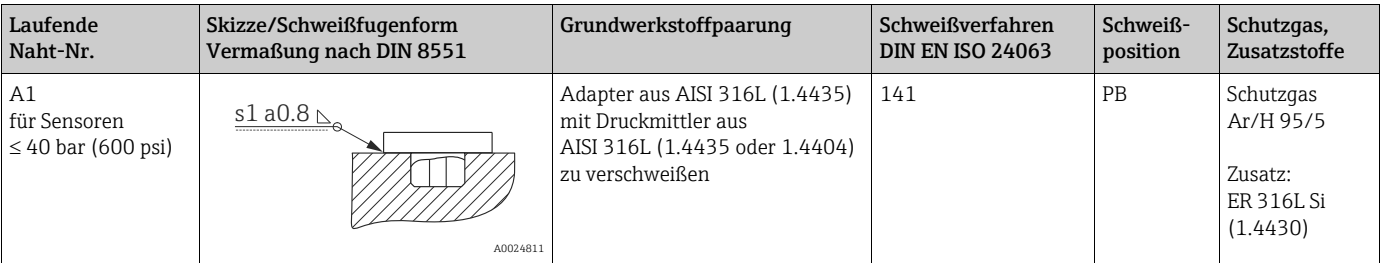

#### Informationen zur Befüllung

- Nach dem Anschweißen des Druckmittlers ist dieser zu befüllen.
- Die Sensorbaugruppe ist nach dem Einschweißen in den Prozessanschluss fachgerecht mit einer Druckmittlerflüssigkeit zu befüllen und mit Dichtkugel und Verschlussschraube gasfrei zu verschließen.

Nach dem Befüllen des Druckmittlers darf die Anzeige des Gerätes am Nullpunkt höchstens 10% des Endwertes vom Zellenmessbereich betragen. Der Innendruck des Druckmittlers ist entsprechend zu korrigieren.

- Abgleich / Kalibration:
	- Nach dem kompletten Zusammenbau ist das Gerät betriebsbereit.
	- Reset durchführen. Das Gerät ist dann gemäß Betriebsanleitung auf den Prozessmessbereich zu kalibrieren.

# <span id="page-24-0"></span>4.6 Einbau Deltabar M

#### **HINWEIS**

#### Falsche Handhabung!

Beschädigung des Gerätes!

‣ Die Demontage der Schrauben mit der Positionsnummer (1) ist in keinem Fall zulässig und hat einen Verlust der Gewährleistung zur Folge.

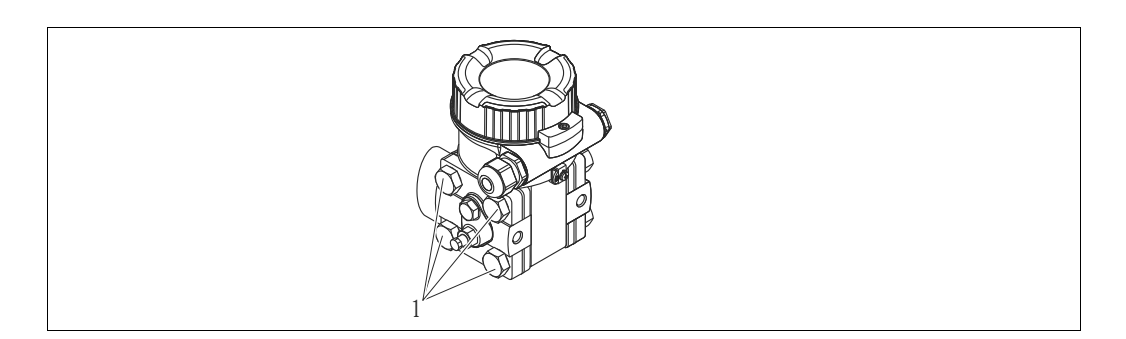

#### 4.6.1 Einbaulage

- Bedingt durch die Einbaulage des Deltabar M kann es zu einer Nullpunktverschiebung kommen, d.h. bei leerem oder teilbefülltem Behälter zeigt der Messwert nicht Null an. Zur Korrektur der Nullpunktverschiebung können Sie einen Lageabgleich folgendermaßen durchführen:
	- über die Tasten auf dem Elektronikmodul ( $\rightarrow \Box$  [47](#page-46-0), "[Funktion der Bedienelemente"](#page-46-0)) – über das Bedienmenü ( $\rightarrow \Box$  [86](#page-85-0), ["Lagekorrektur](#page-85-0)")
- Generelle Empfehlungen für die Verlegung von Wirkdruckleitungen können Sie der DIN 19210 "Wirkdruckleitungen für Durchflusseinrichtungen" oder entsprechenden nationalen oder internationalen Normen entnehmen.
- Die Verwendung eines Dreifach- oder Fünffach-Ventilblocks ermöglicht eine einfache Inbetriebnahme, Montage und Wartung ohne Prozessunterbrechung.
- Bei Verlegung der Wirkdruckleitungen im Freien auf geeigneten Frostschutz achten, z.B. durch Einsatz von Rohrbegleitheizungen.
- Wirkdruckleitungen mit einem monotonen Gefälle von mindestens 10 % verlegen.
- Für die Montage an Rohren oder Wänden bietet Endress+Hauser eine Montagehalterung an ( $\rightarrow \Box$  [30,](#page-29-0) ["Wand- und Rohrmontage \(optional\)"](#page-29-0)).

#### Einbaulage bei Durchflussmessung

# $\Box$

Für weitere Informationen zur Differenzdruck-Durchflussmessung siehe folgende Dokumente:

- Differenzdruck-Durchflussmessung mit Blenden: Technische Information TI00422P
- Differenzdruck-Durchflussmessung mit Staudrucksonden: Technische Information TI00425P

#### *Durchflussmessung in Gasen*

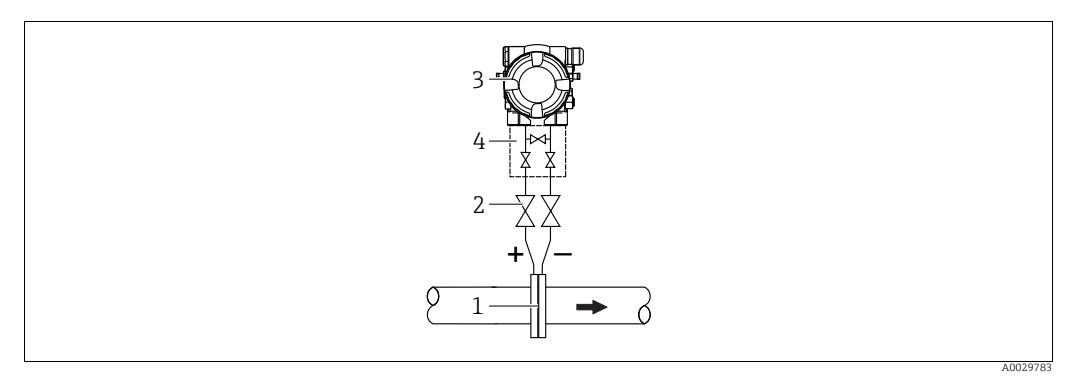

*Messanordnung Durchflussmessung in Gasen*

- *1 Blende oder Staudrucksonde*
- *2 Absperrventile*
- *3 Deltabar M 4 Dreifach-Ventilblock*
- Deltabar M oberhalb der Messstelle montieren, damit eventuelles Kondensat in die Prozessleitung ablaufen kann.

*Durchflussmessung in Dämpfen*

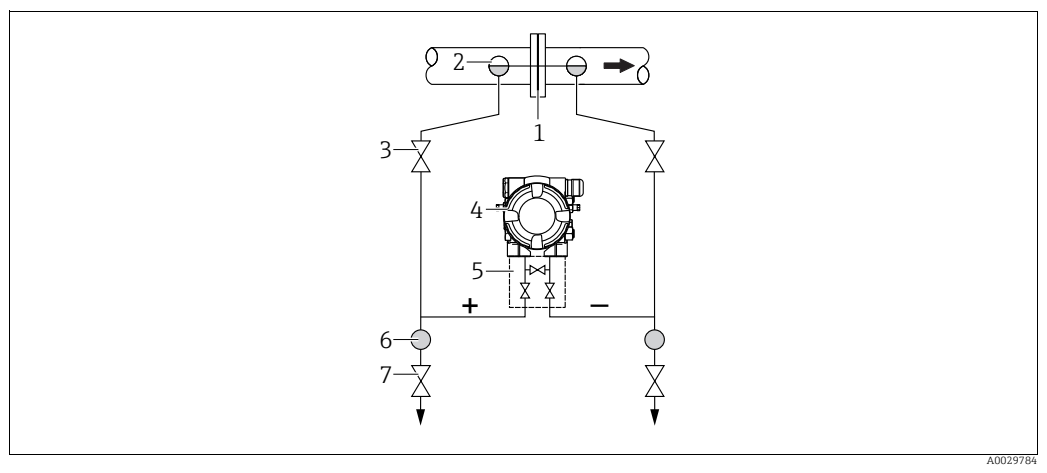

*Messanordnung Durchflussmessung in Dämpfen*

- 
- *1 Blende oder Staudrucksonde 2 Kondensatgefäße*
- *3 Absperrventile*
- *4 Deltabar M*
- *5 Dreifach-Ventilblock 6 Abscheider*
	- *7 Ablassventile*
- Deltabar M unterhalb der Messstelle montieren.
- Kondensatgefäße auf gleicher Höhe der Entnahmestutzen und mit der gleichen Distanz zum Deltabar M montieren.
- Vor der Inbetriebnahme Wirkdruckleitungen auf Höhe der Kondensatgefäße befüllen.

#### *Durchflussmessung in Flüssigkeiten*

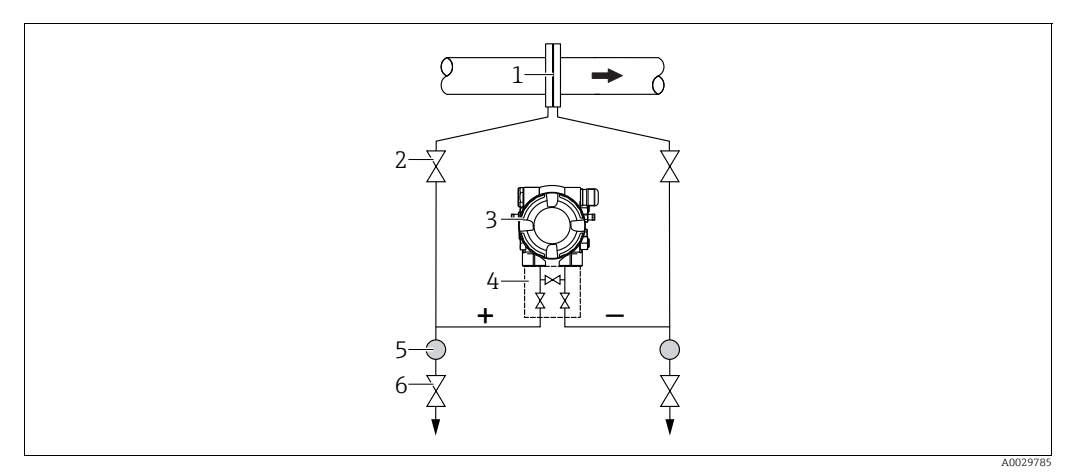

*Messanordnung Durchflussmessung in Flüssigkeiten*

- *1 Blende oder Staudrucksonde*
- *2 Absperrventile*
- *3 Deltabar M*
- *4 Dreifach-Ventilblock*
- *5 Abscheider 6 Ablassventile*
- Deltabar M unterhalb der Messstelle montieren, damit die Wirkdruckleitungen immer mit Flüssigkeit gefüllt sind und Gasblasen zurück zur Prozessleitung steigen können.
- Bei Messungen in Medien mit Feststoffanteilen wie z.B. schmutzigen Flüssigkeiten ist die Montage von Abscheidern und Ablassventil sinnvoll, um Ablagerungen abfangen und entfernen zu können.

#### Einbaulage bei Füllstandmessung

*Füllstandmessung im offenen Behälter*

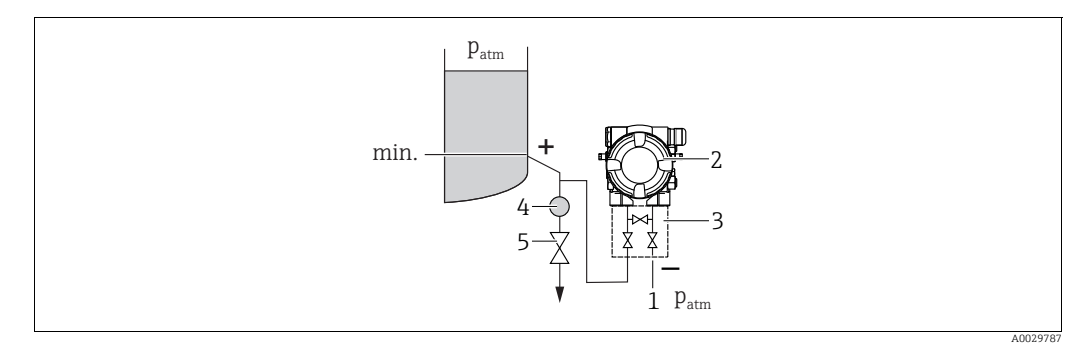

*Messanordnung Füllstandmessung im offenen Behälter*

- *1 Niederdruck-Seite ist offen zum atmosphärischen Druck*
- *2 Deltabar M*
- *3 Dreifach-Ventilblock*
- *4 Abscheider 5 Ablassventil*
- Deltabar M unterhalb des unteren Messanschlusses montieren, damit die Wirkdruckleitungen immer mit Flüssigkeit gefüllt sind.
- Die Niederdruck-Seite ist offen zum atmosphärischen Druck.
- Bei Messungen in Medien mit Feststoffanteilen wie z.B. schmutzigen Flüssigkeiten ist die Montage von Abscheidern und Ablassventil sinnvoll, um Ablagerungen abfangen und entfernen zu können.

#### *Füllstandmessung im geschlossenen Behälter*

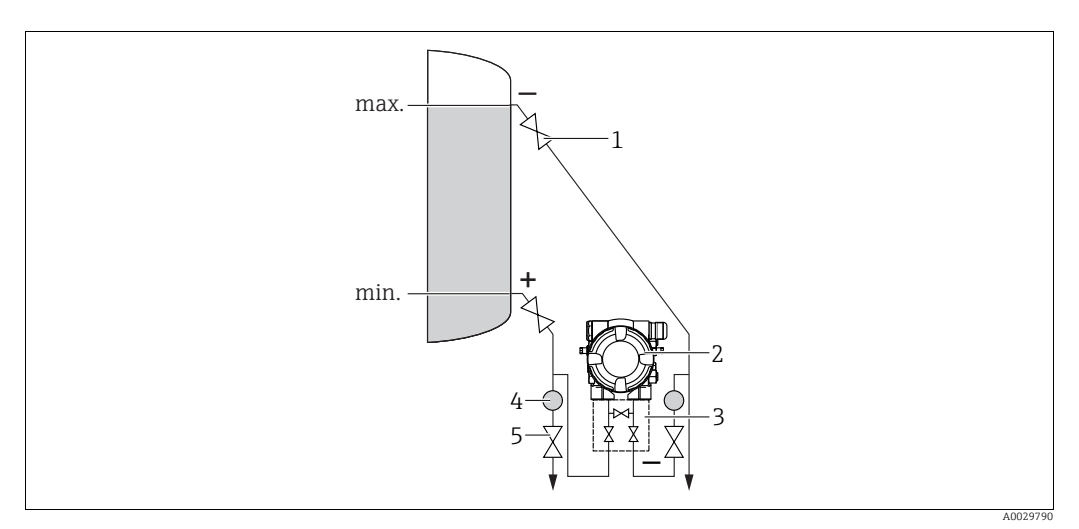

*Messanordnung Füllstandmessung im geschlossenen Behälter*

- *1 Absperrventile*
- *2 Deltabar M*
- *3 Dreifach-Ventilblock*
- *4 Abscheider 5 Ablassventile*
- 
- Deltabar M unterhalb des unteren Messanschlusses montieren, damit die Wirkdruckleitungen immer mit Flüssigkeit gefüllt sind.
- Niederdruck-Seite immer oberhalb des maximalen Füllstands anschließen.
- Bei Messungen in Medien mit Feststoffanteilen wie z.B. schmutzigen Flüssigkeiten ist die Montage von Abscheidern und Ablassventil sinnvoll, um Ablagerungen abfangen und entfernen zu können.

*Füllstandmessung im geschlossenen Behälter mit Dampfüberlagerung*

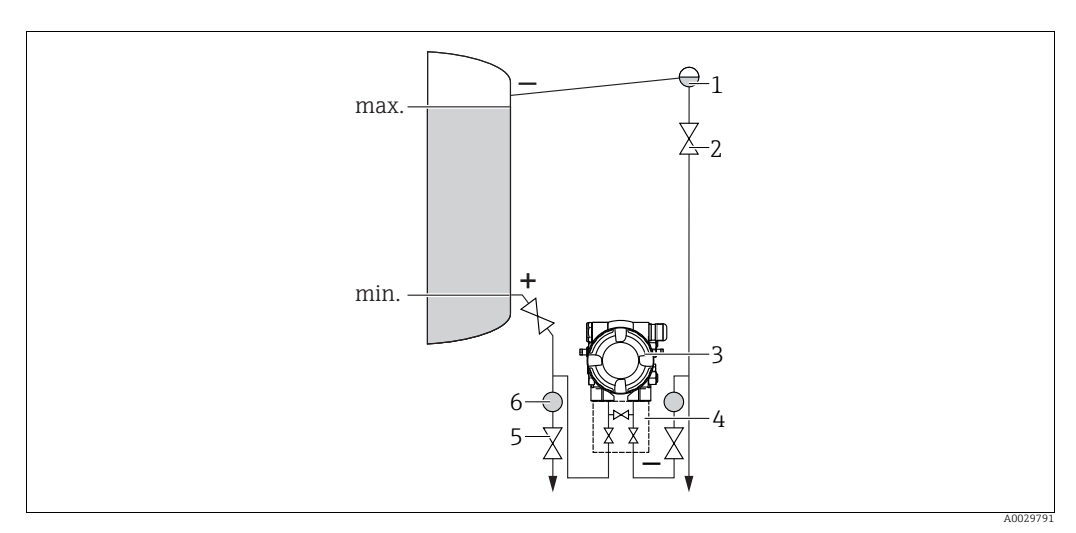

*Messanordnung Füllstandmessung im Behälter mit Dampfüberlagerung*

- *1 Kondensatgefäß*
- *2 Absperrventile*
- *3 Deltabar M*
- *4 Dreifach-Ventilblock*
- *5 Ablassventile 6 Abscheider*
- Deltabar M unterhalb des unteren Messanschlusses montieren, damit die Wirkdruckleitungen immer mit Flüssigkeit gefüllt sind.
- Niederdruck-Seite immer oberhalb des maximalen Füllstands anschließen.
- Das Kondensatgefäß gewährleistet einen konstant bleibenden Druck auf der Niederdruck-Seite.
- Bei Messungen in Medien mit Feststoffanteilen wie z.B. schmutzigen Flüssigkeiten ist die Montage von Abscheidern und Ablassventil sinnvoll, um Ablagerungen abfangen und entfernen zu können.

#### Einbaulage bei Differenzdruckmessung

*Differenzdruckmessung in Gasen und Dämpfen*

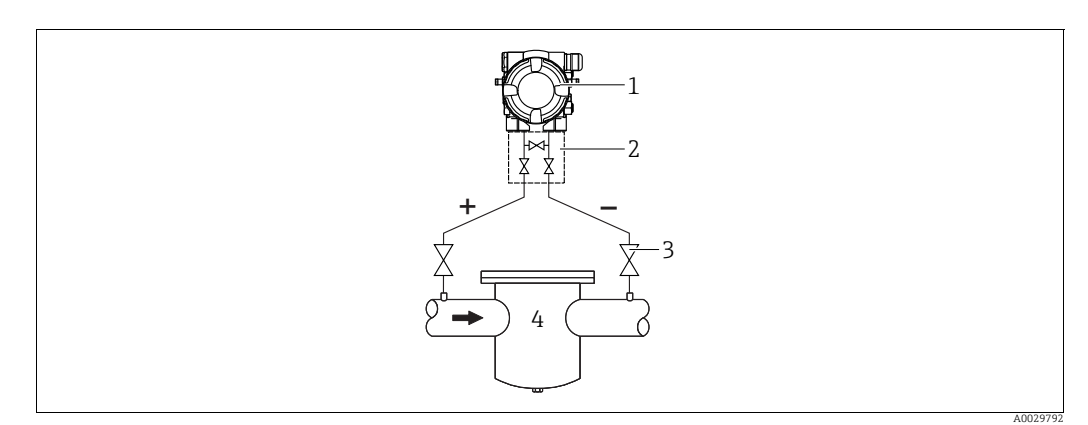

*Messanordnung Differenzdruckmessung in Gasen und Dämpfen*

- 
- *1 Deltabar M 2 Dreifach-Ventilblock*
- *3 Absperrventile 4 z.B. Filter*
- 
- Deltabar M oberhalb der Messstelle montieren, damit eventuelles Kondensat in die Prozessleitung ablaufen kann.

*Differenzdruckmessung in Flüssigkeiten*

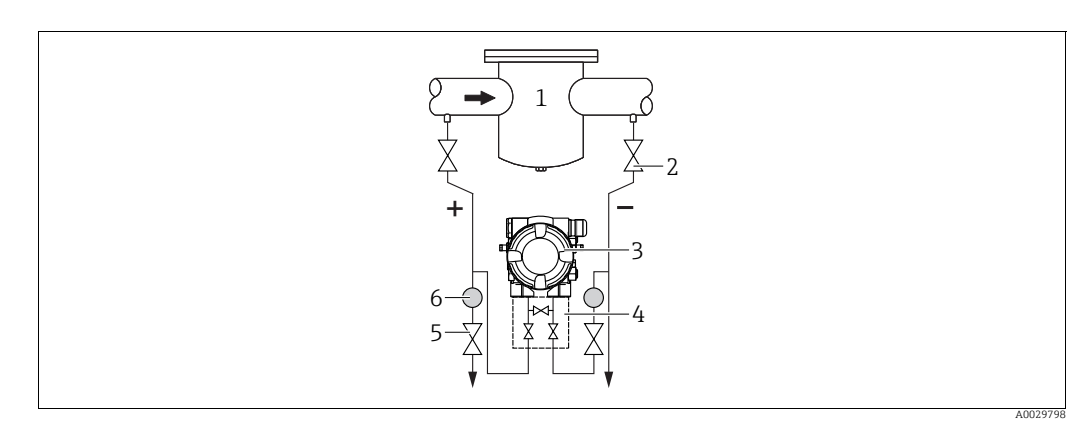

*Messanordnung Differenzdruckmessung in Flüssigkeiten*

- *1 z.B. Filter*
- *2 Absperrventile*
- *3 Deltabar M*
- *4 Dreifach-Ventilblock 5 Abscheider*
- *6 Ablassventile*
- Deltabar M unterhalb der Messstelle montieren, damit die Wirkdruckleitungen immer mit Flüssigkeit gefüllt sind und Gasblasen zurück zur Prozessleitung steigen können.
- Bei Messungen in Medien mit Feststoffanteilen wie z.B. schmutzigen Flüssigkeiten ist die Montage von Abscheidern und Ablassventil sinnvoll, um Ablagerungen abfangen und entfernen zu können.

# <span id="page-29-0"></span>4.6.2 Wand- und Rohrmontage (optional)

Für die Montage des Gerätes an Rohren oder Wänden bietet Endress+Hauser folgende Montagehalter an:

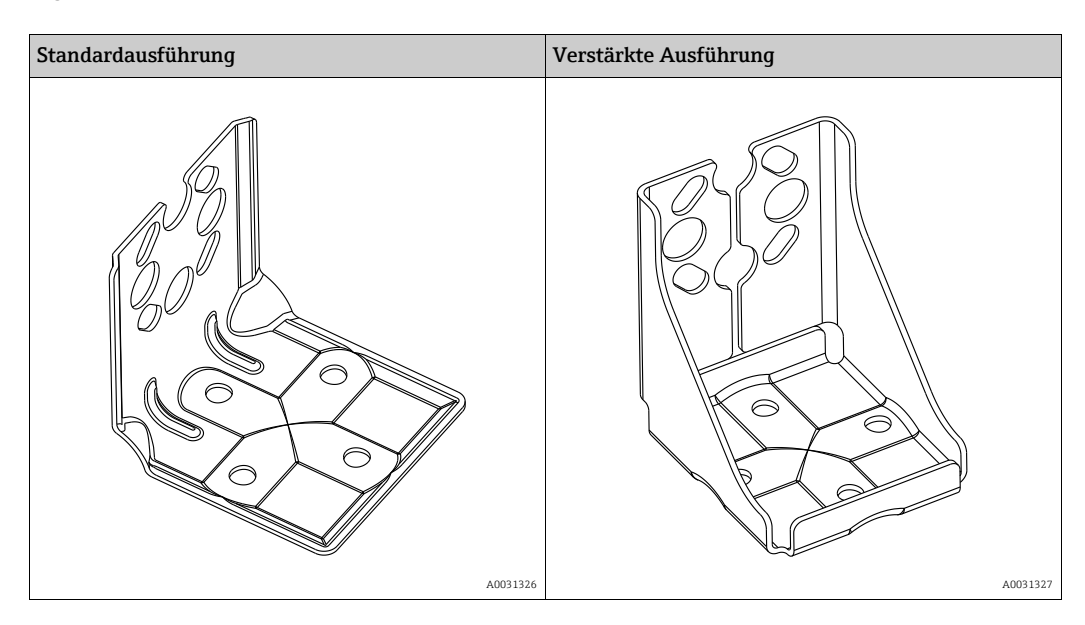

# $\mathbf{h}$

Bei Verwendung eines Ventilblocks, sind dessen Maße zusätzlich zu berücksichtigen. Halter für Wand- und Rohrmontage inklusive Haltebügel für Rohrmontage und zwei Muttern.

Bei den Schrauben zur Befestigung des Gerätes ist der Werkstoff abhängig vom Bestellcode. Technische Daten (wie z.B. Abmessungen oder Bestellnummern für Schrauben) siehe Zubehör-Dokument SD01553P/00/DE.

Beachten Sie bei der Montage folgendes:

- Um ein Fressen der Montageschrauben zu vermeiden, sind diese vor der Montage mit einem Mehrzweckfett zu fetten.
- Bei der Rohrmontage die Muttern am Bügel mit einem Drehmoment von mindestens 30 Nm (22,13 lbf ft) gleichmäßig anziehen.
- Verwenden Sie zur Montage nur die Schrauben mit der Positionsnummer (2) (siehe folgende Abbildung).

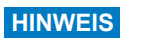

#### Falsche Handhabung!

Beschädigung des Gerätes!

‣ Die Demontage der Schrauben mit der Positionsnummer (1) ist in keinem Fall zulässig und hat einen Verlust der Gewährleistung zur Folge.

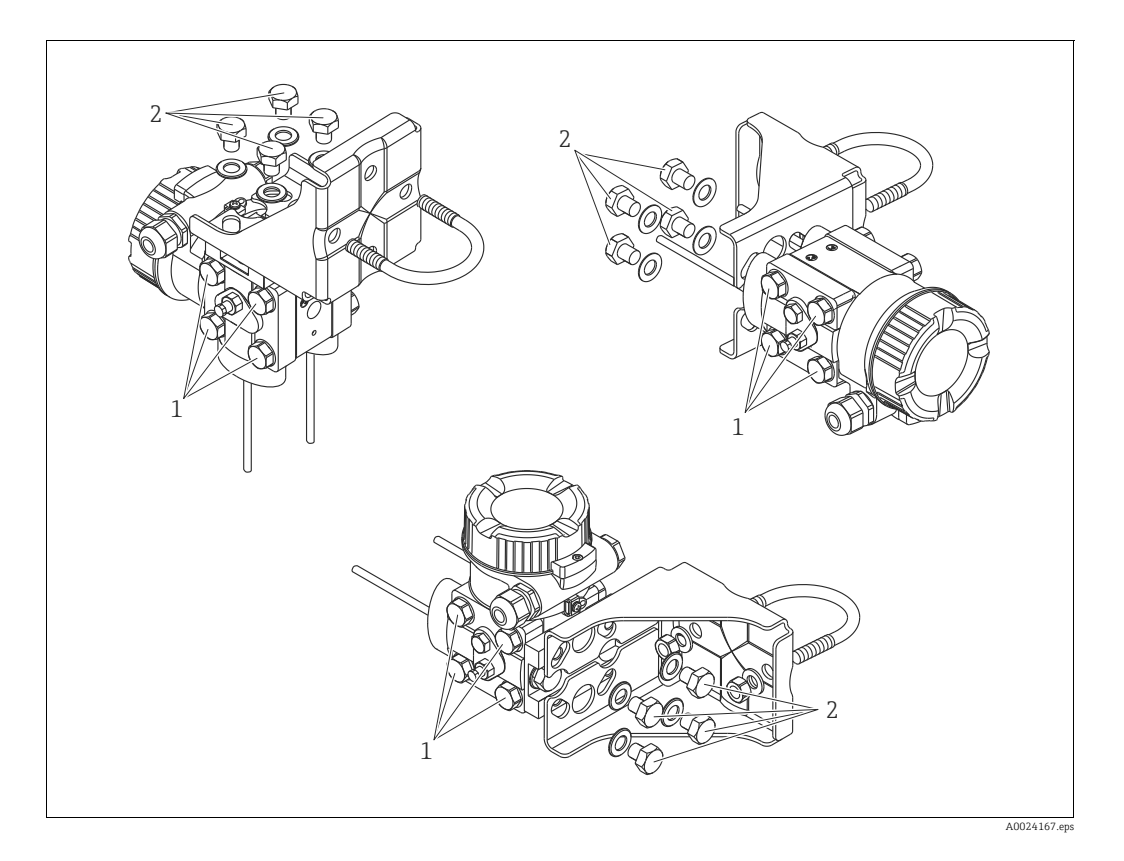

#### Typische Installationsanordnungen

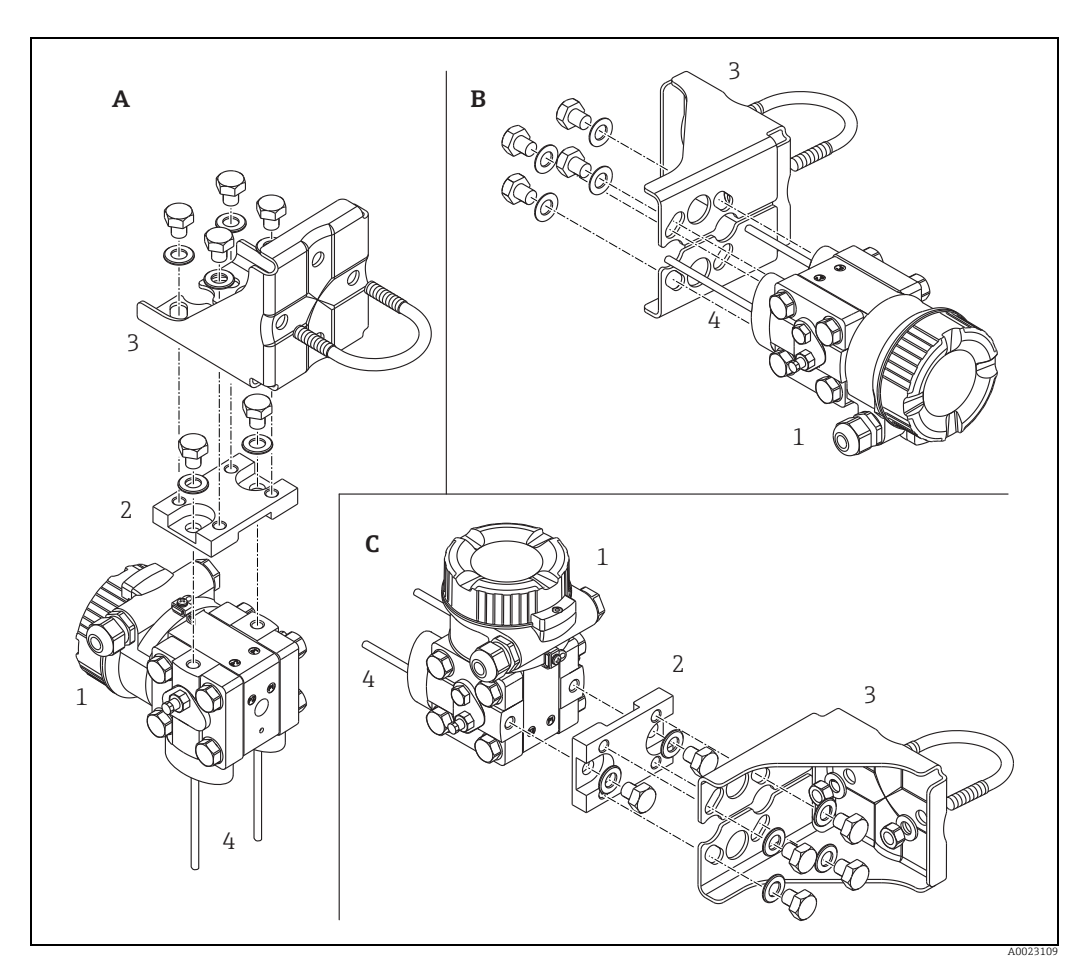

*Abb. 16:* 

- *A Vertikale Druckleitung, Ausführung V1, Ausrichtung 90°*
- 
- *B Horizontale Druckleitung, Ausführung H1, Ausrichtung 180° C Horizontale Druckleitung, Ausführung H2, Ausrichtung 90° 1 Deltabar M*
- 
- 
- *2 Adapterplatte 3 Montagehalterung 4 Druckleitung*
- 

# <span id="page-32-0"></span>4.7 Einbau Deltapilot M

- Bedingt durch die Einbaulage des Deltapilot M kann es zu einer Nullpunktverschiebung kommen, d.h. bei leerem oder teilbefülltem Behälter zeigt der Messwert nicht Null an. Diese Nullpunktverschiebung können Sie korrigieren  $\rightarrow \Box$  [47](#page-46-0), [Kap.](#page-46-0) "[Funktion der Bedie](#page-46-0)[nelemente"](#page-46-0) oder  $\rightarrow \Box$  [86,](#page-85-0) [Kap. 8.3](#page-85-0) "[Lagekorrektur](#page-85-0)".
- Die Vor-Ort-Anzeige ist in 90°-Schritten drehbar.
- Für die Montage an Rohren oder Wänden bietet Endress+Hauser einen Montagebügel an.  $\rightarrow \Box$  [22,](#page-21-0) [Kap. 4.5.5](#page-21-0) ["Wand- und Rohrmontage \(optional\)](#page-21-0)".

#### 4.7.1 Allgemeine Einbauhinweise

- Prozessmembrane nicht mit spitzen und harten Gegenständen eindrücken und reinigen.
- Bei der Stab- und Kabelausführung ist die Prozessmembrane durch eine Kunststoffkappe gegen mechanische Beschädigung geschützt.
- Falls ein aufgeheizter Deltapilot M durch einen Reinigungsprozess (z.B. kaltes Wasser) abgekühlt wird, entsteht ein kurzzeitiges Vakuum, wodurch Feuchtigkeit über den Druckausgleich (1) in den Sensor gelangen kann. Montieren Sie den Deltapilot M in diesem Fall so, dass der Druckausgleich (1) nach unten zeigt.

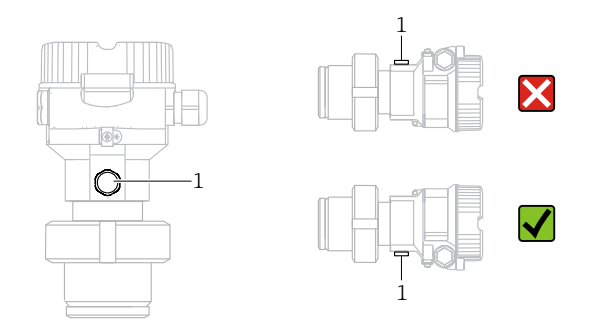

- Druckausgleich und GORE-TEX® Filter (1) frei von Verschmutzungen halten.
- Um die Anforderungen der ASME-BPE bezüglich Reinigbarkeit zu erfüllen (Part SD Cleanibility) ist das Gerät folgendermaßen einzubauen:

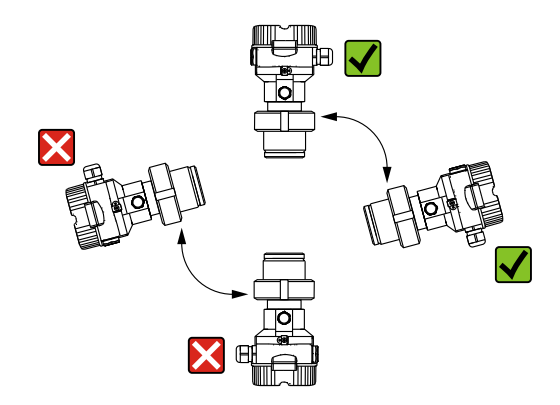

#### 4.7.2 FMB50

#### Füllstandmessung

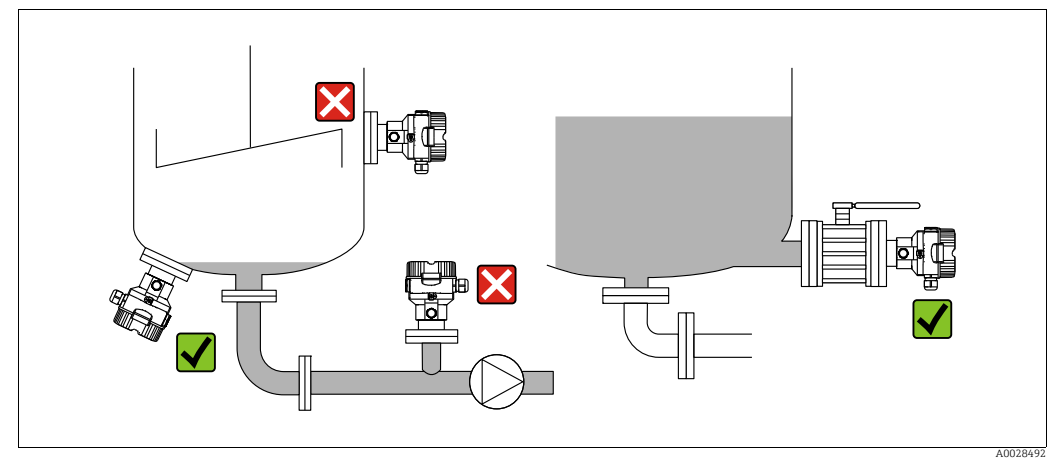

*Abb. 17: Messanordnung Füllstand*

- Das Gerät immer unter dem tiefsten Messpunkt installieren.
- Das Gerät nicht an folgende Positionen installieren:
	- im Füllstrom
	- im Tankauslauf
	- im Ansaugbereich einer Pumpe
- oder an einer Stelle im Tank, auf die Druckimpulse des Rührwerks treffen können.
- Abgleich und Funktionsprüfung lassen sich leichter durchführen, wenn Sie das Gerät hinter einer Absperrarmatur montieren.
- Bei Messstoffen, die beim Erkalten aushärten können, muss der Deltapilot M ebenfalls isoliert werden.

#### Druckmessung in Gasen

• Deltapilot M mit Absperrarmatur oberhalb des Entnahmestutzens montieren, damit eventuelles Kondensat in den Prozess ablaufen kann.

#### Druckmessung in Dämpfen

- Deltapilot M mit Wassersackrohr oberhalb des Entnahmestutzens montieren.
- Wassersackrohr vor der Inbetriebnahme mit Flüssigkeit füllen. Das Wassersackrohr reduziert die Temperatur auf nahezu Umgebungstemperatur.

#### Druckmessung in Flüssigkeiten

• Deltapilot M mit Absperrarmatur unterhalb oder auf gleicher Höhe des Entnahmestutzens montieren.

#### 4.7.3 FMB51/FMB52/FMB53

- Beachten Sie bei der Montage von Stab- und Kabelausführungen, dass sich der Sondenkopf an einer möglichst strömungsfreien Stelle befindet. Um die Sonde vor Anschlagen durch seitliche Bewegungen zu schützen, Sonde in einem Führungsrohr (vorzugsweise aus Kunststoff) montieren oder an einer Abspannvorrichtung abspannen.
- Bei Geräten für den explosionsgefährdeten Bereich müssen die Sicherheitshinweise bei geöffnetem Gehäusedeckel berücksichtigt werden.
- Die Länge des Tragkabels oder des Sondenstabes richtet sich nach dem vorgesehenen Füllstandnullpunkt.

Bei der Messstellenauslegung ist die Höhe der Schutzkappe zu berücksichtigen. Der Füllstandnullpunkt (E) entspricht der Position der Prozessmembrane.

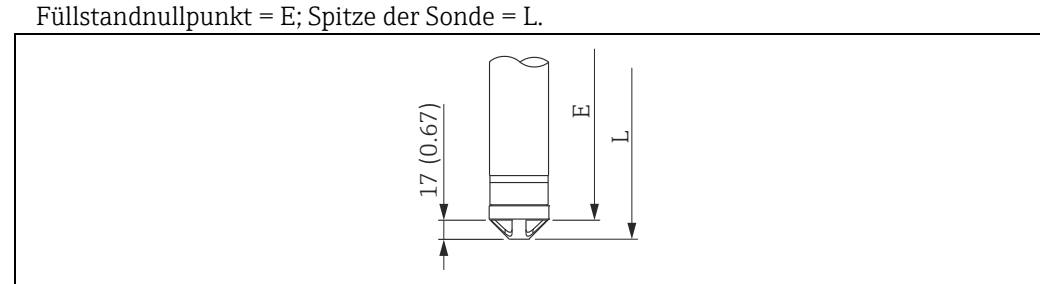

#### 4.7.4 Montage des FMB53 mit Abspannklemme

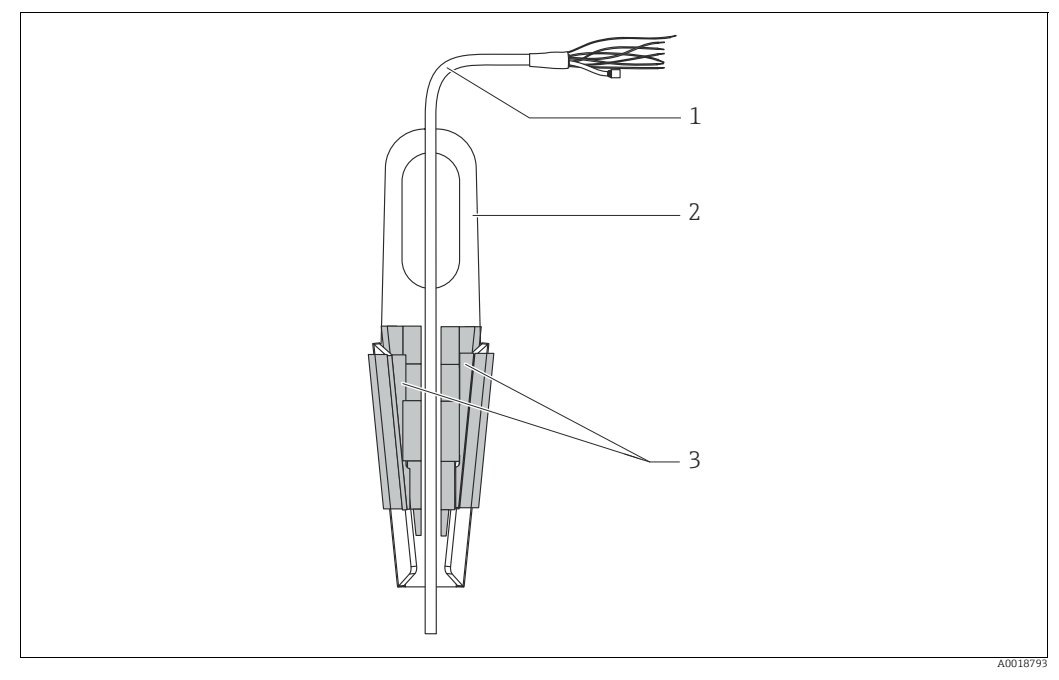

*Abb. 18: Montage mit Abspannklemme*

- *1 Tragkabel*
- *2 Abspannklemme*
- *3 Klemmbacken*

#### Abspannklemme montieren:

- 1. Abspannklemme (Pos. 2) montieren. Beachten Sie bei der Wahl der Befestigung das Gewicht des Tragkabels (Pos. 1) und des Gerätes.
- 2. Klemmbacken hochschieben (Pos. 3). Tragkabel (Pos. 1) gemäß Abbildung zwischen die Klemmbacken legen.
- 3. Tragkabel (Pos. 1) festhalten und Klemmbacken (Pos. 3) wieder herunterschieben. Klemmbacken durch leichten Schlag von oben fixieren.

### 4.7.5 Dichtung bei Flanschmontage

### **HINWEIS**

#### Verfälschte Messergebnisse.

Die Dichtung darf nicht auf die Prozessmembrane drücken, da dieses das Messergebnis beeinflussen könnte.

‣ Stellen Sie sicher, dass die Dichtung die Prozessmembrane nicht berührt.

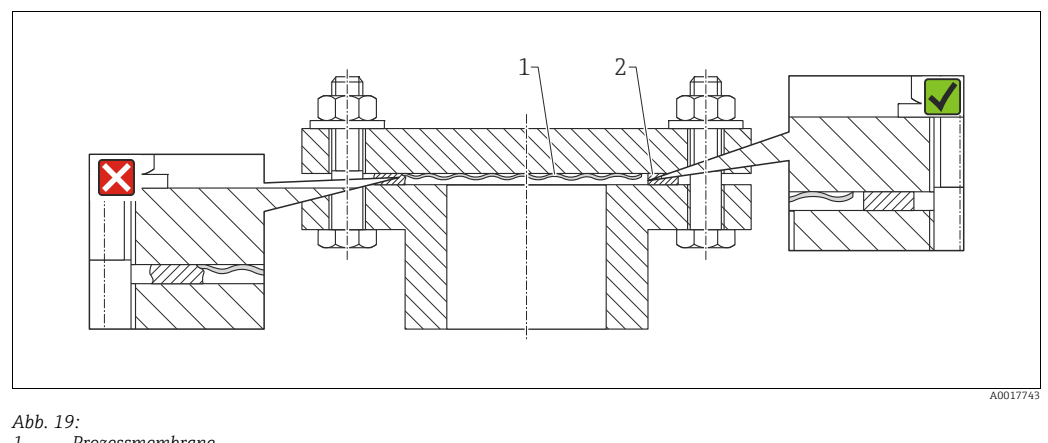

*1 Prozessmembrane 2 Dichtung*

### 4.7.6 Wand- und Rohrmontage (optional)

#### Montagehalter

Für die Montage an Rohren oder Wänden bietet Endress+Hauser einen Montagehalter an (für Rohre von 1 ¼" bis 2" Durchmesser).

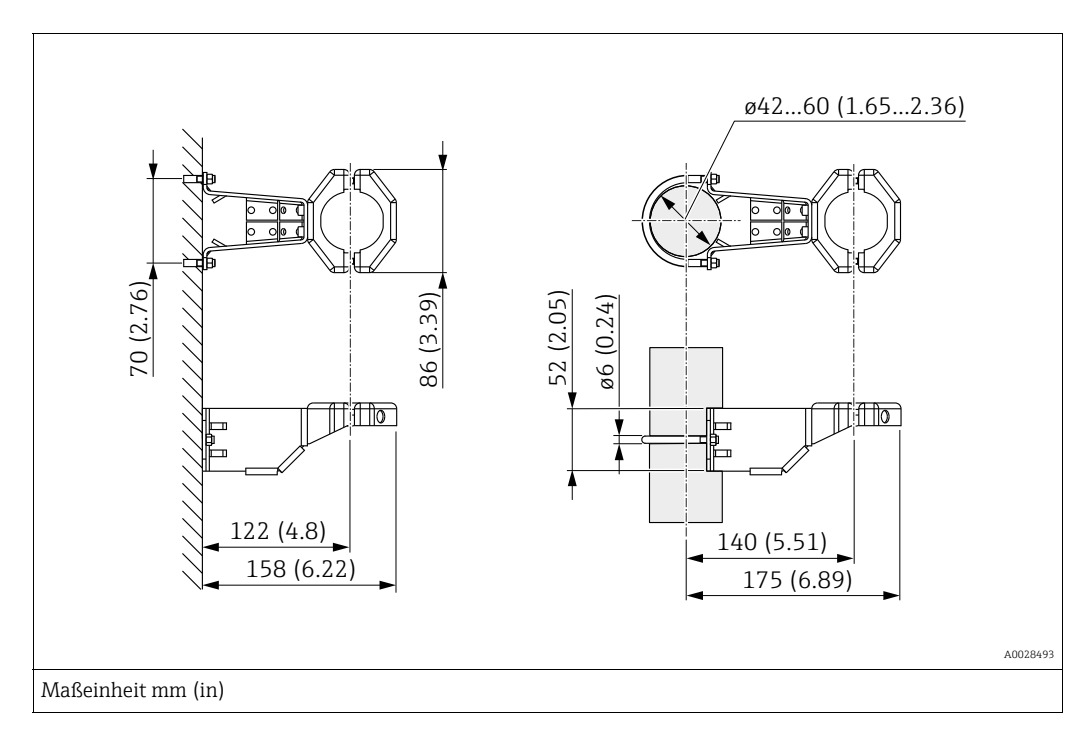

Bei der Rohrmontage die Muttern am Halter mit einem Drehmoment von mindestens 5 Nm (3,69 lbf ft) gleichmäßig anziehen.
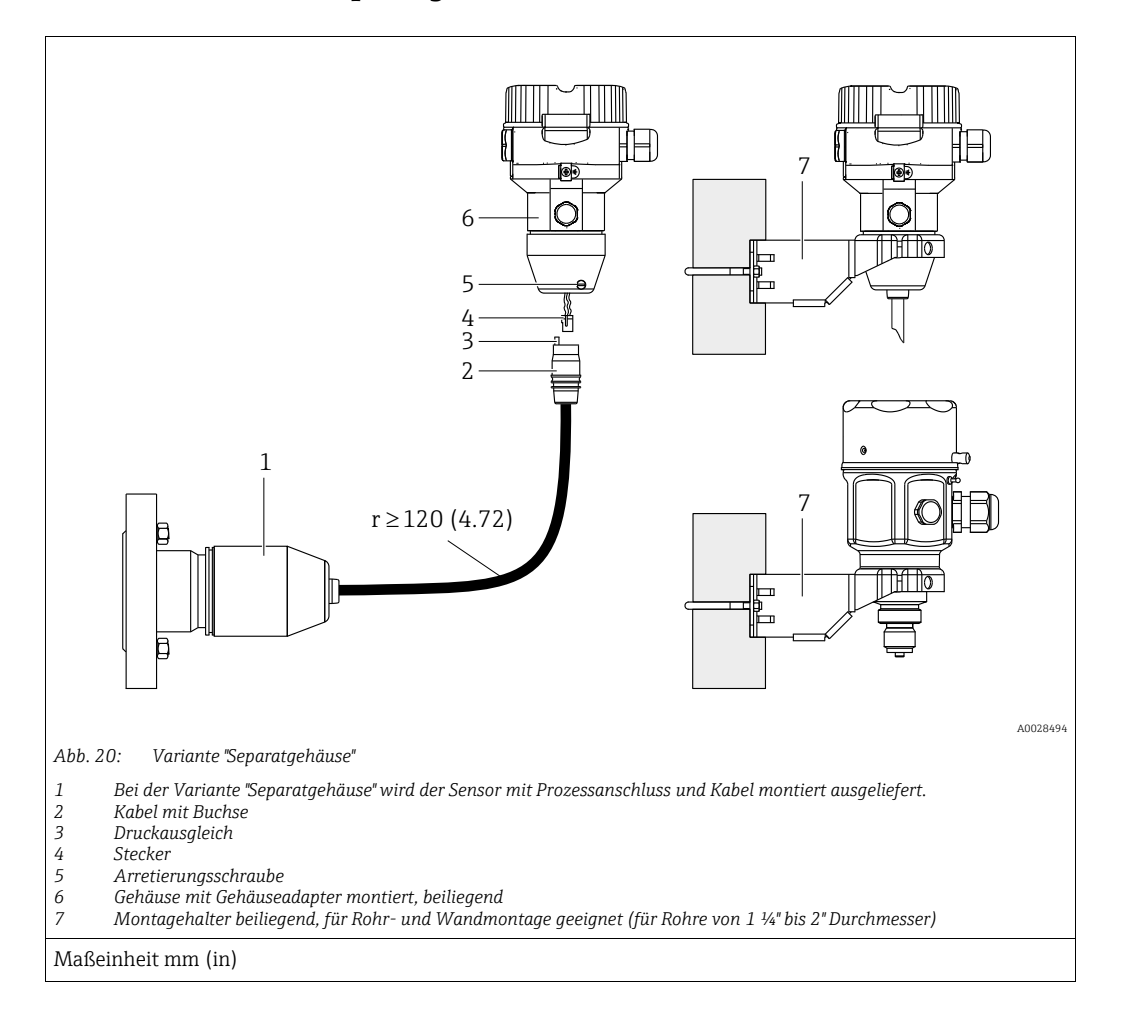

### 4.7.7 Variante "Separatgehäuse" zusammenbauen und montieren

#### Zusammenbau und Montage

- 1. Stecker (Pos. 4) in die entsprechende Buchse des Kabels (Pos. 2) stecken.
- 2. Kabel in Gehäuseadapter (Pos. 6) stecken.
- 3. Arretierungsschraube (Pos. 5) festziehen.
- 4. Gehäuse mittels Montagehalter (Pos. 7) an einer Wand oder einem Rohr montieren. Bei der Rohrmontage die Muttern am Halter mit einem Drehmoment von mindestens 5 Nm (3,69 lbf ft) gleichmäßig anziehen. Das Kabel mit einem Biegeradius (r)  $\geq$  120 mm (4,72 in) montieren.

#### Verlegung des Kabels (z.B. durch eine Rohrleitung)

Sie benötigen den Kabelkürzungssatz. Bestellnummer: 71093286 Einzelheiten zur Montage siehe SD00553P/00/A6.

### 4.7.8 Ergänzende Einbauhinweise

#### Sondengehäuse abdichten

- Bei der Montage, beim elektrischen Anschließen und im Betrieb darf keine Feuchtigkeit in das Gehäuse eindringen.
- Gehäusedeckel und die Kabeleinführungen immer fest zudrehen.

# 4.8 Montage der Profildichtung für Universal-Prozessadapter

Einzelheiten zur Montage siehe KA00096F/00/A3.

# 4.9 Schließen der Gehäusedeckel

### **HINWEIS**

#### Geräte mit EPDM-Deckeldichtung - Undichtigkeit des Transmitter!

Fette die auf mineralischer, tierischer bzw. pflanzlicher Basis basieren, führen zu einem Aufquellen der EPDM-Deckeldichtung und zur Undichtigkeit des Transmitters.

‣ Aufgrund der werkseitigen Gewinde-Beschichtung ist ein Einfetten des Gewindes nicht notwendig.

### **HINWEIS**

#### Gehäusedeckel lässt sich nicht mehr schließen.

Zerstörte Gewinde!

‣ Achten Sie beim Schließen der Gehäusedeckel darauf, dass die Gewinde der Deckel und Gehäuse frei von Verschmutzungen wie z.B. Sand sind. Sollte beim Schließen der Deckel ein Widerstand auftreten, dann sind die Gewinde erneut auf Verschmutzungen zu überprüfen.

# 4.9.1 Deckel schließen beim Edelstahlgehäuse

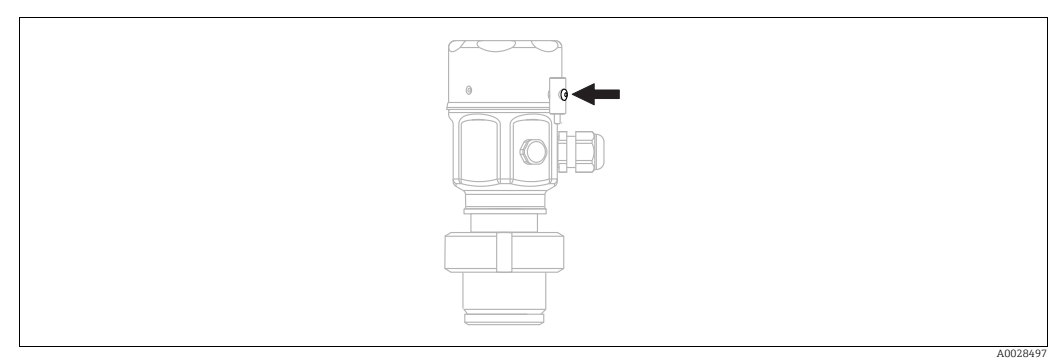

*Abb. 21: Deckel schließen* 

Der Deckel für den Elektronikraum wird am Gehäuse per Hand bis zum Anschlag fest gedreht. Die Schraube dient als StaubEx-Sicherung (nur vorhanden bei Geräten mit Staub-Ex Zulassung).

# 4.10 Montagekontrolle

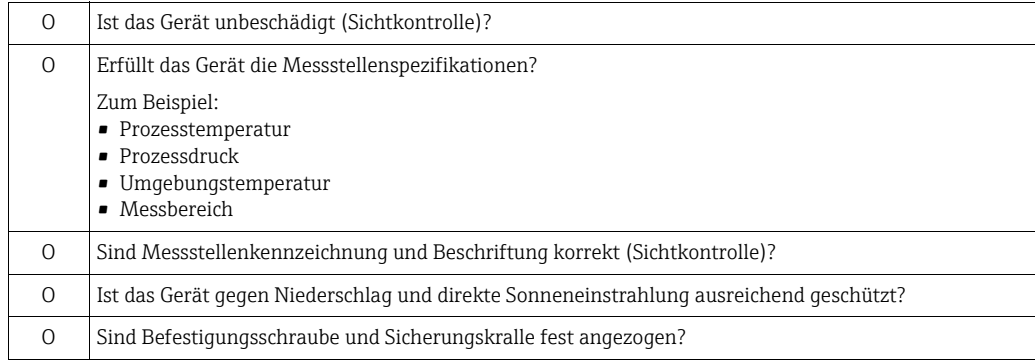

# 5 Elektrischer Anschluss

# 5.1 Gerät anschließen

#### **! WARNUNG**

Versorgungsspannung möglicherweise angeschlossen!

Gefahr durch Stromschlag und/oder Explosionsgefahr!

- ‣ Stellen Sie sicher, dass keine unkontrollierten Prozesse an der Anlage ausgelöst werden.
- ‣ Versorgungsspannung ausschalten, bevor Sie das Gerät anschließen.
- ‣ Beim Einsatz des Messgerätes im explosionsgefährdeten Bereich sind zusätzlich die entsprechenden nationalen Normen und Regeln sowie die Sicherheitshinweise oder Installation bzw. Control Drawings einzuhalten.
- ‣ Gemäß IEC/EN61010 ist für das Gerät ein geeigneter Trennschalter vorzusehen.
- ‣ Geräte mit integriertem Überspannungsschutz müssen geerdet werden.
- ‣ Schutzschaltungen gegen Verpolung, HF-Einflüsse und Überspannungsspitzen sind eingebaut.

Gerät gemäß folgender Reihenfolge anschließen:

- 1. Prüfen, ob die Versorgungsspannung mit der am Typenschild angegebenen Versorgungsspannung übereinstimmt.
- 2. Versorgungsspannung ausschalten, bevor Sie das Gerät anschließen.
- 3. Gehäusedeckel entfernen.
- 4. Kabel durch die Verschraubung einführen. Verwenden Sie vorzugsweise verdrilltes, abgeschirmtes Zweiaderkabel.
- 5. Gerät gemäß folgender Abbildung anschließen.
- 6. Gehäusedeckel zuschrauben.
- 7. Versorgungsspannung einschalten.

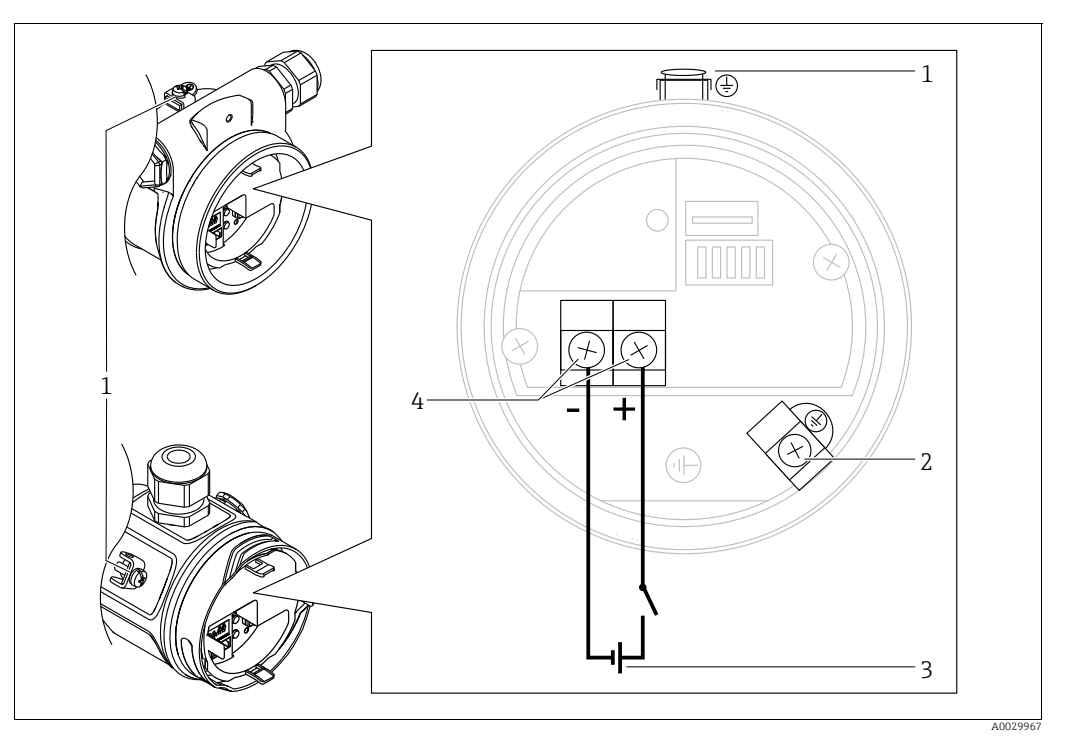

*Elektrischer Anschluss PROFIBUS PA*

- *1 Externe Erdungsklemme*
- *2 Erdungsklemme*
- *3 Versorgungsspannung: 9...32 VDC (Segmentkoppler) 4 Anschlussklemmen für Versorgung und Signal*
- 

## 5.1.1 Geräte mit M12-Stecker

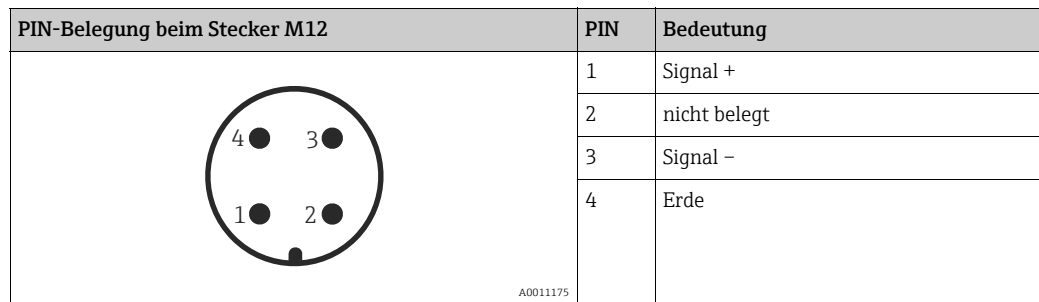

# 5.2 Anschluss Messeinheit

# $\mathbf{h}$

Für weitere Informationen hinsichtlich Aufbau und Erdung des Netzwerkes sowie für weitere Bussystem-Komponenten wie z.B. Buskabel siehe entsprechende Literatur wie z.B. Betriebsanleitung BA00034S "PROFIBUS DP/PA: Leitfaden zur Projektierung und Inbetriebnahme" und die PNO-Richtlinie.

# 5.2.1 Versorgungsspannung

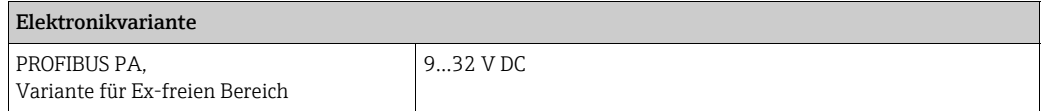

# 5.2.2 Stromaufnahme

11 mA ±1 mA, Einschaltstrom entspricht der IEC 61158-2, Clause 21.

### 5.2.3 Klemmen

- Versorgungsspannung und interne Erdungsklemme: 0,5…2,5 mm2 (20…14 AWG)
- Externe Erdungsklemme: 0,5…4 mm2 (20…12 AWG)

#### 5.2.4 Kabelspezifikation

- Verwenden Sie verdrilltes, abgeschirmtes Zweiaderkabel, vorzugsweise Kabeltyp A.
- Kabelaußendurchmesser: 5...9 mm (0,2...0,35 in)

# $\vert \mathbf{f} \vert$

Für weitere Informationen bezüglich Kabelspezifikation siehe Betriebsanleitung BA00034S "PROFIBUS DP/PA: Leitfaden zur Projektierung und Inbetriebnahme", die PNO-Richtlinie 2.092 "PROFIBUS PA User and Installation Guideline" sowie die IEC 61158-2 (MBP).

### 5.2.5 Abschirmung/Potentialausgleich

- Optimale Abschirmung gegen Störeinflüsse erzielen Sie, wenn die Abschirmung auf beiden Seiten (im Schaltschrank und am Gerät) angeschlossen ist. Falls Sie in der Anlage mit Potentialausgleichsströmen rechnen müssen, Abschirmung nur einseitig erden, vorzugsweise am Transmitter.
- Bei Einsatz im explosionsgefährdeten Bereich sind die einschlägigen Vorschriften zu beachten.

Allen Ex-Geräten liegt standardmäßig eine separate Ex-Dokumentation mit zusätzlichen technischen Daten und Hinweisen bei.

# 5.3 Potentialausgleich

Ex-Anwendungen: Alle Geräte an den örtlichen Potentialausgleich anschließen. Beachten Sie die einschlägigen Vorschriften.

# 5.4 Überspannungsschutz (optional)

Geräte mit der Option "NA" im Merkmal 610 "Zubehör montiert" im Bestellcode sind mit einem Überspannungsschutz ausgestattet (siehe Technische Information Kapitel "Bestellinformation"). Der Überspannungsschutz wird werkseitig am Gehäusegewinde für die Kabelverschraubung montiert und ist ca. 70 mm (2,76 in) lang (zusätzliche Länge beim Einbau berücksichtigen).

Der Anschluss des Gerätes erfolgt entsprechend der folgenden Abbildung. Für Einzelheiten siehe TI001013KDE, XA01003KA3 und BA00304KA2.

## 5.4.1 Verdrahtung

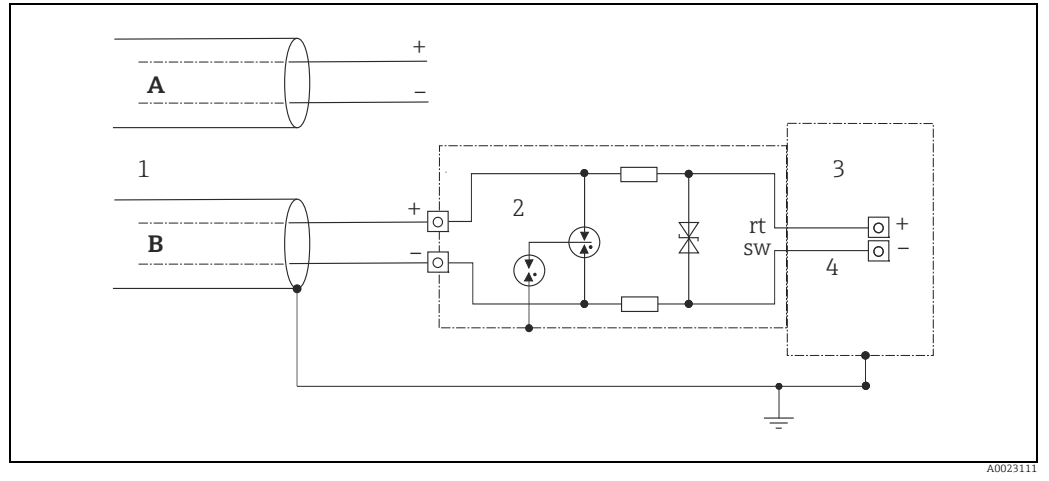

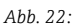

- *A Ohne direkte Schirmerdung*
- *B Mit direkter Schirmerdung*
- *1 Ankommende Verbindungsleitung*
- *2 HAW569-DA2B*
- *3 Zu schützendes Endgerät 4 Verbindungsleitung*

### 5.4.2 Montage

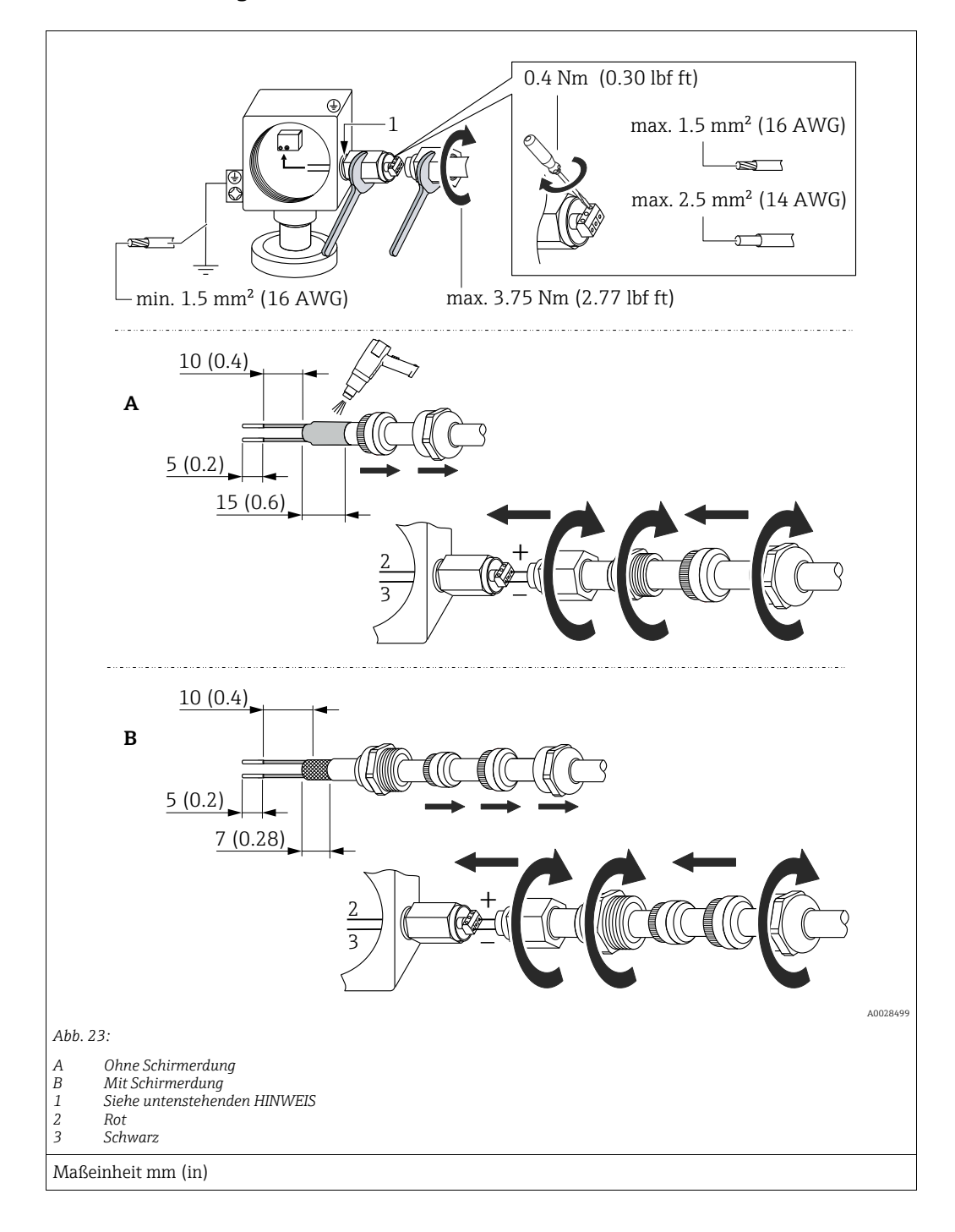

#### **HINWEIS**

#### Werkseitig verklebte Schraubverbindung!

Beschädigung des Gerätes und/oder des Überspannungsschutzes!

‣ Beim Lösen/Festziehen der Überwurfmutter mit Schraubenschlüssel gegenhalten.

# 5.5 Anschlusskontrolle

Nach der elektrischen Installation des Gerätes folgende Kontrollen durchführen:

- Stimmt die Versorgungsspannung mit der Angabe auf dem Typenschild überein?
- Ist das Gerät korrekt angeschlossen?
- Sind alle Schrauben fest angezogen?
- Ist der Gehäusedeckel zugeschraubt?

Sobald Spannung am Gerät anliegt, leuchtet die grüne LED auf dem Elektronikeinsatz kurz auf bzw. leuchtet die angeschlossene Vor-Ort-Anzeige.

# 6 Bedienung

# 6.1 Bedienmöglichkeiten

## 6.1.1 Bedienung ohne Bedienmenü

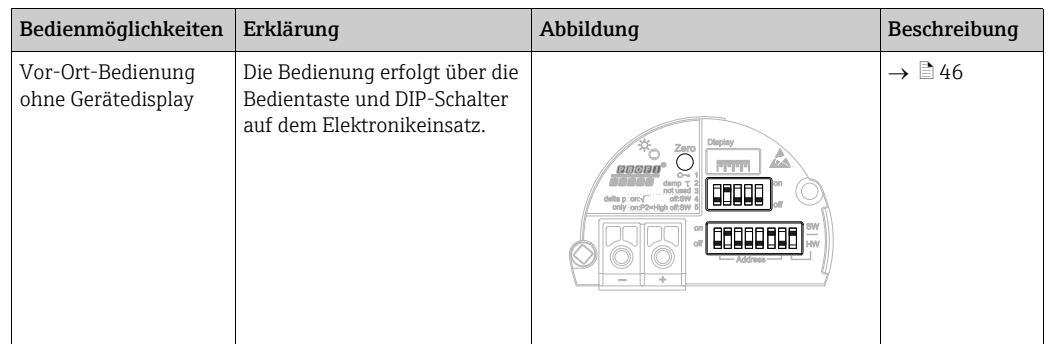

# 6.1.2 Bedienung mit Bedienmenü

Der Bedienung mit Bedienmenü liegt ein Bedienkonzept mit "Nutzerrollen" zugrunde  $\rightarrow \Box$  [48](#page-47-0).

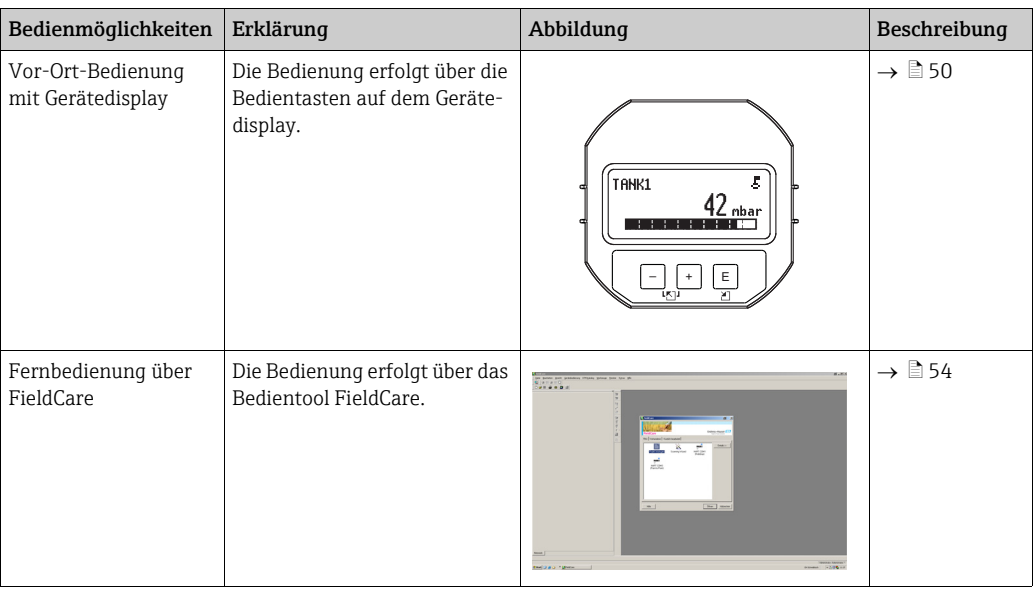

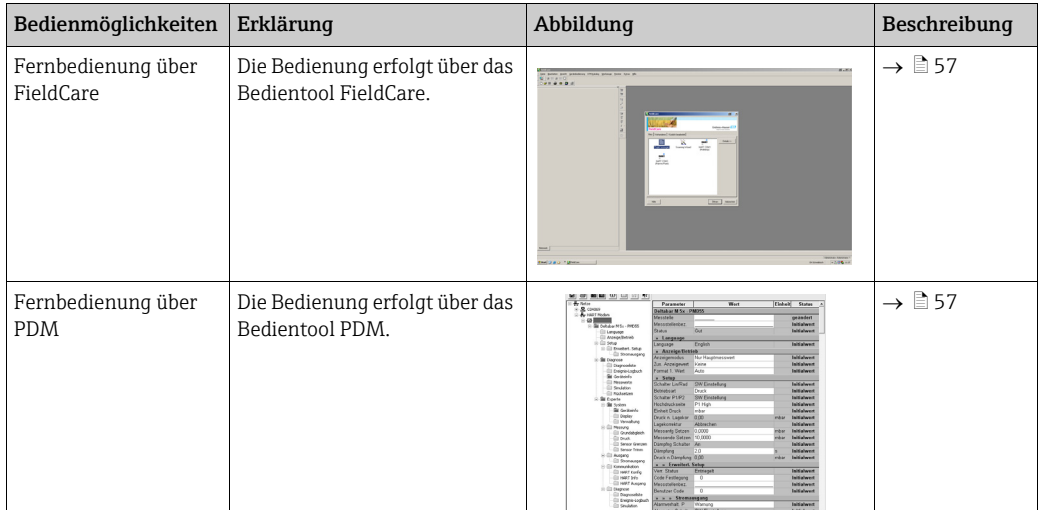

# 6.1.3 Bedienung über PA-Kommunikationsprotokoll

# <span id="page-45-0"></span>6.2 Bedienung ohne Bedienmenü

# <span id="page-45-1"></span>6.2.1 Lage der Bedienelemente

Die Bedientaste und die DIP-Schalter befinden sich im Messgerät auf dem Elektronikeinsatz.

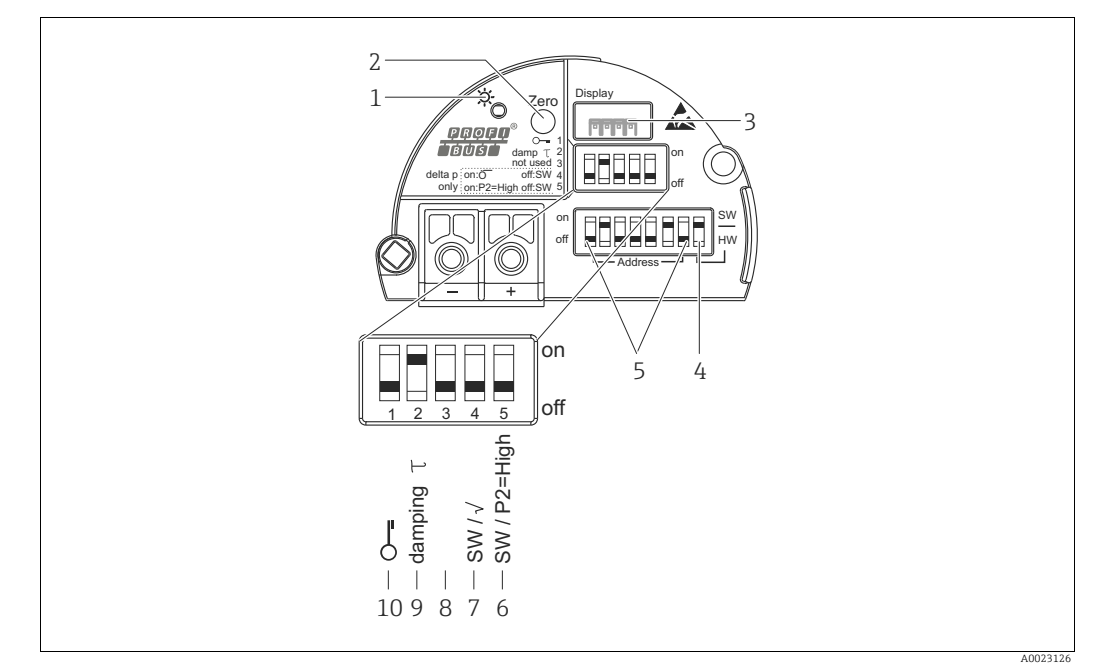

*Abb. 24: Elektronikeinsatz PROFIBUS PA*

- *1 Grüne LED zur Anzeige einer erfolgreichen Bedienung*
- *2 Bedientaste für Lageabgleich oder Reset (Zero)*
- *3 Steckplatz für optionale Vor-Ort-Anzeige 4 DIP- Schalter für Busadresse SW / HW*
- 
- *5 DIP- Schalter für Hardware Adresse 6+7 DIP-Schalter nur für Deltabar M*
- *Schalter 7: "SW/Quadratwurzel" zur Festlegung der Ausgangscharakteristik Schalter 6: "SW/P2-High" zur Festlegung der Hochdruckseite*
- *8 nicht belegt 9 DIP-Schalter für Dämpfung ein/aus*
- *10 DIP-Schalter, um messwertrelevante Parameter zu verriegeln/entriegeln*

#### <span id="page-46-0"></span>Funktion der DIP-Schalter

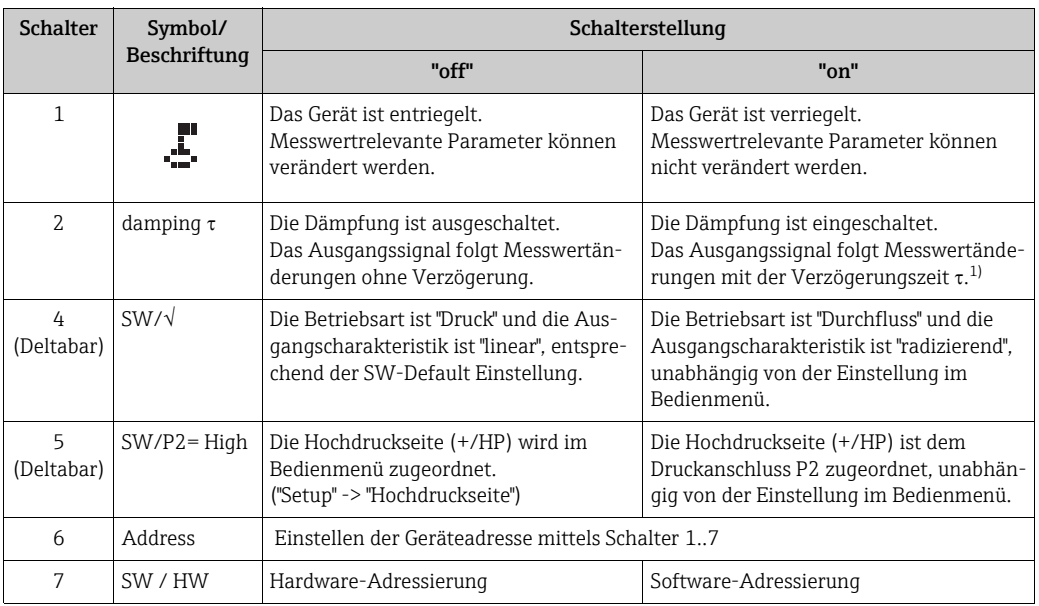

1) Der Wert der Verzögerungszeit kann über das Bedienmenü eingestellt werden ("Setup" -> "Dämpfung"). Werkeinstellung:  $\tau = 2$  s bzw. nach Bestellangaben.

#### Funktion der Bedienelemente

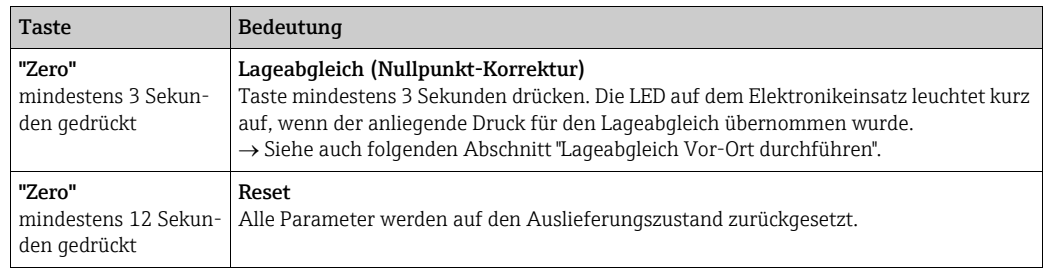

#### Lageabgleich Vor-Ort durchführen

- Die Bedienung muss entriegelt sein.  $\rightarrow \Box$  [54](#page-53-1), [Kap. 6.3.5](#page-53-1) "[Bedienung verriegeln/entrie](#page-53-1)[geln"](#page-53-1).
- Standardmäßig ist das Gerät für die Betriebsart Druck (Cerabar, Deltabar) oder Füllstand (Deltapilot) eingestellt.
- Der anliegende Druck muss innerhalb der Nenndruckgrenzen des Sensors liegen. Siehe Angaben auf dem Typenschild.

Lageabgleich durchführen:

- 1. Druck liegt am Gerät an.
- 2. Taste für mindestens 3 Sekunden drücken.
- 3. Wenn die LED auf dem Elektronikeinsatz kurz aufleuchtet, wurde der anliegende Druck für den Lageabgleich übernommen. Wenn die LED nicht leuchtet, wurde der anliegende Druck nicht übernommen. Beachten Sie die Eingabegrenzen. Für Fehlermeldungen siehe  $\rightarrow \Box$  [204](#page-203-0), [Kap. 11.1](#page-203-0) "[Meldun](#page-203-0)[gen"](#page-203-0).

## 6.2.2 Bedienung verriegeln/entriegeln

Nach Eingabe aller Parameter können Sie Ihre Eingaben vor ungewolltem und unbefugtem Zugriff schützen.

# $\vert \mathbf{f} \vert$

Ist die Bedienung über den DIP-Schalter verriegelt, kann die Verriegelung nur über DIP-Schalter wieder aufgehoben werden. Ist die Bedienung über das Bedienmenü verriegelt, kann die Verriegelung nur über das Bedienmenü aufgehoben werden.

#### Verriegelung/Entriegelung über DIP-Schalter

Zur Verriegelung/Entriegelung dient DIP-Schalter 1 auf dem Elektronikeinsatz.  $\rightarrow \Box$  [47](#page-46-0), ["Funktion der DIP-Schalter](#page-46-0)".

# 6.3 Bedienung mit Bedienmenü

## <span id="page-47-0"></span>6.3.1 Bedienkonzept

Das Bedienkonzept unterscheidet folgende Nutzerrollen:

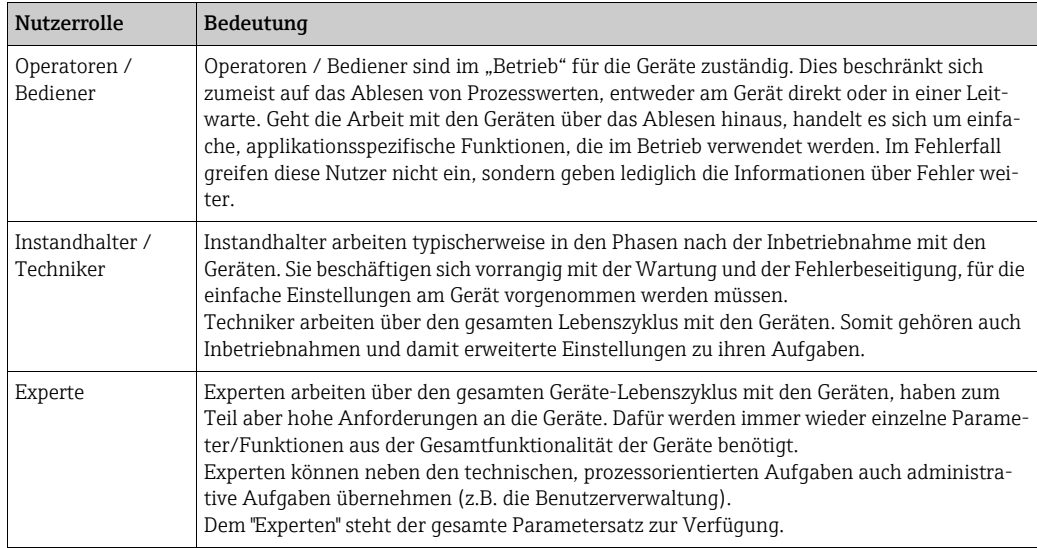

### 6.3.2 Aufbau des Bedienmenüs

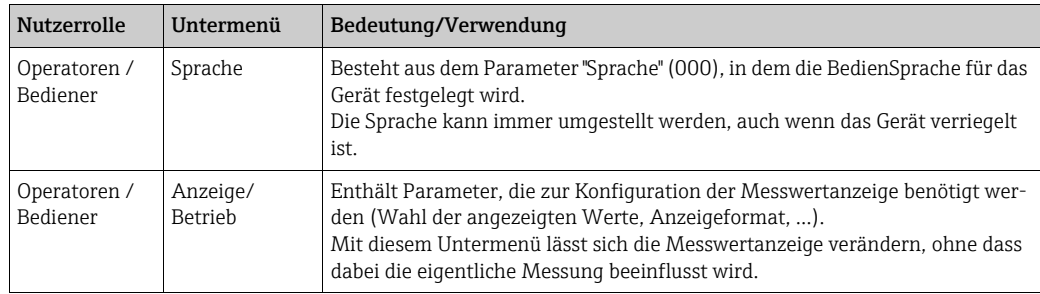

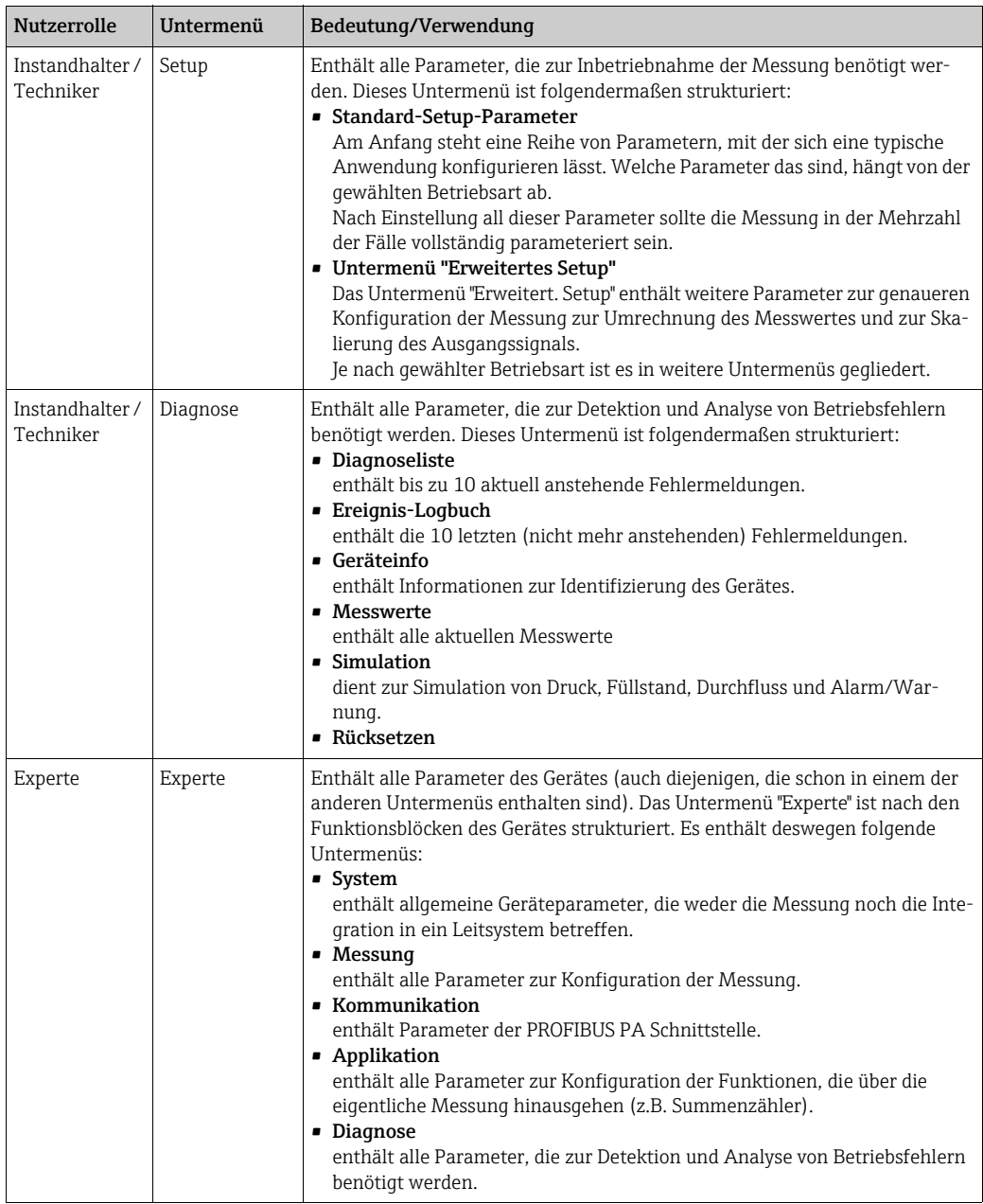

# $\mathbf{H}$

Für eine Übersicht über das gesamte Bedienmenü:  $\rightarrow \Box$  [119 ff](#page-118-0).

#### Direktzugriff auf Parameter

Der Direktzugriff auf Parameter ist nur über die Nutzerrolle "Experte" möglich.

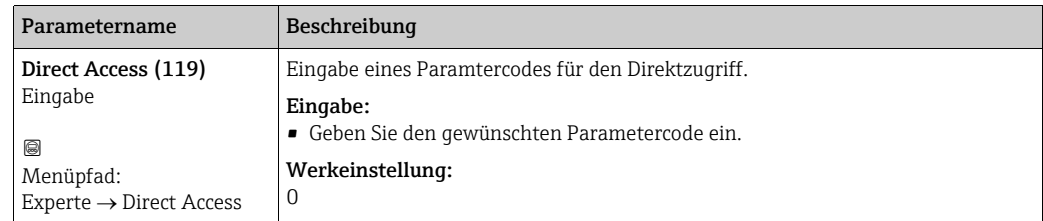

## <span id="page-49-0"></span>6.3.3 Bedienung mit Gerätedisplay (optional)

Als Anzeige und Bedienung dient eine 4-zeilige Flüssigkristall-Anzeige (LCD). Die Vor-Ort-Anzeige zeigt Messwerte, Dialogtexte sowie Stör- und Hinweismeldungen an.

Das Display kann zur einfachen Bedienung entnommen werden (siehe Abbildung Schritte 1 - 3). Es ist über ein 90 mm (3,54 in) langes Kabel mit dem Gerät verbunden.

Das Display des Gerätes kann in 90 ° Schritten gedreht werden (siehe Abbildung Schritte 4 - 6).

Je nach Einbaulage des Gerätes sind somit die Bedienung des Gerätes und das Ablesen der Messwerte problemlos möglich.

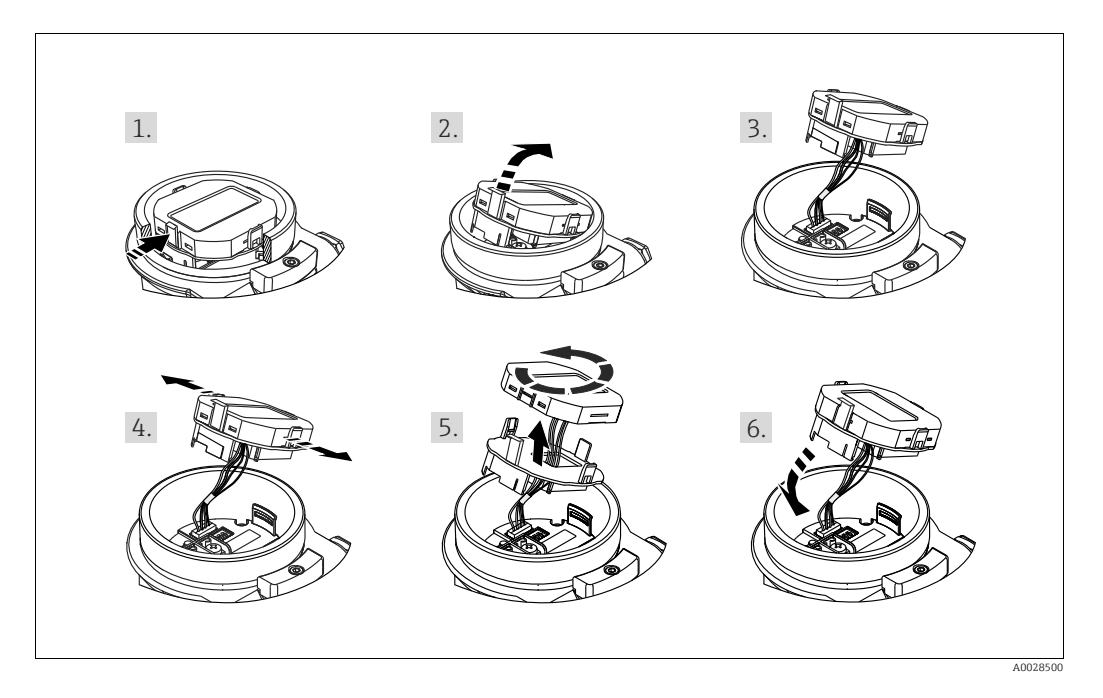

Funktionen:

- 8-stellige Messwertanzeige inkl. Vorzeichen und Dezimalpunkt.
- Bargraph als grafische Anzeige des normierten Wertes des Analog Input Blocks ( $\rightarrow$  siehe auch  $\rightarrow \Box$  [151](#page-150-0), [Kap. 9.3.1](#page-150-0) "[Ausgangswert \(OUT Value\) skalieren](#page-150-0)", Abbildung)
- drei Tasten zur Bedienung
- einfache und komplette Menüführung durch Einteilung der Parameter in mehrere Ebenen und Gruppen
- zur einfachen Navigation ist jeder Parameter mit einem 3-stelligen Parametercode gekennzeichnet
- Möglichkeit, die Anzeige gemäß individuellen Anforderungen und Wünschen zu konfigurieren wie z.B. Sprache, alternierende Anzeige, Anzeige anderer Messwerte wie z.B. Sensortemperatur, Kontrasteinstellung
- umfangreiche Diagnosefunktionen (Stör- und Warnmeldung, usw.)

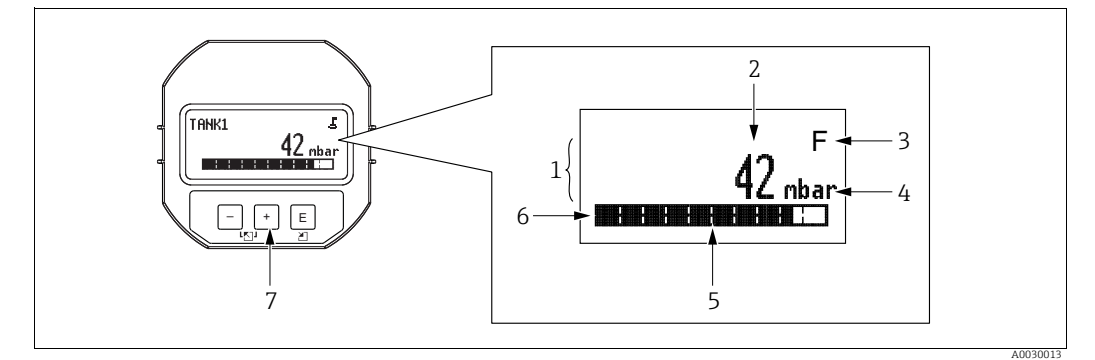

*Abb. 25: Display* 

- 
- *1 Hauptzeile 2 Wert 3 Symbol*
- 
- *4 Einheit 5 Bargraph*
- *6 Infozeile*
- *7 Bedientasten*

Die folgende Tabelle stellt die möglichen Symbole der Vor-Ort-Anzeige dar. Es können vier Symbole gleichzeitig auftreten.

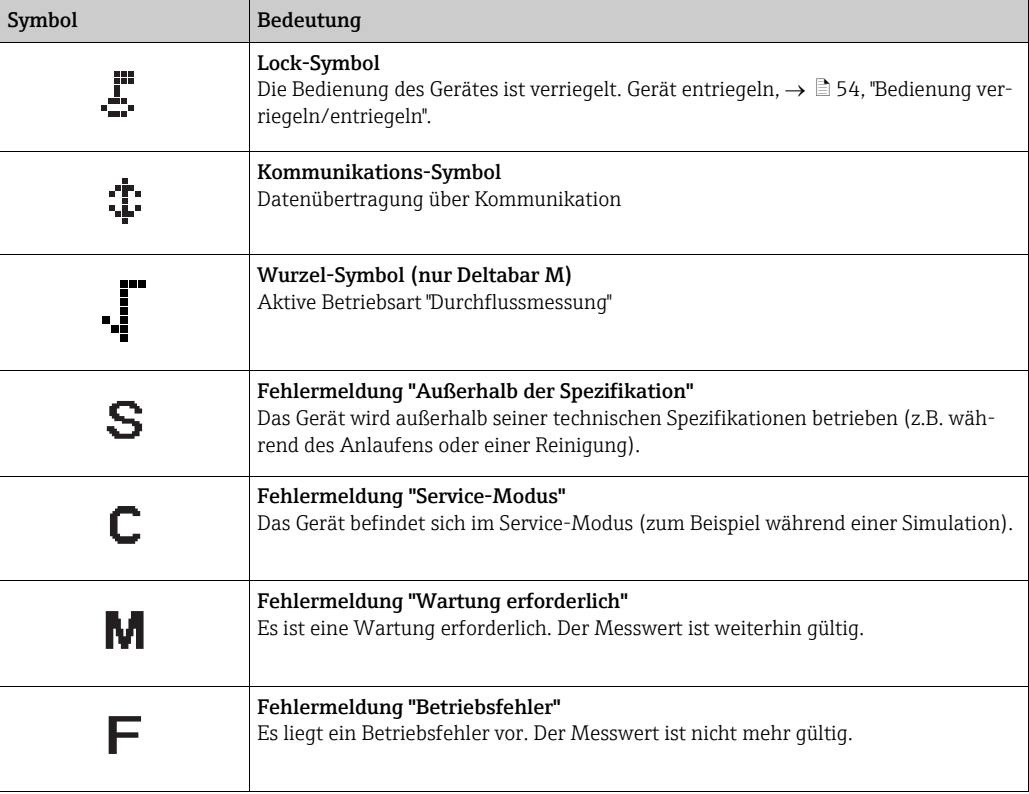

#### Bedientasten auf dem Anzeige- und Bedienmodul

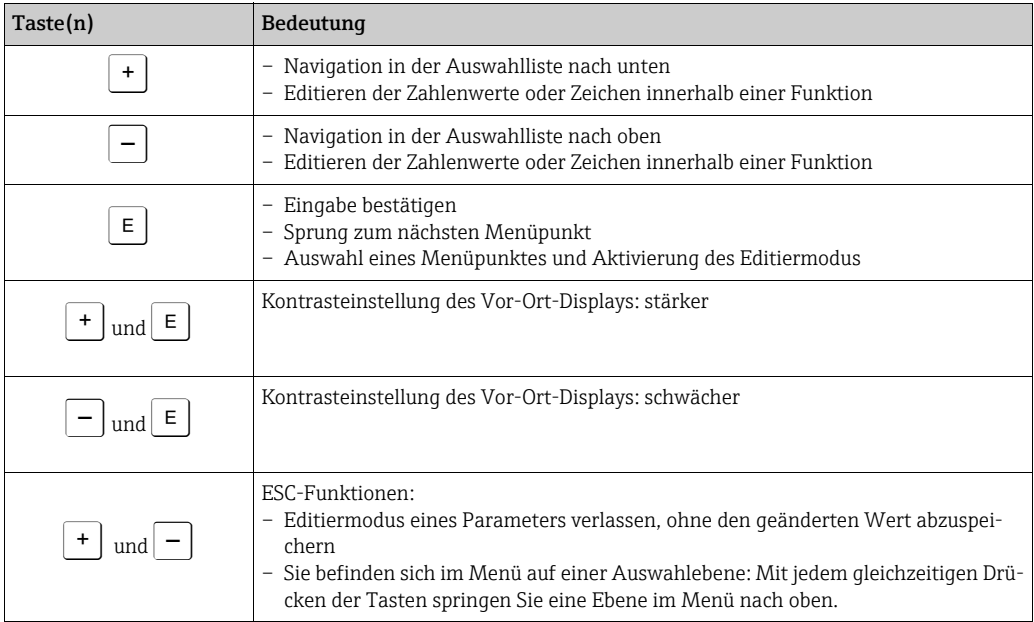

### Bedienbeispiel: Parameter mit Auswahlliste

Beispiel: Menüsprache "Deutsch" wählen.

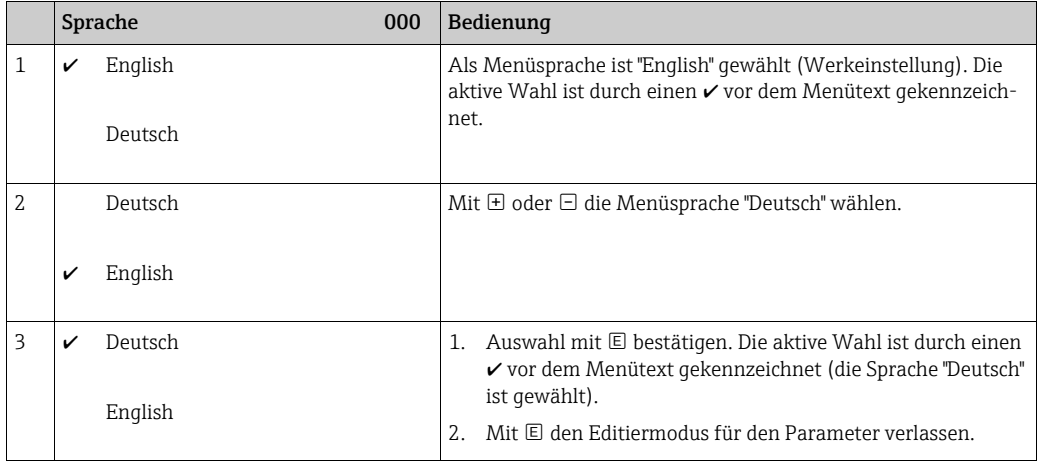

#### Bedienbeispiel: Frei editierbare Parameter

Beispiel: Parameter "Messende setzen" von 100 mbar (1,5 psi) auf 50 mbar (0,75 psi) einstellen.

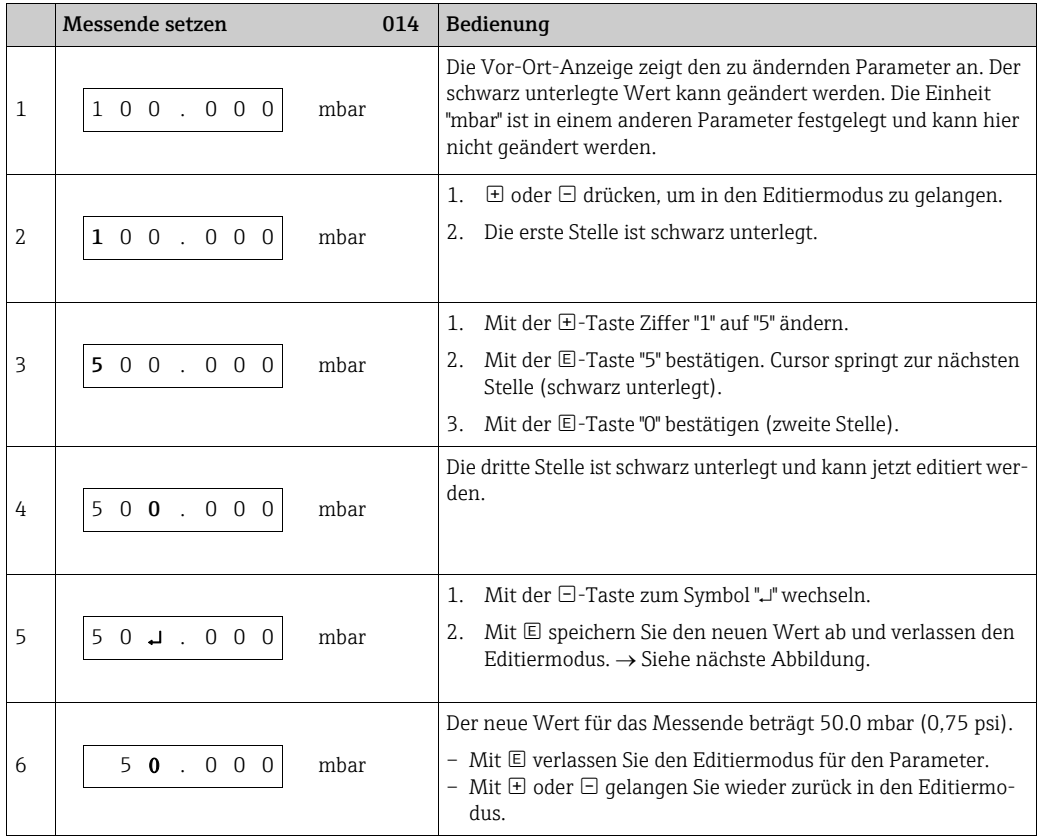

#### Bedienbeispiel: Übernahme des anliegenden Drucks

Beispiel: Lagekorrektur einstellen

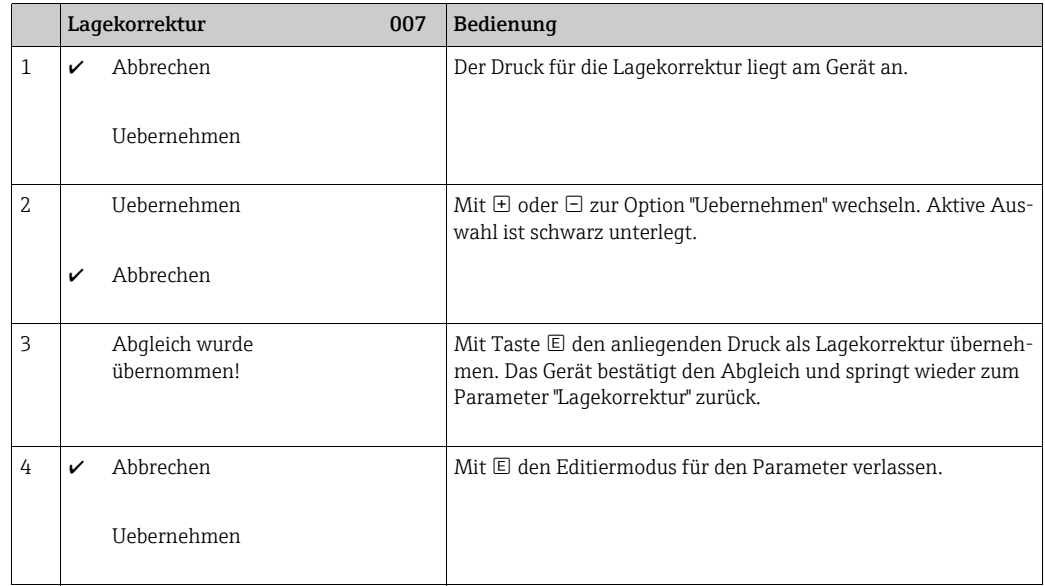

### <span id="page-53-0"></span>6.3.4 Bedienung über FieldCare

FieldCare ist ein auf der FDT-Technologie basierendes Anlagen-Asset-Management Tool von Endress+Hauser. Über FieldCare können Sie alle Endress+Hauser-Geräte sowie Fremdgeräte, welche den FDT-Standard unterstützen, parametrieren. Hard- und Softwareanforderungen finden Sie im Internet: www.de.endress.com → Suche: FieldCare → FieldCare → Technische Daten.

FieldCare unterstützt folgende Funktionen:

- Parametrierung von Messumformern im Online-/Offline-Betrieb
- Laden und Speichern von Gerätedaten (Upload/Download): Siehe Parameter "[Download](#page-165-0)  [Funkt.](#page-165-0)"  $\rightarrow \Box$  [129](#page-128-0) im Bedienmenü oder über Physikal Block  $\rightarrow \Box$  [166.](#page-165-0)
- Dokumentation der Messstelle
- Offline-Parametrierung von Transmittern

# H

- In der Betriebsart "Level expert" können die Konfigurationsdaten, die mit FDT-Upload erzeugt wurden, nicht wieder zurückgeschrieben (FDT-Download) werden; sie dienen nur zur Dokumentation der Konfiguration.
- Da in der Offline-Bedienung nicht alle internen Geräteabhängigkeiten nachgebildet werden können, sind die Parameter, vor der Übertragung in das Gerät, noch einmal auf Konsistenz zu überprüfen. Die Dip-Schalter müssen hierzu auf den Auslieferungszustand gesetzt werden (siehe Abbildung  $\rightarrow \Box$  [46\)](#page-45-1). Bei einer Erst-Inbetriebnahme ist "Download [Funkt](#page-128-0)." auf "Gerätetausch" zu setzen.
- Weitere Informationen über FieldCare finden Sie im Internet (http://www.de.end $ress.com.$  Download,  $\rightarrow$  Suchen nach: FieldCare).

### <span id="page-53-1"></span>6.3.5 Bedienung verriegeln/entriegeln

Nach Eingabe aller Parameter können Sie Ihre Eingaben vor ungewolltem und unbefugtem Zugriff schützen.

Die Verriegelung der Bedienung wird folgendermaßen gekennzeichnet:

- auf der Vor-Ort-Anzeige mit dem  $\bar{F}$ -Symbol
- im FieldCare und Handbediengerät sind die Parameter grau hinterlegt (nicht editierbar). Anzeige über den entsprechenden Parameter ["Verr. Status](#page-163-0)".

Parameter, die sich auf die Anzeigedarstellung beziehen wie z.B. "[Sprache \(000\)](#page-127-0)" können Sie weiterhin verändern.

# $\vert \cdot \vert$

Ist die Bedienung über den DIP-Schalter verriegelt, kann die Verriegelung nur über DIP-Schalter wieder aufgehoben werden. Ist die Bedienung über das Bedienmenü verriegelt, kann die Verriegelung nur über das Bedienmenü aufgehoben werden.

Zur Verriegelung/Entriegelung des Gerätes dient der Parameter "[Benutzer Code \(021\)](#page-126-0)".

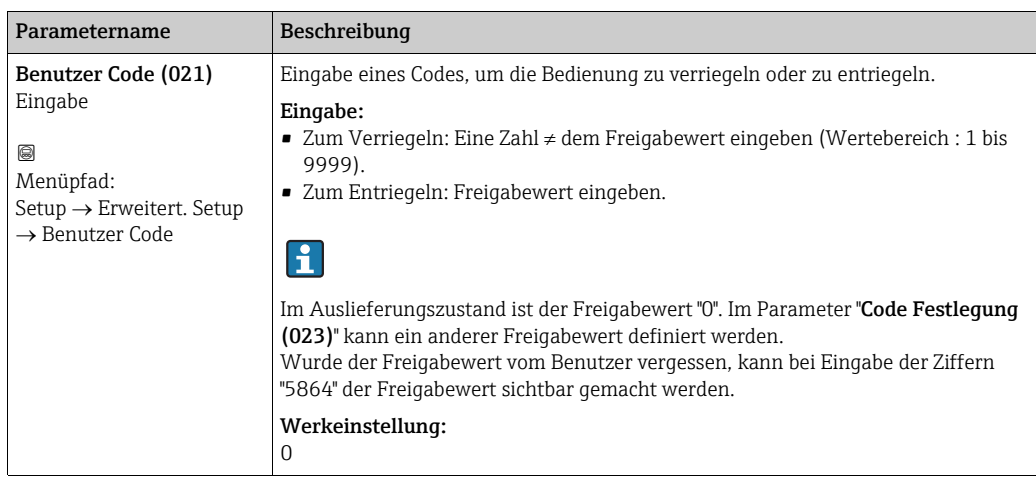

Der Freigabewert wird im Parameter "[Code Festlegung \(023\)](#page-126-1)" definiert.

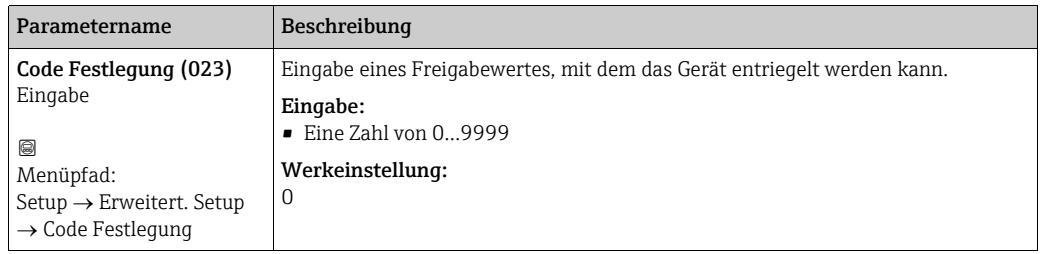

### 6.3.6 Rücksetzen auf Werkeinstellung (Reset)

Durch Eingabe einer bestimmten Codezahl können Sie die Eingaben für die Parameter ganz oder teilweise auf die Werkswerte zurücksetzen ('[Rücksetzen \(124\)](#page-128-1)'<sup>1)</sup>). Die Codezahl geben Sie über den Parameter "[Rücksetzen \(124\)](#page-128-1)" ein (Menüpfad: in (Menupfad: "Diagnose"  $\rightarrow$ "Rücksetzen"  $\rightarrow$  "[Rücksetzen \(124\)](#page-128-1)").

Für das Gerät gibt es verschiedene Resetcodes. Welche Parameter von dem jeweiligen Resetcode zurückgesetzt werden, stellt die folgende Tabelle dar. Um einen Reset durchzuführen, muss die Bedienung entriegelt sein ( $\rightarrow \Box$  [54\)](#page-53-1).

# $\vert \mathbf{f} \vert$

Vom Werk durchgeführte kundenspezifische Parametrierungen bleiben auch nach einem Reset bestehen. Möchten Sie die vom Werk eingestellte kundenspezifische Parametrierung ändern, setzen sich mit dem Endress+Hauser-Service in Verbindung.

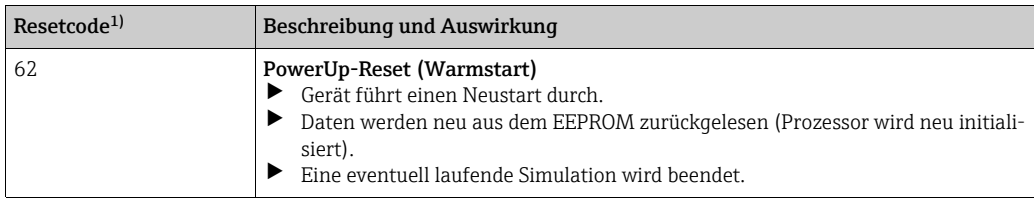

<sup>1)</sup> Die Werkeinstellung der einzelnen Parameter ist in der Parameterbeschreibung angegeben ( $\rightarrow \Box$  [127 ff\)](#page-126-2)

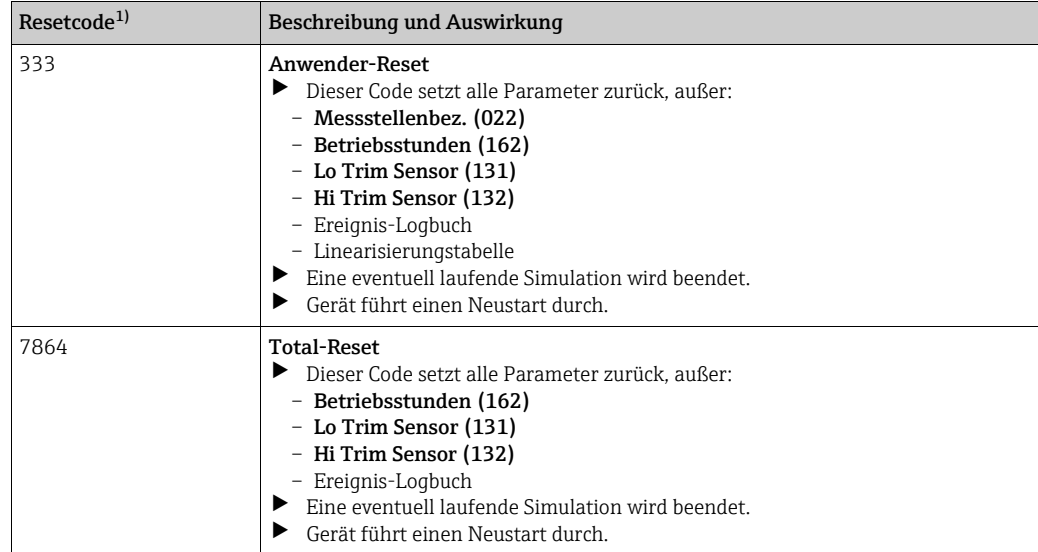

1) einzugeben in "Diagnose"  $\rightarrow$  "Rücksetzen"  $\rightarrow$  "[Rücksetzen \(124\)](#page-128-1)"

# <span id="page-56-0"></span>6.4 Kommunikationprotokoll PROFIBUS PA

### 6.4.1 Systemarchitektur

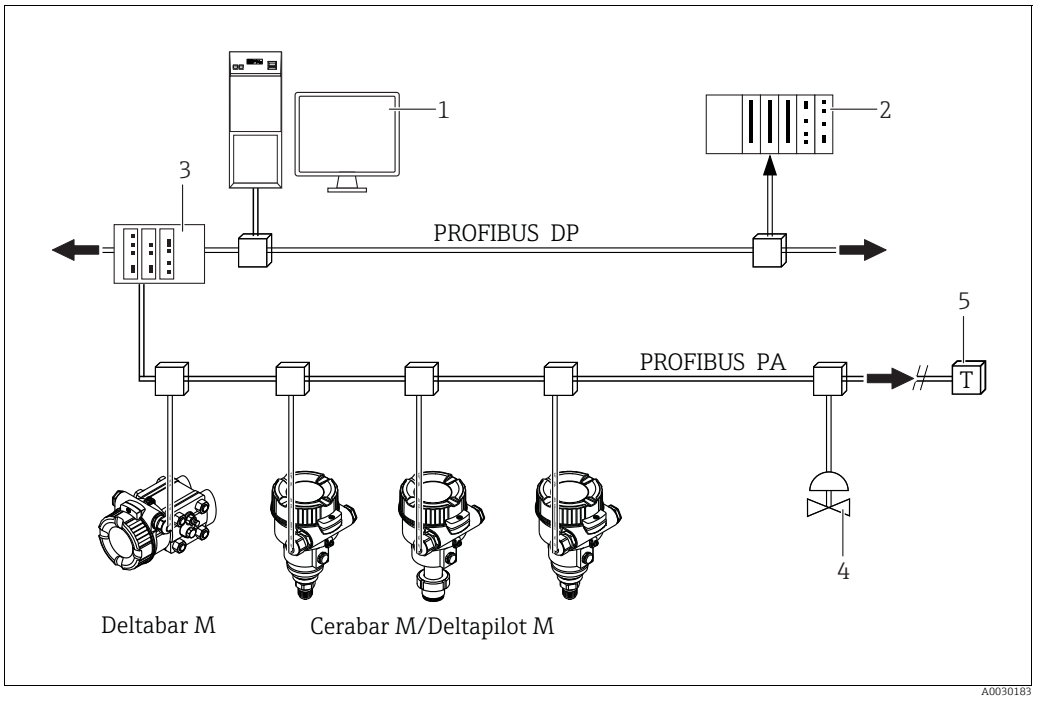

*Abb. 26: Systemarchitektur PROFIBUS*

- *1 PC mit PROFIBUS-Schnittstellenkarte (Profiboard/Proficard) und Bedienprogramm FieldCare (Master Klasse 2)*
- *2 SPS (Master Klasse 1)*
- *3 Segmentkoppler (DP/PA-Signalumsetzer und Busspeisegerät)*
- *4 weitere Messgeräte und Stellglieder wie z.B. Ventile 5 PROFIBUS PA Terminierungswiderstand*
- 

# $\vert \mathbf{f} \vert$

Weitere Informationen zu PROFIBUS PA finden Sie in der Betriebsanleitung BA00034S "PROFIBUS DP/PA: Leitfaden zur Projektierung und Inbetriebnahme", der PNO-Richtlinie sowie den Normen IEC 61158, IEC 61784, EN 50170/DIN 19245 und EN 50020 (FISCO-Modell).

# 6.4.2 Geräteanzahl

- Die Endress+Hauser Geräte erfüllen die Anforderungen nach dem FISCO-Modell.
- Aufgrund der niedrigen Stromaufnahme können an einem Bussegment bei Installation nach FISCO
	- bis zu 8 Messgeräte bei EEx ia, CSA und FM IS-Anwendungen
	- bis zu 31 Messgeräte bei allen weiteren Anwendungen wie z.B. im nicht-explosionsgefährdeten Bereich, EEx nA usw. betrieben werden.

Die maximale Anzahl der Messgeräte an einem Bussegment ist durch deren Stromaufnahme, die Leistung des Buskopplers und die erforderliche Buslänge bestimmt.

### 6.4.3 Bedienung

Für die Konfiguration stehen dem Benutzer spezielle, von unterschiedlichen Herstellern angebotene, Konfigurations- und Bedienprogramme zur Verfügung wie z.B. das Endress+Hauser Bedienprogramm FieldCare ( $\rightarrow \Box$  [54,](#page-53-0) "[Bedienung über FieldCare](#page-53-0)"). Mit diesem Bedienprogramm können Sie die PROFIBUS PA und die gerätespezifischen Parameter konfigurieren. Über die vordefinierten Funktionsblöcke ist ein einheitlicher Zugriff auf alle Netzwerk- und Gerätedaten möglich.

### 6.4.4 Identifikationsnummer des Gerätes

Der Parameter "[Identnumm. Auswahl \(229\)](#page-139-2)" erlaubt die Modifizierung der Identifikationsnummer.

Die Identifikationsnummer [\(Ident-Nummer \(Ident\\_Number\)](#page-160-0)) muss folgende Einstellungen unterstützen:

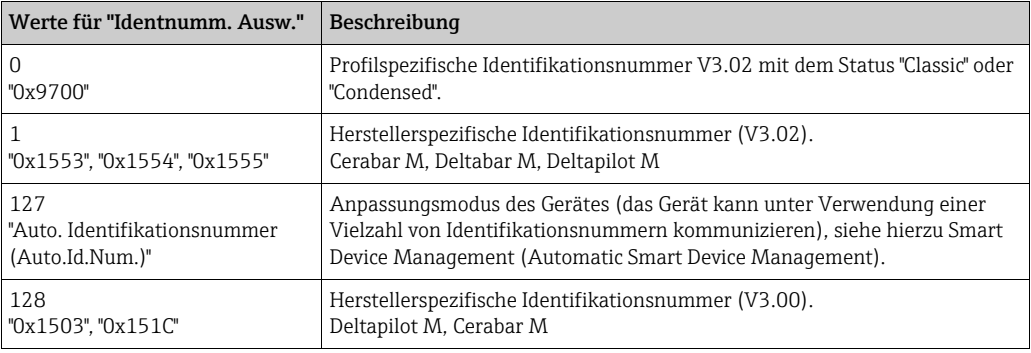

Die "Automatic Identification Number Selection" (Wert = 127) für Profil 3.02 wird im Abschnitt Smart Device Management (Automatic Smart Device Management) beschrieben. Die Auswahl der Identifikationsnummer beeinflusst die Status- und Diagnosemeldungen ("Classic" oder "Condensed"). "Alte" Identifikationsnummern funktionieren mit dem Status "Classic" und alten Diagnosemeldungen.

Neue Identifikationsnummern funktionieren nur mit dem Status "Condensed" und neuen Diagnosemeldungen.

Die Profil Identifikationsnummer funktioniert - abhängig von den Parametrierdaten des Benutzers oder dem im physischen Blockparameter [Cond.status diag](#page-158-0) ausgewählten Verhalten - mit dem Status

"Condensed" oder "Classic".

Die Identifikationsnummer kann nur geändert werden, wenn keine zyklische Kommunikation zum Gerät besteht.

Die zyklische Datenübertragung und die entsprechende Identifikationsnummer des Gerätes bleiben gleich, bis die zyklische Übertragung abgebrochen und wiederhergestellt oder das Gerät heruntergefahren wird. Während der Wiederherstellung der zyklischen Datenübertragung wird der letzte Wert des Parameters ["Identnumm. Ausw.](#page-157-0)" verwendet.

Die Auswahl der Identifikationsnummer wirkt sich auch darauf aus, wie viele Module während der zyklischen Kommunikation zugewiesen werden. Alle Blöcke sind intern vorab für alle Geräte instanziert, aber nur die konfigurierten Module sind je nach den Einträgen in den Gerätestammdaten im Gerät zugänglich.

| Parameter "Identnumm.<br>Ausw." | $\bf{0}$<br>(Profilspezifisch) | 128<br>(Alte Identifikations-<br>nummer) | 127<br>(Auto. Identifikations-<br>nummer)                    | (Neue Identifikationsnummer)                        |
|---------------------------------|--------------------------------|------------------------------------------|--------------------------------------------------------------|-----------------------------------------------------|
| Cerabar M /<br>Deltapilot M     | 3 Blöcke<br>(PB.TB.AI)         | 3 Blöcke<br>(PB, TB, AI)                 | Je nach automatisch<br>gewählter Identifikations-<br>nummer. | 6 Blöcke (PB,TB,AI1,<br>AI2, DAO EH1, DAO EH2)      |
|                                 | 1 Modul<br>1xAI)               | 3 Module<br>(2xAI, 1xAO)                 |                                                              | 4 Module<br>(2xAI, 2xDAO EH)                        |
| Deltabar M                      | 3 Blöcke<br>(PB, TB, AI)       | $\cdots$                                 | Je nach automatisch<br>gewählter Identifikations-<br>nummer. | 7 Blöcke (PB,TB,AI1,<br>AI2, DAO EH1, DAO EH2, TOT) |
|                                 | 1 Modul<br>(1xAI)              | $\cdots$                                 |                                                              | 5 Module<br>(2xAI, 2xDAO EH, 1xTOT)                 |

Tabelle der Funktionsblöcke:

 $\vert \mathbf{f} \vert$ 

Wird das Gerät mit einer alten Identifikationsnummer (0x151C) konfiguriert, dann wird automatisch ein Wechsel in die Betriebsart zur Druckmessung (Pressure) vorgenommen. In einem alten Druckmessgerät der Serie Cerabar M (0x151C) wird die Betriebsart zur Füllstandmessung (Level) nicht unterstützt.

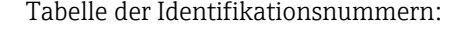

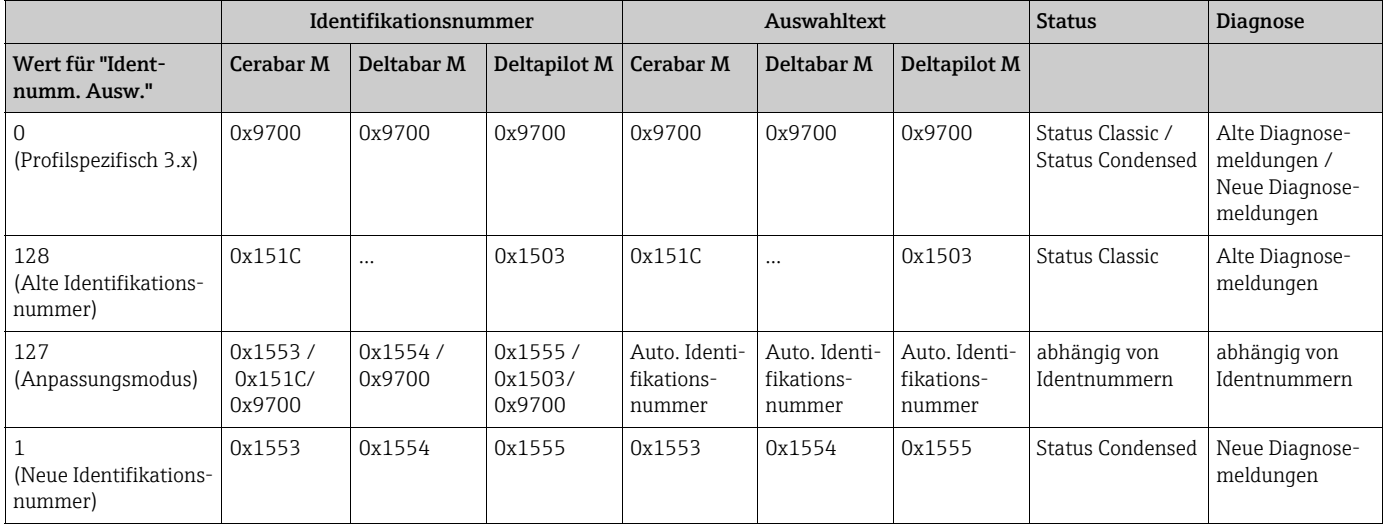

#### Smart Device Management (Automatic Smart Device Management)

Das Smart Management des PA-Gerätes erfolgt über die automatische Anpassung der Identifikationsnummer eines Gerätes. Das bietet die Möglichkeit, alte Geräte ohne Modifizierung der SPS durch neue Modelle zu ersetzen. Auf diese Weise ist der Übergang von einer installierten Gerätetechnologie zu einer weiterentwickelten Technologie ohne Unterbrechung des Prozesses möglich.

Bei der "Automatic Identification Number Selection" bleiben Verhalten des Gerätes und Regeln (Diagnose, zyklische Kommunikation etc.) mit denen für eine statische Identifikationsnummer gleich. Die Auswahl der Identifikationsnummer erfolgt automatisch, abhängig von den erkannten Anforderungs-Frames "Set Slave Parameter" oder "Set Slave Address". Die Änderung der Identifikationsnummer ist in zwei Zustandsübergängen erlaubt: nach Set Slave Address (SAP 55) und nach Set Slave Parameter (SAP 61) und nur wenn die Identifikationsnummer in obiger Tabelle aufgelistet ist.

Falls die Identifikationsnummer unbestimmt ist und der Selector auf "automatic" steht, wird nach einem "Get Slave Diagnose" Frame ein Identifikationsnummer-Diagnosewert zurückgemeldet, der mit dem Gerät kompatibel ist. Nach jedem neuen "Get Slave Diagnose" Frame sendet das Gerät eine andere, mit dem Gerät kompatible Identifikationsnummer zurück, bis die SPS einen "Set Slave Address" Frame oder "Set Slave Parameter" mit einer bekannten Identifikationsnummer sendet.

## 6.4.5 Geräte-Identifikation und -Adressierung

Beachten Sie folgende Punkte:

- Jedem PROFIBUS PA-Gerät muss eine Adresse zugewiesen werden. Nur bei korrekt eingestellter Adresse wird das Messgerät vom Leitsystem/Master erkannt.
- In jedem PROFIBUS PA-Netz darf jede Adresse nur einmal vergeben werden.
- Gültige Geräteadressen liegen im Bereich von 0 bis 125.
- Die im Werk eingestellte Adresse 126 kann zur Funktionsprüfung des Gerätes und zum Anschluss in einem in Betrieb stehenden PROFIBUS PA-Netzwerk genutzt werden. Anschließend muss diese Adresse geändert werden, um weitere Geräte einbinden zu können.
- Alle Geräte werden ab Werk mit der Adresse 126 und Software-Adressierung ausgelie $fort$
- Werksmäßig wird das Bedienprogramm FieldCare mit der Adresse 1 ausgeliefert.

Es gibt zwei Möglichkeiten einem Cerabar/Deltabar/Deltapilot die Geräteadresse zu zuweisen:

- über ein Bedienprogramm der DP-Master Klasse 2 wie z.B. FieldCare oder
- Vor-Ort über DIP-Schalter.

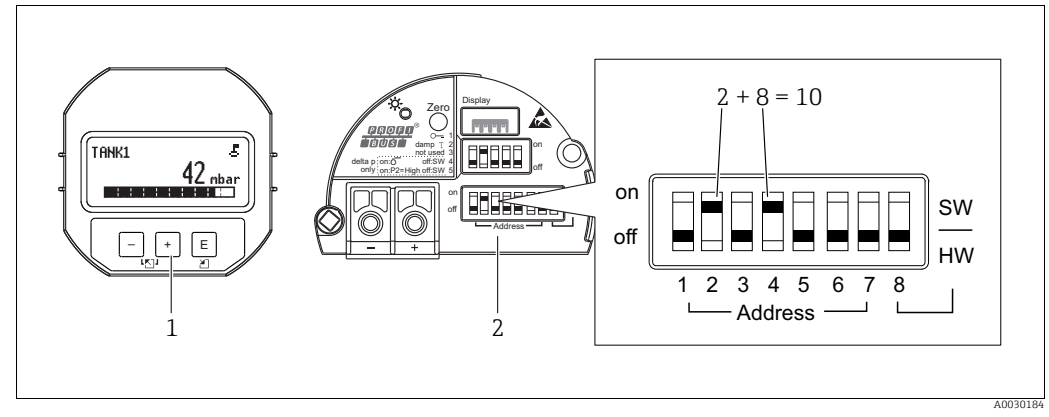

*Abb. 27: Geräteadresse über DIP-Schalter einstellen*

*1 Ggf. Vor-Ort-Anzeige (optional) demontieren*

*2 Hardware-Adresse über DIP-Schalter einstellen*

#### Hardware-Adressierung

Eine Hardware-Adressierung ist wie folgt einzustellen:

- 1. DIP-Schalter 8 (SW/HW) auf "Off" setzen.
- 2. Adresse mit DIP-Schalter 1 bis 7 einstellen.
- 3. Die Änderung einer Adresse wird nach 10 Sekunden wirksam. Es erfolgt ein Neustart des Gerätes.

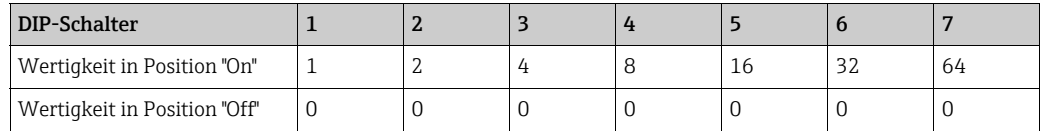

#### Software-Adressierung

Eine Software-Adressierung ist wie folgt einzustellen:

- 1. DIP-Schalter 8 (SW/HW) auf "On" setzen (Werkeinstellung)
- 2. Das Gerät führt einen Neustart durch.
- 3. Das Gerät meldet sich mit der seiner aktuellen Adresse. Werkeinstellung: 126
- 4. Adresse über Konfigurationsprogramm einstellen.

Für die Eingabe einer neuen Adresse über FieldCare siehe nächsten Abschnitt. Für andere Bedienprogramme siehe entsprechende Betriebsanleitung.

*Neue Adresse über FieldCare einstellen. DIP-Schalter 8 (SW/HW) steht auf "On" (SW):*

- 1. Auswählen der Profibus DP Kommunikation DTM "PROFIdtm DPV1" über das Menü "Gerätebedienung" → "Gerät hinzufügen".
- 2. Den Profibus DP Kommunikation DTM mit einem Mausklick markieren, über das Menü "Werkzeuge" → "Feldbus scannen" → "Netzwerk erzeugen" auswählen. Das Netzwerk wird gescannt und ein zuvor angeschlossenes Gerät meldet sich mit einer aktiven Adresse (z.B. 126: Default Adresse).
- 3. Um dem Gerät eine neue Adresse zuweisen zu können, muss das Gerät vom Bus getrennt werden. Hierfür über das Menü "Gerätebedienung" → "Verbindung trennen" wählen.
- 4. Den Profibus DP Kommunikation DTM mit einem Mausklick markieren, über das Menü "Gerätebedienung" → "Gerätefunktionen" → "Weitere Funktionen" → "Gerätestationsadresse setzen" wählen. Fenster "Gerätestationsadresse" wird angezeigt. Alte und neue Adresse eingeben und mit "setzen" bestätigen. Die neue Adresse wird dem Gerät zugewiesen.
- 5. Den Profibus DP Kommunikation DTM mit einem Mausklick markieren, über das Menü "Gerätebedienung" → "Gerätefunktionen" → "Weitere Funktionen" → "DTM Stationsadressen bearbeiten..." wählen. Fenster "PROFIdtm DPV1 (DTM Stationsadressen bearbeiten...)" wird angezeigt. Zuvor eingestellte Geräteadresse eingeben und mit "übernehmen" bestätigen. Die neue Adresse wird dem Gerät zugewiesen.
- 6. Mit einem Mausklick den Geräte DTM markieren und über "Gerätebedienung" → "Verbindungsaufbau" wird das Gerät online betrieben.

# 6.4.6 Systemintegration

#### Geräte-Stamm-Daten (GSD)-Dateien

Nach der Inbetriebnahme über den Klasse 2 Master (FieldCare) ist das Gerät für die Systemintegration vorbereitet. Um die Feldgeräte in das Bussystem einzubinden, benötigt das PRO-FIBUS PA-System eine Beschreibung des Gerätes wie Geräteidentifikation, Identifikationsnummer (Ident\_Number), unterstützte Kommunikationseigenschaften, Modulstruktur (Kombination von zyklischen Ein-/Ausgangstelegrammen) und Bedeutung der Diagnosebits.

Diese Daten sind in einer Geräte-Stamm-Daten (GSD)-Datei enthalten, die während der Inbetriebnahme des Kommunikationssystems dem PROFIBUS DP Master (z.B. SPS) zur Verfügung gestellt wird.

Zusätzlich können auch Gerätebitmaps, die als Symbole im Netzbaum erscheinen mit eingebunden werden.

Bei Verwendung von Geräten, die das Profil "PA devices" unterstützen sind folgende Ausprägungen der GSD möglich:

- Deltapilot M:
	- Herstellerspezifische GSD, Identifikationsnummer (Ident\_Number): 0x1555: Mit dieser GSD wird die uneingeschränkte Funktionalität des Feldgerätes gewährleistet. Alle gerätespezifischen Prozessparameter und Funktionen sind verfügbar.
	- Herstellerspezifische GSD, Identifikationsnummer: 0x1503: Gerät verhält sich wie ein Deltapilot S DB50, DB50L, DB51, DB52, DB53.  $\rightarrow$  Siehe Betriebsanleitung BA00164F.
- Deltabar M:
	- Herstellerspezifische GSD, Identifikationsnummer (Ident\_Number): 0x1554: Mit dieser GSD wird die uneingeschränkte Funktionalität des Feldgerätes gewährleistet. Alle gerätespezifischen Prozessparameter und Funktionen sind verfügbar.
- Cerabar M:
	- Herstellerspezifische GSD, Identifikationsnummer (Ident\_Number): 0x1553: Mit dieser GSD wird die uneingeschränkte Funktionalität des Feldgerätes gewährleistet. Alle gerätespezifischen Prozessparameter und Funktionen sind verfügbar.
	- Herstellerspezifische GSD, Identifikationsnummer: 0x15C1:
		- Gerät verhält sich wie ein Cerabar M PMC41, PMC45, PMP41, PMP45, PMP46, PMP48.  $\rightarrow$  Siehe Betriebsanleitung BA00222P.
- Profil GSD:

Alternativ zu der herstellerspezifischen GSD stellt die PNO eine allgemeine Datenbankdatei mit der Bezeichnung PA139700.gsd für Geräte mit einem Analog Input Block zur Verfügung. Diese Datei unterstützt die Übertragung des Hauptmesswertes. Die Übertragung eines zweiten (2nd Cyclic Value) oder eines Anzeigewertes (Display Value) wird nicht unterstützt. Wenn eine Anlage mit den Profil GSDs projektiert wurde, kann ein Austausch der Geräte verschiedener Hersteller stattfinden.

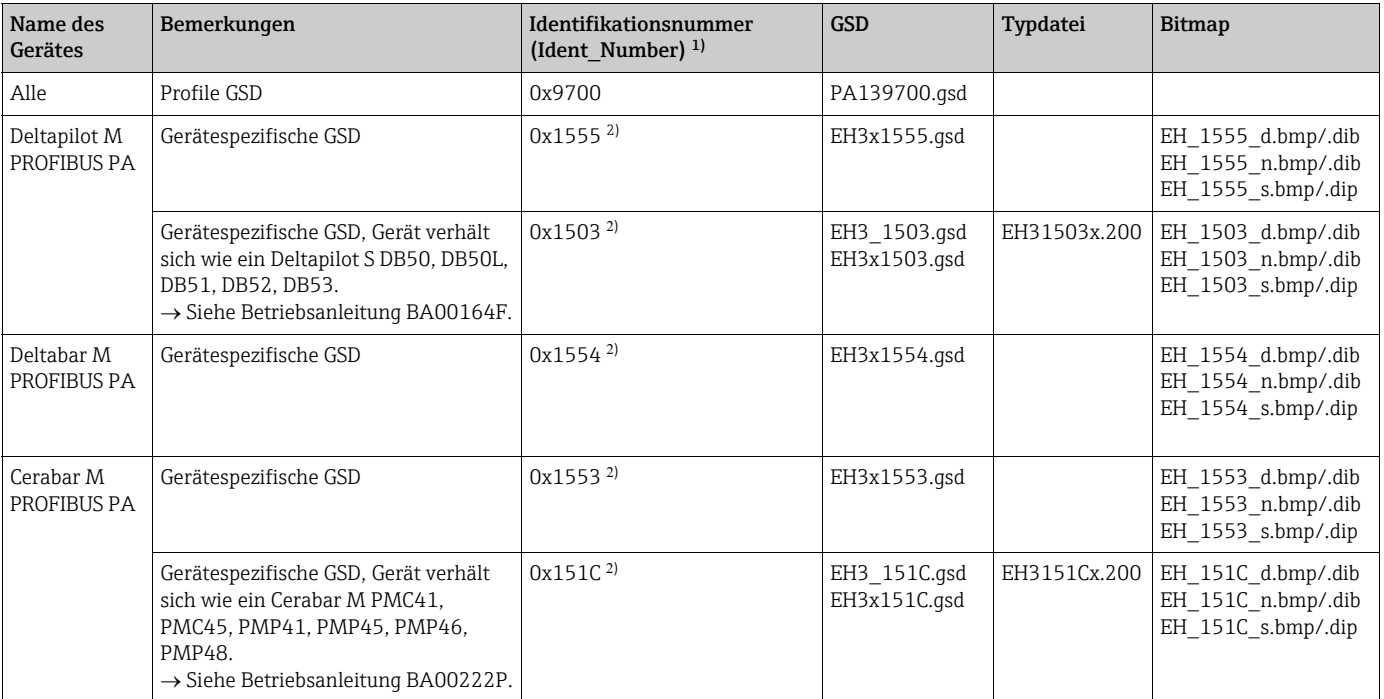

<span id="page-62-0"></span>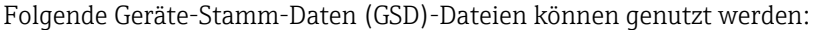

1) Über den Parameter ["Identnumm. Ausw.](#page-157-0)" wählen Sie die entsprechende Identifikationsnummer

Menüpfad FieldCare/Vor-Ort-Anzeige: Setup  $\to$  Erweitert. Setup oder Experte  $\to$  Kommunikation  $\to$  PB-PA config

2) Jedes Gerät erhält von der PROFIBUS Nutzerorganisation (PNO) eine Identifikationsnummer. Aus dieser leitet sich der Name der Gerätestammdatei (GSD) ab. Für Endress+Hauser beginnt diese Identifikationsnummer mit der Herstellerkennung "15xx".

> Die Werkeinstellung des Parameters "[Identnumm. Ausw."](#page-157-0) lautet "Auto.Id.Num" (adaptation mode). Der adaptation mode erlaubt die automatische Identifizierung/Einbindung in das Leitsystem.

> Das Umstellen des Parameters ["Identnumm. Ausw.](#page-157-0)" ist nur möglich, wenn entweder das Gerät nicht in die zyklische Kommunikation eingebunden ist (nicht projektiert in der SPS) oder die zyklische Kommunikation der SPS auf Stop steht. Sollte über eine Parametriersoftware z.B. FieldCare dennoch versucht werden den Parameter umzustellen, wird die Eingabe ignoriert.

Die Geräte-Stamm-Daten (GSD)-Dateien für Endress+Hauser-Geräte können Sie wie folgt beziehen:

• Internet Endress+Hauser: http://www.de.endress.com  $\rightarrow$  Download  $\rightarrow$  Suchen nach "GSD"

- Internet PNO: http://www.profibus.com (Products Product Guide)
- Auf CD-ROM von Endress+Hauser, Bestellnummer: 56003894

Die Profile-Geräte-Stamm-Daten (GSD)-Dateien der PNO können Sie wie folgt beziehen: • Internet PNO: http://www.profibus.com (Products – Profile GSD Library)

#### Verzeichnisstruktur der GSD-Dateien von Endress+Hauser

Für die Endress+Hauser Feldgeräte mit PROFIBUS PA-Schnittstelle sind alle zur Projektierung notwendigen Daten in einer gepackten Datei enthalten. Nach dem Entpacken erzeugt diese Datei folgende Struktur:

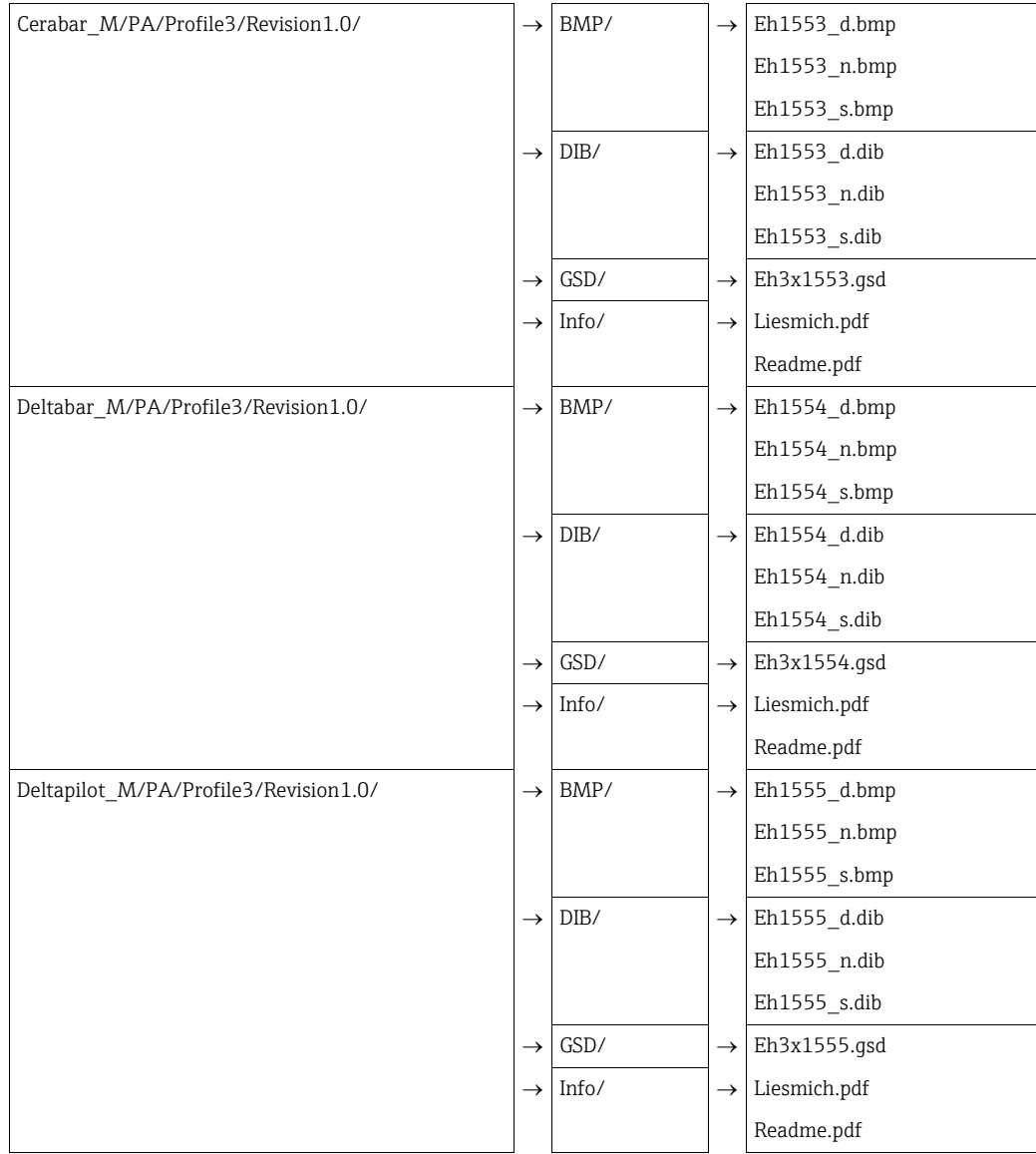

- Die Kennzeichnung Revision x.x steht für die entsprechende Geräteversion.
- Informationen zur Implementierung der Feldtransmitter sowie etwaige Abhängigkeiten in der Gerätesoftware sind in dem Ordner "Info" abgelegt. Lesen Sie diese Hinweise vor der Projektierung sorgfältig durch.
- Im Verzeichnis "BMP" und "DIB" sind gerätespezifische Bitmaps zu finden, die abhängig von der Konfigurationssoftware verwendet werden können.

#### Arbeiten mit den Geräte-Stamm-Daten (GSD)-Dateien

Die Geräte-Stamm-Daten (GSD)-Dateien müssen in ein spezifisches Unterverzeichnis der PROFIBUS DP Konfigurationssoftware der verwendeten SPS eingebunden werden. Diese Dateien können, abhängig von der verwendeten Software, entweder in das programmspezifische Verzeichnis kopiert bzw. durch eine Import-Funktion innerhalb der Konfigurationssoftware in die Datenbank eingelesen werden.

Genaue Anweisungen über die Verzeichnisse, in denen die Geräte-Stamm-Daten (GSD)- Dateien zu speichern sind, können der Beschreibung der jeweils verwendeten Konfigurationssoftware entnommen werden.

### 6.4.7 Zyklischer Datenaustausch

#### Blockmodell

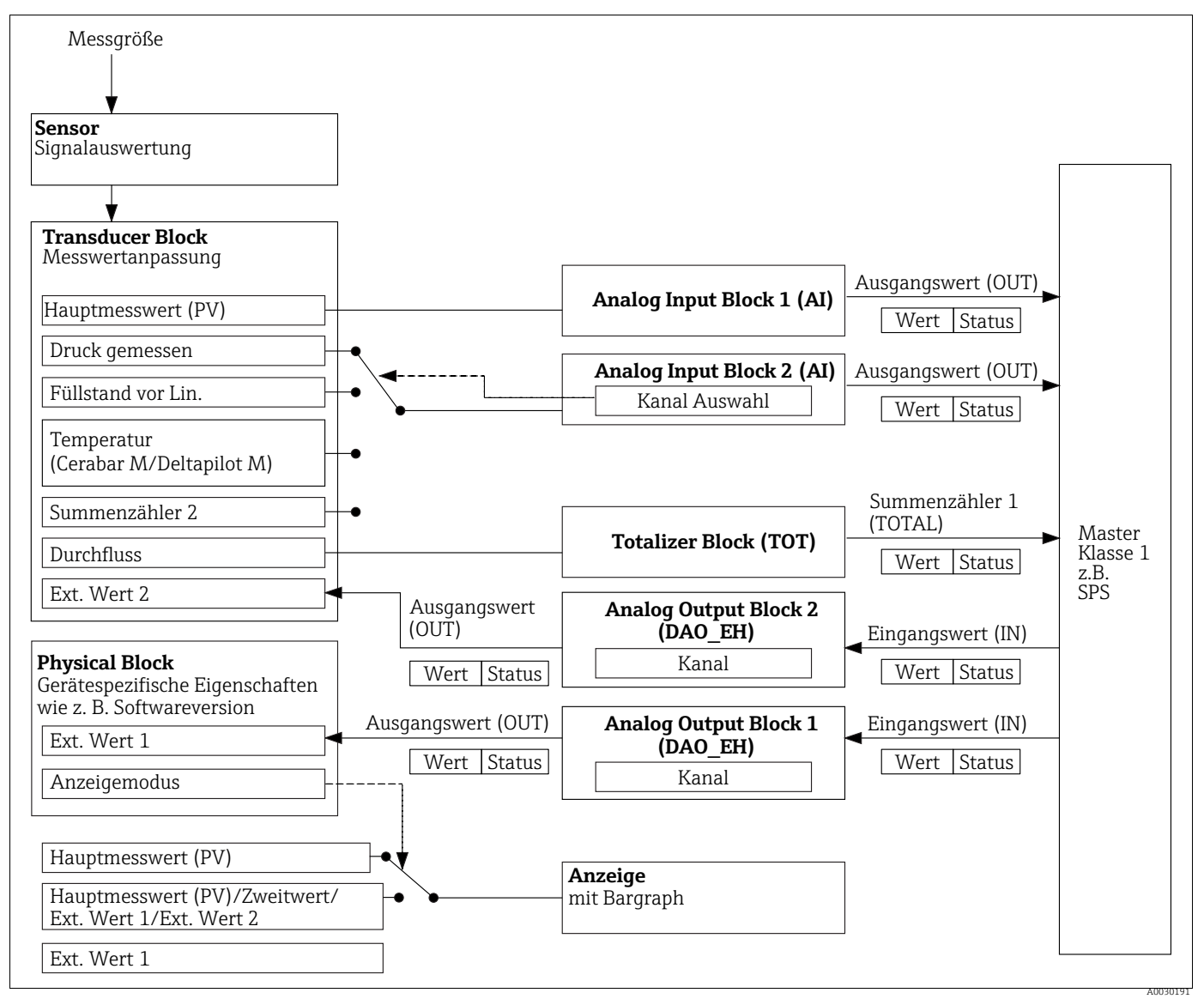

<span id="page-64-0"></span>*Abb. 28: Das Blockmodell zeigt welche Daten im zyklischen Datenverkehr zwischen dem Messgerät und dem Master Klasse 1 (z.B. SPS) übertragen werden können. Über die Konfigurationssoftware Ihrer SPS stellen Sie mit Hilfe von Modulen das zykli-*sche Datentelegramm zusammen (→ siehe auch dieses Kapitel, Abschnitt ["Module für das zyklische Datendiagramm](#page-67-0)").<br>Die Parameter, in Großbuchstaben geschrieben, sind Parameter im Bedienprogramm (z.B. SPS), über die Sie Einst *gen für das zyklische Datentelegramm vornehmen oder sich Werte anzeigen lassen können (siehe auch dieses Kapitel , Abschnitt "[Parameterbeschreibung](#page-66-0)").*

### Funktionsblöcke

Für die Beschreibung der Funktionsblöcke eines Gerätes und zur Festlegung eines einheitlichen Datenzugriffs, nutzt PROFIBUS vordefinierte Funktionsblöcke.

Folgende Blöcke sind implementiert:

• Physical Block:

Der Physical Block beinhaltet gerätespezifische Merkmale wie z.B. Gerätetyp, Hersteller, Version usw. sowie Funktionen wie z.B. Schreibschutzmanagement und Umschalten der Identifikationsnummer (Ident\_Number)

- Transducer Block (Messumformungsblock): Der Transducer Block beinhaltet alle messtechnischen und gerätespezifischen Parameter des Gerätes.
	- Cerabar M und Deltapilot M:
		- Im Transducer Block ist das Druck-Messprinzip für den Einsatz als Druck- und Füllstandsmessumformer abgebildet.
	- Deltabar M:

Im Transducer Block ist das Differenzdruck-Messprinzip für den Einsatz als Druck-, Durchfluss- und Füllstandsmessumformer abgebildet.

• Analog Input Block (Funktionsblock):

Der Analog Input Block beinhaltet die Signalverabeitungsfunktionen des Messwertes wie z.B. Skalierung, spezielle Funktionsberechnungen, Simulation usw.

Folgende Abbildung stellt die Struktur des Standard Analog Input Block dar:

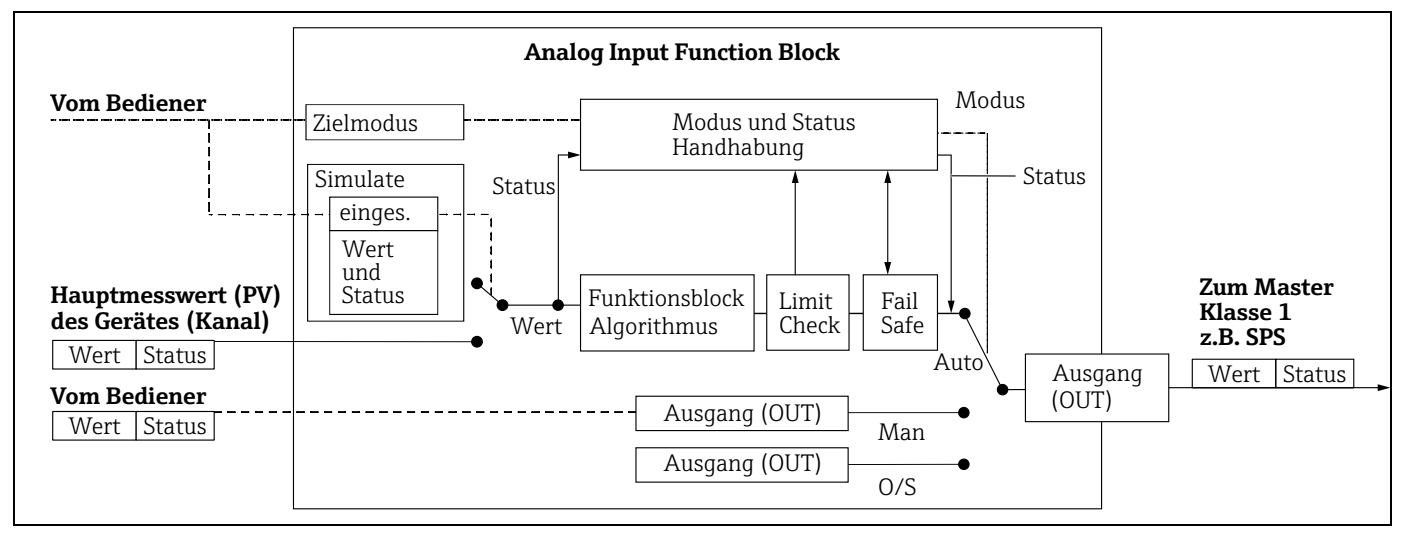

• Totalizer Block (Funktionsblock) (Deltabar M):

Der Totalizer Block beinhaltet die Signalverabeitungsfunktionen des zu summierenden Messwertes wie z.B. Durchfluss, Skalierung, spezielle Funktionsberechnungen, Simulation usw. Folgendes Abbildung stellt die Struktur des Standard Totalizer Block dar:

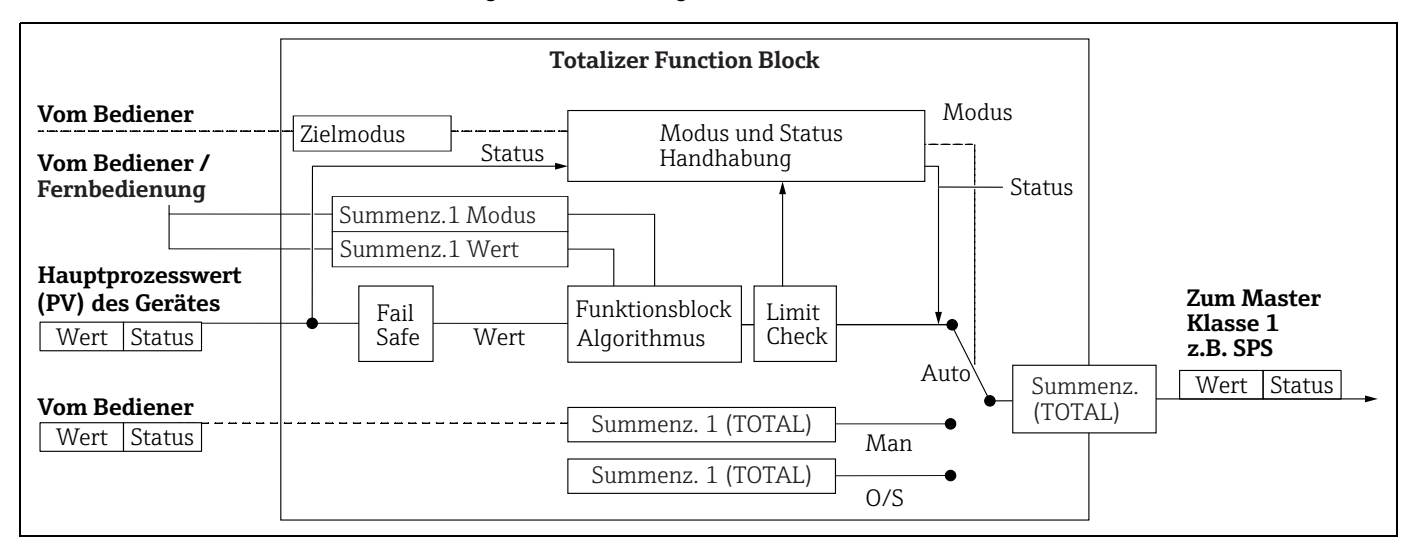

• Analog Output Block (Funktionsblock)

Der DAO\_EH Block ist ein Endress+Hauser spezifischer Analog Output Block, der verwendet wird um externe Werte von der SPS an das Gerät zu übertragen und auf dem Display anzuzeigen. Der Block beinhaltet die Signalverabeitungsfunktionen, die den externen Wert (IN) auf den Ausgangswert (OUT Value) nach entsprechende Verarbeitung legen. Folgendes Bild stellt die Struktur des Endress+Hauser spezifischen Analog Output Block dar:

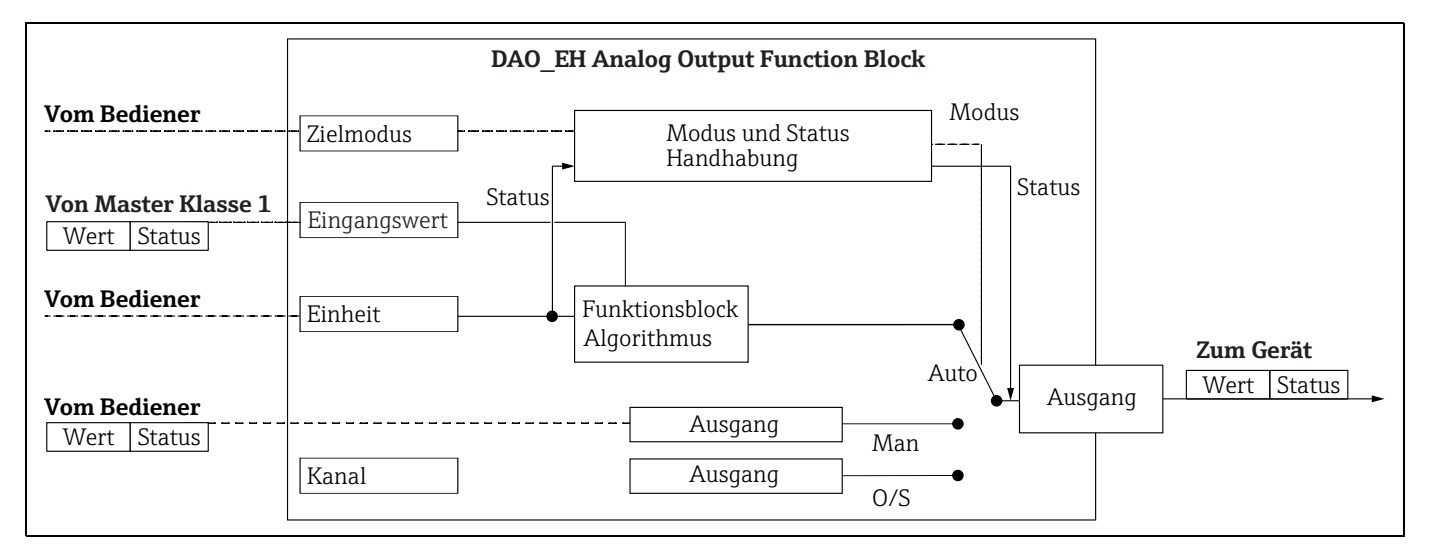

#### <span id="page-66-0"></span>Parameterbeschreibung

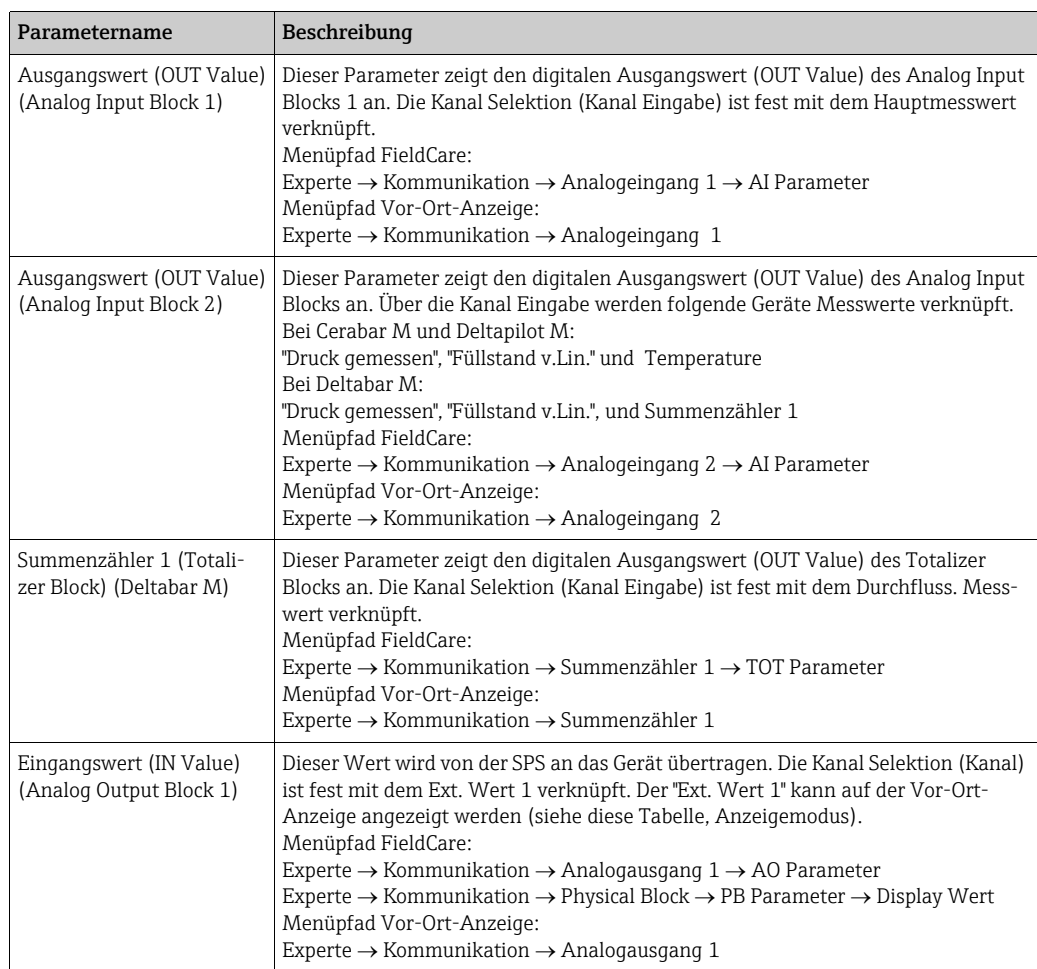

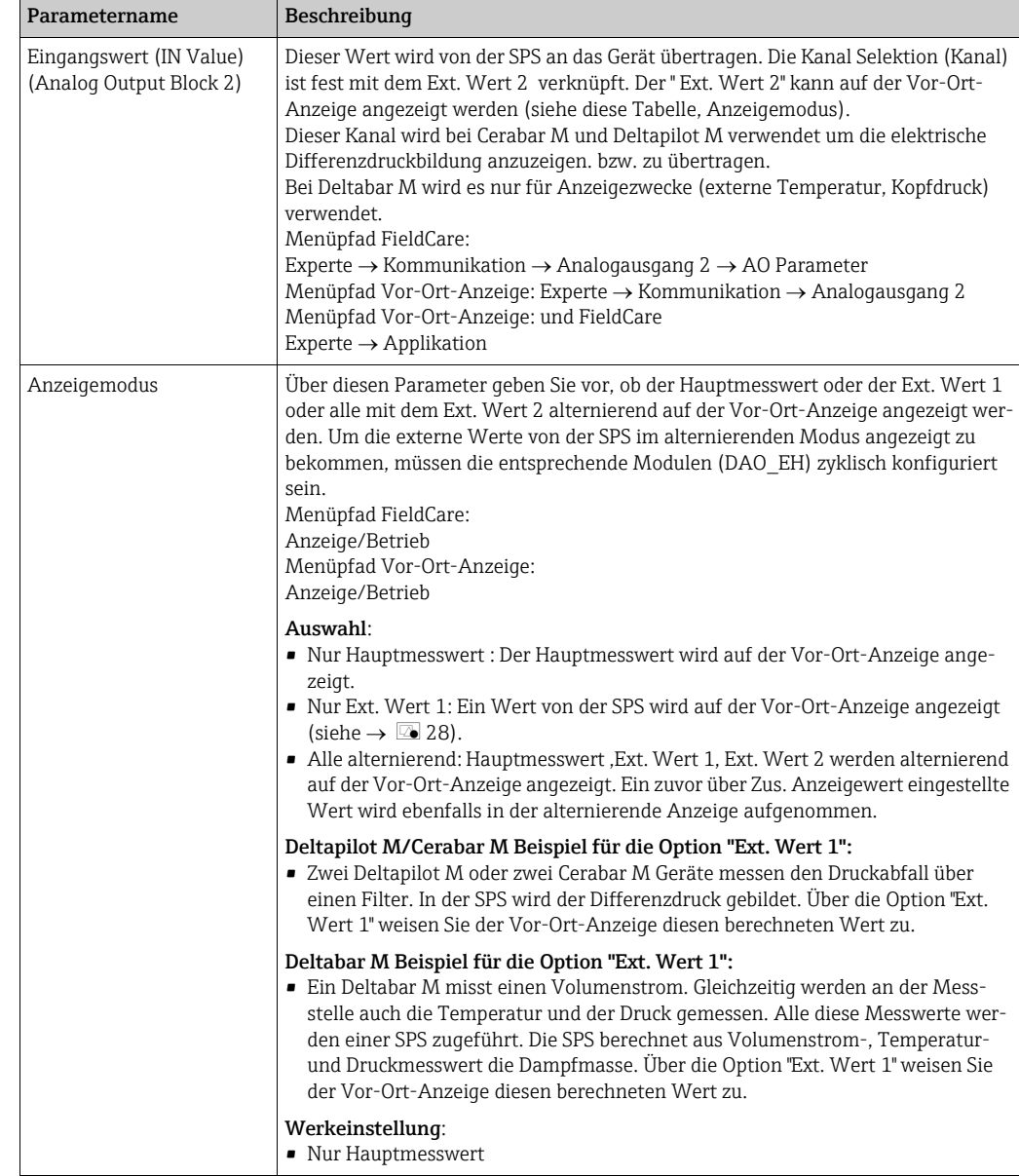

#### <span id="page-67-0"></span>Module für das zyklische Datendiagramm

Für das zyklische Datendiagramm stellt das Messgerät folgende Module zur Verfügung:

- Ausgangswert (OUT Value) (Analog Input Block 1) Abhängig von der gewählten Betriebsart wird hierüber ein Druck- Durchfluss oder Füllstandswert übertragen.
- Ausgangswert (OUT Value) (Analog Input Block 2) Abhängig von der Auswahl wird hier der gemessene Druck, Füllstand vor Linearisierung, Sensortemperatur oder einen Summenzähler 2 Wert übertragen.
- Summenzähler 1 (Totalizer Block) (Deltabar M) Abhängig von der gewählten Betriebsart Durchfluss, wird hierüber den Summenzähler 1 übertragen.
- Eingangswert (IN Value) (Analog Output Block 1) Dieses ist ein beliebiger Wert, der von der SPS an das Gerät übertragen wird. Dieser Wert kann auch auf der Vor-Ort-Anzeige angezeigt werden (Ext. Wert 1).
- Eingangswert (IN Value) (Analog Output Block 2) Dieses ist ein beliebiger Wert, der von der SPS an das Gerät übertragen wird. Dieser Wert kann auch alternierend auf der Vor-Ort-Anzeige angezeigt werden (Ext. Wert 2) oder für Differenzdruckbildung verwendet.

#### • FREE PLACE

Dieses Leermodul wählen Sie, wenn ein Wert nicht im Datentelegramm verwendet werden soll.

#### Struktur der Ausgangsdaten SPS

Mit dem Data\_Exchange Dienst kann eine SPS im Aufruftelegramm Ausgangsdaten zum Messgerät schreiben. Das zyklische Datentelegramm hat folgende Struktur:

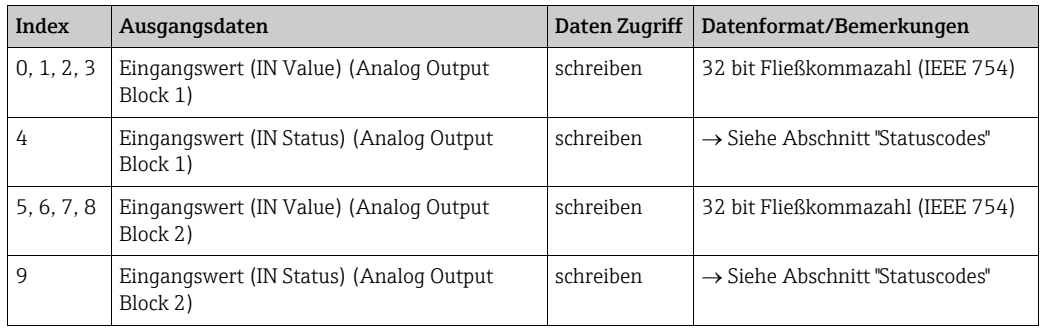

#### Struktur der Eingangsdaten Messgerät - SPS

Mit dem Data\_Exchange Dienst kann eine SPS im Antworttelegramm Eingangsdaten vom Messgerät lesen. Das zyklische Datentelegramm hat folgende Struktur:

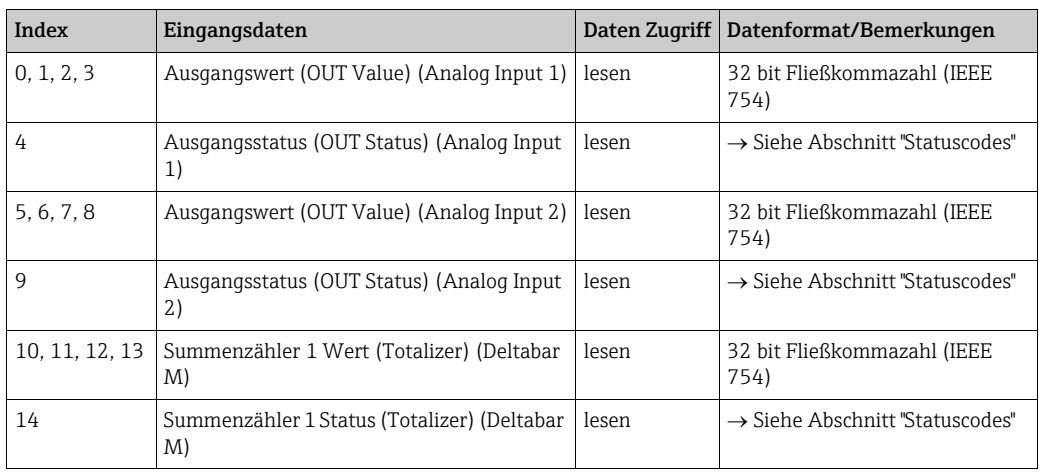

#### <span id="page-68-0"></span>Statuscodes

Die Geräte Cerabar M, Deltapilot M und Deltabar M unterstützen die Funktionalität "Condensed Status" wie in der PNO-Spezifikation definiert. Doch aus Gründen der Kompatibilität mit älteren Geräten der M-Klasse und aufgrund der profilspezifischen Identifikationsnummer (Profile Specific Ident. Number), wird auch der Status "Classic" unterstützt.

Die Statusart wird abhängig von der Geräte-Identifikationsnummer ausgewählt:

- Der Status "Classic" wird aktiviert, wenn die Identifikationsnummer (Ident number) auf 0x151C (Cerabar M PMC4x, PMP4x) / 0x1503 (Deltapilot S DB5x) / 0x9700 (spezifische Identifikationsnummer für Profil 3.x) eingestellt ist.
- Der Status "Condensed" wird aktiviert, wenn die Identifikationsnummer (Ident number) auf 0x1553 (Cerabar M s1)/0x1554 (Deltabar M s1) /0x1555 (Deltapilot M s1) / 0x9700 (spezifische Identifikationsnummer für Profil 3.02) eingestellt ist.

Wenn die Profil Identifikationsnummer ausgewählt ist, dann kann die Statusart über den Parameter "[Cond.status diag"](#page-158-0) gesetzt werden.

Der Status "Condensed" und/oder der Status "Classic" und ihre jeweiligen aktuellen aktiven Stati werden durch den "Physical Block"-Parameter "Feature" angezeigt.

Das Messgerät unterstützt für die Ausgangswert Parameter der Analog Input Blöcke und des Totalizer Block folgende Statuscodes:

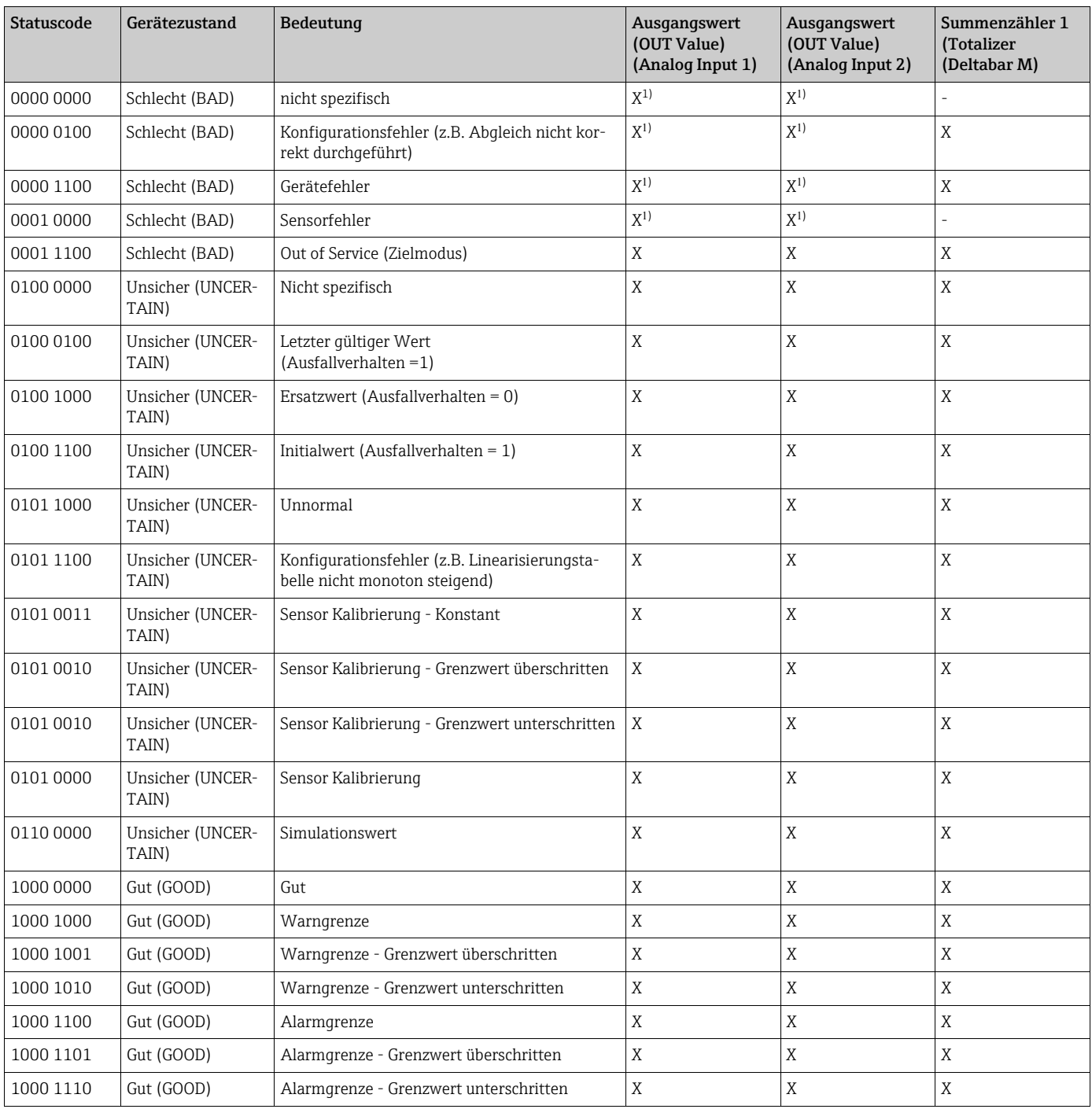

#### <span id="page-69-0"></span>*Classic Status*

1) Nur wenn Analogeingang Ausfallverhalten = 2 ("Status schlecht (BAD)")

#### *Condensed Status*

Hauptgrund für die Implementierung des Status mode "Condensed" im Profibus PA Profil 3.02 ist, die Diagnoseereignisse durch die Nutzung im PCS/DCS und in der Betriebsstation klarer zu gestalten.

Darüber hinaus implementiert diese Funktionalität die NE 107-Anforderungen.

<span id="page-70-1"></span>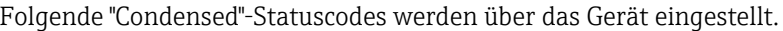

<span id="page-70-0"></span>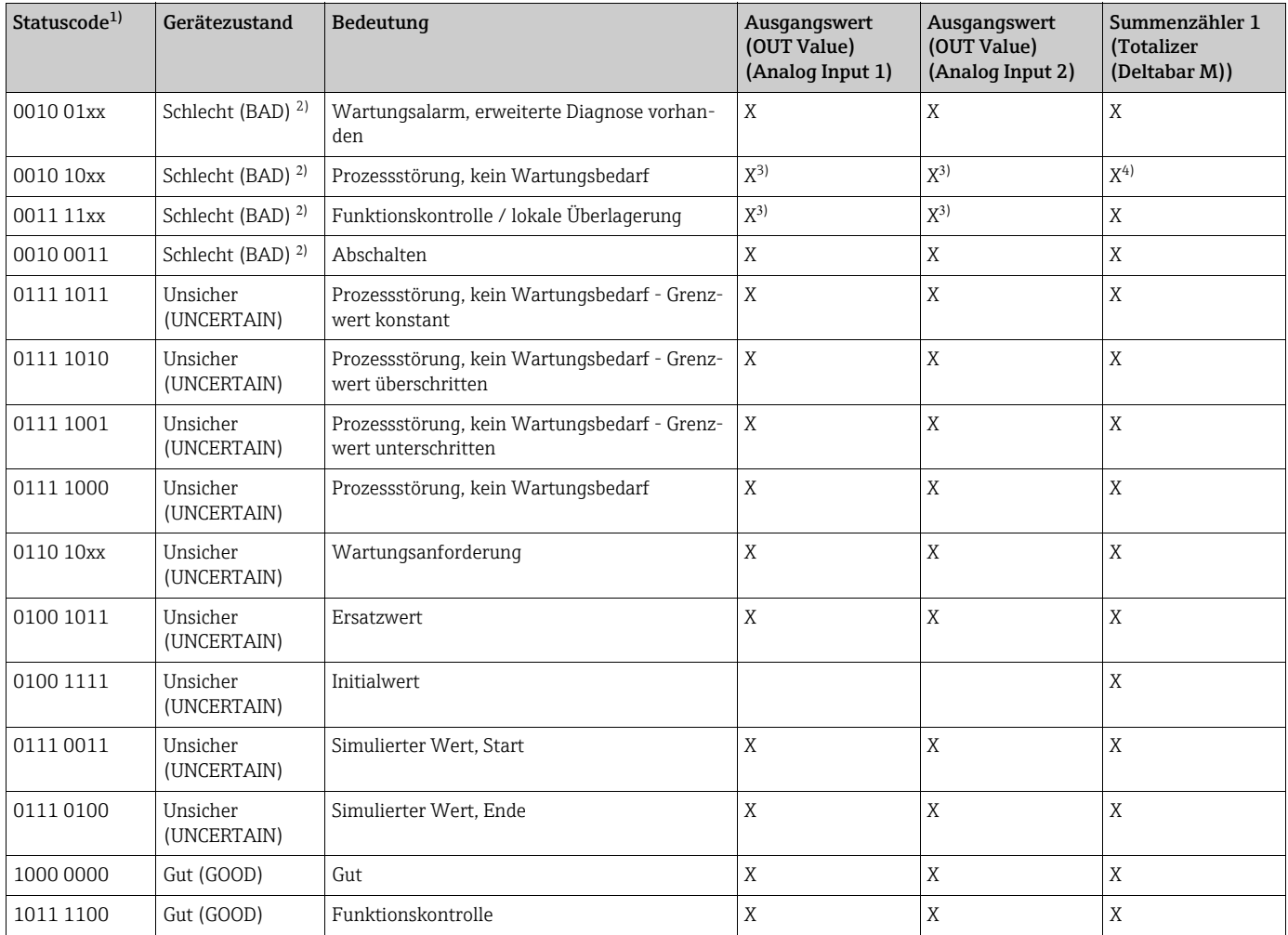

1) Variabel x: 0 oder 1

2) Siehe  $\rightarrow$  [Kap. 11.2.1](#page-206-0)

3) Nur wenn Analogeingang Ausfallverhalten = 2 ("Status schlecht (BAD)")

4) Nur wenn der Parameter "[Zähl.1 Fail-safe"](#page-179-0) auf 1 ("Halten") oder 0 ("Aktueller Wert") steht

### 6.4.8 Azyklischer Datenaustausch

- Der azyklische Datenaustausch wird verwendet
- um Inbetriebnahme- oder Wartungsparameter zu übertragen
- um Messgrößen anzuzeigen, die nicht im zyklischen Datendiagramm enthalten sind.

Mit Hilfe des azyklischen Datenaustausches können Geräteparameter verändert werden, auch während sich das Gerät im zyklischen Datenaustausch einer SPS befindet.

Es gibt zwei Arten des azyklischen Datenaustausches:

- Azyklische Kommunikation über den C2-Kanal (MS2)
- Azyklische Kommunikation über den C1-Kanal (MS1)

#### Azyklische Kommunikation über den C2-Kanal (MS2)

Bei der Kommunikation über den C2-Kanal öffnet ein Master einen Kommunikationskanal über einen Service Access Point (SAP), um auf das Gerät zuzugreifen. Ein Master, der eine azyklische Kommunikation über den C2-Kanal unterstützt, wird als Master Klasse 2 bezeichnet. FieldCare ist zum Beispiel Master Klasse 2.

Bevor Daten über PROFIBUS ausgetauscht werden können, müssen dem Master alle Geräteparameter bekannt gemacht werden.

Es gibt hierfür folgende Möglichkeiten:

- ein Konfigurationsprogramm im Master, das über Slot- und Index-Adressen auf die Parameter zugreift (z.B. FieldCare)
- eine Softwarekomponente (DTM: Device Type Manager)

Die DTM befindet sich auf der FieldCare-CD.

Einschränkungen:

- Es können nur so viele Master Klasse 2 gleichzeitig mit einem Gerät kommunizieren wie auch SAPs für die Kommunikation zur Verfügung stehen. Das Gerät unterstützt die MS2- Kommunikation mit zwei SAPs. Hierbei muss beachtet werden, dass nicht auf dieselben Daten schreibend zugegriffen wird, da sonst die Datenkonsistenz nicht mehr gewährleistet ist.
- Der Einsatz des C2-Kanals für den azyklischen Datenaustausch erhöht die Zykluszeiten des Bussystems. Dies ist bei der Programmierung des Leitsystems bzw. der Steuerung zu berücksichtigen.

#### Azyklische Kommunikation über den C1-Kanal (MS1)

Bei der azyklischen Kommunikation über den C1-Kanal öffnet ein Master, der bereits zyklisch mit dem Gerät kommuniziert, zusätzlich einen azyklischen Kommunikationskanal über den SAP 0x33 (spezielle SAP für MS1). Er kann die Parameter dann wie ein Master Klasse 2 über Slot- und Index-Adressen azyklisch lesen bzw. schreiben. Das Gerät unterstützt die MS1-Kommunikation mit einem SAP.

#### **HINWEIS**

#### Speicherbausteine sind nur für eine begrenzte Anzahl von Schreibvorgängen ausgelegt!

Azyklisch geschriebene Parameter werden spannungsresistent in die Speicherbausteine (z.B. EEPROM, Flash) geschrieben. Die Speicherbausteine sind nur für eine begrenzte Anzahl von Schreibvorgängen ausgelegt, die im Normalbetrieb ohne MS1 (während der Parametrierung) nicht annähernd erreicht wird. Bei einer fehlerhaften Programmierung kann diese Anzahl schnell überschritten werden, wodurch sich die Lebenszeit des Gerätes drastisch verkürzen würde.

‣ Im Anwendungsprogramm ist ein dauerhaftes Schreiben von Parametern wie z.B. bei jedem Zyklus des Programms unbedingt zu vermeiden.
#### **Slot/Index Tabellen** 6.4.9

Die Geräteparameter sind in den folgenden Tabellen aufgeführt. Auf die Parameter können Sie über die Slot- und Index-Nummer zugreifen. Die einzelnen Blöcke beinhalten jeweils Standardparameter, Blockparameter und herstellerspezifsche Parameter. Wenn Sie FieldCare als Bedienprogramm benutzen, stehen Ihnen Eingabemasken als Benutzerschnittstelle zur Verfügung.

### Allgemeine Erläuterungen

Object type

- Record: beinhaltet Datenstrukturen (DS)
- Array: Gruppe eines bestimmten Datentyps
- · Simple: beinhaltet einzelne Datentypen wie z.B. Float

Data type

- · DS: Datenstruktur, beinhaltet Datentypen wie z.B. Unsigned8, OctetString usw.
- Float: IEEE 754 Format
- Integer:
	- $-$  Integer8: Wertebereich =  $-128...127$
	- $-$  Integer16: Wertebereich = 32768...32767
	- Integer32: Wertebereich =  $-2^{31}$ ... (2<sup>31</sup>-1)
- OctetString: Binär codiert
- · VisibleString: ASCII codiert
- Unsigned:
	- $-$  Unsigned8: Wertebereich = 0...255
	- Unsigned16: Wertebereich = 0...65535
	- $-$  Unsigned 32: Wertebereich = 0...4294967295

Storage Class

- Cst: konstanter Parameter
- · D: dynamischer Parameter
- · N: nicht flüchtiger Parameter
- S: statischer Parameter

#### **Physical Block**

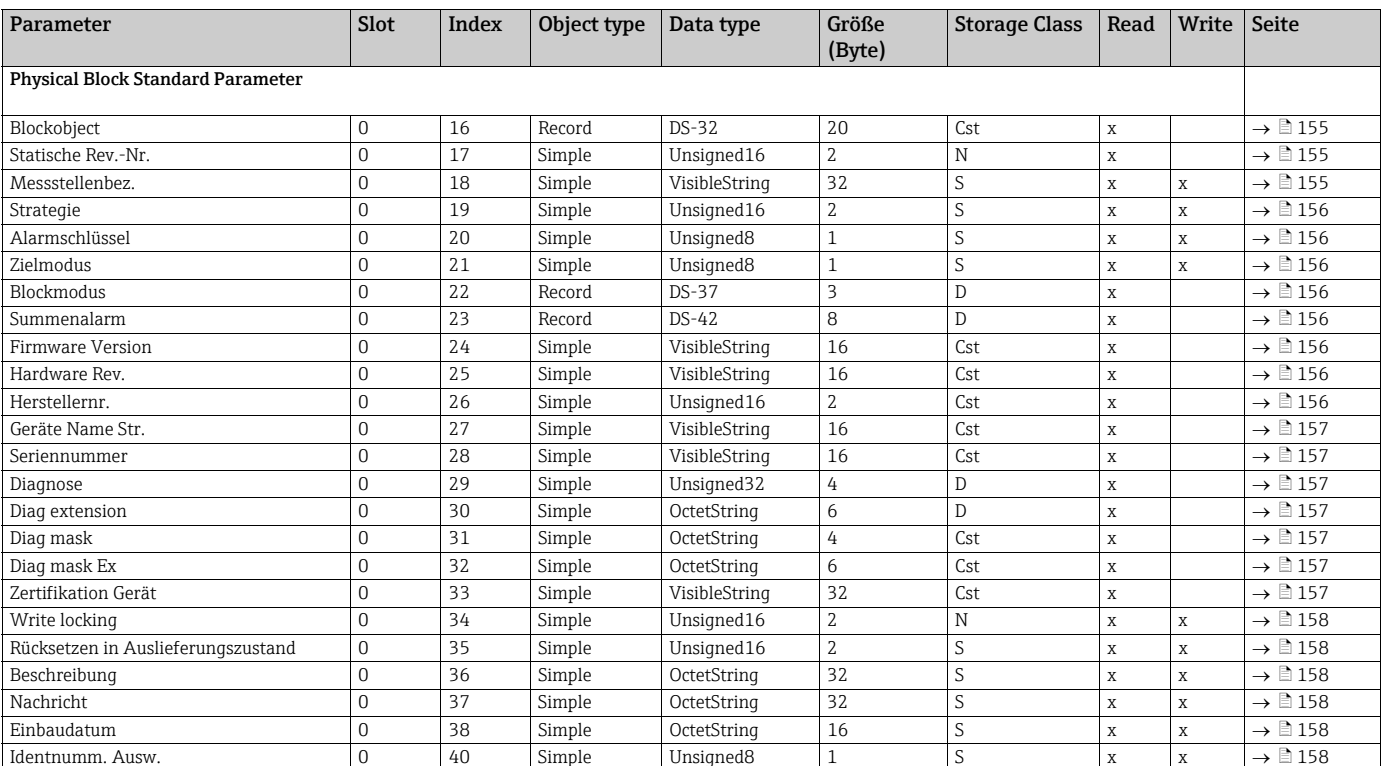

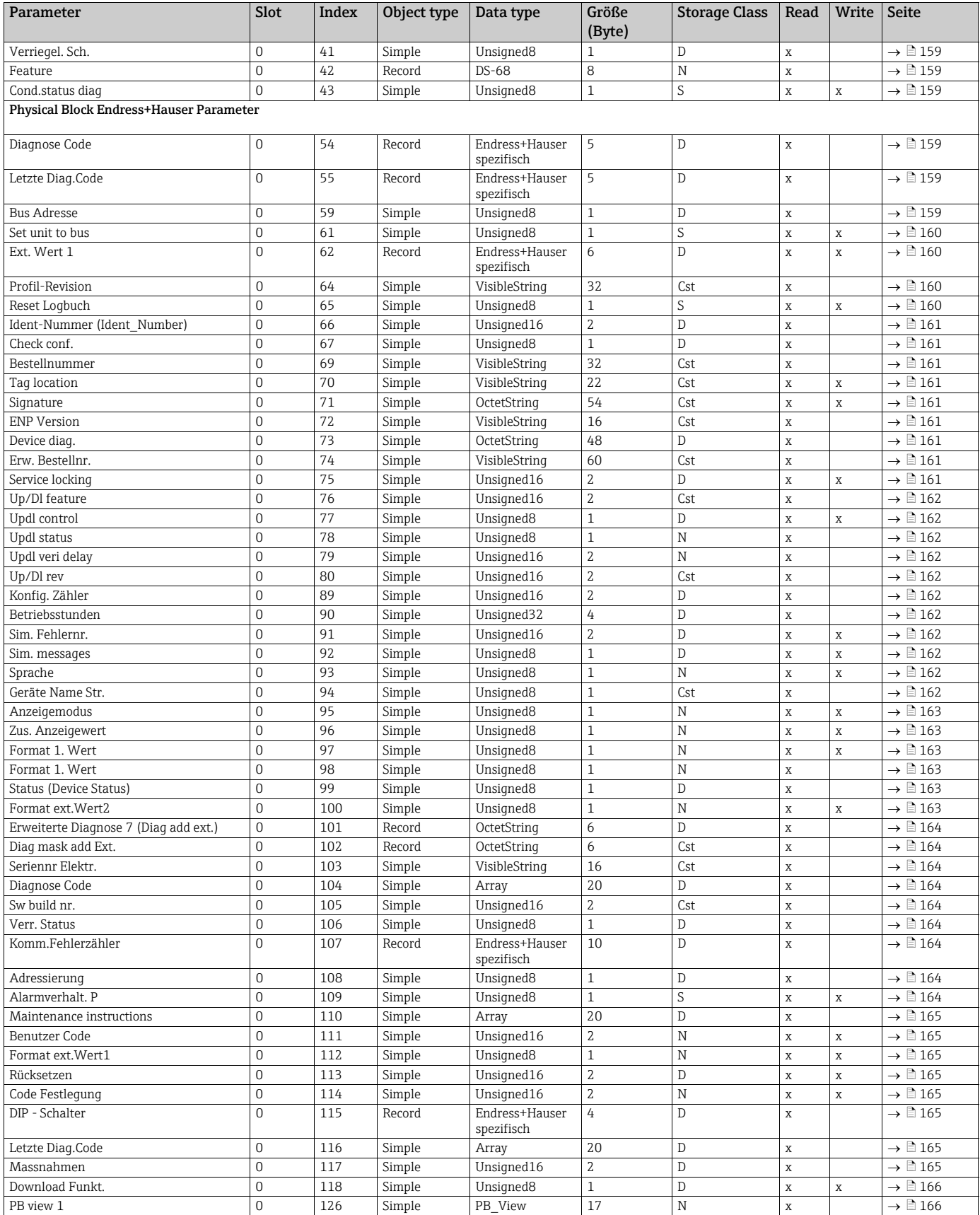

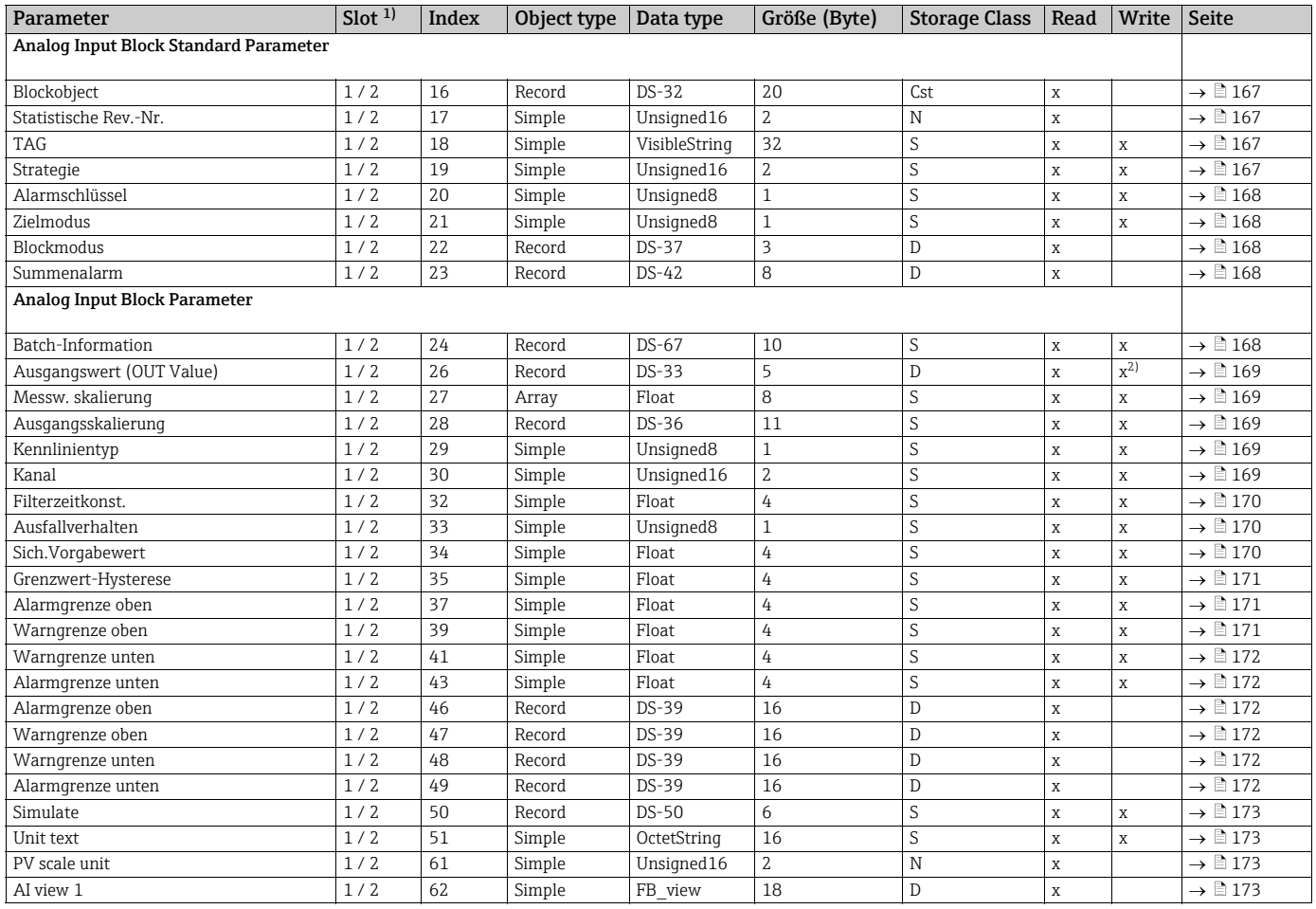

### Analog Input Block 1 und Analog Input Block 2

 $1)$ Analaog Input Block 1 = Slot 1; Analog Input Block 2 = Slot 2

wenn "Blockmodus" Aktueller Modus = Manual (Man)  $2)$ 

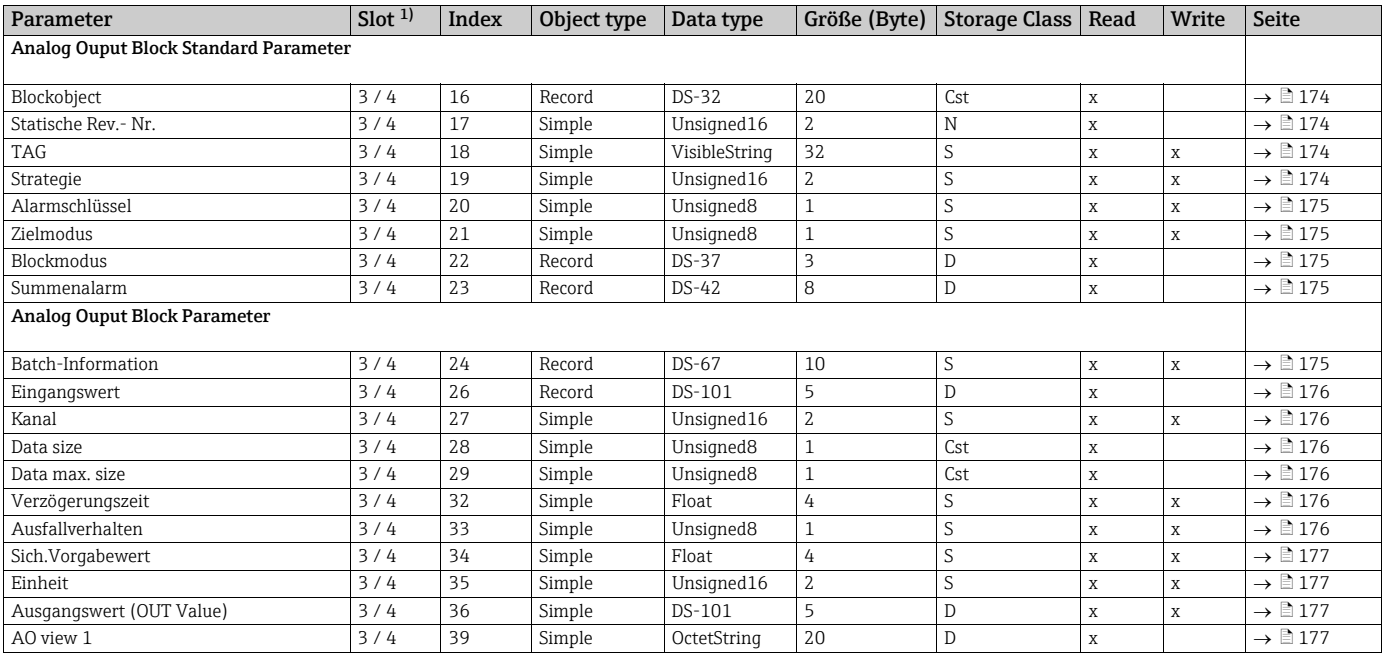

### Analog Output Block 1 und Analog Output Block 2

 $1)$ Analaog Output Block 1 = Slot 3; Analog Output Block 2 = Slot 4

### **Totalizer Block (Deltabar M)**

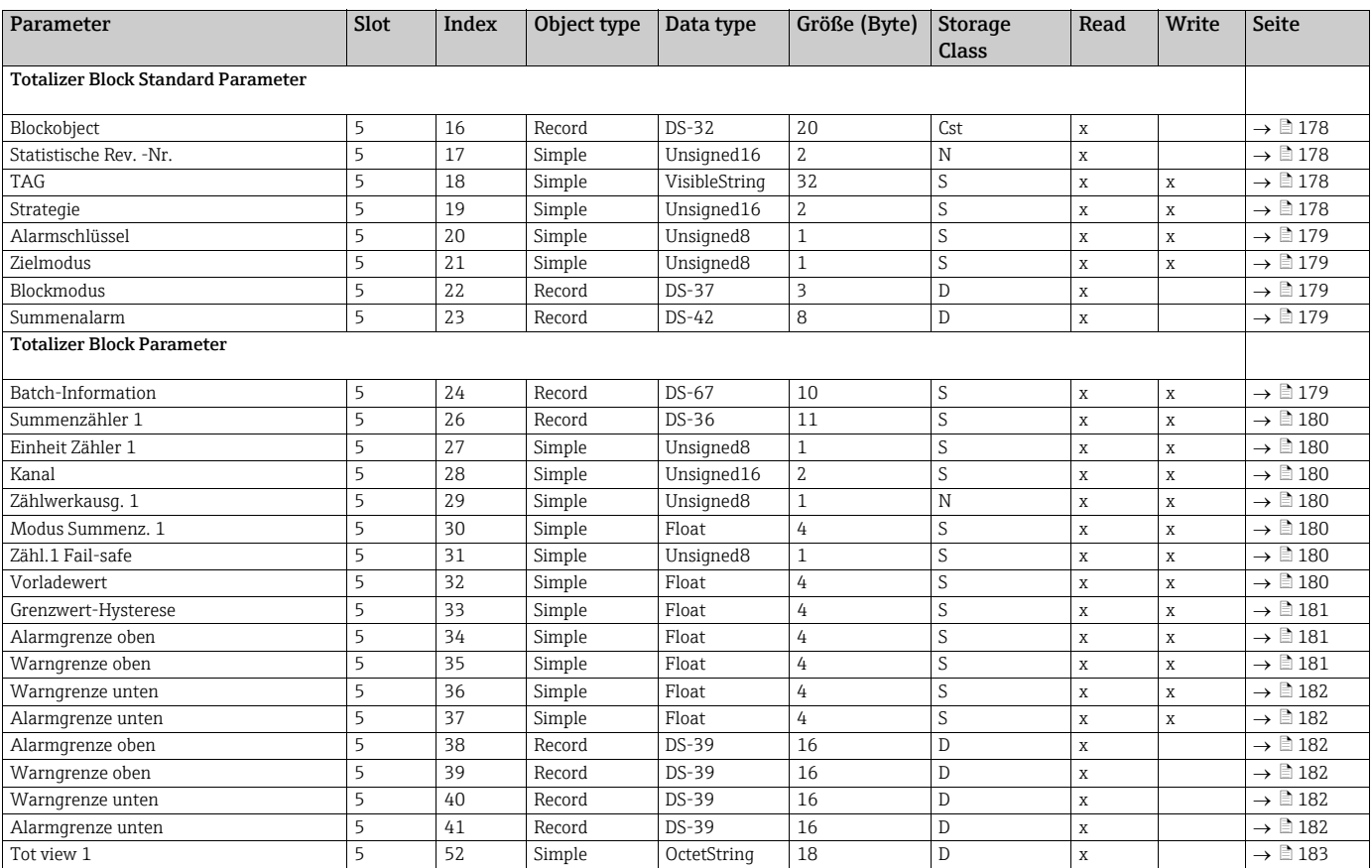

### **Transducer Block**

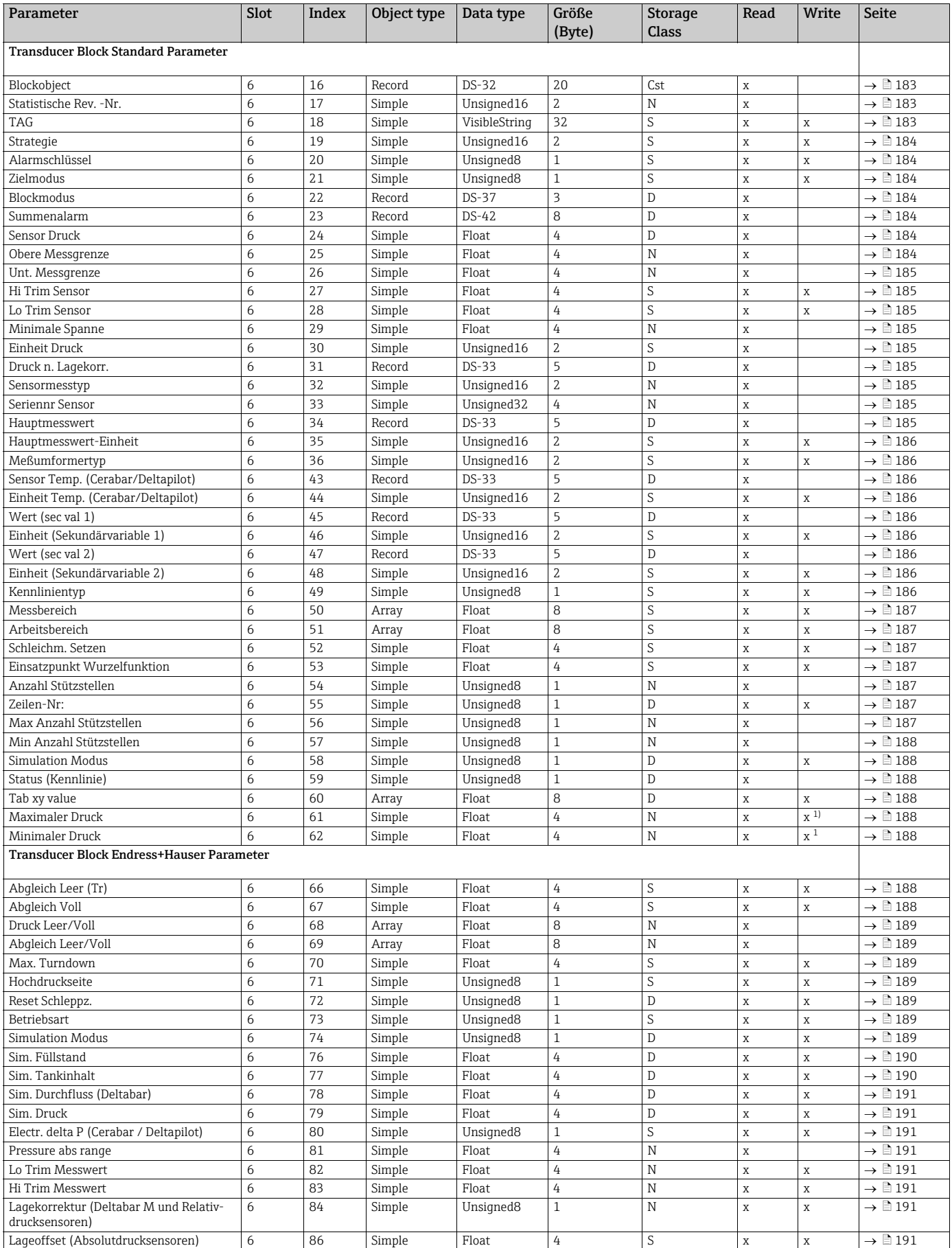

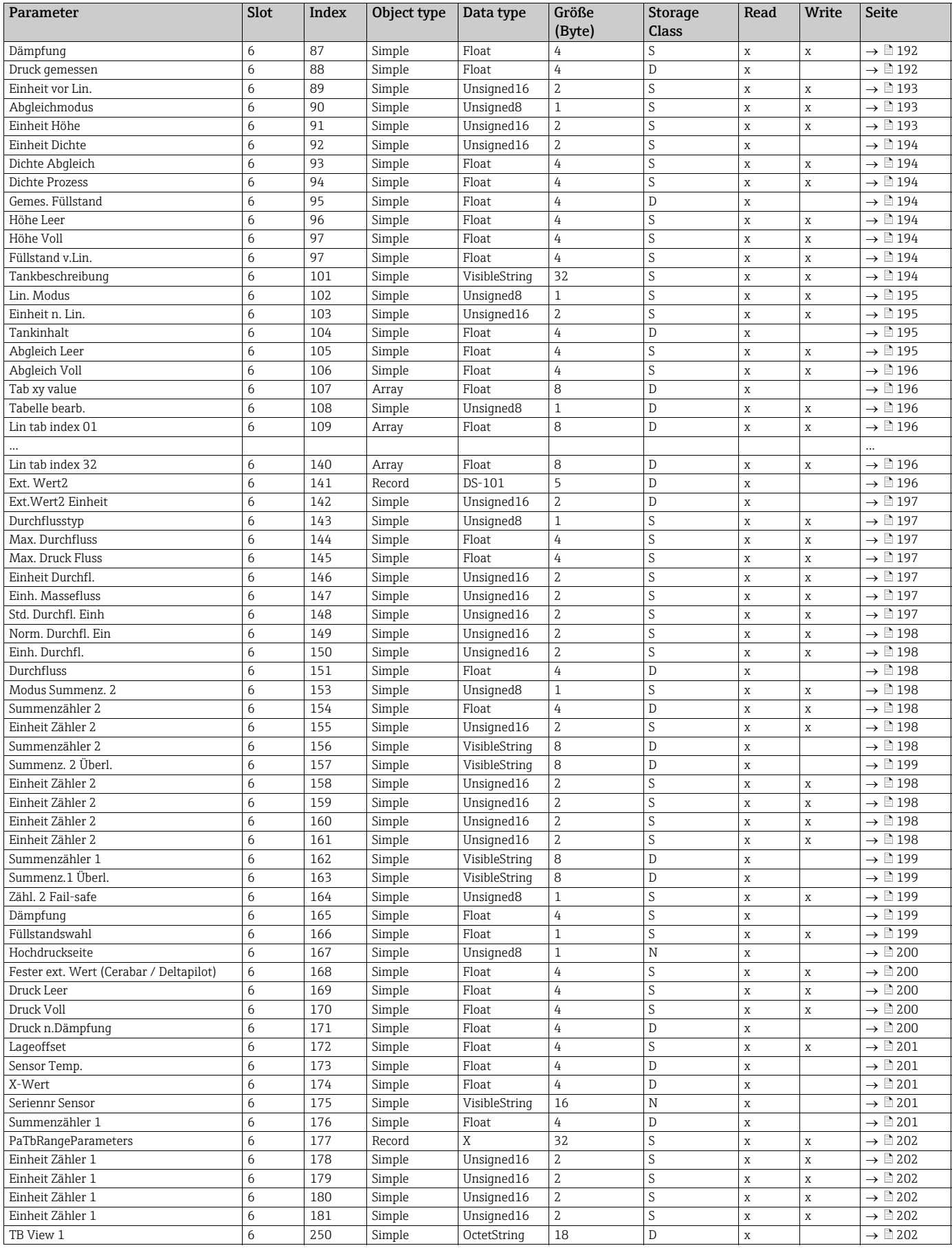

nur zurücksetzbar  $1)$ 

### 6.4.10 Datenformat

Bei PROFIBUS PA erfolgt die zyklische Übertragung der Analogwerte zur SPS in 5 Byte langen Datenblöcken. Der Messwert wird in den ersten 4 Bytes in Form von Fließkommazahlen nach IEEE-Standard dargestellt. Das 5. Byte enthält eine zum Gerät gehörende, genormte Statusinformation.

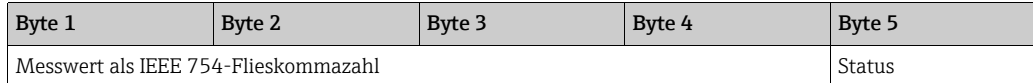

Der Messwert wird als IEEE 754-Fließkommazahl wie folgt übertragen:

Messwert =  $(-1)^{VZ}$  x 2<sup>(E-127)</sup> x (1+F)

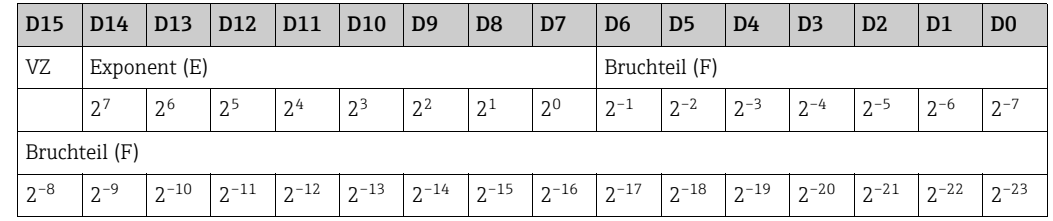

### Beispiel

40 F0 00 00 hex = 0100 0000 1111 000 000 000 000 0000 binär

Value =  $(-1)^0$  x 2<sup>(129-127)</sup> x (1 + 2<sup>-1</sup> +2<sup>-2</sup> +2<sup>-3</sup>)  $= 1 \times 2^2 \times (1 + 0.5 + 0.25 + 0.125)$ 

```
= 1 x 4 x 1,875
```

```
= 7,5
```
Einschränkungen:

- Nicht alle speicherprogrammierbaren Steuerungen unterstützen das IEEE 754-Format. Dann muss ein Konvertierungsbaustein verwendet oder geschrieben werden.
- Je nach der in SPS (Master) verwendeten Art der Datenablage (Most-Significant-Byte oder Low-Significant-Byte), kann auch eine Umstellung der Byte-Reihenfolge nötig werden (Byte-Swapping-Routine).

#### Datenstrukturen

In der Slot/Index-Tabelle sind einige Datentypen z.B. DS-36 aufgeführt. Diese Datentypen sind Datenstrukturen, die nach der PROFIBUS PA-Spezifikation Teil 1, Version 3.0 aufgebaut sind. Sie bestehen aus mehreren Elementen, die über den Slot, Index und Sub-Index adressiert werden:

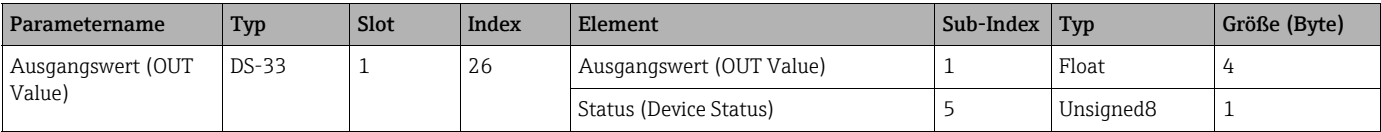

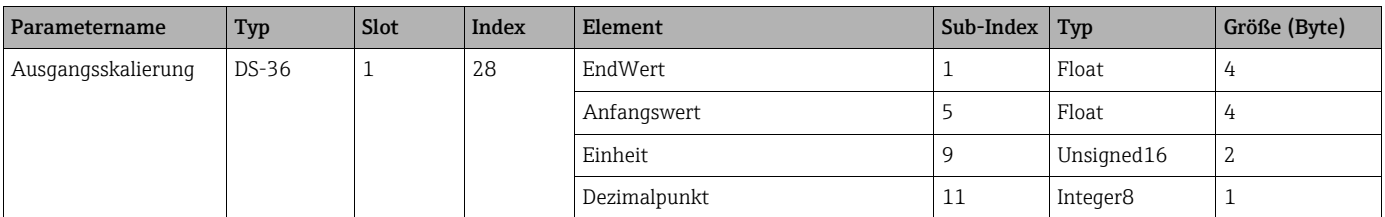

### 6.4.11 Zuordnung des PA-Profils zu internen Parametern

Wie in der Spezifikation des Profibus-Gerätes definiert, beschreibt die folgende Tabelle den Einfluss der Profilparameter auf die Basisparameter und die Zuordnung des Transducerblocks:

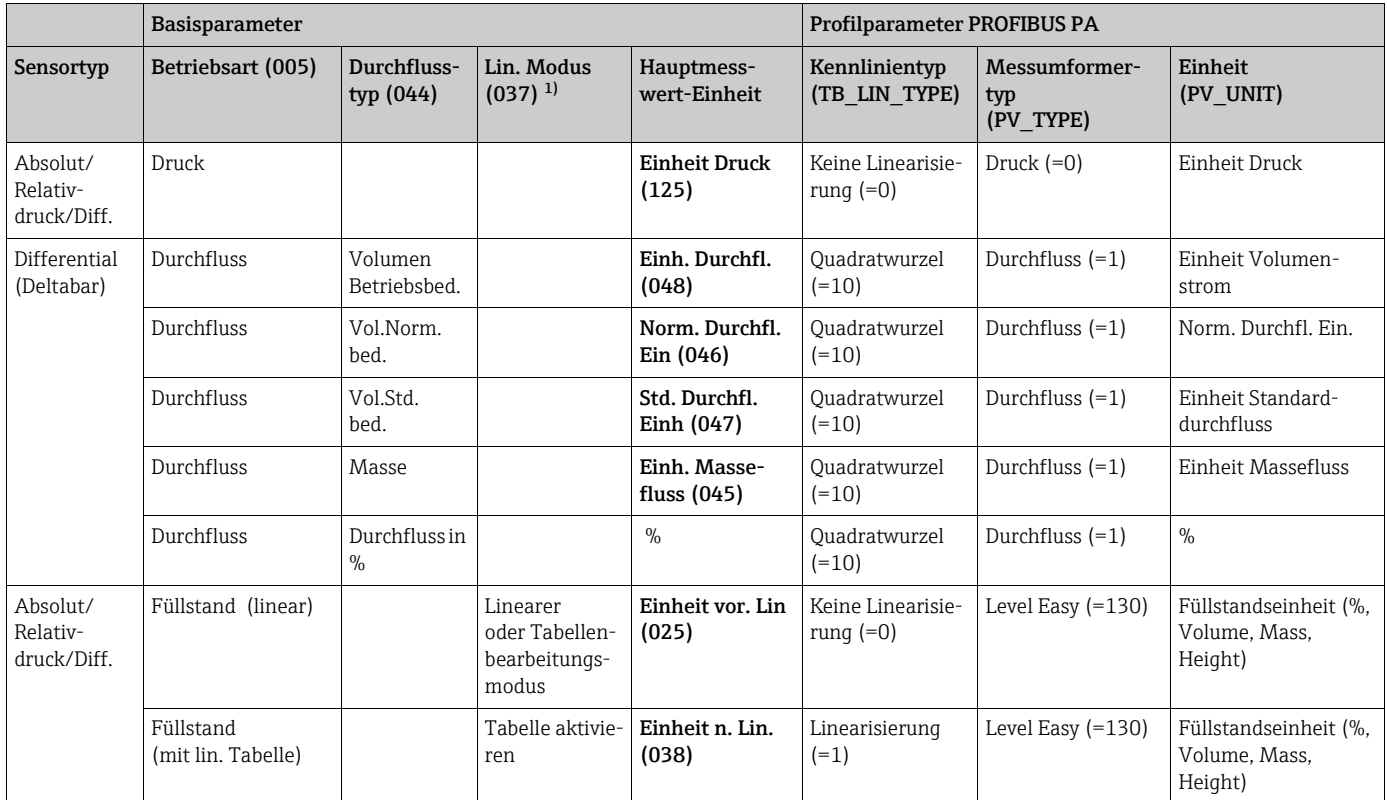

1) Das Gerät nutzt intern den Parameter "[Lin. Modus \(037\)](#page-135-0)", um die Linearisierungstabelle zu aktivieren oder deaktivieren (um das Gerät in die lineare oder die Linearisierungsbetriebsart zu versetzen). Der gleiche Parameter wird auch verwendet, um die Tabelle in den Bearbeitungsmodus zu versetzen oder um die bearbeitete Tabelle zu überprüfen und zu validieren.

> Die Bearbeitung, Aktivierung/Deaktivierung und Steuerung der Linearisierungstabelle in der Betriebsart "Füllstand" beeinflusst den Transducer Block und die internen "Basis" Parameter. Sie müssen einander zugeordnet werden, um einen einfachen Mechanismus zwischen interner und Profilkonfiguration zu erhalten.

> Das Gerät enthält nur eine Tabelle, und die Linearisierung kann nicht aktiviert werden, während die Tabelle bearbeitet wird oder wenn sie fehlerhaft ist. Wir haben definiert, dass der Modus "Füllstand" in diesen Fällen linear sein muss. Tatsächlich muss der Parameter [Kenn](#page-185-8)[linientyp](#page-185-8) (TB\_TYPE) auf "Linear" gesetzt werden, sobald die Linearisierungstabelle deaktiviert oder bearbeitet wird oder nicht aktiviert werden kann.

Wenn die Füllstandskonfiguration modifiziert wird:

1 Unter Verwendung der "Basis" Parameter:

- Die erfolgreiche Modifizierung des Basisparameters (["Lin. Modus \(037\)](#page-99-0)") in "Linear" oder "Activate table" muss die PA-Profilparameter aktualisieren. Wenn die Linearisierungstabelle aufgrund eines Fehlers in der Tabelle nicht aktiviert werden konnte, dann bleibt der [Kennlinientyp](#page-185-8) (TB\_TYPE) unverändert.
- Die Linearisierungstabelle kann über den Basisparameter "[Lin. Modus \(037\)"](#page-99-0) kann in den Bearbeitungsmodus versetzt werden (manuelle Eingabe oder halbautomatische Eingabe): In diesem Fall muss der Profibus Parameter [Kennlinientyp](#page-185-8) (TB\_TYPE) in "Linear" abgeändert werden.
- Die Auswahl "Tabelle löschen" des Basisparameters ["Lin. Modus \(037\)](#page-99-0)" setzt den Parameter selbst auf "Linear" zurück, sodass der Parameter [Kennlinientyp](#page-185-8) (TB\_TYPE) zu "No linearization" zurückkehren muss.
- 2 Unter Verwendung der PA-Profilparameter:
- Die Modifizierung des PA-Profilparameters [Kennlinientyp](#page-185-8) (TB\_LIN\_TYPE) aktualisiert den Basisparameter ["Lin. Modus \(037\)](#page-99-0)". Wenn die Linearisierungstabelle aufgrund eines Fehlers in der Tabelle nicht aktiviert werden kann, muss die Tabelle korrigiert und nochmals aktiviert werden.

Um die Tabelle zu editieren, muss der Parameter [Simulation Modus](#page-187-1) (TAB\_OP\_CODE) auf 1 (Bearbeitung) gesetzt werden. Um die Tabelle zu aktivieren, muss die Auswahl 3 (Tabelle prüfen und aktivieren) getroffen werden.

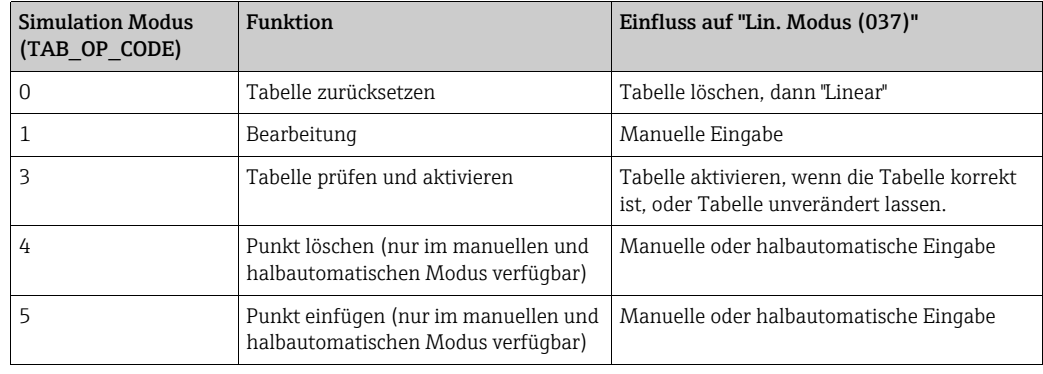

Der Parameter [Kennlinientyp](#page-185-8) (TB\_LIN\_TYPE) wird beeinflusst durch

- • [Simulation Modus](#page-187-1) (TAB\_OP\_CODE): Wenn die Tabelle bearbeitet wird, wird der Parameter [Kennlinientyp](#page-185-8) (TB\_LIN\_TYPE) automatisch auf "Linear" gesetzt. Wenn die Tabelle erfolgreich aktiviert wurde, wird der Parameter [Kennlinientyp](#page-185-8) (Lin\_Type) automatisch auf "Linearization" gesetzt.
- ["Lin. Modus \(037\)"](#page-99-0): Wie der Parameter [Simulation Modus](#page-187-1) (TAB\_OP\_CODE) wird auch dieser Parameter von der Basisanwendung verwendet, um das Gerät in die lineare oder linearisierte Konvertierung zu versetzen oder die Linearisierungstabelle zu bearbeiten. Die Optionen "Linear", "Manuelle Eingabe", "Halbautomatische Eingabe" oder "Tabelle löschen" müssen ["Kennlinientyp](#page-185-8) (TB\_LIN\_TYPE)" auf "Linear" zurücksetzen. Die Option "Tabelle aktivieren" mit erfolgreichem Ergebnis muss den [Kennlinientyp](#page-185-8) (TB\_LIN\_TYPE) auf "Linearisierung" zurücksetzen.

## <span id="page-81-0"></span>7 Inbetriebnahme ohne Bedienmenü

Standardmäßig ist das Gerät für die Betriebsart Druck (Cerabar, Deltabar) oder Füllstand (Deltapilot) eingestellt. Der Messbereich und die Einheit, in die der Messwert übertragen wird, entspricht der Angabe auf dem Typenschild.

### **! WARNUNG**

### Überschreitung des zulässigen Betriebsdrucks!

Verletzungsgefahr durch berstende Teile! Warnmeldungen werden bei zu hohem Druck ausgegeben.

‣ Liegt am Gerät ein Druck kleiner als der zugelassene minimale Druck oder größer als der zugelassene maximale Druck an, werden nacheinander folgende Meldungen ausgegeben (je nach Einstellung im Parameter "Alarmverhalten P" (050)):

"S140 Arbeitsbereich P" oder "F140 Arbeitsbereich P"

"S841 Sensorbereich" oder "F841 Sensorbereich"

"S971 Abgleich"

Gerät nur innerhalb der Sensorbereichsgrenzen einsetzen!

### **HINWEIS**

### Unterschreitung des zulässigen Betriebsdrucks!

Meldungen werden bei zu niedrigem Druck ausgegeben.

‣ Liegt am Gerät ein Druck kleiner als der zugelassene minimale Druck oder größer als der zugelassene maximale Druck an, werden nacheinander folgende Meldungen ausgegeben (je nach Einstellung im Parameter "Alarmverhalten P" (050)):

"S140 Arbeitsbereich P" oder "F140 Arbeitsbereich P"

"S841 Sensorbereich" oder "F841 Sensorbereich"

"S971 Abgleich"

Gerät nur innerhalb der Sensorbereichsgrenzen einsetzen!

### 7.1 Installations- und Funktionskontrolle

Bevor Sie das Gerät in Betrieb nehmen, die Einbau- und Anschlusskontrolle gemäß Checkliste durchführen.

- Checkliste "[Montagekontrolle"](#page-37-0)  $\rightarrow \Box$  [38](#page-37-0)
- Checkliste "[Anschlusskontrolle](#page-43-0)"  $\rightarrow \mathbb{R}$  44

### 7.2 Lageabgleich

Über die Taste auf dem Elektronikeinsatz sind folgende Funktionen möglich:

- Lageabgleich (Nullpunkt-Korrektur)
- Geräte-Reset  $\rightarrow \Box$  [47](#page-46-0) (Total-Reset)

## $\vert \mathbf{f} \vert$

- Die Bedienung muss entriegelt sein.  $\rightarrow \Box$  [54](#page-53-0), "[Bedienung verriegeln/entriegeln"](#page-53-0)
- Standardmäßig ist das Gerät für die Betriebsart "Druck" eingestellt.
- Der anliegende Druck muss innerhalb der Nenndruckgrenzen des Sensors liegen. Siehe Angaben auf dem Typenschild.

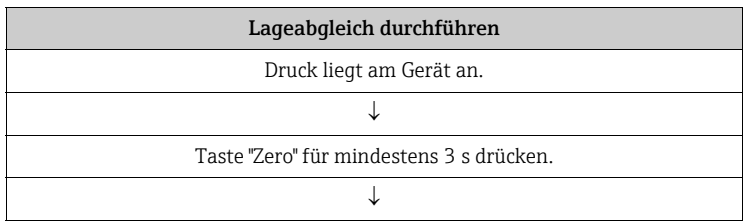

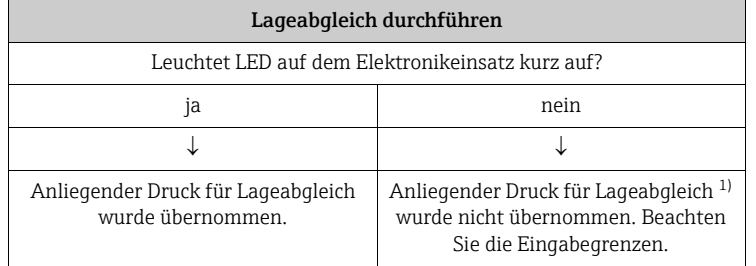

1) Warnung zur Inbetriebnahme beachten ( $\rightarrow \Box$  [82](#page-81-0))

## 8 Inbetriebnahme mit Bedienmenü (Vor-Ort-Anzeige/FieldCare)

Standardmäßig ist das Gerät für die Betriebsart Druck (Cerabar, Deltabar) oder Füllstand (Deltapilot) eingestellt. Der Messbereich und die Einheit, in die der Messwert übertragen wird, entspricht der Angabe auf dem Typenschild.

### **! WARNUNG**

### Überschreitung des zulässigen Betriebsdrucks!

Verletzungsgefahr durch berstende Teile! Warnmeldungen werden bei zu hohem Druck ausgegeben.

- ‣ Liegt am Gerät ein Druck kleiner als der zugelassene minimale Druck oder größer als der zugelassene maximale Druck an, werden nacheinander folgende Meldungen ausgegeben (je nach Einstellung im Parameter "Alarmverhalten P" (050)):
	- "S140 Arbeitsbereich P" oder "F140 Arbeitsbereich P"
	- "S841 Sensorbereich" oder "F841 Sensorbereich"
	- "S971 Abgleich"

Gerät nur innerhalb der Sensorbereichsgrenzen einsetzen!

### **HINWEIS**

### Unterschreitung des zulässigen Betriebsdrucks!

Meldungen werden bei zu niedrigem Druck ausgegeben.

- ‣ Liegt am Gerät ein Druck kleiner als der zugelassene minimale Druck oder größer als der zugelassene maximale Druck an, werden nacheinander folgende Meldungen ausgegeben (je nach Einstellung im Parameter "Alarmverhalten P" (050)): "S140 Arbeitsbereich P" oder "F140 Arbeitsbereich P"
	- "S841 Sensorbereich" oder "F841 Sensorbereich"
	- "S971 Abgleich"

Gerät nur innerhalb der Sensorbereichsgrenzen einsetzen!

### <span id="page-83-0"></span>8.1 Installations- und Funktionskontrolle

Bevor Sie das Gerät in Betrieb nehmen, die Einbau- und Anschlusskontrolle gemäß Checkliste durchführen.

- Checkliste "[Montagekontrolle"](#page-37-0)  $\rightarrow \Box$  [38](#page-37-0)
- Checkliste "[Anschlusskontrolle](#page-43-0)"  $\rightarrow \Box$  44

### <span id="page-84-1"></span>8.2 Inbetriebnahme

Die Inbetriebnahme besteht aus folgenden Schritten:

- 1. Installations- und Funktionskontrolle  $\rightarrow \Box$  [84](#page-83-0)
- 2. Sprache, Betriebsart und Druckeinheit wählen  $\rightarrow \Box$  [85](#page-84-1)
- 3. Lageabgleich  $\rightarrow \Box$  [86](#page-85-0)
- 4. Messung parametrieren:
	- – [Druckmessung](#page-100-0)  $\rightarrow \Box$  [101 ff](#page-100-0)
	- – [Füllstandmessung \(Cerabar M und Deltapilot M\)](#page-86-0)  $\rightarrow \Box$  [87 ff](#page-86-0)
	- – [Durchflussmessung \(Deltabar M\)](#page-103-0)  $\rightarrow \Box$  [104 ff](#page-103-0)
	- – [Füllstandmessung \(Deltabar M\)](#page-106-0)  $\rightarrow \Box$  [107 ff](#page-106-0)

### 8.2.1 Sprache, Betriebsart und Druckeinheit wählen

#### Sprache wählen

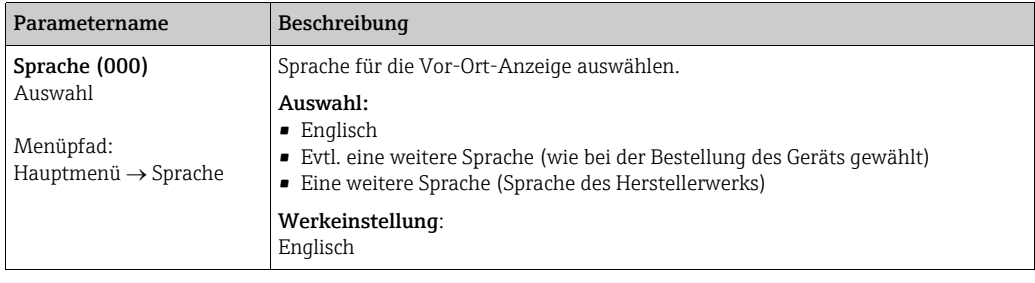

### Betriebsart wählen

<span id="page-84-0"></span>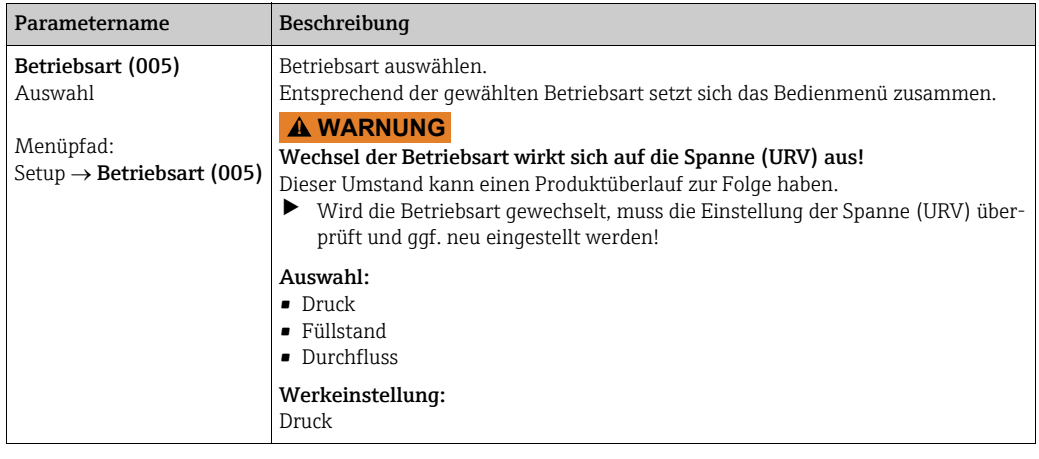

### Druckeinheit wählen

<span id="page-85-1"></span>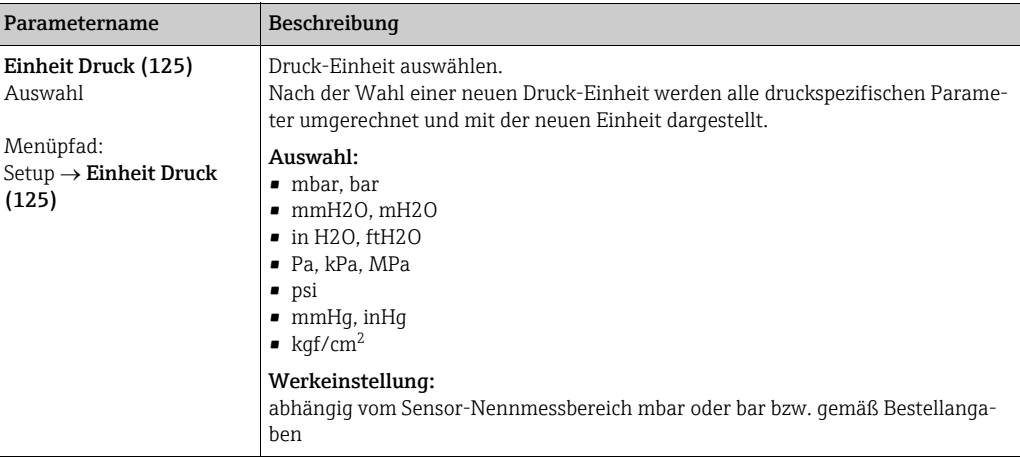

## <span id="page-85-0"></span>8.3 Lagekorrektur

Eine durch die Einbaulage des Messgeräts resultierende Druckverschiebung kann durch den Lageabgleich korrigiert werden.

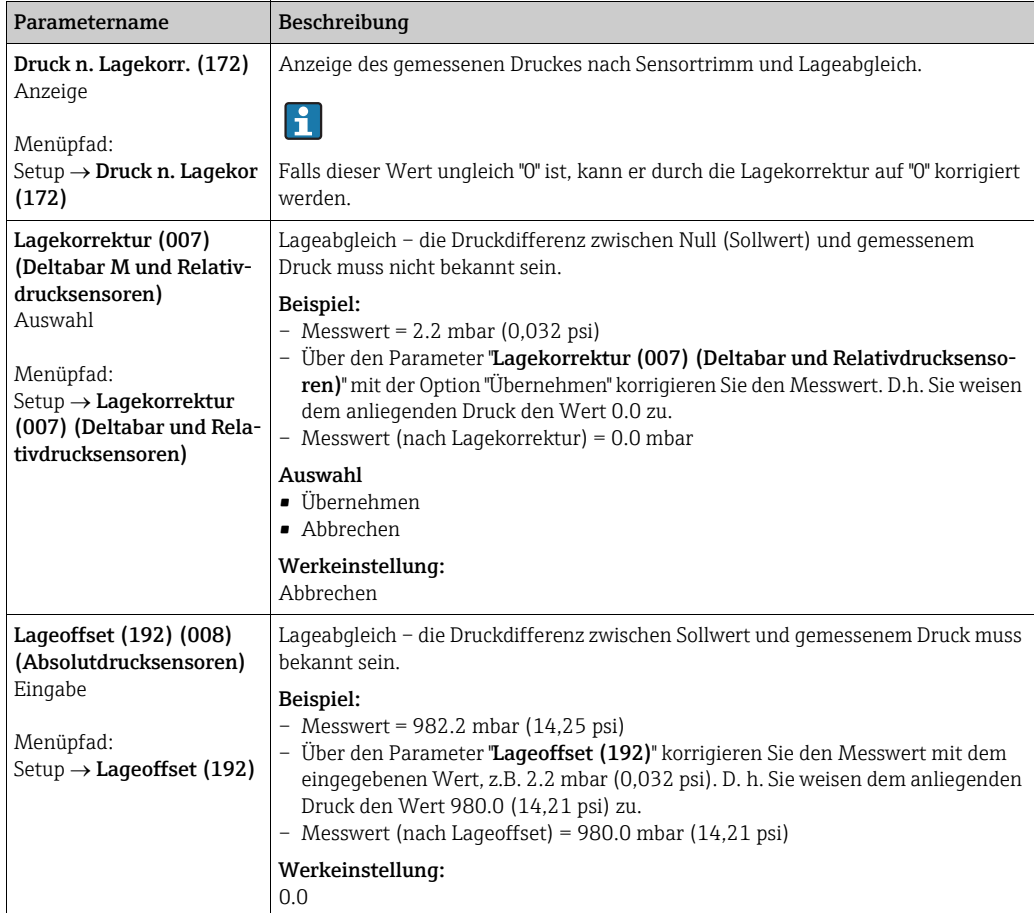

### <span id="page-86-0"></span>8.4 Füllstandmessung (Cerabar M und Deltapilot M)

### 8.4.1 Informationen zur Füllstandmessung

- Die Grenzwerte werden nicht überprüft, d. h. damit das Messgerät eine korrekte Messung durchführen kann, müssen die eingegebenen Werte zum Sensor und zur Messaufgabe passen.
- Kundenspezifische Einheiten sind nicht möglich.
- Es findet keine Umrechnung zwischen den Einheiten statt
- Für die eingegebenen Werte für "[Abgleich Leer \(028\)](#page-134-0)/[Abgleich Voll \(031\)](#page-134-1)", "[Druck Leer](#page-134-2)  [\(029\)](#page-134-2)/[Druck Voll \(032\)](#page-134-3)", "[Höhe Leer \(030\)](#page-134-4)/[Höhe Voll \(033\)](#page-134-5)" muss ein Mindestabstand von 1 % zueinander eingehalten werden. Liegen die Werte zu dicht beieinander wird der Wert mit einer Meldung abgelehnt.

Sie können zwischen zwei Arten der Füllstandberechnung auswählen: "in Druck" und "in Höhe". Die Tabelle im folgenden Kapitel "Übersicht Füllstandmessung" liefert Ihnen einen Überblick über diese beiden Messaufgaben.

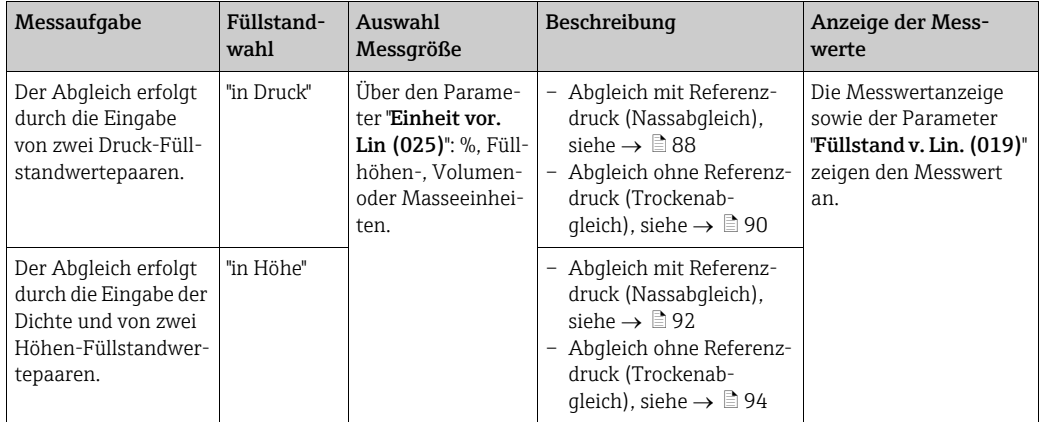

### 8.4.2 Übersicht Füllstandmessung

### <span id="page-87-0"></span>8.4.3 Füllstandwahl "in Druck" Abgleich mit Referenzdruck (Nassabgleich)

### Beispiel:

In diesem Beispiel soll die Füllhöhe in einem Tank in "m" gemessen werden. Die maximale Füllhöhe beträgt 3 m (9,8 ft). Der Druckbereich ergibt sich aus der Füllhöhe und der Dichte.

### Voraussetzung:

- Die Messgröße ist direkt proportional zum Druck.
- Der Tank kann befüllt und entleert werden.

## $\vert \mathbf{f} \vert$

Für die eingegebenen Werte für "[Abgleich Leer \(028\)](#page-134-0)/[Abgleich Voll \(031\)](#page-134-1)" und die anliegenden Drücke muss ein Mindestabstand von 1 % eingehalten werden. Liegen die Werte zu dicht beieinander wird der Wert mit einer Meldung abgelehnt. Weitere Grenzwerte werden nicht überprüft, d. h. damit das Messgerät eine korrekte Messung durchführen kann, müssen die eingegebenen Werte zum Sensor und zur Messaufgabe passen.

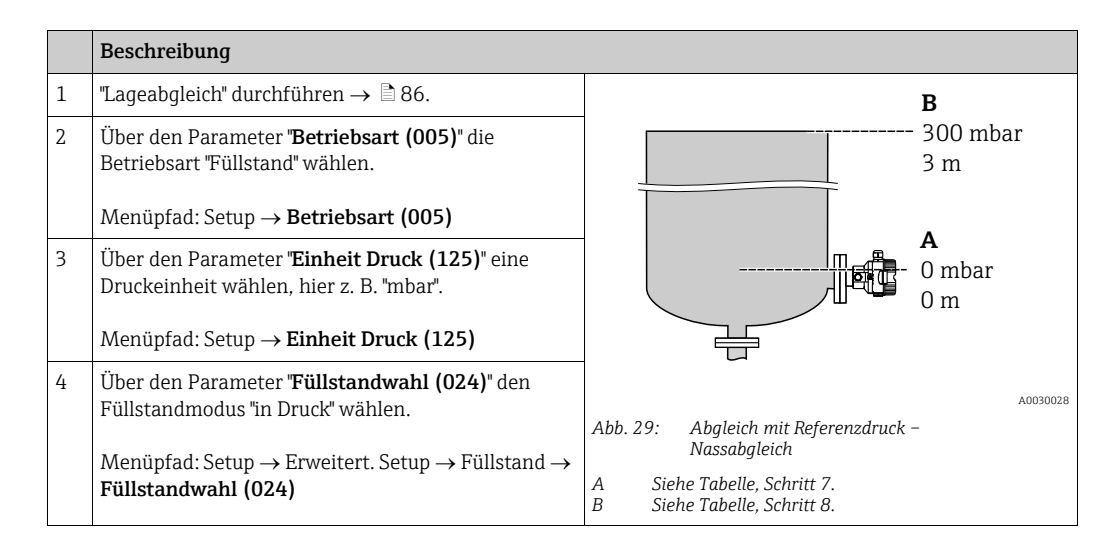

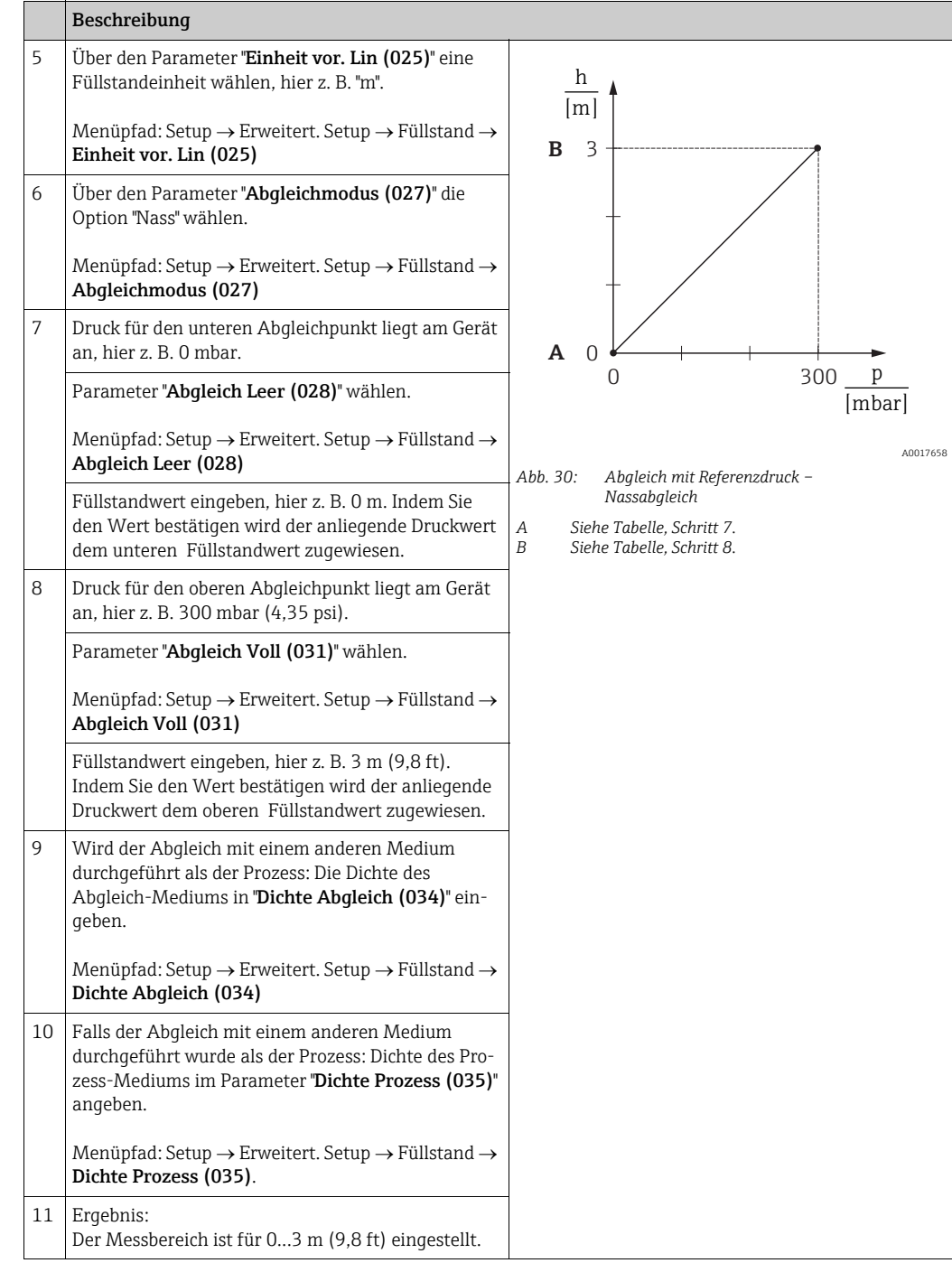

## $\mathbf{1}$

Als Messgröße stehen Ihnen bei diesem Füllstandmodus %, Füllhöhe, Volumen und Masse zur Verfügung. Siehe  $\rightarrow \Box$  [134](#page-133-0) "[Einheit vor. Lin \(025\)](#page-133-0)".

### <span id="page-89-0"></span>8.4.4 Füllstandwahl "in Druck" Abgleich ohne Referenzdruck (Trockenabgleich)

### Beispiel:

In diesem Beispiel soll das Volumen in einem Tank in Liter gemessen werden. Das maximale Volumen von 1000 Liter (264 gal) entspricht einem Druck von 450 mbar (6,53 psi). Das minimale Volumen von 0 Liter entspricht einem Druck von 50 mbar (0,72 psi), da das Gerät unterhalb des Füllstandmessanfangs montiert ist.

#### Voraussetzung:

- Die Messgröße ist direkt proportional zum Druck.
- Es handelt sich hierbei um einen theoretischen Abgleich, d. h. die Druck- und Volumenwerte für den unteren und oberen Abgleichpunkt müssen bekannt sein.

## $\vert \mathbf{f} \vert$

- Für die eingegebenen Werte für "[Abgleich Leer \(028\)](#page-134-0)/[Abgleich Voll \(031\)](#page-134-1)", "[Druck Leer](#page-134-2)  [\(029\)](#page-134-2)/[Druck Voll \(032\)](#page-134-3)" muss ein Mindestabstand von 1 % zueinander eingehalten werden. Liegen die Werte zu dicht beieinander wird der Wert mit einer Meldung abgelehnt. Weitere Grenzwerte werden nicht überprüft, d. h. damit das Messgerät eine korrekte Messung durchführen kann, müssen die eingegebenen Werte zum Sensor und zur Messaufgabe passen.
- Bedingt durch die Einbaulage des Gerätes kann es zu Druckverschiebungen des Messwertes kommen, d. h. bei leerem oder teilbefülltem Behälter ist der Messwert nicht Null. Für die Durchführung eines Lageabgleichs, siehe  $\rightarrow \Box$  [86,](#page-85-0) "[Lagekorrektur](#page-85-0)".

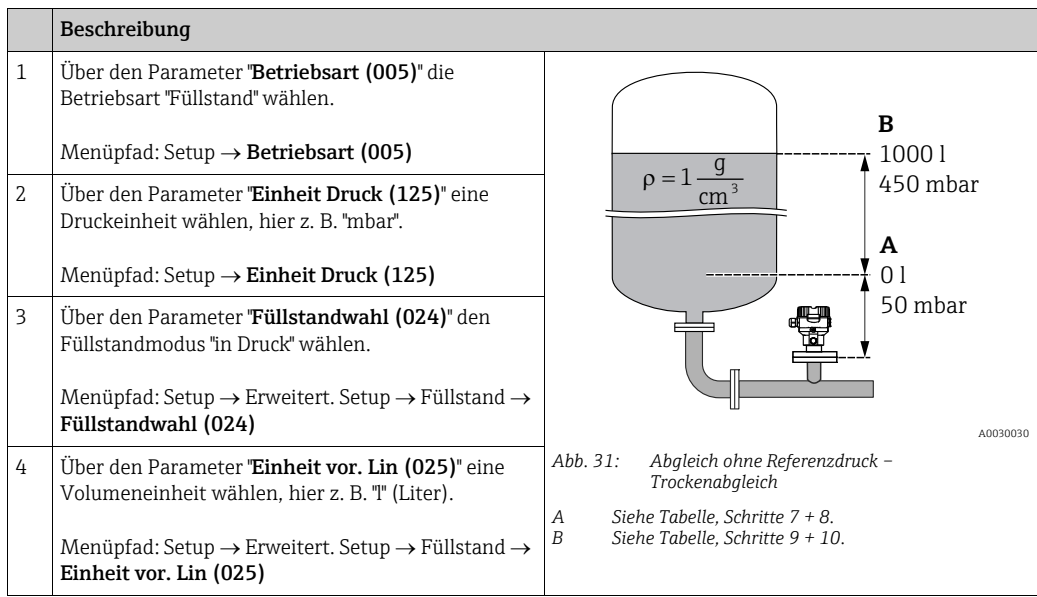

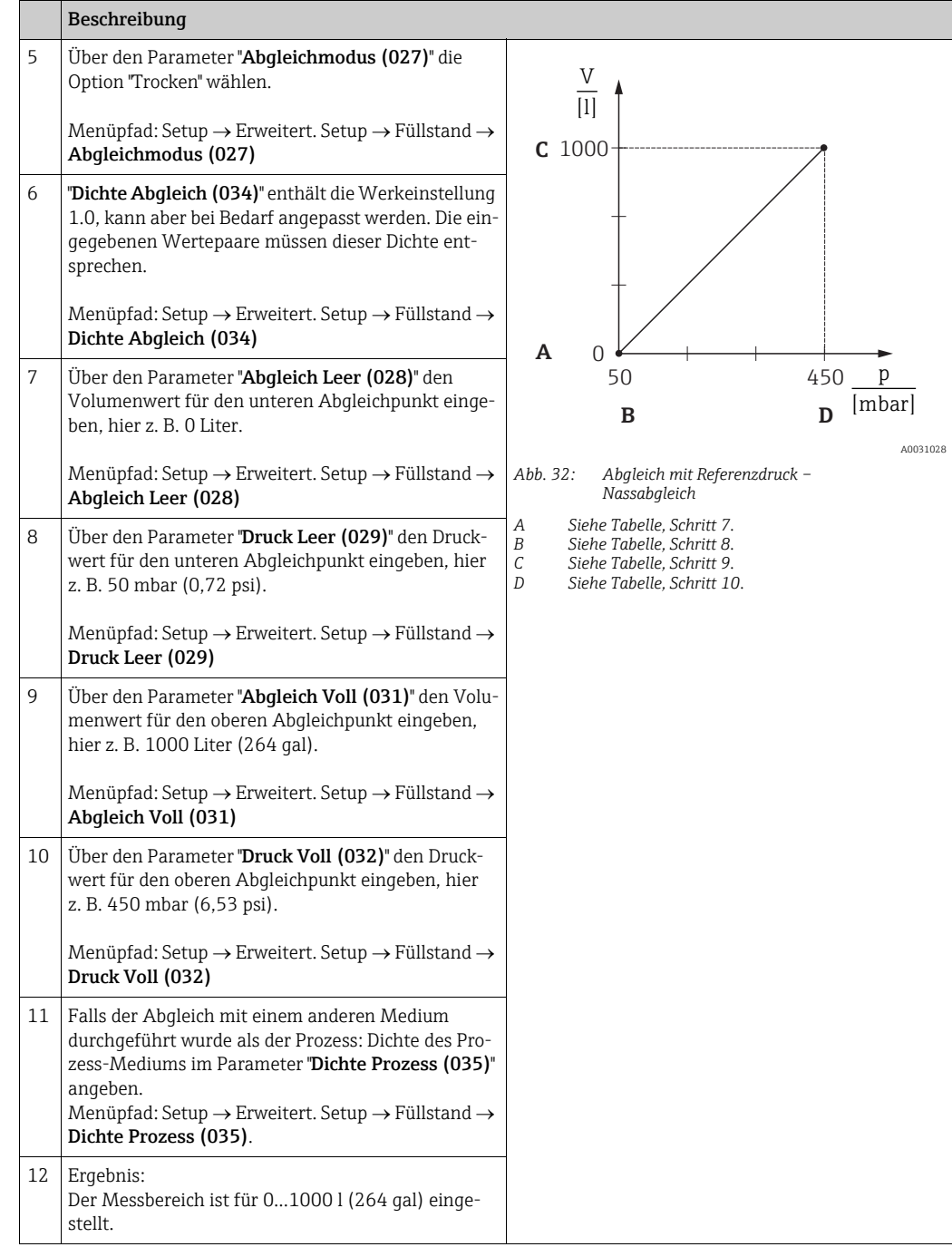

## $\vert \mathbf{f} \vert$

Als Messgröße stehen Ihnen bei diesem Füllstandmodus %, Füllhöhe, Volumen und Masse zur Verfügung. Siehe  $\rightarrow \Box$  [134](#page-133-0) '[Einheit vor. Lin \(025\)](#page-133-0)''.

### <span id="page-91-0"></span>8.4.5 Füllstandwahl "in Höhe" Abgleich mit Referenzdruck (Nassabgleich)

### Beispiel:

In diesem Beispiel soll das Volumen in einem Tank in Liter gemessen werden. Das maximale Volumen von 1000 Liter (264 gal) entspricht einem Füllstand von 4,5 m (14,8 ft). Das minimale Volumen von 0 Liter entspricht einem Füllstand von 0,5 m (1,6 ft), da das Gerät unterhalb des Füllstandmessanfangs montiert ist.

Die Dichte des Messstoffes beträgt 1 g/cm<sup>3</sup> (1 SGU).

#### Voraussetzung:

- Die Messgröße ist direkt proportional zum Druck.
- Der Tank kann befüllt und entleert werden.

## $\vert \mathbf{f} \vert$

Für die eingegebenen Werte für "[Abgleich Leer \(028\)](#page-134-0)/[Abgleich Voll \(031\)](#page-134-1)" und die anliegenden Druckwerte muss ein Mindestabstand von 1 % eingehalten werden. Liegen die Werte zu dicht beieinander wird der Wert mit einer Meldung abgelehnt. Weitere Grenzwerte werden nicht überprüft, d. h. damit das Messgerät eine korrekte Messung durchführen kann, müssen die eingegebenen Werte zum Sensor und zur Messaufgabe passen.

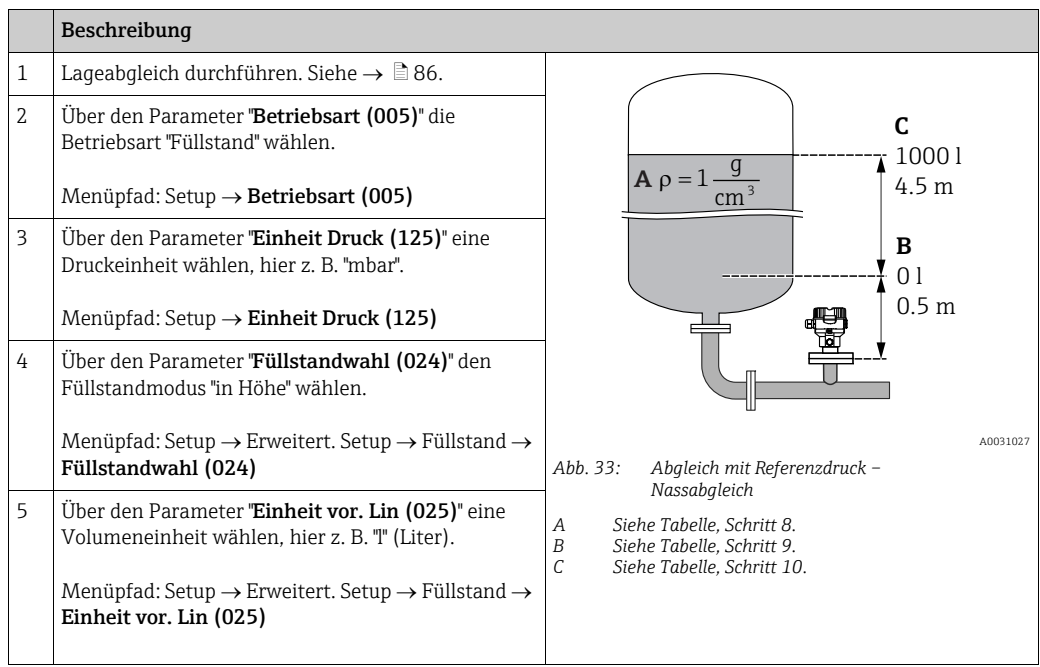

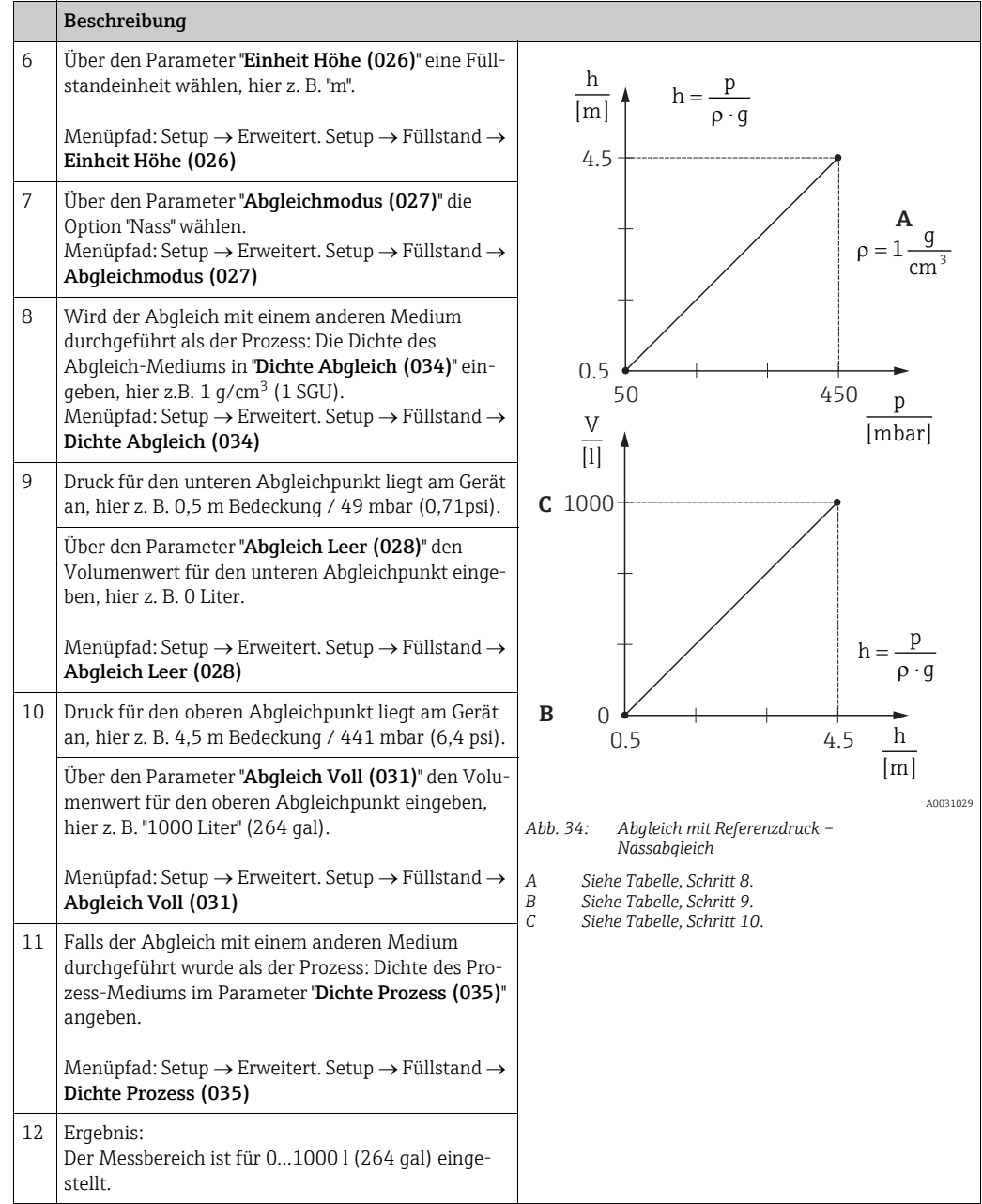

# $\mathbf{L}$

Als Messgröße stehen Ihnen bei diesem Füllstandmodus %, Füllhöhe, Volumen und Masse zur Verfügung,  $\rightarrow \Box$  [134](#page-133-0) "[Einheit vor. Lin \(025\)](#page-133-0)".

### <span id="page-93-0"></span>8.4.6 Füllstandwahl "in Höhe" Abgleich ohne Referenzdruck (Trockenabgleich)

### Beispiel:

In diesem Beispiel soll das Volumen in einem Tank in Liter gemessen werden. Das maximale Volumen von 1000 Liter (264 gal) entspricht einem Füllstand von 4,5 m (14,8 ft). Das minimale Volumen von 0 Liter entspricht einem Füllstand von 0,5 m (1,6 ft), da das Gerät unterhalb des Füllstandmessanfangs montiert ist.

#### Voraussetzung:

- Die Messgröße ist direkt proportional zum Druck.
- Es handelt sich hierbei um einen theoretischen Abgleich, d. h. die Höhen- und Volumenwerte für den unteren und oberen Abgleichpunkt müssen bekannt sein.

## $\vert \mathbf{1} \vert$

- Für die Werte für "[Abgleich Leer \(028\)](#page-134-0)/[Abgleich Voll \(031\)](#page-134-1)", "[Höhe Leer \(030\)](#page-134-4)/[Höhe](#page-134-5)  [Voll \(033\)](#page-134-5)" muss ein Mindestabstand von 1 % zueinander eingehalten werden. Liegen die Werte zu dicht beieinander wird der Wert mit einer Meldung abgelehnt. Weitere Grenzwerte werden nicht überprüft, d. h. damit das Messgerät eine korrekte Messung durchführen kann, müssen die eingegebenen Werte zum Sensor und zur Messaufgabe passen.
- Bedingt durch die Einbaulage des Gerätes kann es zu Druckverschiebungen des Messwertes kommen, d. h. bei leerem oder teilbefülltem Behälter ist der Messwert nicht Null. Für die Durchführung eines Lageabgleichs, siehe  $\rightarrow \Box$  [86,](#page-85-0) "[Lagekorrektur](#page-85-0)".

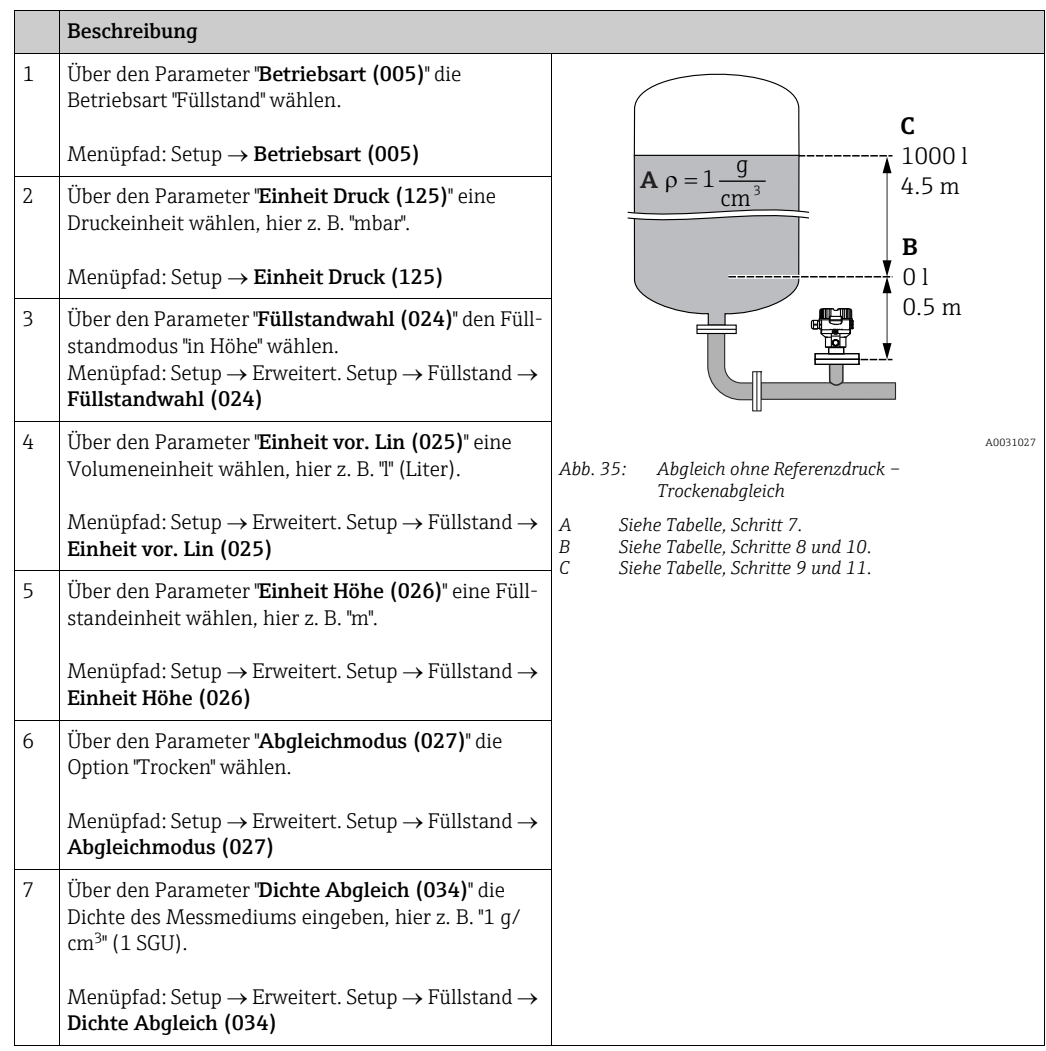

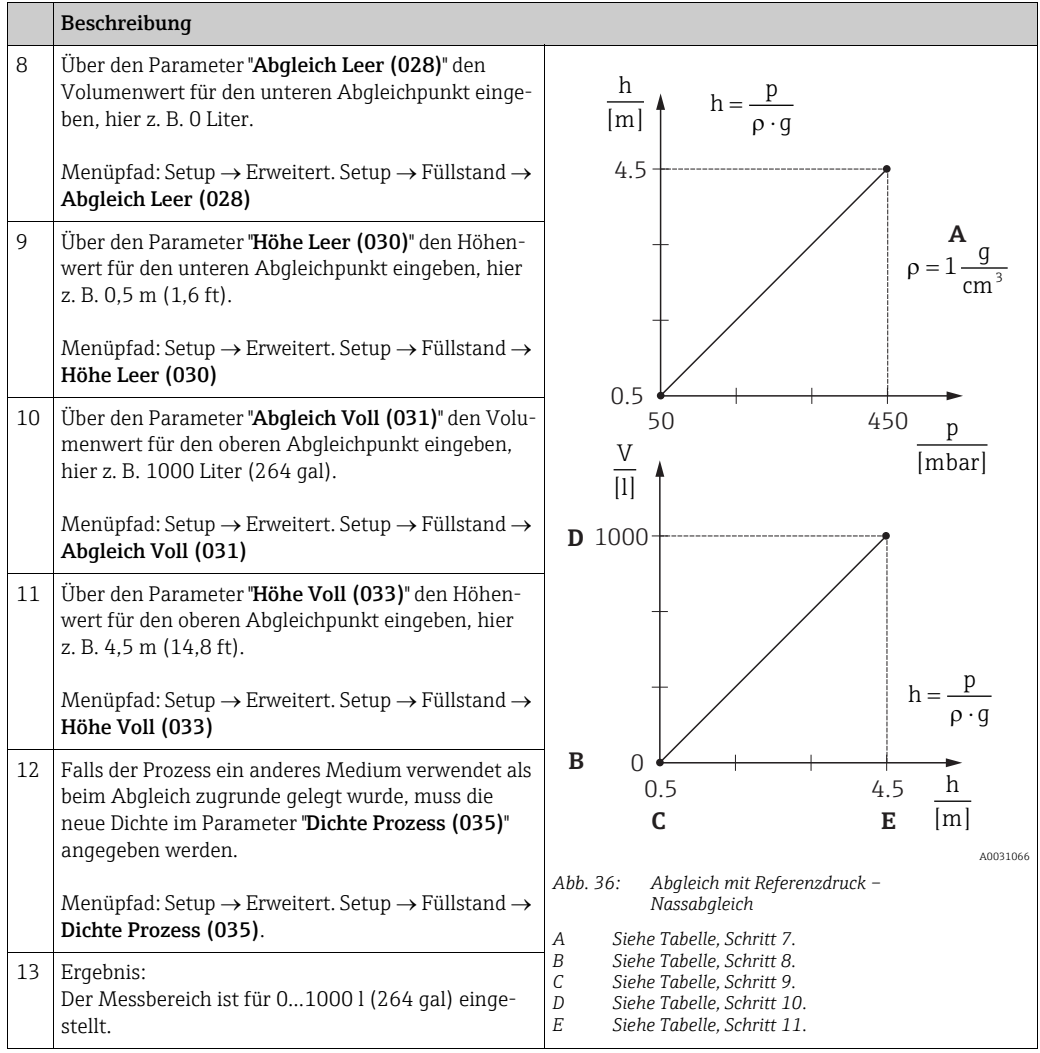

## $\mathbf{1}$

Als Messgröße stehen Ihnen bei diesem Füllstandmodus %, Füllhöhe, Volumen und Masse zur Verfügung  $\rightarrow \Box$  [134](#page-133-0) "[Einheit vor. Lin \(025\)](#page-133-0)".

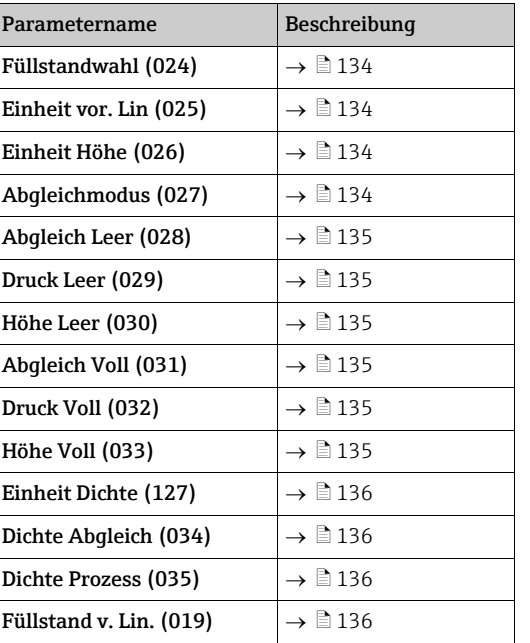

## 8.4.7 Benötigte Parameter für die Betriebsart Füllstand

### 8.5 Linearisierung

### <span id="page-96-0"></span>8.5.1 Manuelle Eingabe der Linearisierungstabelle über Vor-Ort-Anzeige

#### Beispiel:

In diesem Beispiel soll das Volumen in einem Tank mit konischem Auslauf in  $m<sup>3</sup>$  gemessen werden.

#### Voraussetzung:

- Es handelt sich hierbei um einen theoretischen Abgleich, d. h. die Punkte für die Linearisierungstabelle sind bekannt.
- Ein Füllstandabgleich wurde durchgeführt.

### $\vert \mathbf{f} \vert$

Für eine Beschreibung der genannten Parameter,  $\rightarrow$  [Kap. 8.11](#page-126-0) ["Parameterbeschreibung](#page-126-0)".

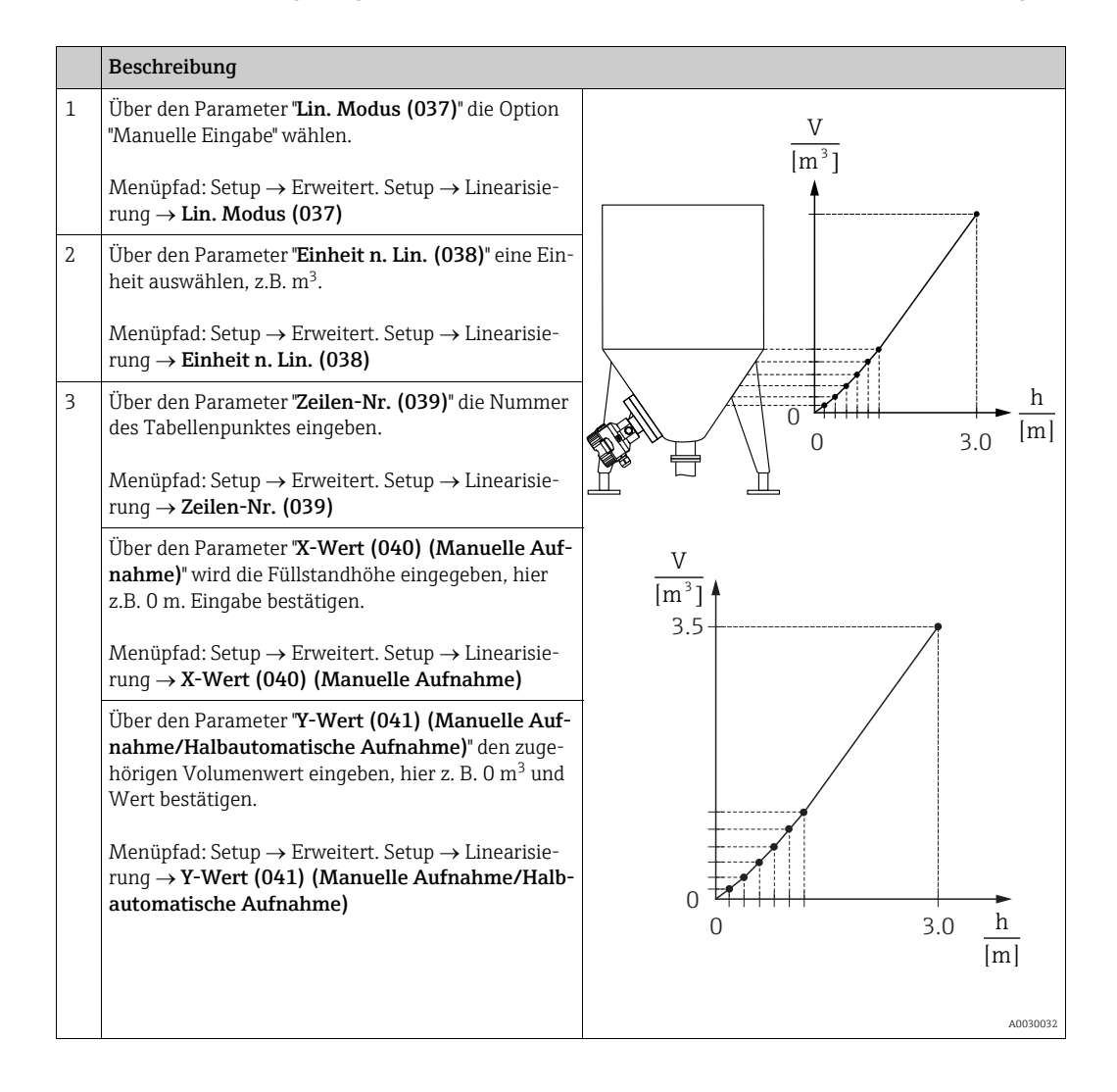

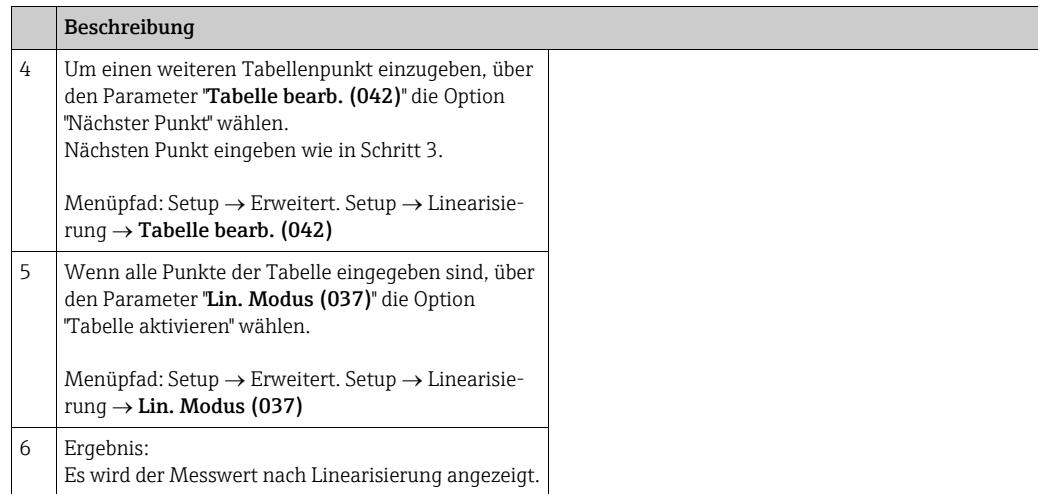

## $\vert \mathbf{f} \vert$

Fehlermeldung F510 "Linearisierung" wird angezeigt so lange Tabelle eingegeben und nicht aktiviert wird.

### 8.5.2 Manuelle Eingabe der Linearisierungstabelle über Bedientool

Mit einem Bedientool welches auf der FDT-Technologie basiert (z.B. FieldCare) ist es möglich, die Linearisierung über ein speziell dafür vorgesehenes Modul einzugeben. Dabei erhalten Sie eine Übersicht der gewählten Linearisierung bereits während der Eingabe. Zusätzlich ist es möglich, vorprogrammierte Tankformen abzurufen.

## $\vert \mathbf{f} \vert$

Die Linearisierungstabelle kann auch Punkt für Punkt im Menü des Bedientools manuell eingegeben werden, siehe  $\rightarrow$  [Kap. 8.5.1](#page-96-0) "Manuelle Eingabe der Linearisierungstabelle über [Vor-Ort-Anzeige](#page-96-0)".

### 8.5.3 Halbautomatische Eingabe der Linearisierungstabelle

#### Beispiel:

In diesem Beispiel soll das Volumen in einem Tank mit konischem Auslauf in  $m<sup>3</sup>$  gemessen werden.

Voraussetzung:

- Der Tank kann befüllt oder entleert werden. Die Linearisierungskennlinie muss stetig steigen.
- Ein Füllstandabgleich wurde durchgeführt.

## $\vert \mathbf{f} \vert$

Für eine Beschreibung der genannten Parameter  $\rightarrow$  [Kap. 8.11](#page-126-0) "[Parameterbeschreibung"](#page-126-0).

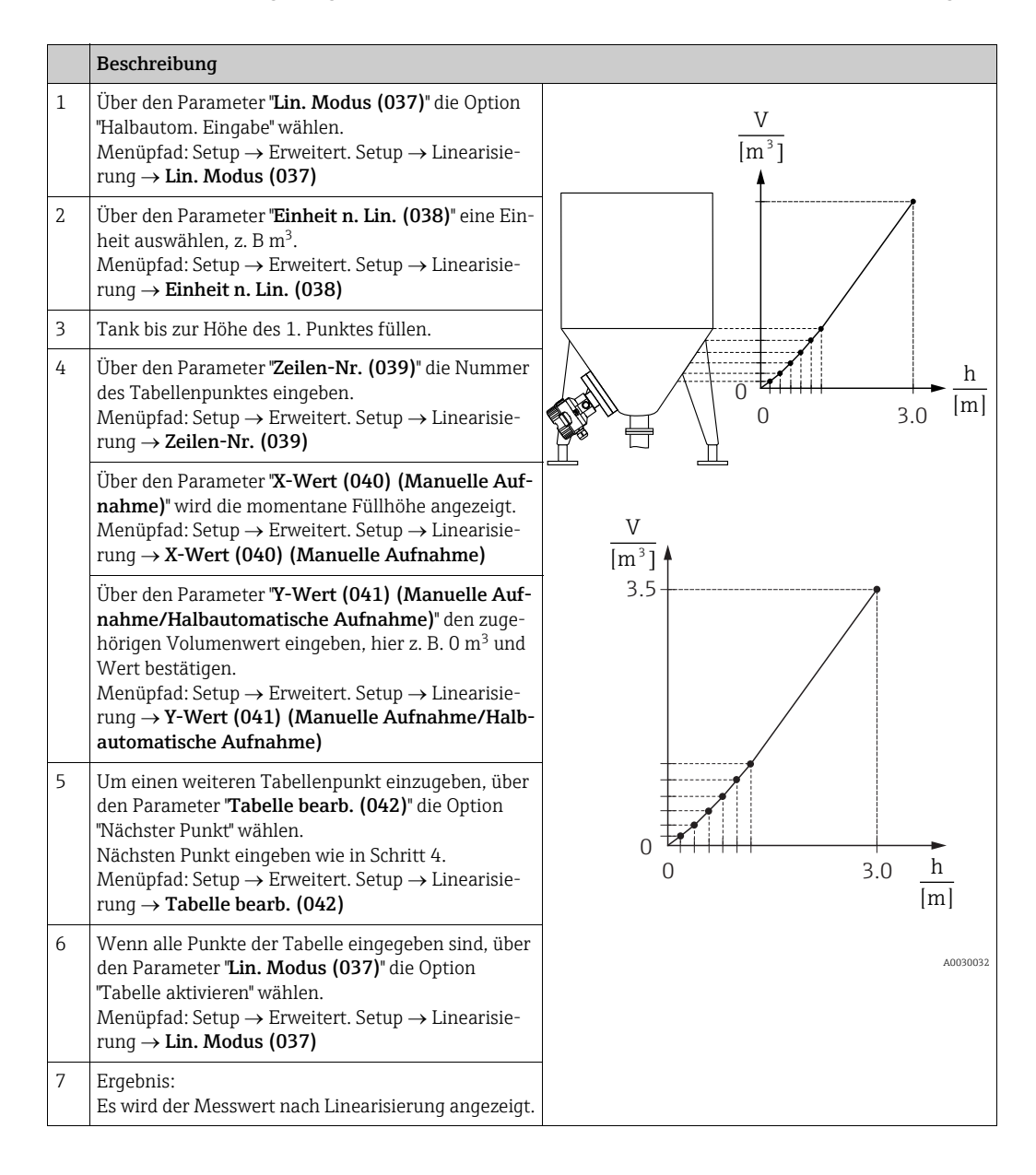

## $| \cdot |$

Fehlermeldung F510 "Linearisierung" wird angezeigt so lange Tabelle eingegeben und nicht aktiviert wird.

<span id="page-99-0"></span>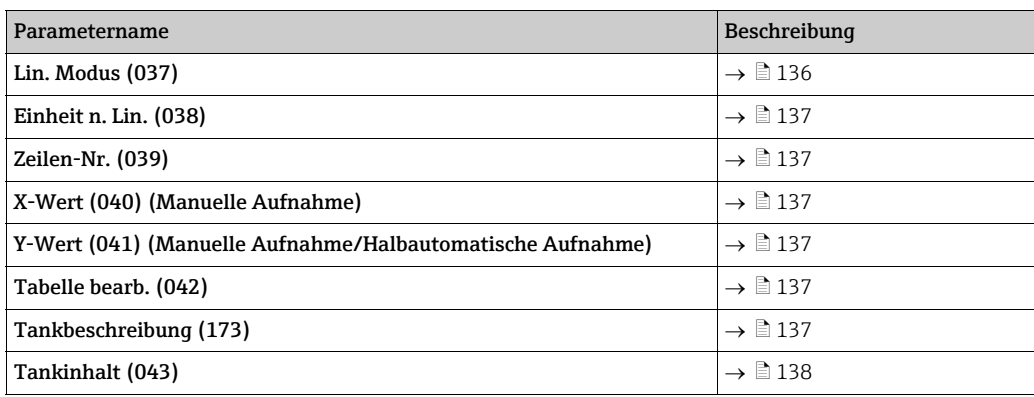

### 8.5.4 Benötigte Parameter für die Linearisierung

## <span id="page-100-0"></span>8.6 Druckmessung

### 8.6.1 Abgleich ohne Referenzdruck (Trockenabgleich)

### Beispiel:

In diesem Beispiel wird ein Gerät mit einem 400 mbar-Sensor (6 psi) auf den Messbereich 0...+300 mbar (4,35 psi) eingestellt, d. h. werden 0 mbar bzw. 300 mbar (4,35 psi) zugewiesen.

### Voraussetzung:

Es handelt sich hierbei um einen theoretischen Abgleich, d. h. die Druckwerte für Messanfang und Messende sind bekannt.

## $\vert \mathbf{f} \vert$

Bedingt durch die Einbaulage des Gerätes kann es zu Druckverschiebungen des Messwertes kommen, d. h. im drucklosen Zustand ist der Messwert nicht Null. Für die Durchführung eines Lageabgleichs, siehe  $\rightarrow \Box$  [86](#page-85-0). Der Abgleich ist nur über FieldCare möglich.

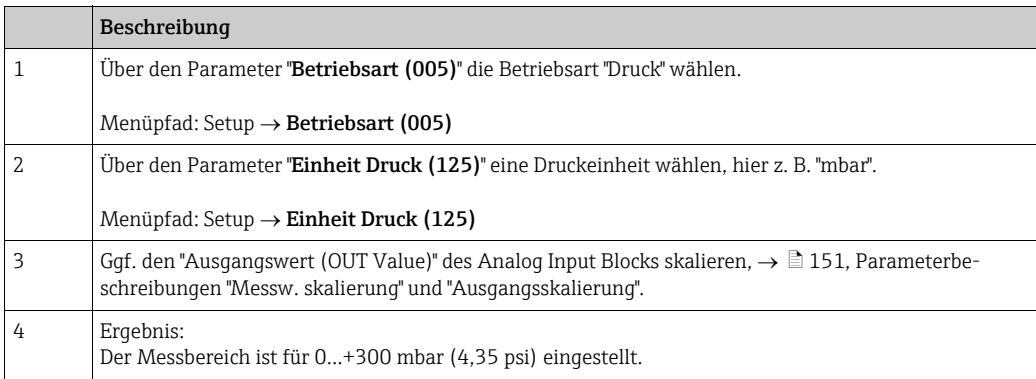

## 8.7 Differenzdruckmessung (Deltabar M)

### 8.7.1 Vorbereitungen

## $\mathbf{f}$

Bevor Sie das Gerät abgleichen, müssen die Wirkdruckleitungen gereinigt und mit Medium gefüllt sein. → Siehe folgende Tabelle.

<span id="page-101-0"></span>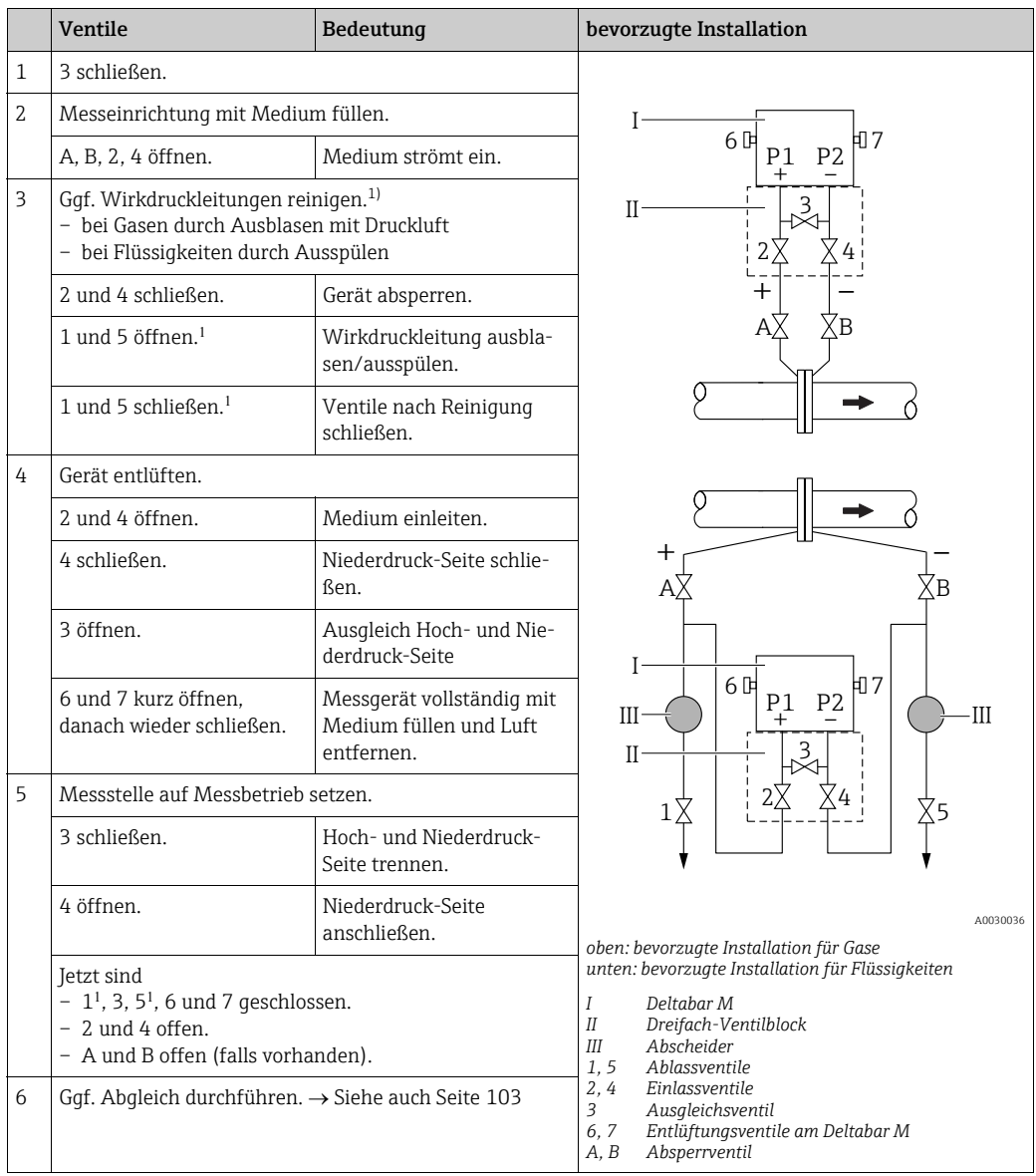

1) bei Anordnung mit 5 Ventilen

### <span id="page-102-0"></span>8.7.2 Benötigte Parameter für Differenzdruck über die Betriebsart Druck

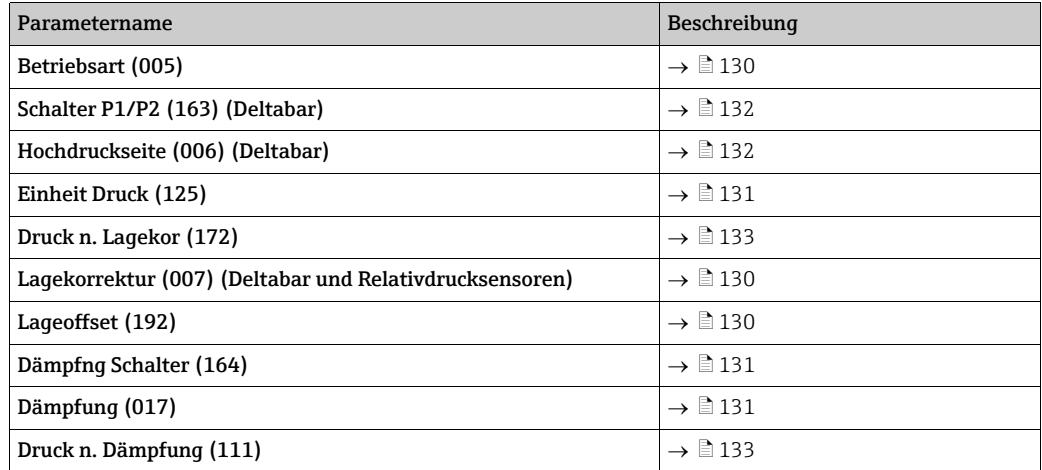

## <span id="page-103-0"></span>8.8 Durchflussmessung (Deltabar M)

### 8.8.1 Informationen zur Durchflussmessung

In der Betriebsart "Durchfluss" ermittelt das Gerät einen Volumen- bzw. Massedurchflusswert aus einem gemessenen Differenzdruck. Der Differenzdruck wird mittels Wirkdruckgebern wie z.B. Staudrucksonden oder Blenden erzeugt und ist vom Volumen- bzw. Massedurchfluss abhängig. Es stehen fünf Durchflusstypen zur Verfügung: Volumendurchfluss, Norm-Volumendurchfluss (Europäische Normbedingungen), Standard-Volumendurchfluss (Amerikanische Standardbedingungen), Massedurchfluss und Durchfluss in %.

Des Weiteren ist die Deltabar M Software standardmäßig mit zwei Summenzählern ausgestattet. Die Summenzähler summieren den Volumen- bzw. den Massedurchfluss auf. Für beide Summenzähler können Sie die Zählfunktion und die Einheit getrennt einstellen. Der erste Summenzähler (Summenzähler 1) ist zu jeder Zeit auf Null zurücksetzbar, während der zweite (Summenzähler 2) von der Inbetriebnahme an den Durchfluss aufsummiert und nicht zurücksetzbar ist.

## $\vert \bm{\mathsf{f}} \vert$

Beim Durchflusstyp "Durchfluss in %" sind die Summenzähler nicht verfügbar.

### 8.8.2 Vorbereitungen

## $\mathbf{d}$

Bevor Sie den Deltabar M abgleichen, müssen die Wirkdruckleitungen gereinigt und mit Medium gefüllt sein.  $\rightarrow$  Siehe folgende Tabelle.

<span id="page-104-0"></span>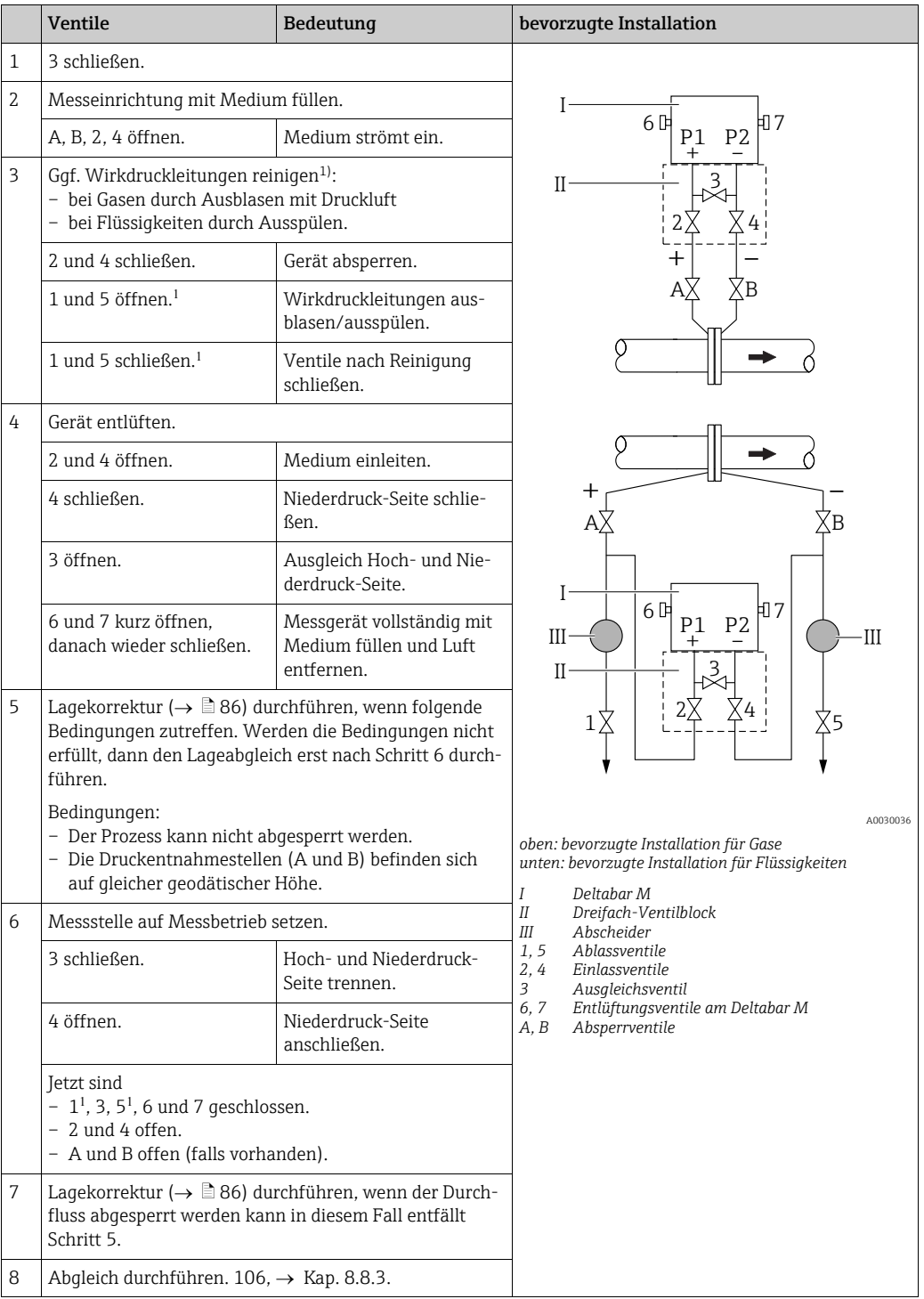

1) bei Anordnung mit 5 Ventilen

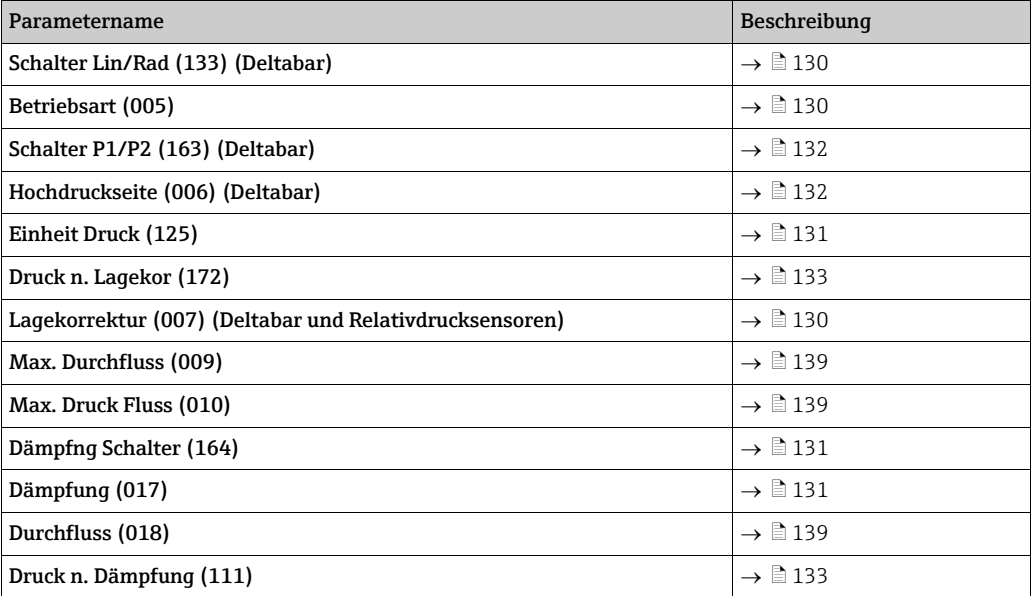

## <span id="page-105-0"></span>8.8.3 Benötigte Parameter für die Betriebsart "Durchfluss"

## <span id="page-106-0"></span>8.9 Füllstandmessung (Deltabar M)

### 8.9.1 Vorbereitungen

### Offener Behälter

## $\vert \mathbf{f} \vert$

Bevor Sie das Gerät abgleichen, müssen die Wirkdruckleitungen gereinigt und mit Medium  $getüllt sein. \rightarrow Siehe folgende Table.$ 

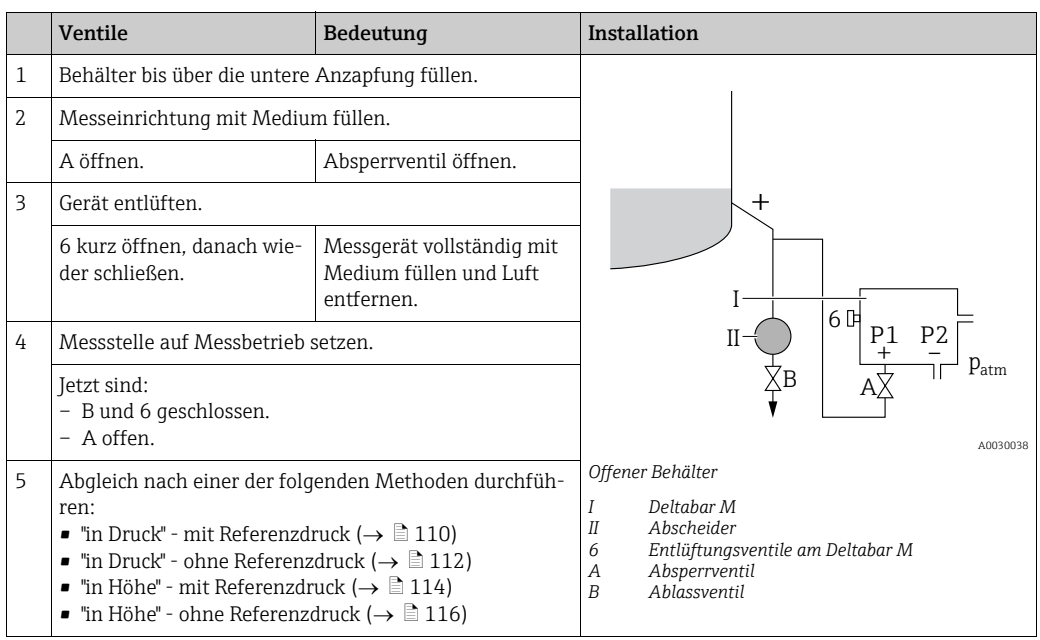

### Geschlossener Behälter

## $\mathbf{1}$

Bevor Sie das Gerät abgleichen, müssen die Wirkdruckleitungen gereinigt und mit Medium  $g$ efüllt sein.  $\rightarrow$  Siehe folgende Tabelle.

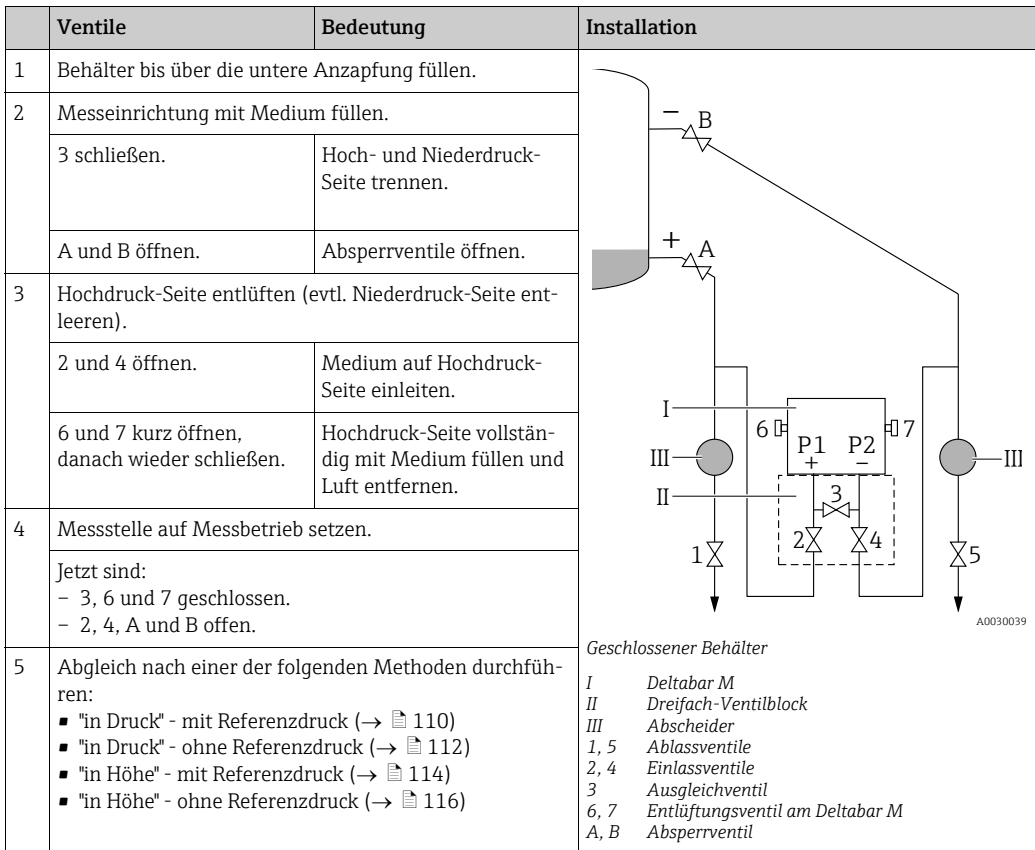
## Geschlossener Behälter mit Dampfüberlagerung

 $\mathbf{f}$ 

Bevor Sie das Gerät abgleichen, müssen die Wirkdruckleitungen gereinigt und mit Medium  $g$ efüllt sein.  $\rightarrow$  Siehe folgende Tabelle.

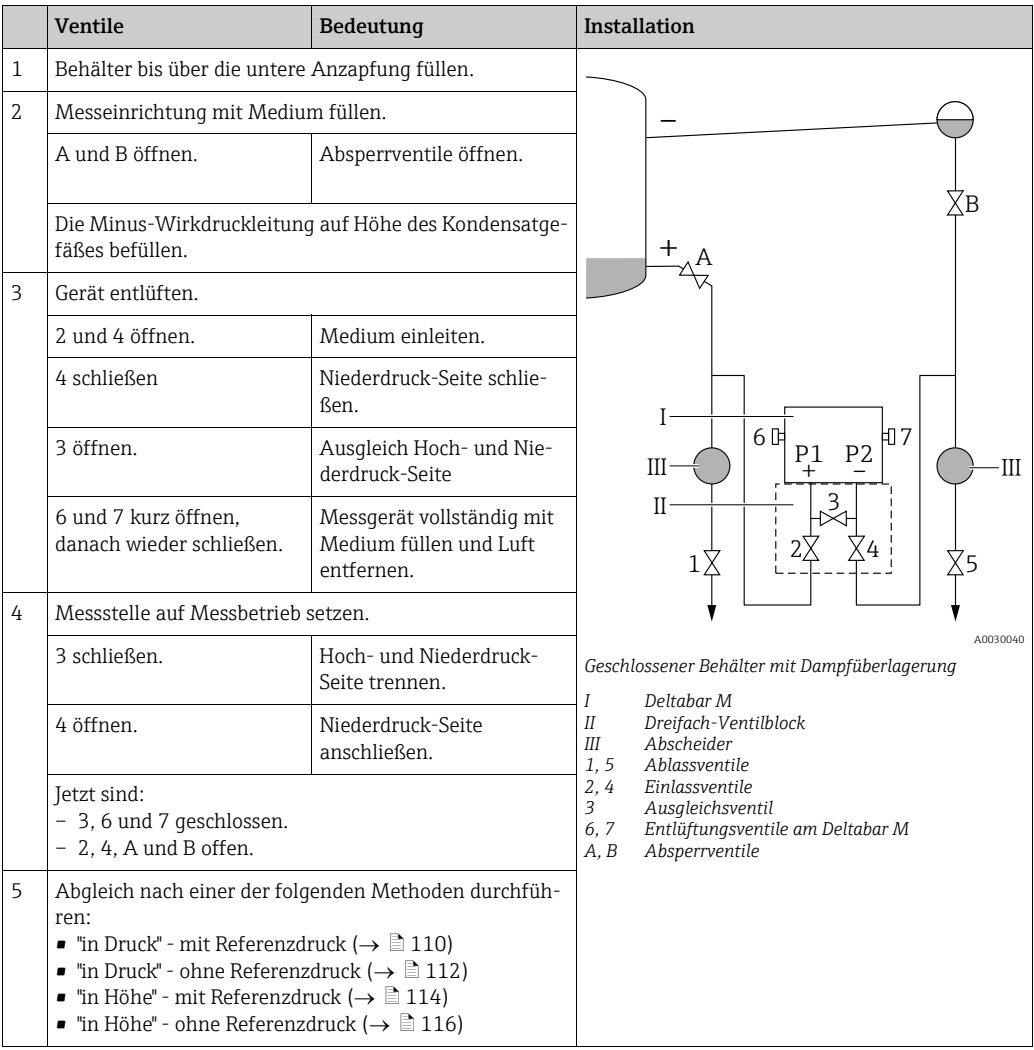

## <span id="page-109-0"></span>8.9.2 Füllstandwahl "in Druck" Abgleich mit Referenzdruck (Nassabgleich)

## Beispiel:

In diesem Beispiel soll die Füllhöhe in einem Tank in "m" gemessen werden. Die maximale Füllhöhe beträgt 3 m (9,8 ft). Der Druckbereich ergibt sich aus der Füllhöhe und der Dichte.

## Voraussetzung:

- Die Messgröße ist direkt proportional zum Druck.
- Der Tank kann befüllt und entleert werden.

# $\vert \mathbf{f} \vert$

Für die eingegebenen Werte für "[Abgleich Leer \(028\)](#page-134-0)/[Abgleich Voll \(031\)](#page-134-1)" und die anliegenden Drücke muss ein Mindestabstand von 1 % eingehalten werden. Liegen die Werte zu dicht beieinander wird der Wert mit einer Meldung abgelehnt. Weitere Grenzwerte werden nicht überprüft, d. h. damit das Messgerät eine korrekte Messung durchführen kann, müssen die eingegebenen Werte zum Sensor und zur Messaufgabe passen.

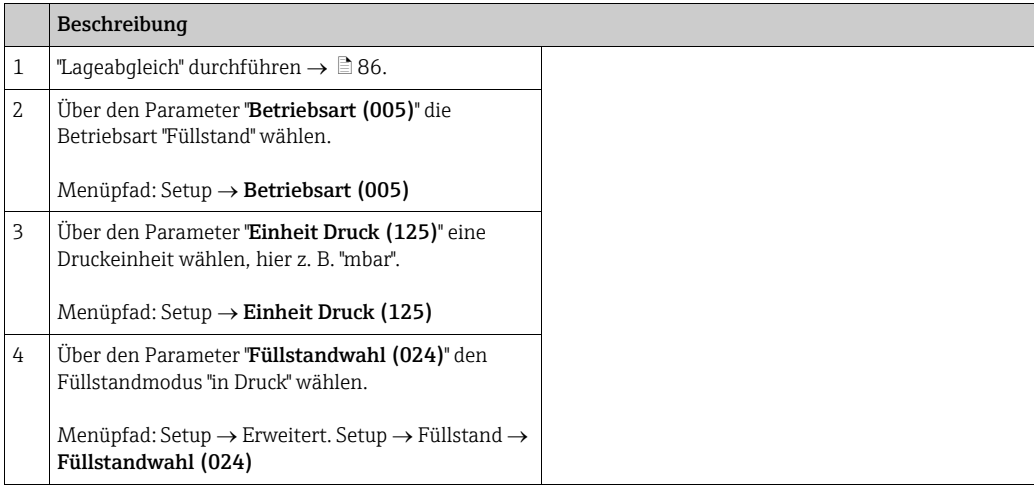

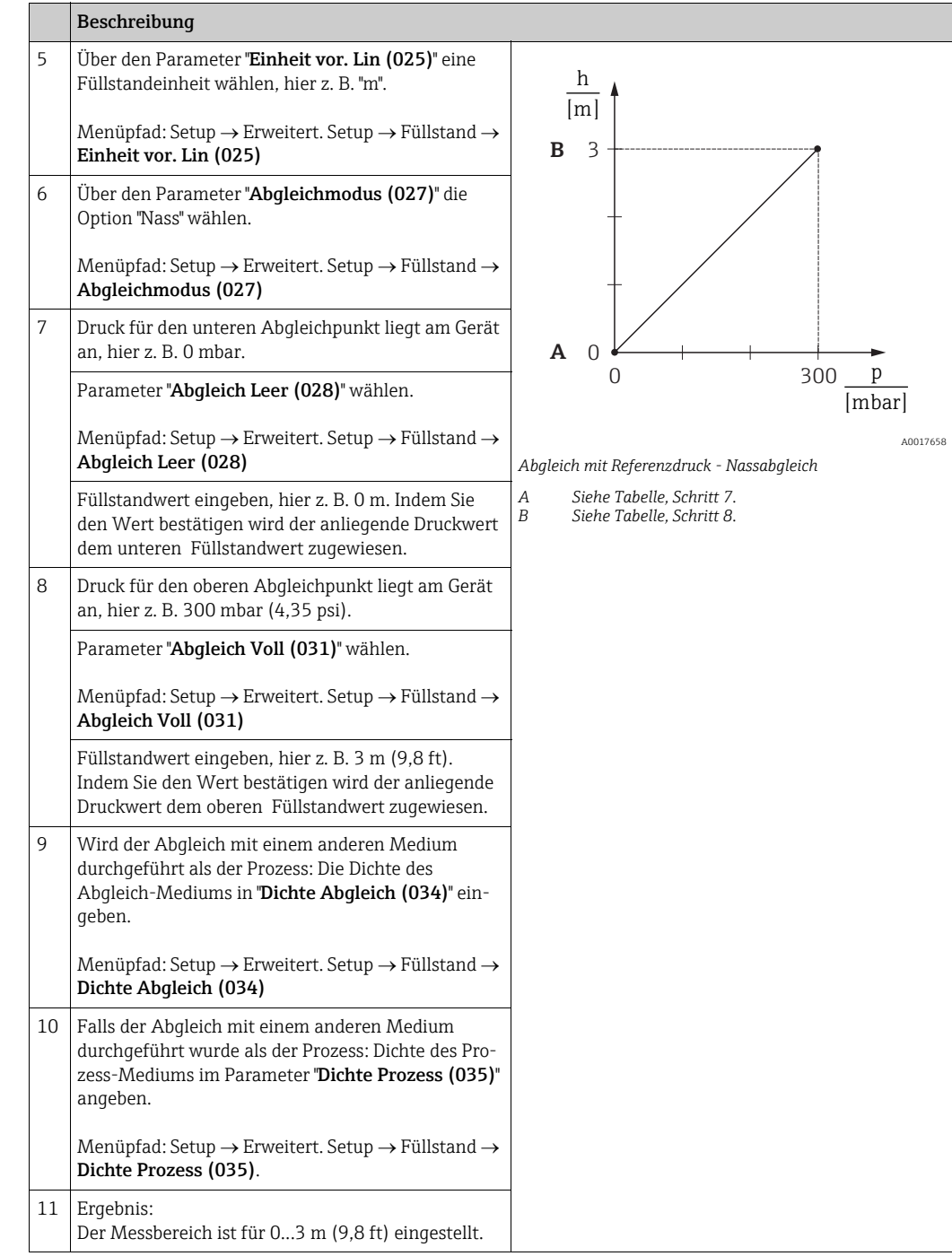

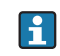

Als Messgröße stehen Ihnen bei diesem Füllstandmodus %, Füllhöhe, Volumen und Masse zur Verfügung. Siehe  $\rightarrow \Box$  [134](#page-133-1) "[Einheit vor. Lin \(025\)](#page-133-1)".

## <span id="page-111-0"></span>8.9.3 Füllstandwahl "in Druck" Abgleich ohne Referenzdruck (Trockenabgleich)

#### Beispiel:

In diesem Beispiel soll das Volumen in einem Tank in Liter gemessen werden. Das maximale Volumen von 1000 Liter (264 gal) entspricht einem Druck von 450 mbar (6,53 psi). Das minimale Volumen von 0 Liter entspricht einem Druck von 50 mbar (0,72 psi), da das Gerät unterhalb des Füllstandmessanfangs montiert ist.

#### Voraussetzung:

- Die Messgröße ist direkt proportional zum Druck.
- Es handelt sich hierbei um einen theoretischen Abgleich, d. h. die Druck- und Volumenwerte für den unteren und oberen Abgleichpunkt müssen bekannt sein.

# $\vert \mathbf{I} \vert$

- Für die eingegebenen Werte für "[Abgleich Leer \(028\)](#page-134-0)/[Abgleich Voll \(031\)](#page-134-1)", "[Druck Leer](#page-134-2)  [\(029\)](#page-134-2)/[Druck Voll \(032\)](#page-134-3)" muss ein Mindestabstand von 1 % zueinander eingehalten werden. Liegen die Werte zu dicht beieinander wird der Wert mit einer Meldung abgelehnt. Weitere Grenzwerte werden nicht überprüft, d. h. damit das Messgerät eine korrekte Messung durchführen kann, müssen die eingegebenen Werte zum Sensor und zur Messaufgabe passen.
- Bedingt durch die Einbaulage des Gerätes kann es zu Druckverschiebungen des Messwertes kommen, d. h. bei leerem oder teilbefülltem Behälter ist der Messwert nicht Null. Für die Durchführung eines Lageabgleichs, siehe  $\rightarrow \Box$  [86,](#page-85-0) "[Lagekorrektur](#page-85-0)".

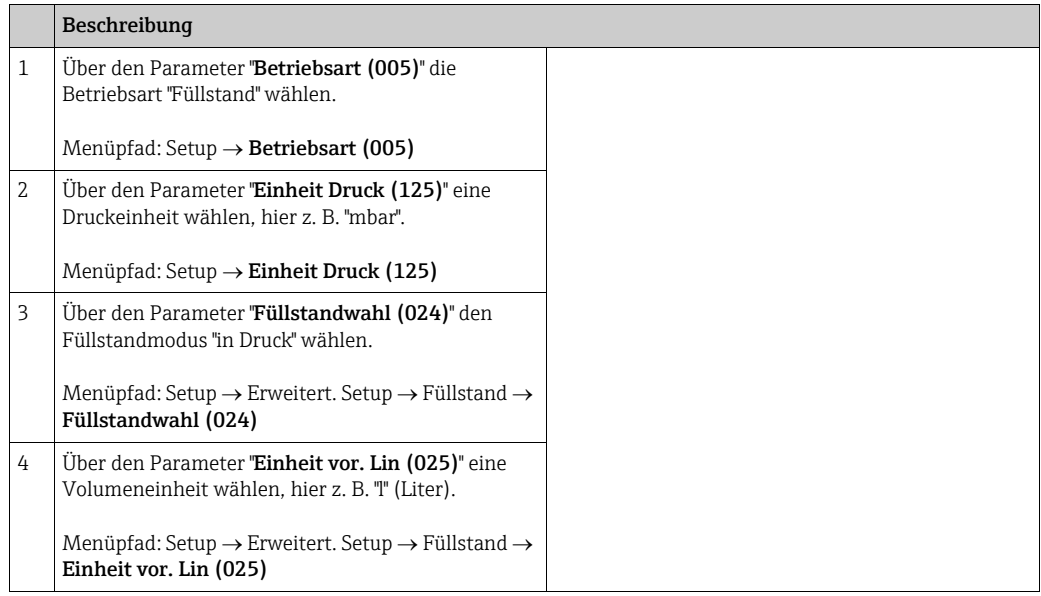

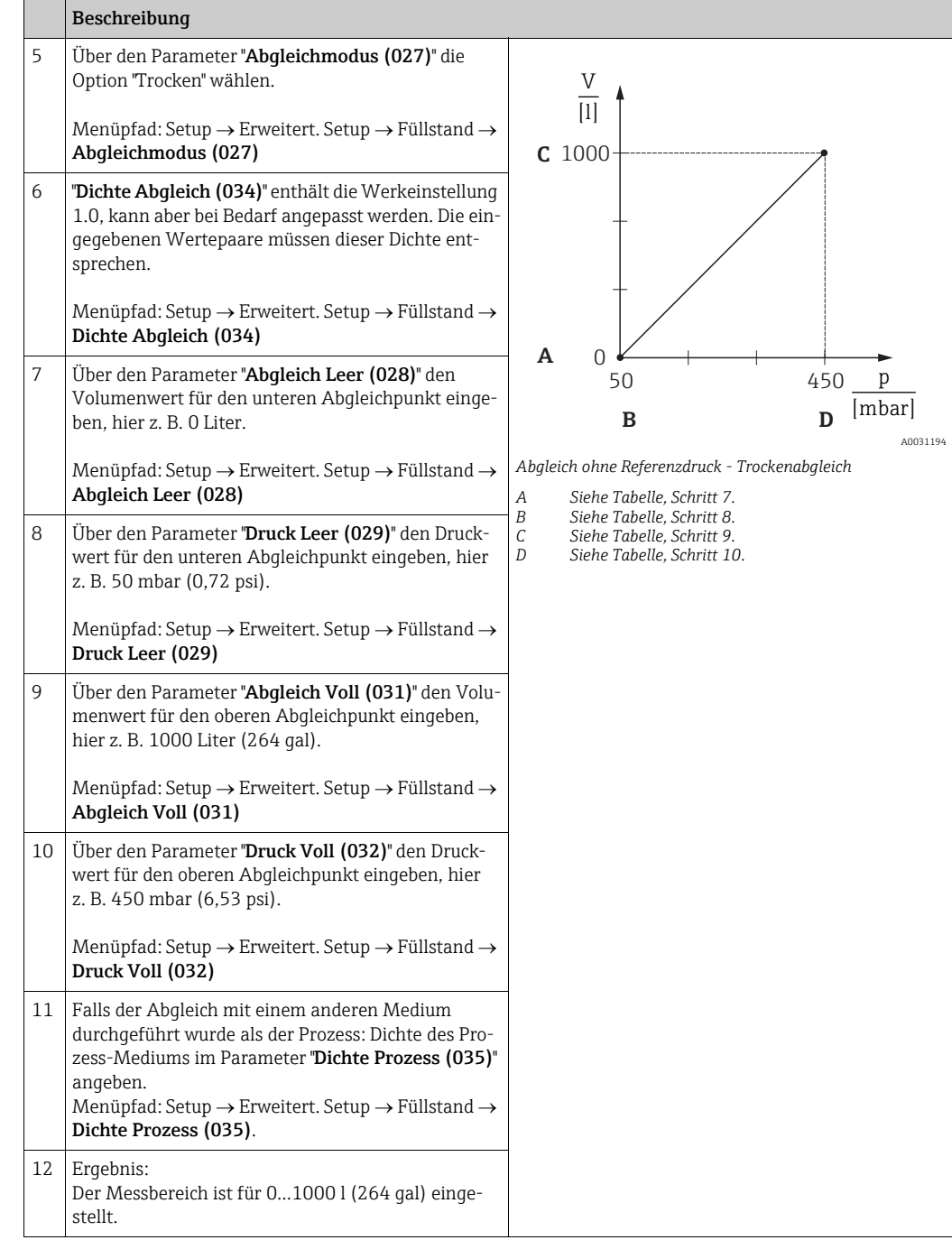

## $\mathbf{H}$

Als Messgröße stehen Ihnen bei diesem Füllstandmodus %, Füllhöhe, Volumen und Masse zur Verfügung. Siehe  $\rightarrow \Box$  [134](#page-133-1) '[Einheit vor. Lin \(025\)](#page-133-1)''.

## <span id="page-113-0"></span>8.9.4 Füllstandwahl "in Höhe" Abgleich ohne Referenzdruck (Trockenabgleich)

## Beispiel:

In diesem Beispiel soll das Volumen in einem Tank in Liter gemessen werden. Das maximale Volumen von 1000 Liter (264 gal) entspricht einem Füllstand von 4,5 m (14,8 ft). Das minimale Volumen von 0 Liter entspricht einem Füllstand von 0,5 m (1,6 ft), da das Gerät unterhalb des Füllstandmessanfangs montiert ist.

#### Voraussetzung:

- Die Messgröße ist direkt proportional zum Druck.
- Es handelt sich hierbei um einen theoretischen Abgleich, d. h. die Höhen- und Volumenwerte für den unteren und oberen Abgleichpunkt müssen bekannt sein.

# $\vert \mathbf{f} \vert$

- Für die Werte für "[Abgleich Leer \(028\)](#page-134-0)/[Abgleich Voll \(031\)](#page-134-1)", "[Höhe Leer \(030\)](#page-134-4)/[Höhe](#page-134-5)  [Voll \(033\)](#page-134-5)" muss ein Mindestabstand von 1 % zueinander eingehalten werden. Liegen die Werte zu dicht beieinander wird der Wert mit einer Meldung abgelehnt. Weitere Grenzwerte werden nicht überprüft, d. h. damit das Messgerät eine korrekte Messung durchführen kann, müssen die eingegebenen Werte zum Sensor und zur Messaufgabe passen.
- Bedingt durch die Einbaulage des Gerätes kann es zu Druckverschiebungen des Messwertes kommen, d. h. bei leerem oder teilbefülltem Behälter ist der Messwert nicht Null. Für die Durchführung eines Lageabgleichs, siehe  $\rightarrow \Box$  [86,](#page-85-0) "[Lagekorrektur](#page-85-0)".

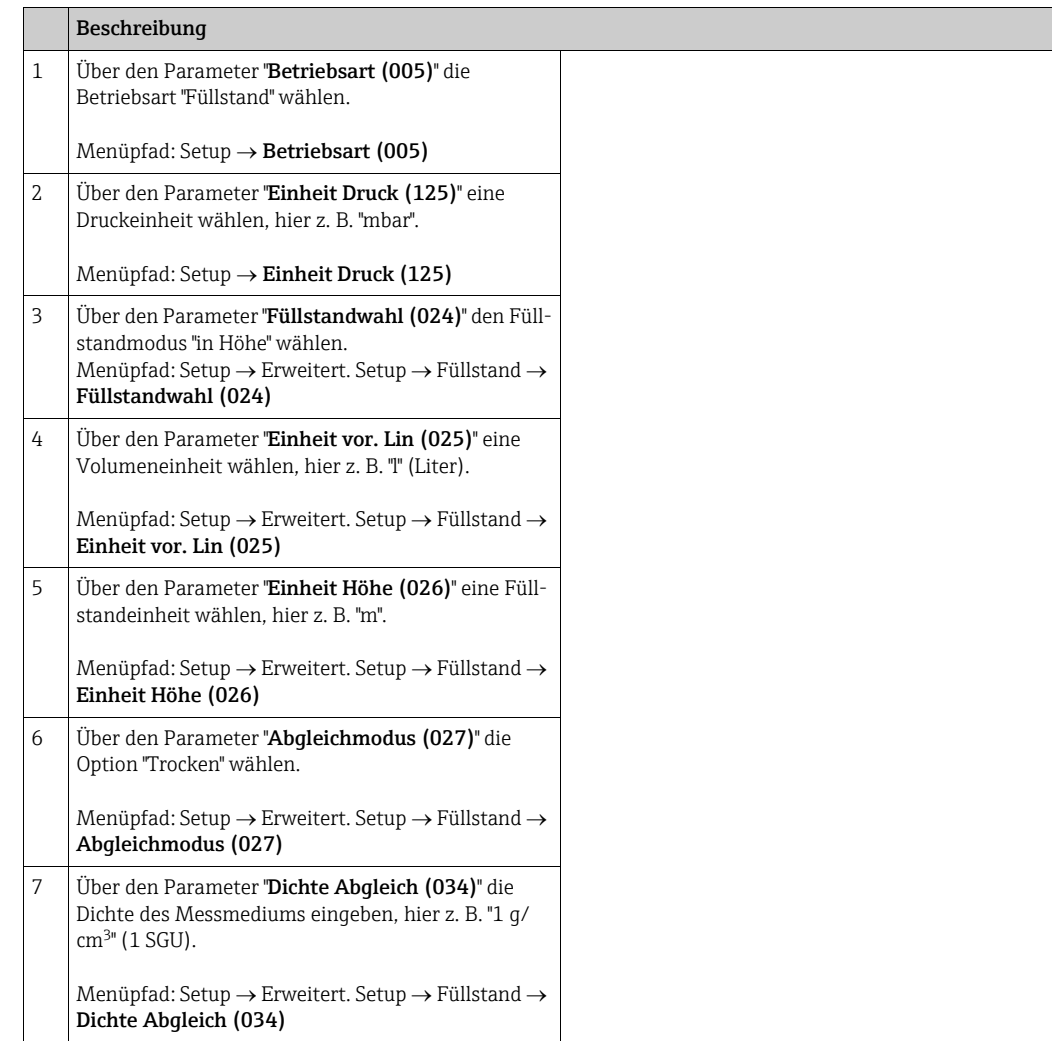

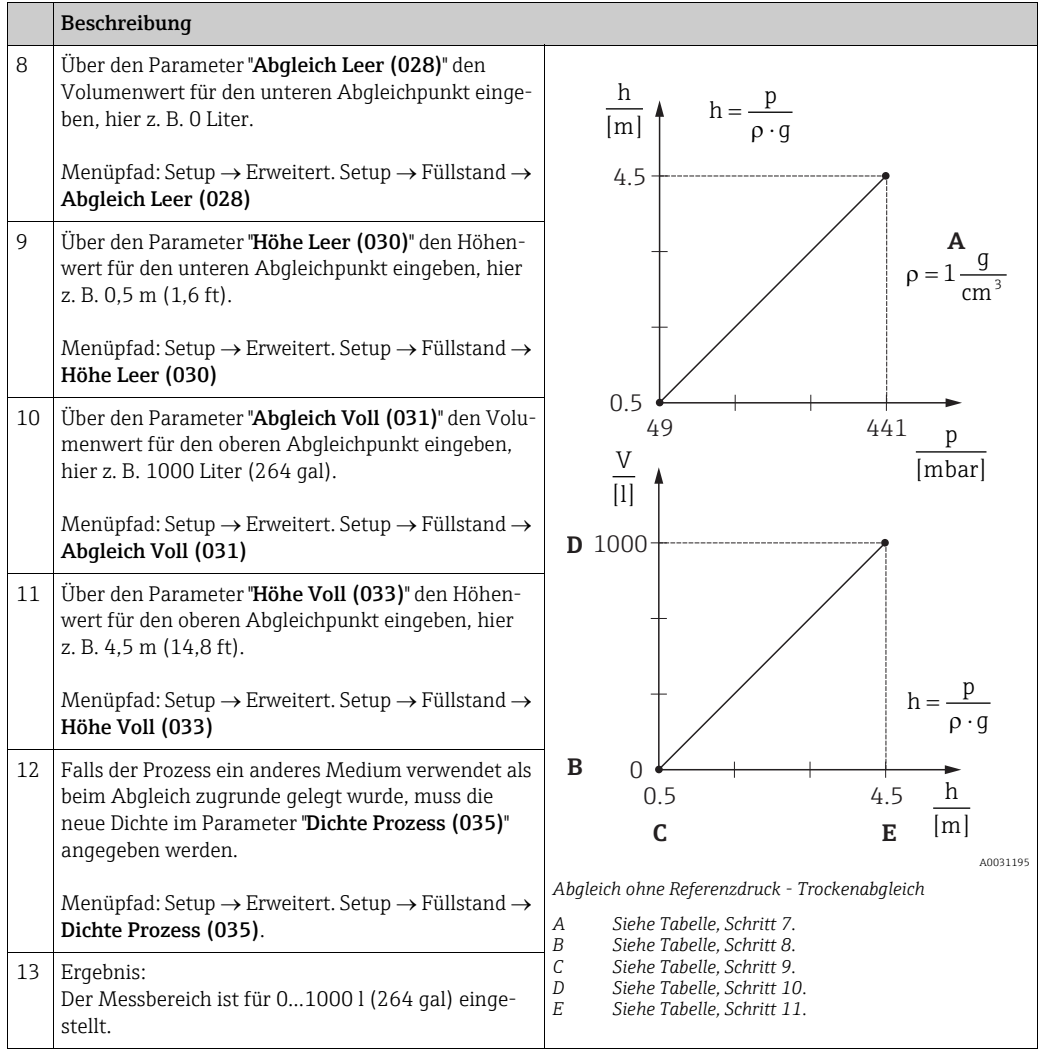

# $\mathbf{1}$

Als Messgröße stehen Ihnen bei diesem Füllstandmodus %, Füllhöhe, Volumen und Masse zur Verfügung  $\rightarrow \Box$  [134](#page-133-1) "[Einheit vor. Lin \(025\)](#page-133-1)".

## <span id="page-115-0"></span>8.9.5 Füllstandwahl "in Höhe" Abgleich mit Referenzdruck (Nassabgleich)

#### Beispiel:

In diesem Beispiel soll das Volumen in einem Tank in Liter gemessen werden. Das maximale Volumen von 1000 Liter (264 gal) entspricht einem Füllstand von 4,5 m (14,8 ft). Das minimale Volumen von 0 Liter entspricht einem Füllstand von 0,5 m (1,6 ft), da das Gerät unterhalb des Füllstandmessanfangs montiert ist.

Die Dichte des Messstoffes beträgt 1 g/cm<sup>3</sup> (1 SGU).

#### Voraussetzung:

- Die Messgröße ist direkt proportional zum Druck.
- Der Tank kann befüllt und entleert werden.

## $\vert \mathbf{f} \vert$

Für die eingegebenen Werte für "[Abgleich Leer \(028\)](#page-134-0)/[Abgleich Voll \(031\)](#page-134-1)" und die anliegenden Druckwerte muss ein Mindestabstand von 1 % eingehalten werden. Liegen die Werte zu dicht beieinander wird der Wert mit einer Meldung abgelehnt. Weitere Grenzwerte werden nicht überprüft, d. h. damit das Messgerät eine korrekte Messung durchführen kann, müssen die eingegebenen Werte zum Sensor und zur Messaufgabe passen.

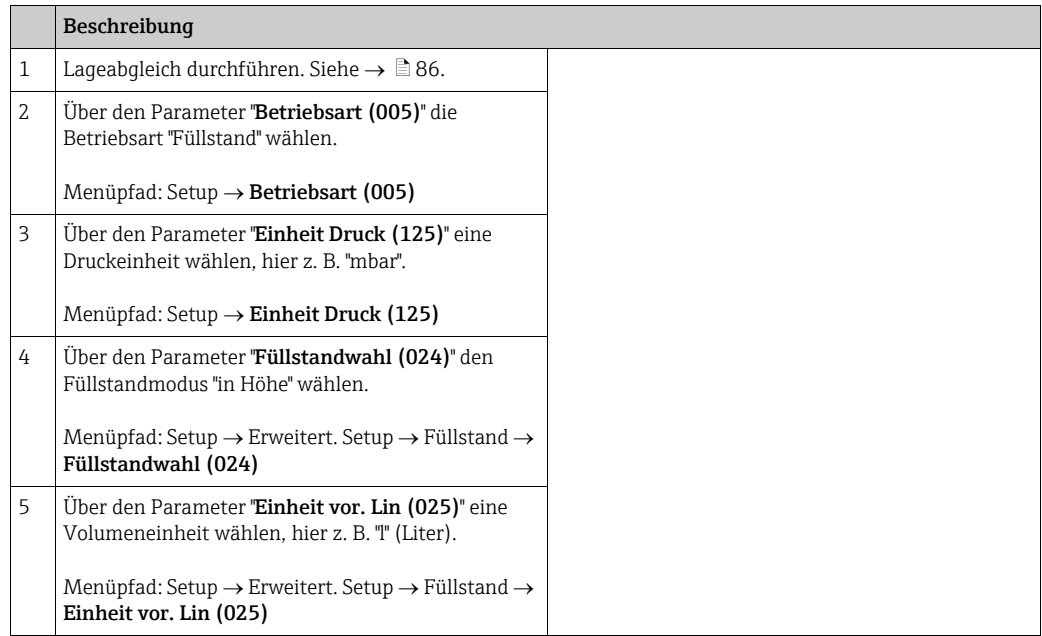

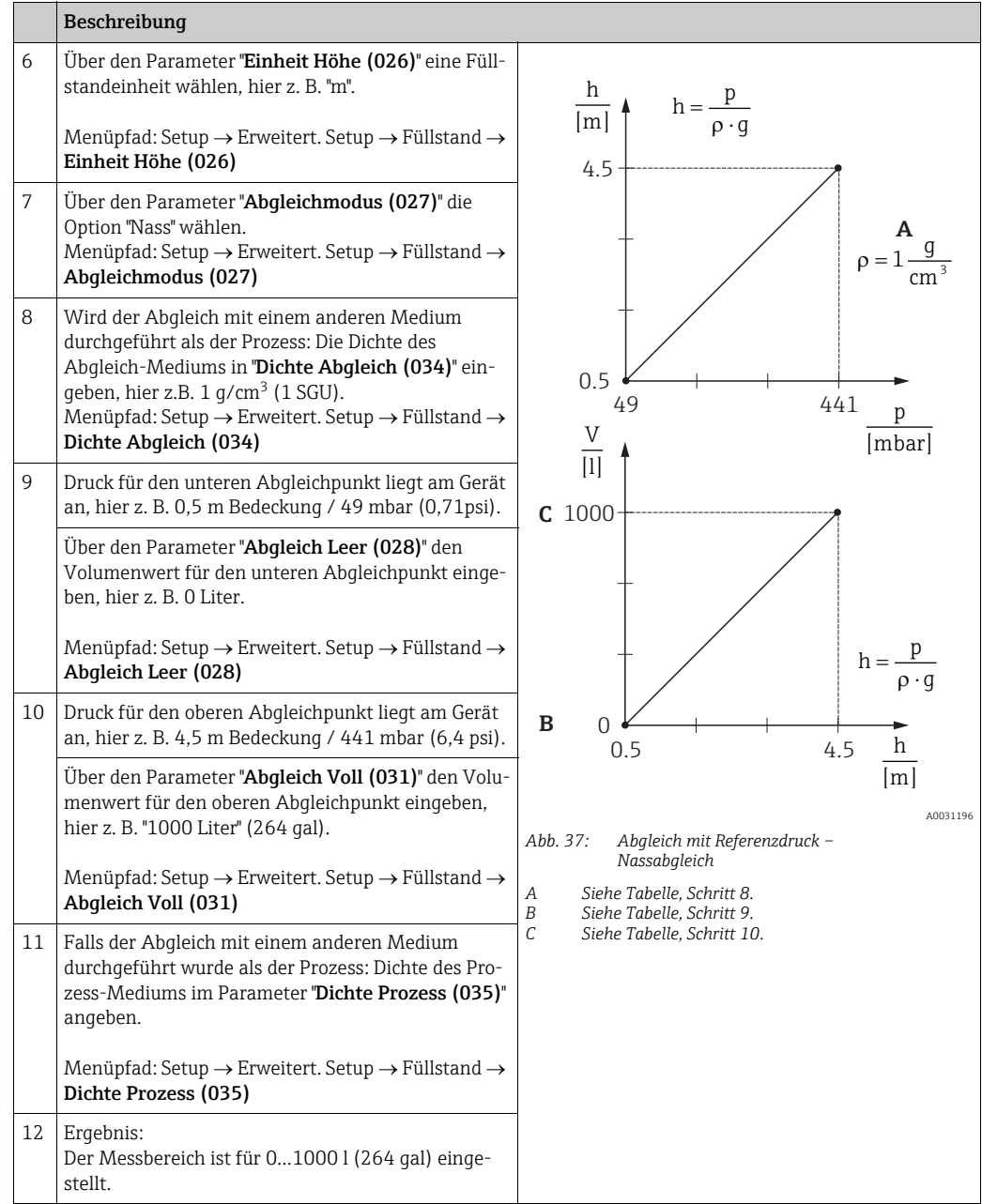

# $\mathbf{L}$

Als Messgröße stehen Ihnen bei diesem Füllstandmodus %, Füllhöhe, Volumen und Masse zur Verfügung,  $\rightarrow \Box$  [134](#page-133-1) "[Einheit vor. Lin \(025\)](#page-133-1)".

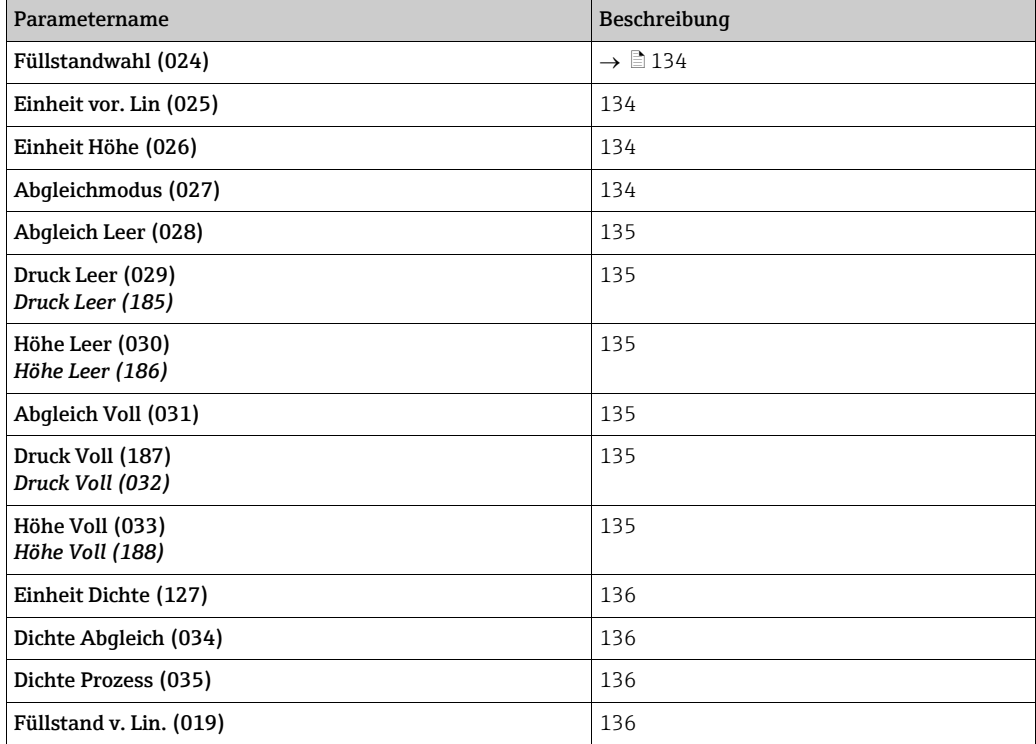

## 8.9.6 Benötigte Parameter für die Betriebsart Füllstand

## 8.10 Übersicht Bedienmenü der Vor-Ort-Anzeige

In der folgenden Tabelle werden alle Parameter und deren Direktzugriffscode (in Klammern) aufgeführt. Die Angabe der Seitenzahl verweist auf die zugehörige Beschreibung des Parameters.

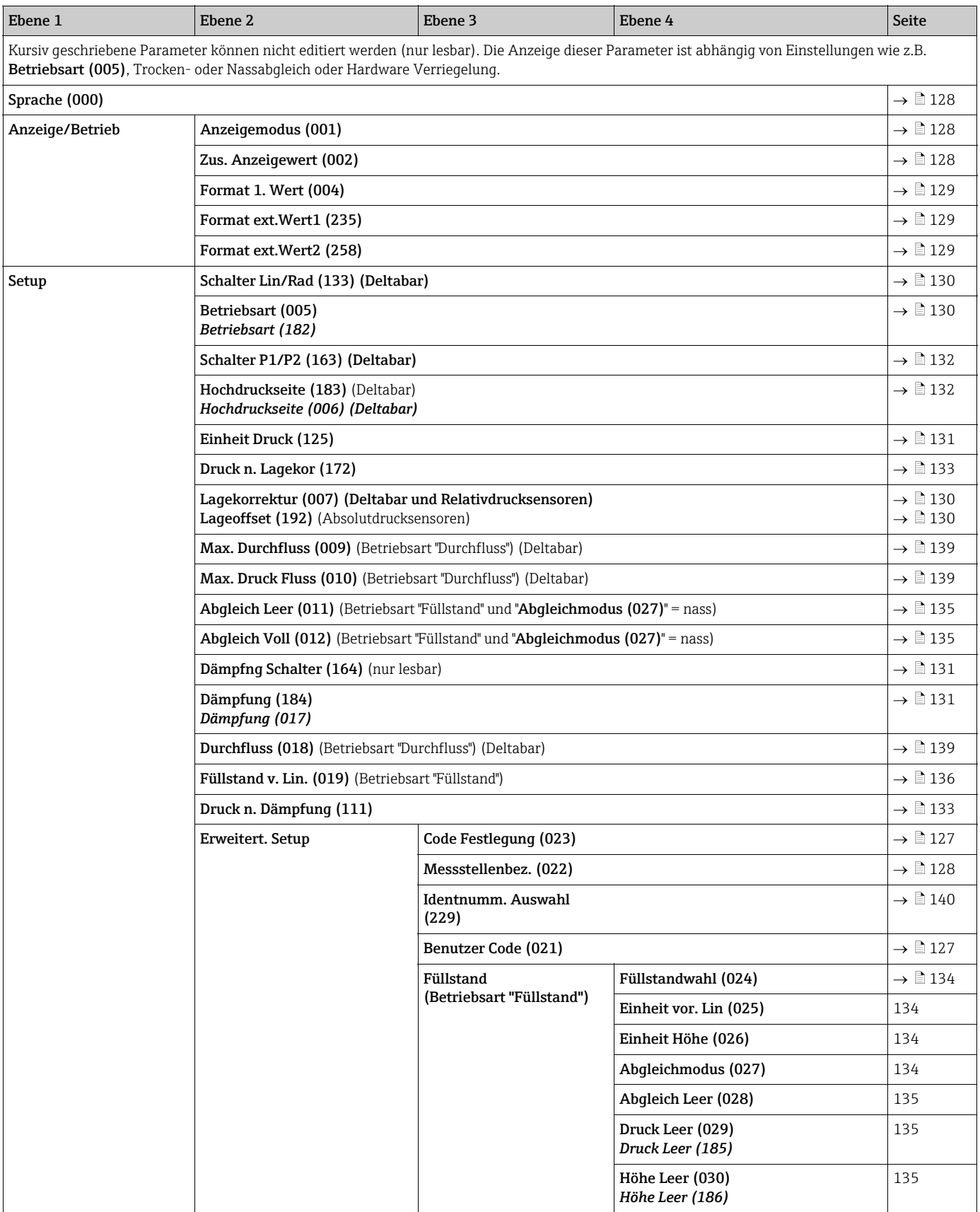

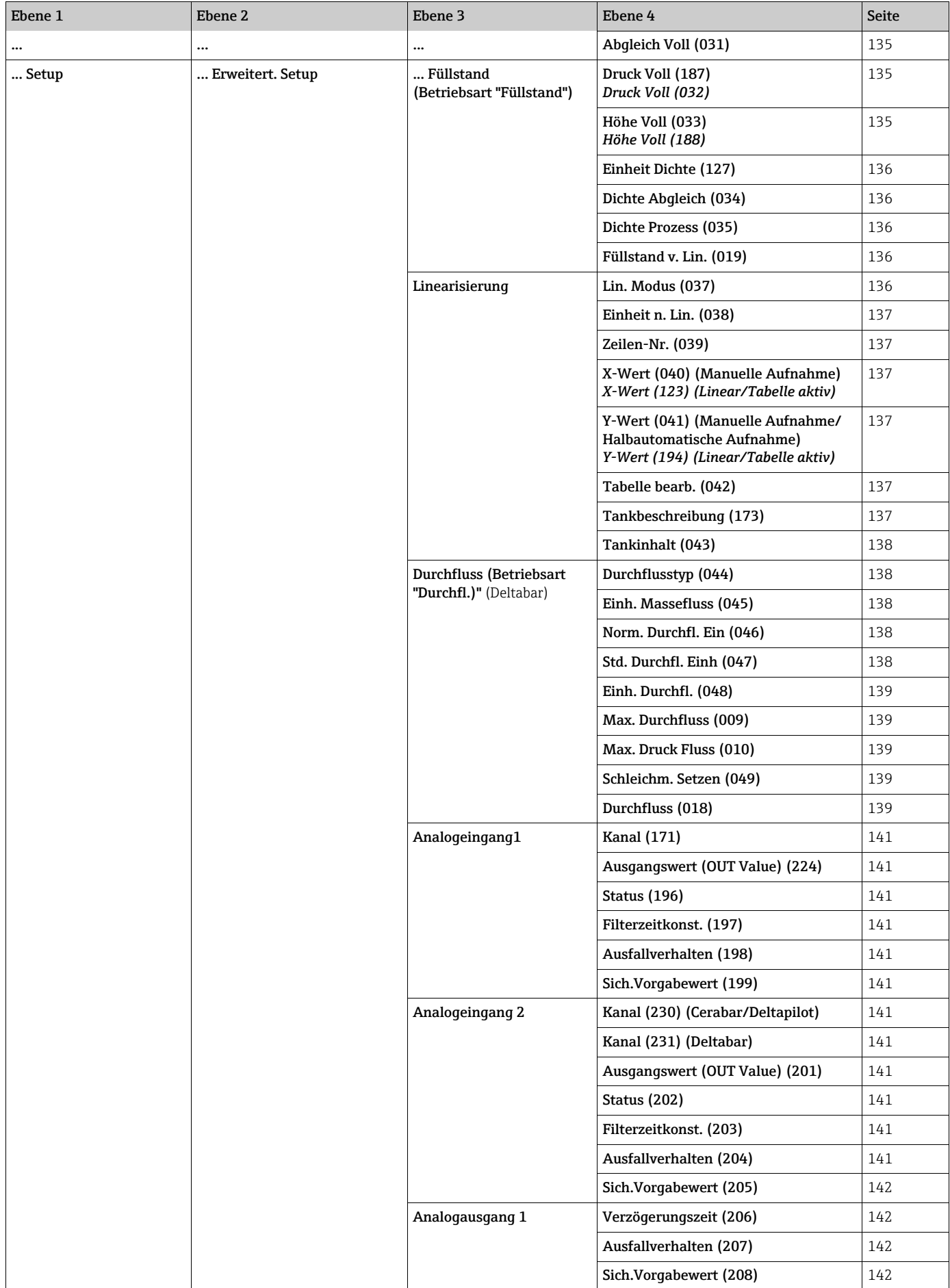

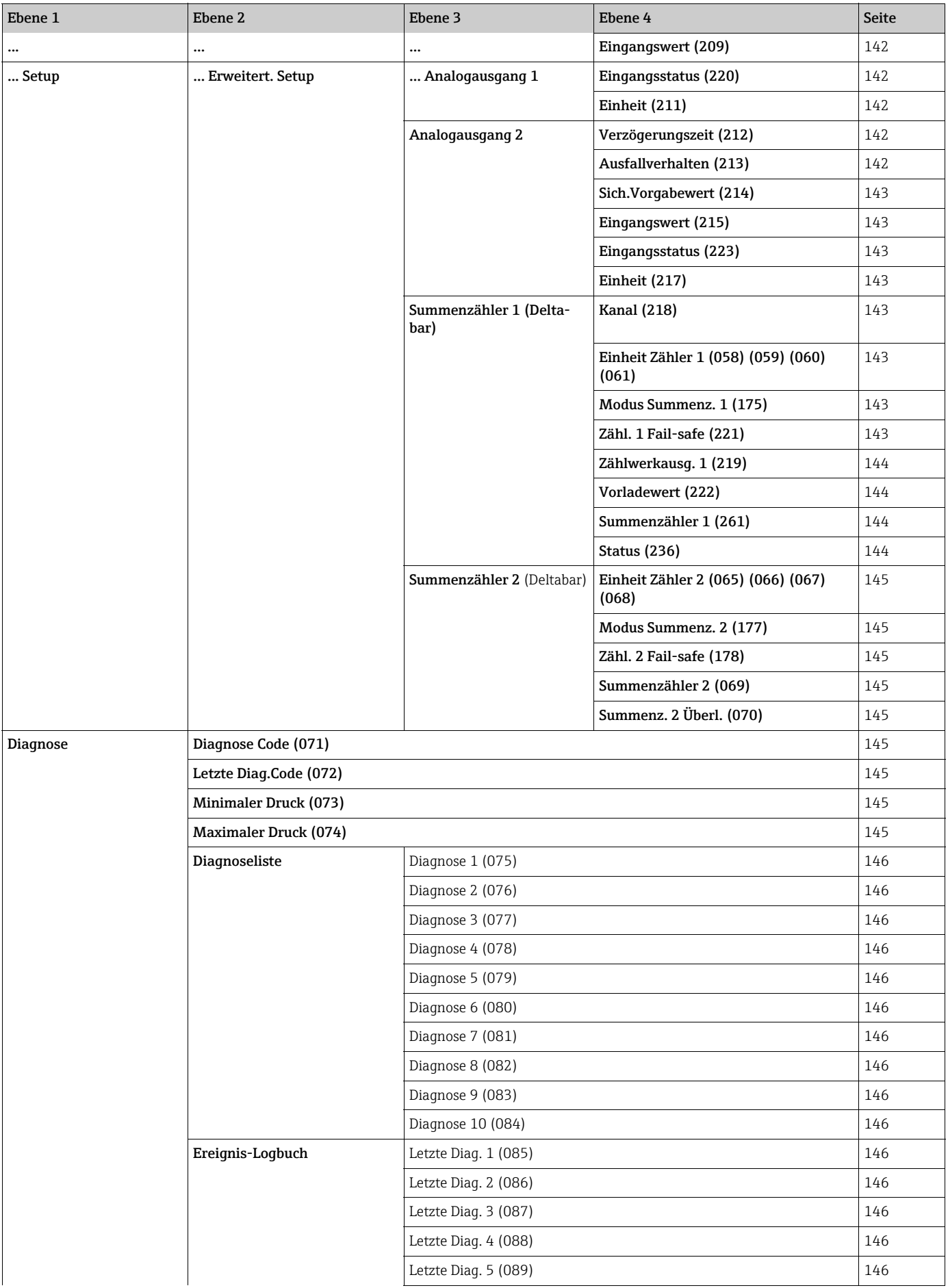

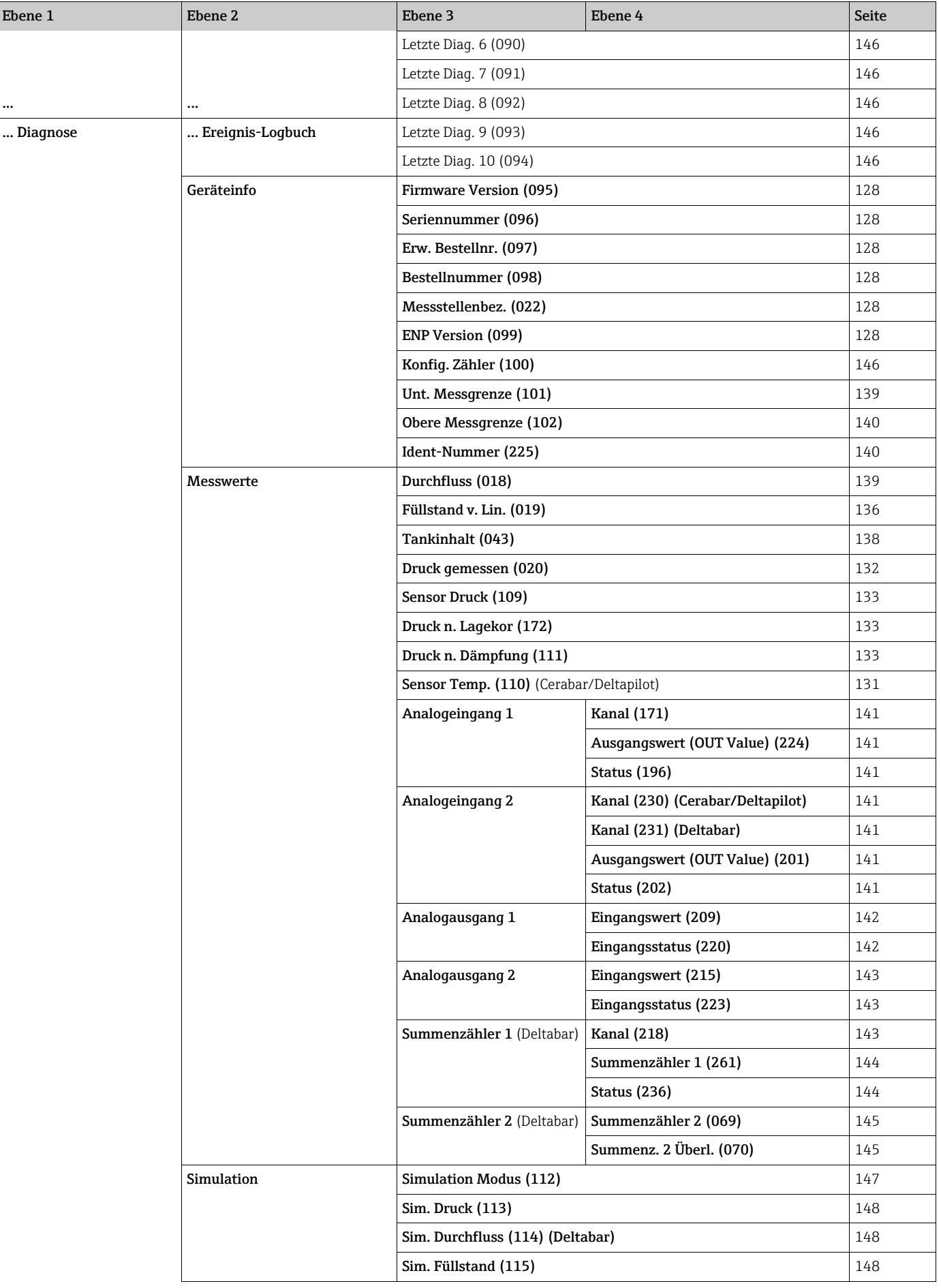

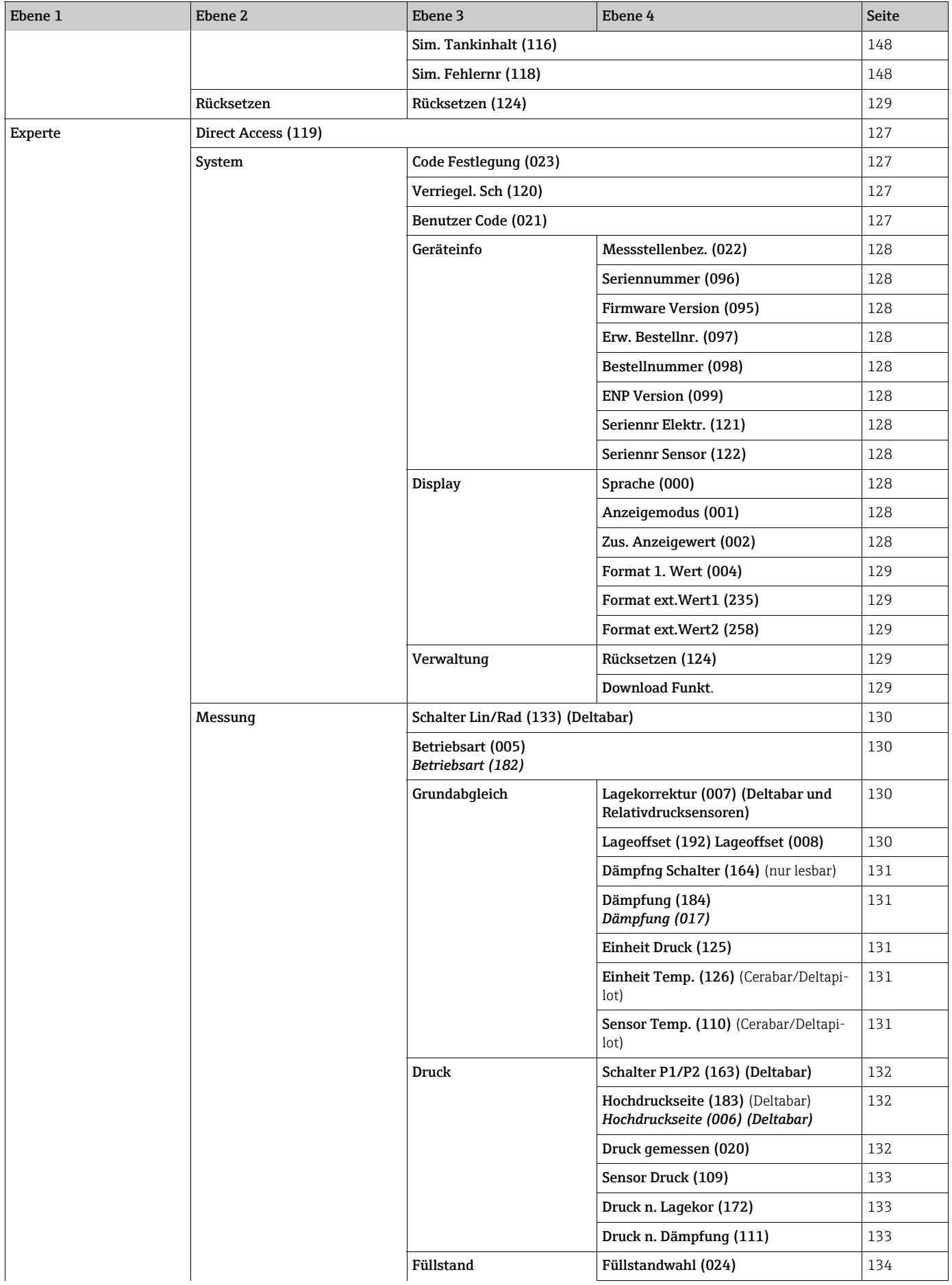

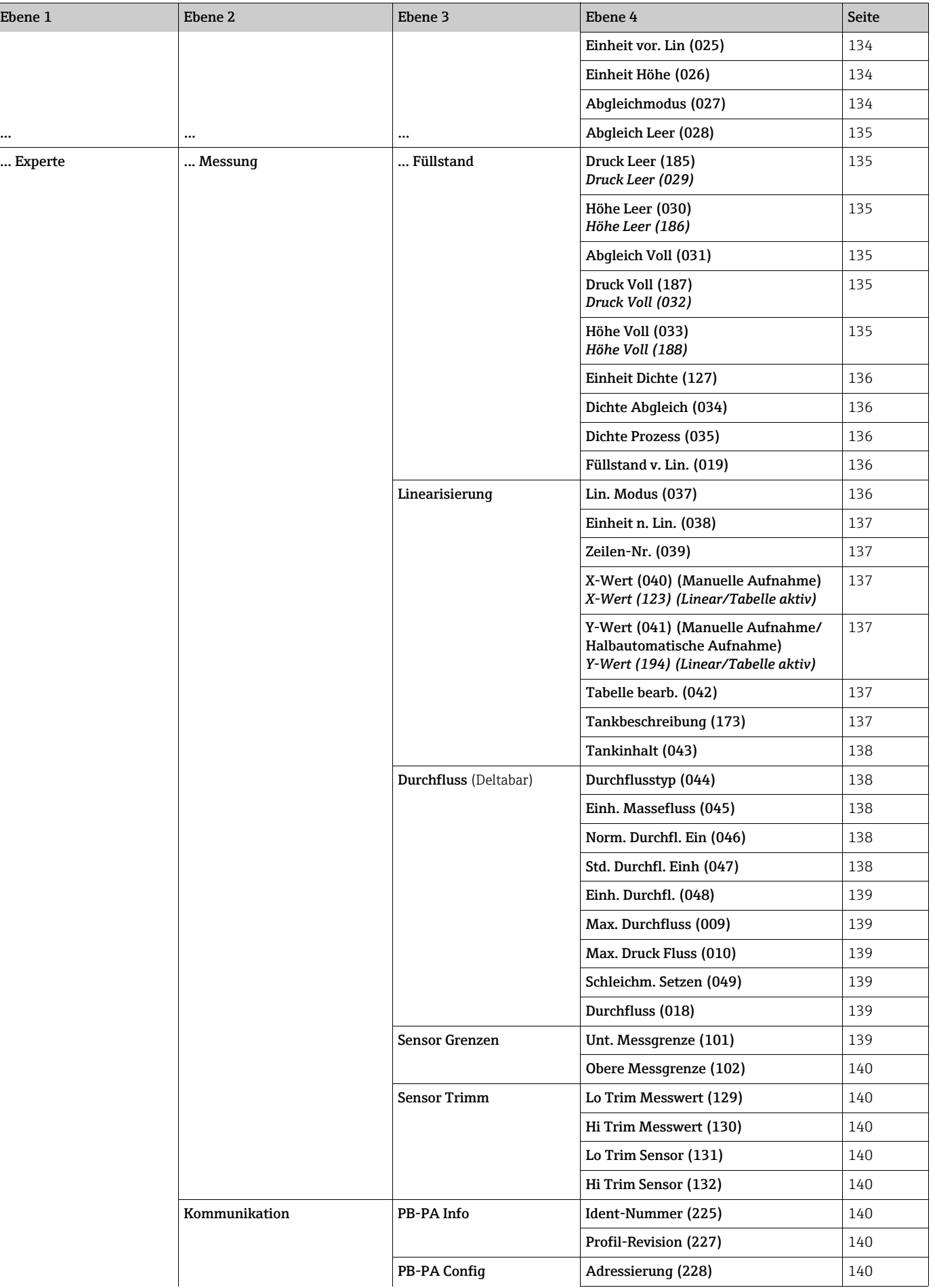

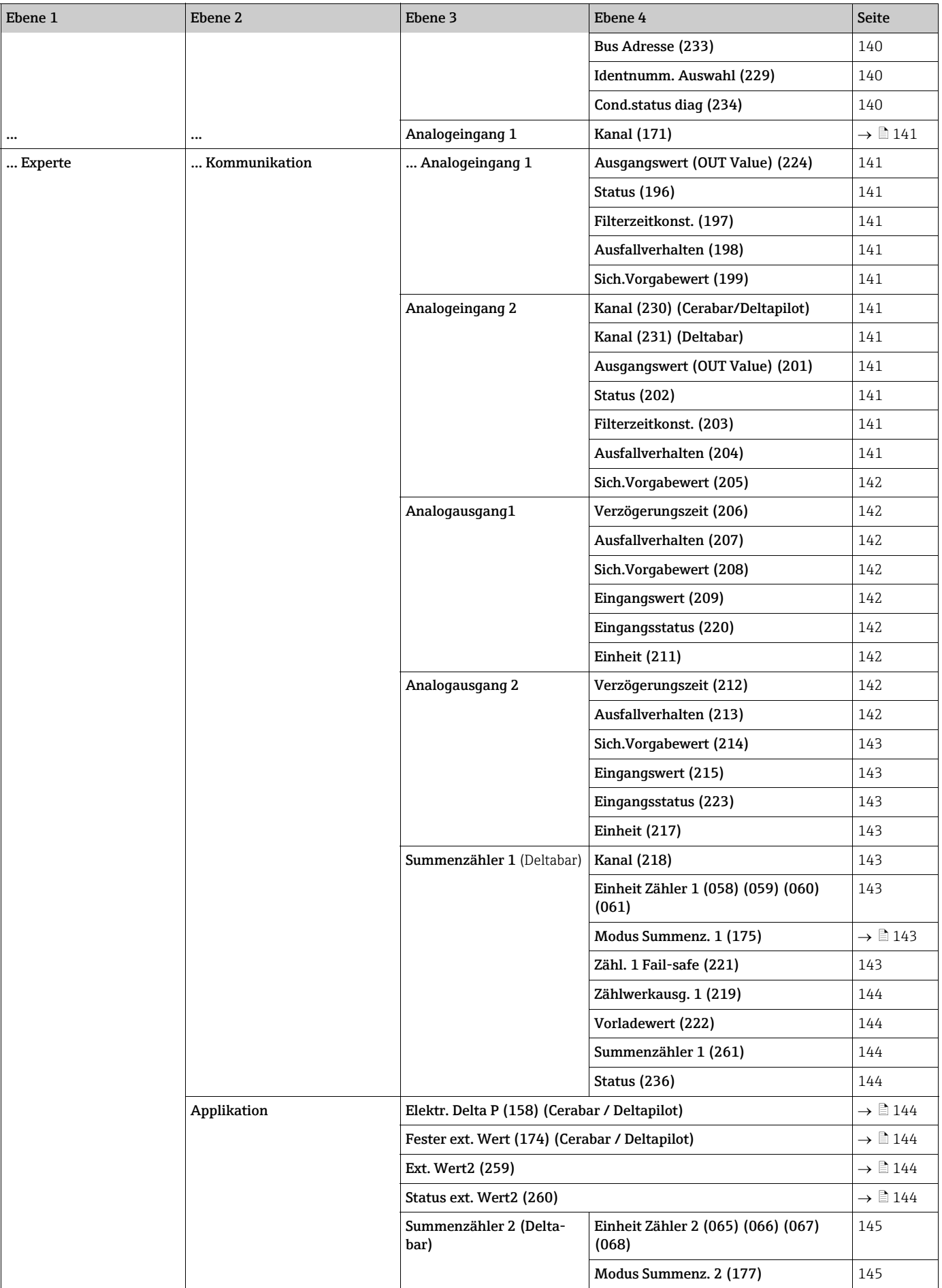

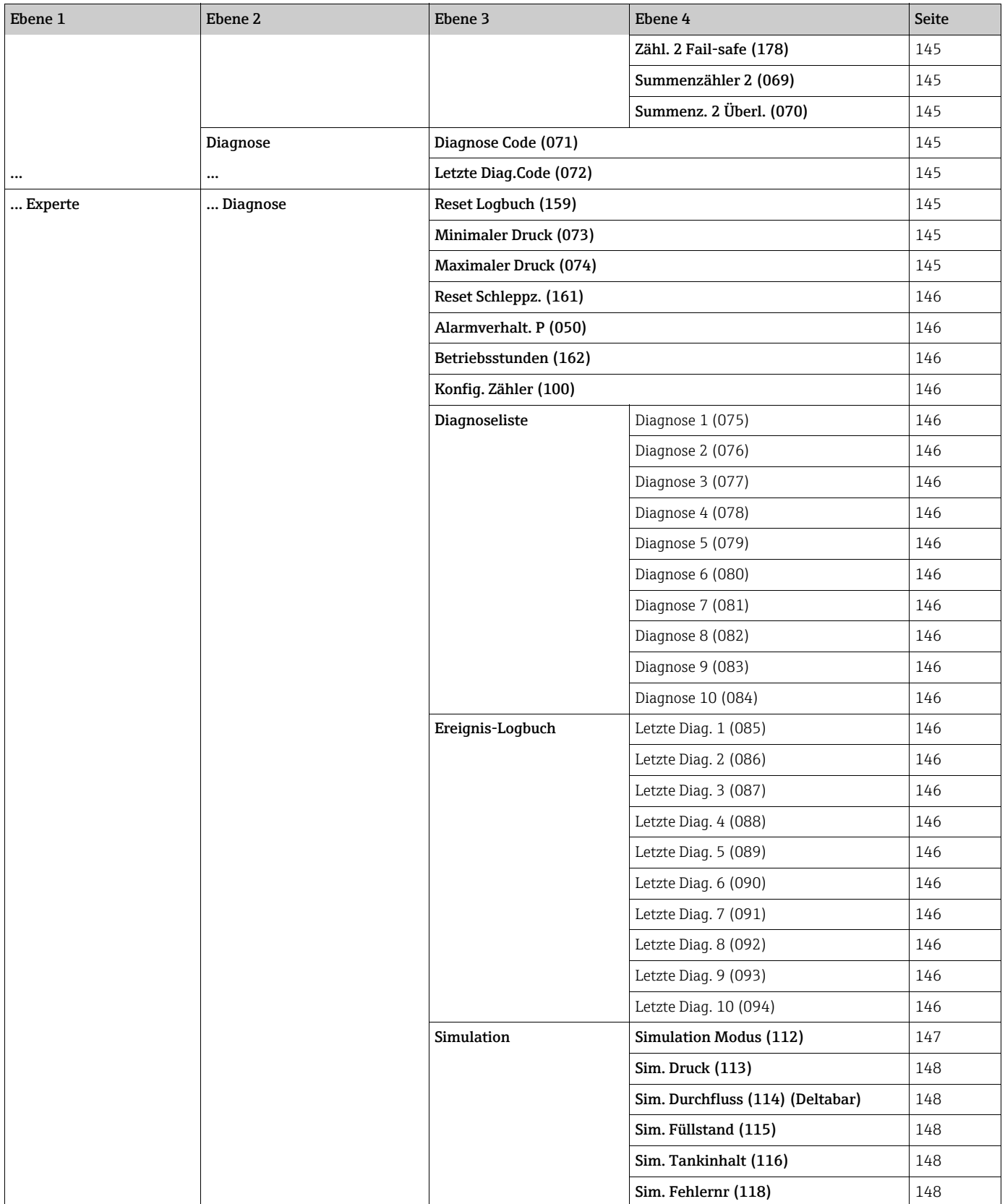

## 8.11 Parameterbeschreibung

## $\mathbf{H}$

Dieses Kapitel beschreibt die Parameter in der Reihenfolge, wie sie im Bedienmenü "Experte" angeordnet sind.

#### Experte

<span id="page-126-2"></span>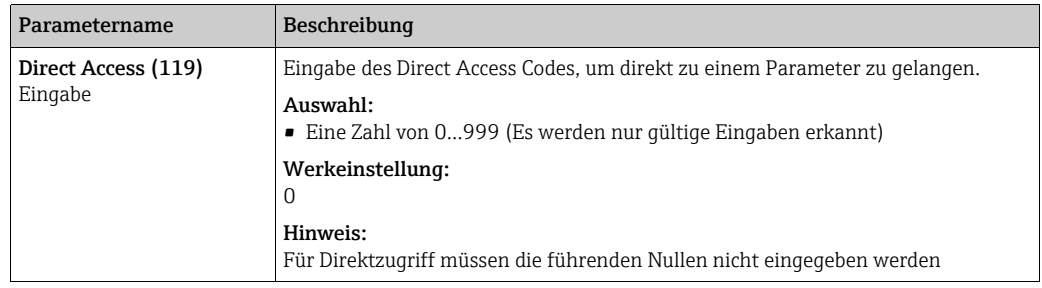

## 8.11.1 System

#### Experte → System

<span id="page-126-3"></span><span id="page-126-1"></span><span id="page-126-0"></span>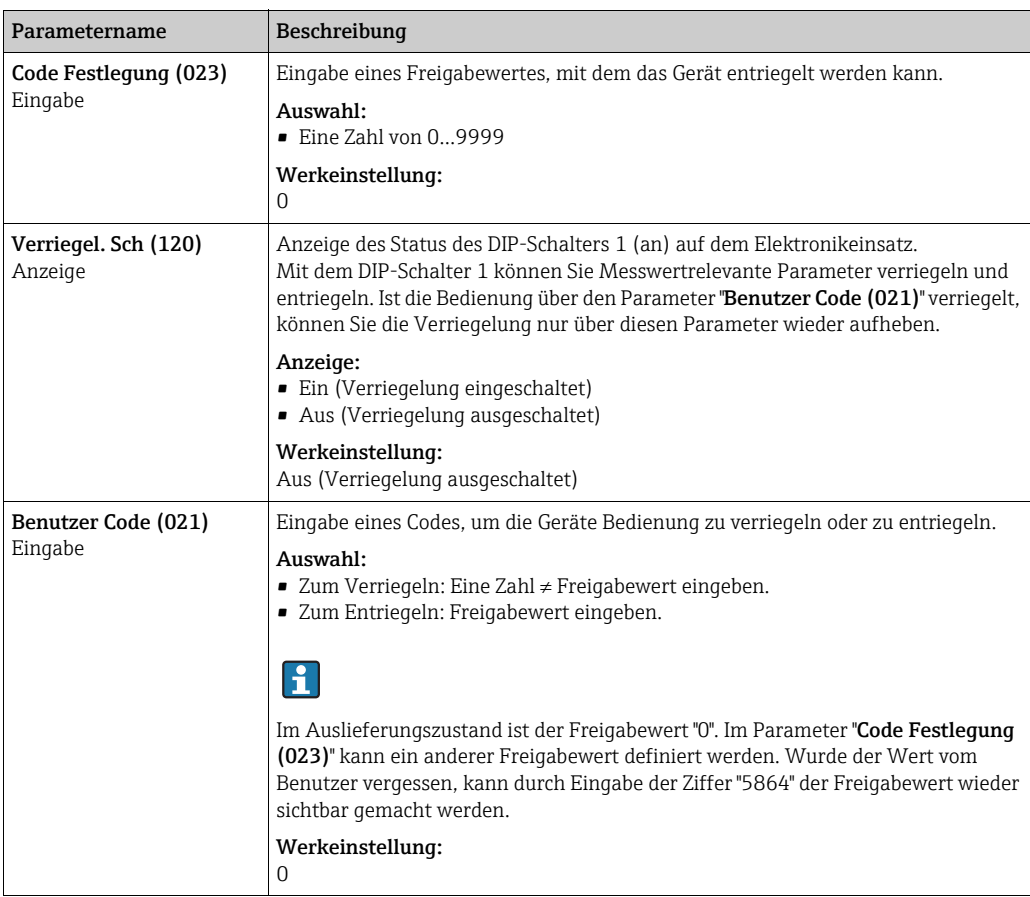

## Experte → System → Geräteinfo

<span id="page-127-6"></span><span id="page-127-5"></span><span id="page-127-4"></span><span id="page-127-3"></span>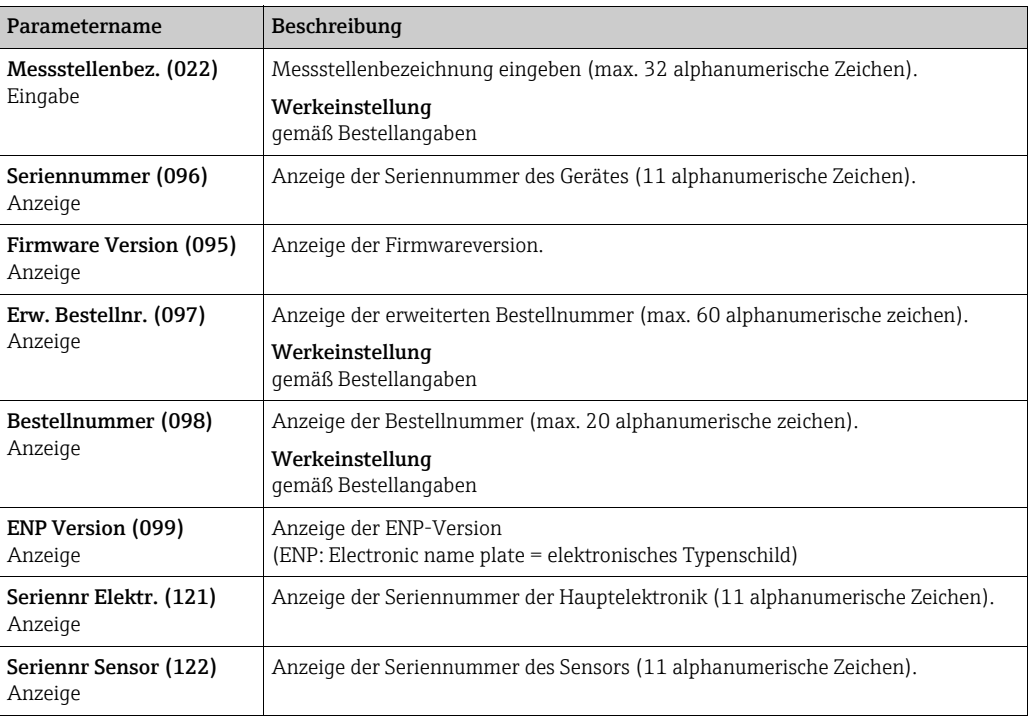

## <span id="page-127-10"></span><span id="page-127-9"></span><span id="page-127-8"></span><span id="page-127-7"></span>Experte → System → Display

<span id="page-127-2"></span><span id="page-127-1"></span><span id="page-127-0"></span>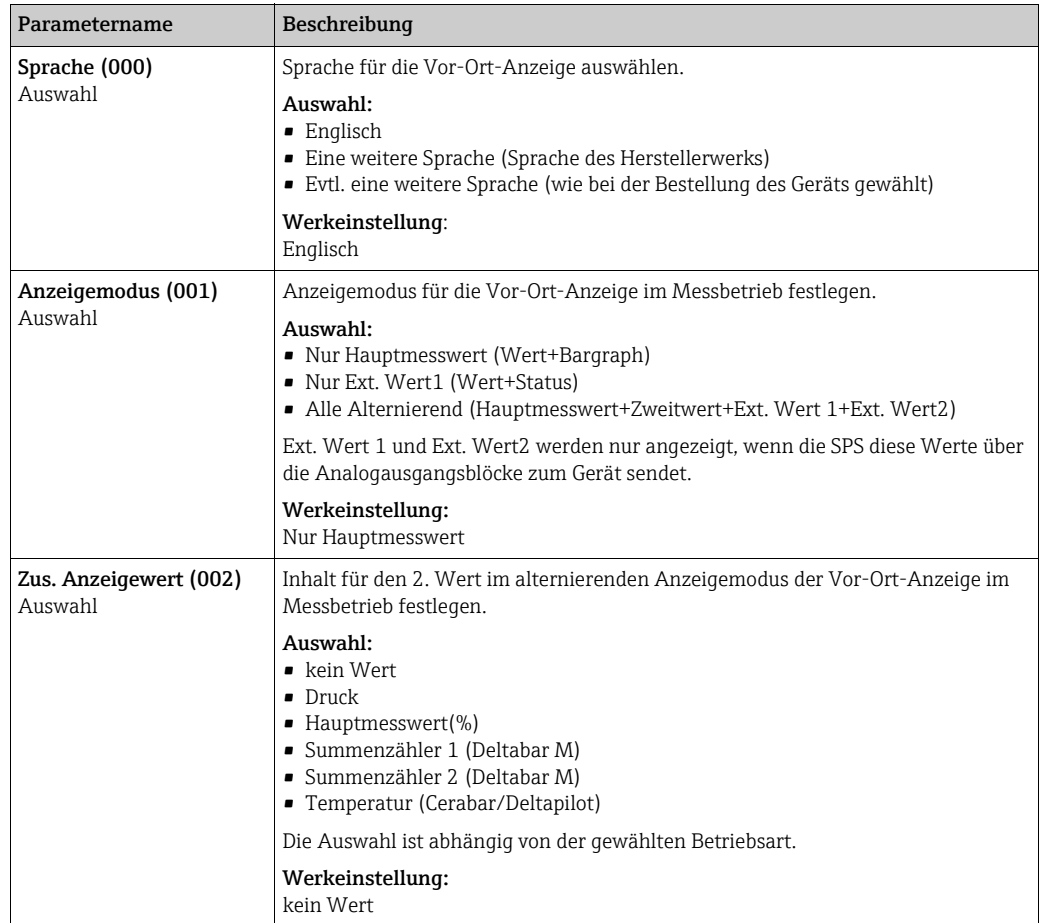

<span id="page-128-1"></span><span id="page-128-0"></span>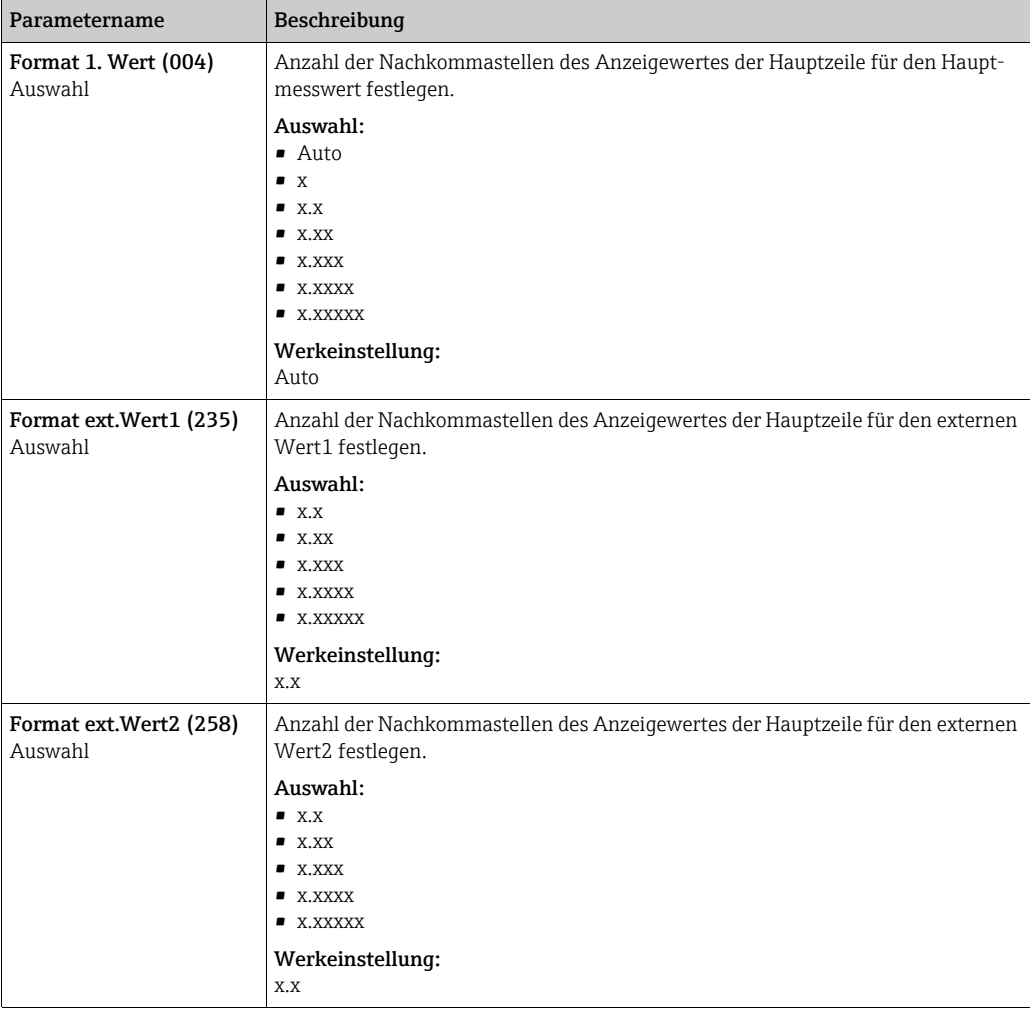

## <span id="page-128-2"></span>Experte → System → Verwaltung

<span id="page-128-4"></span><span id="page-128-3"></span>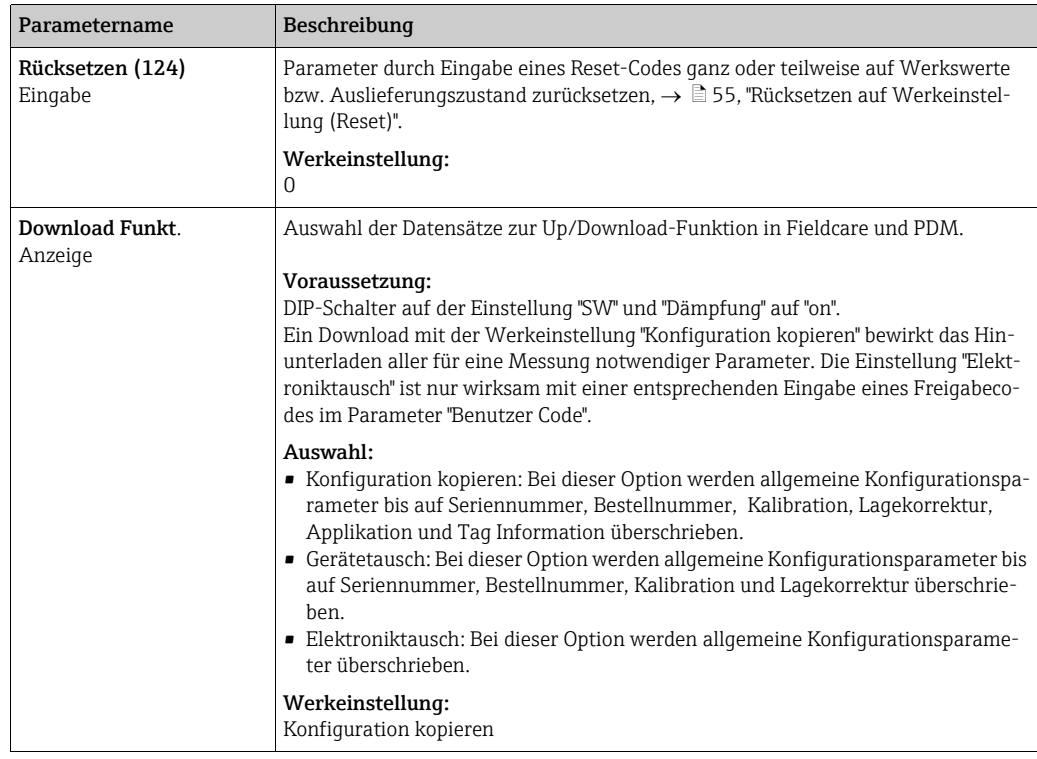

## 8.11.2 Messung

## Experte → Messung

<span id="page-129-2"></span><span id="page-129-1"></span><span id="page-129-0"></span>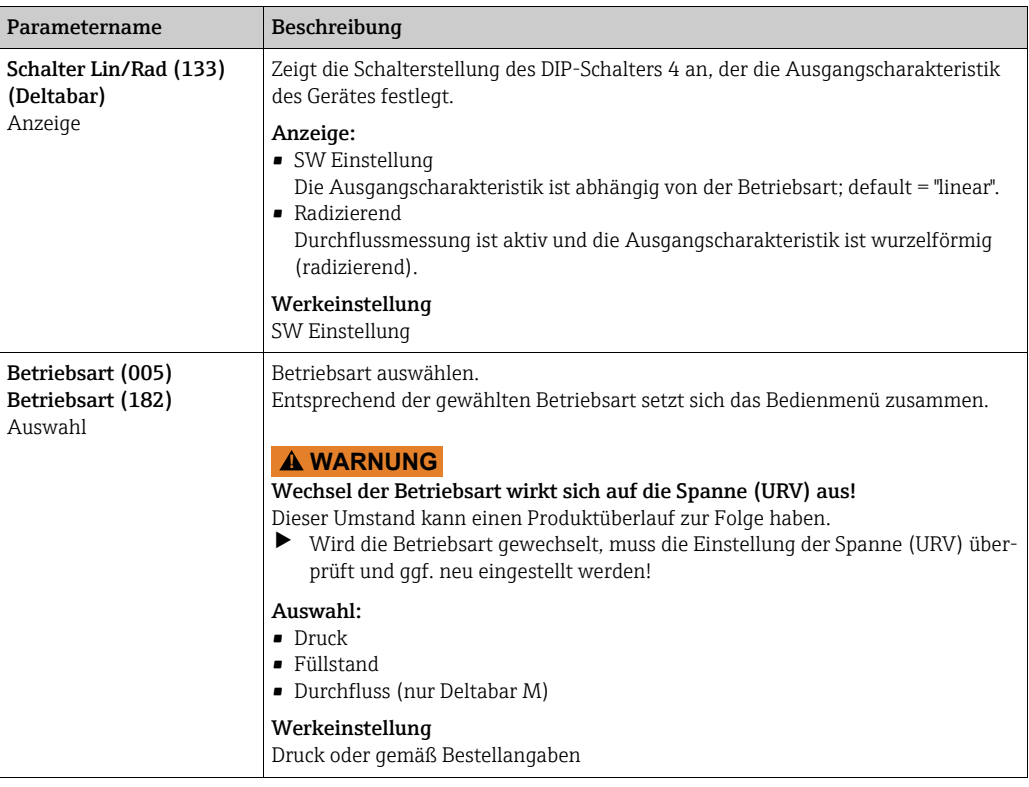

#### Experte → Messung → Grundabgleich

<span id="page-129-5"></span><span id="page-129-4"></span><span id="page-129-3"></span>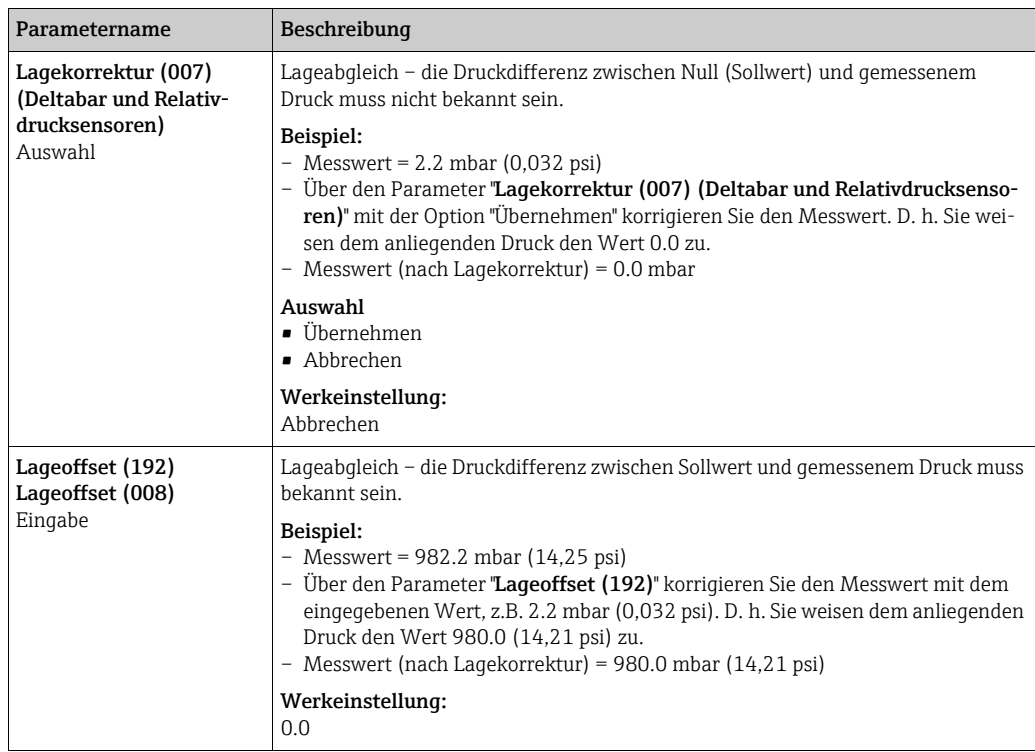

<span id="page-130-6"></span><span id="page-130-5"></span><span id="page-130-4"></span><span id="page-130-3"></span><span id="page-130-2"></span><span id="page-130-1"></span><span id="page-130-0"></span>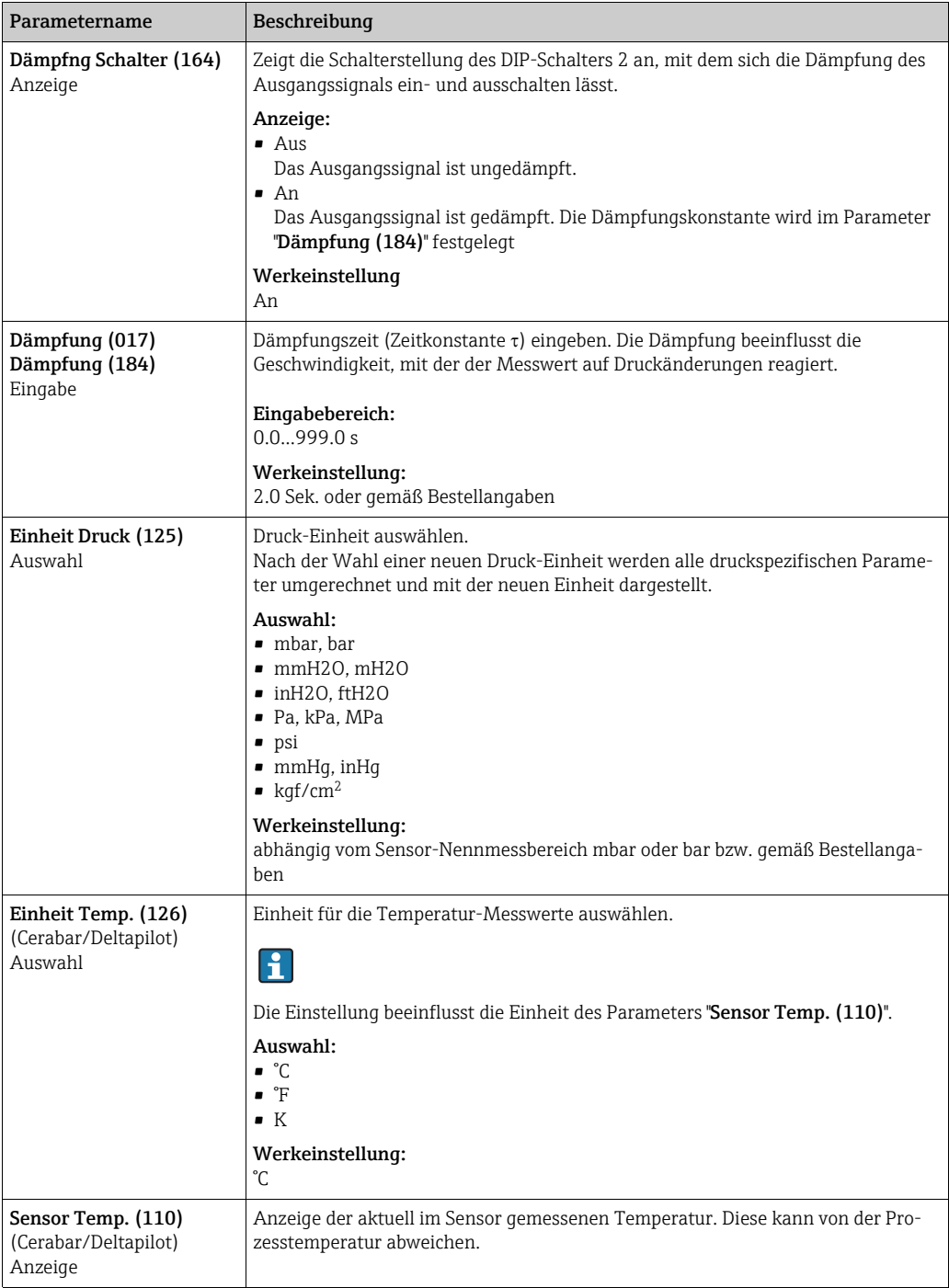

## Experte → Messung → Druck

<span id="page-131-3"></span><span id="page-131-2"></span><span id="page-131-1"></span><span id="page-131-0"></span>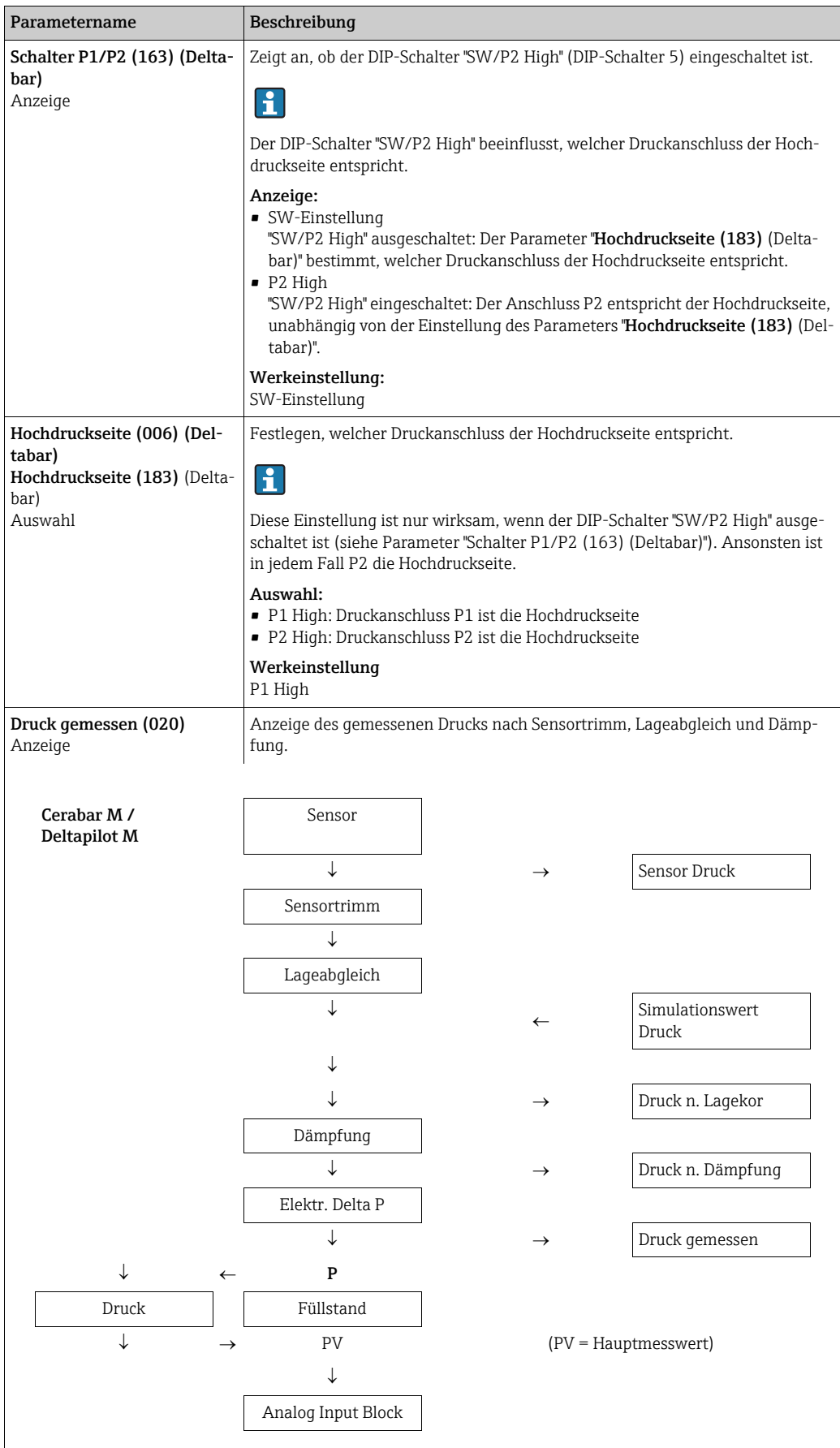

<span id="page-132-2"></span><span id="page-132-1"></span><span id="page-132-0"></span>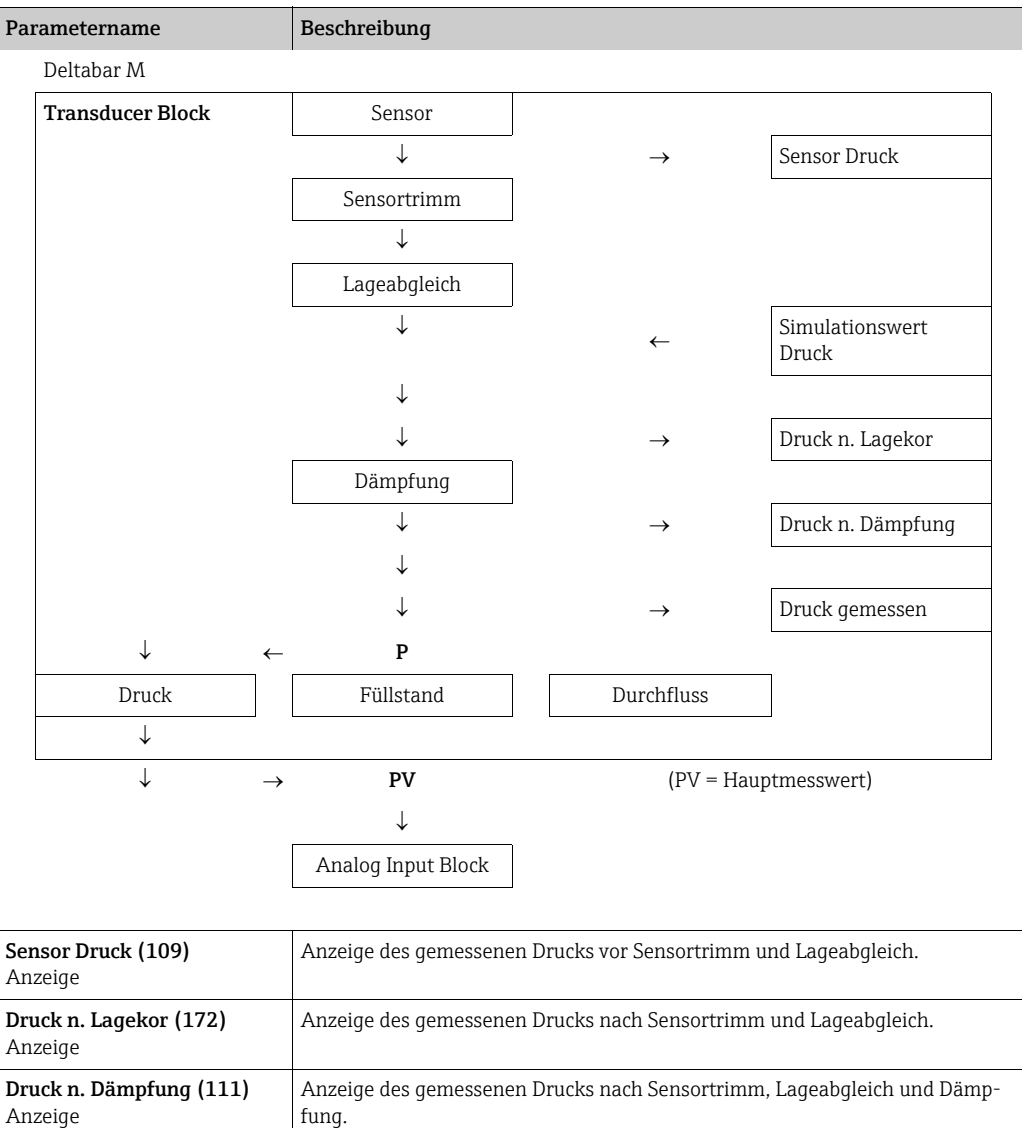

## Experte → Messung → Füllstand

<span id="page-133-3"></span><span id="page-133-2"></span><span id="page-133-1"></span><span id="page-133-0"></span>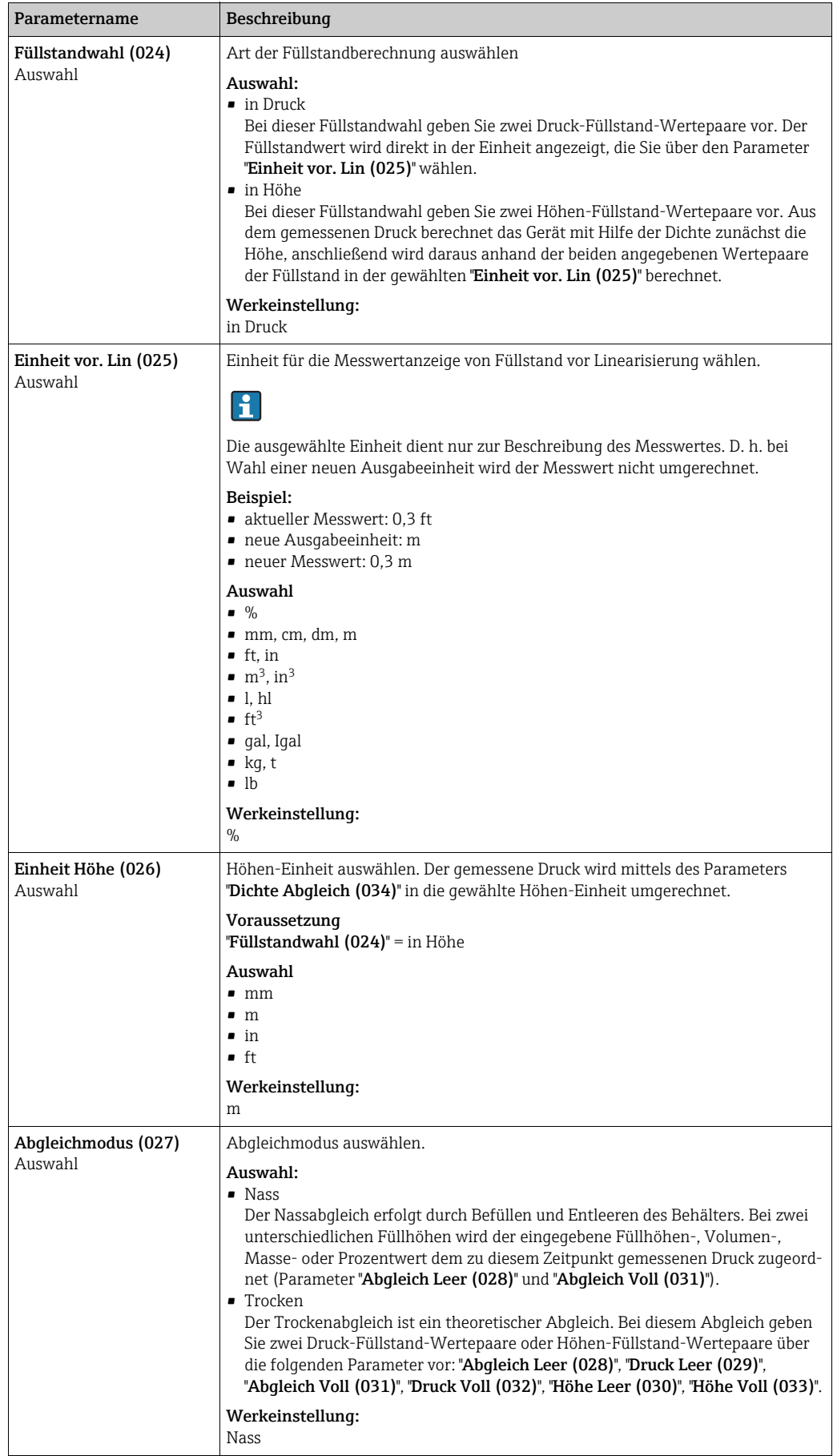

<span id="page-134-11"></span><span id="page-134-10"></span><span id="page-134-9"></span><span id="page-134-8"></span><span id="page-134-7"></span><span id="page-134-6"></span><span id="page-134-5"></span><span id="page-134-4"></span><span id="page-134-3"></span><span id="page-134-2"></span><span id="page-134-1"></span><span id="page-134-0"></span>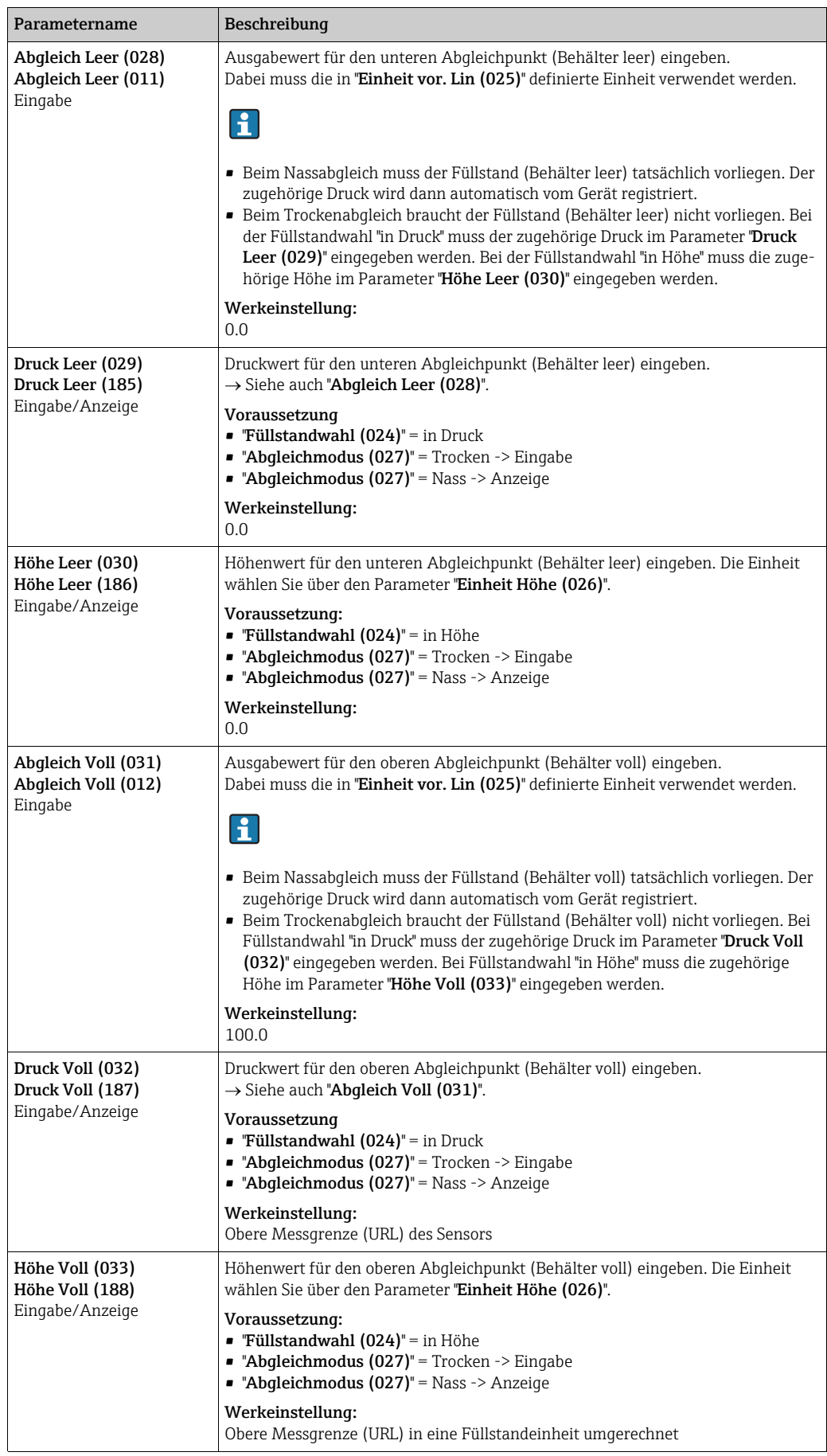

<span id="page-135-2"></span><span id="page-135-1"></span><span id="page-135-0"></span>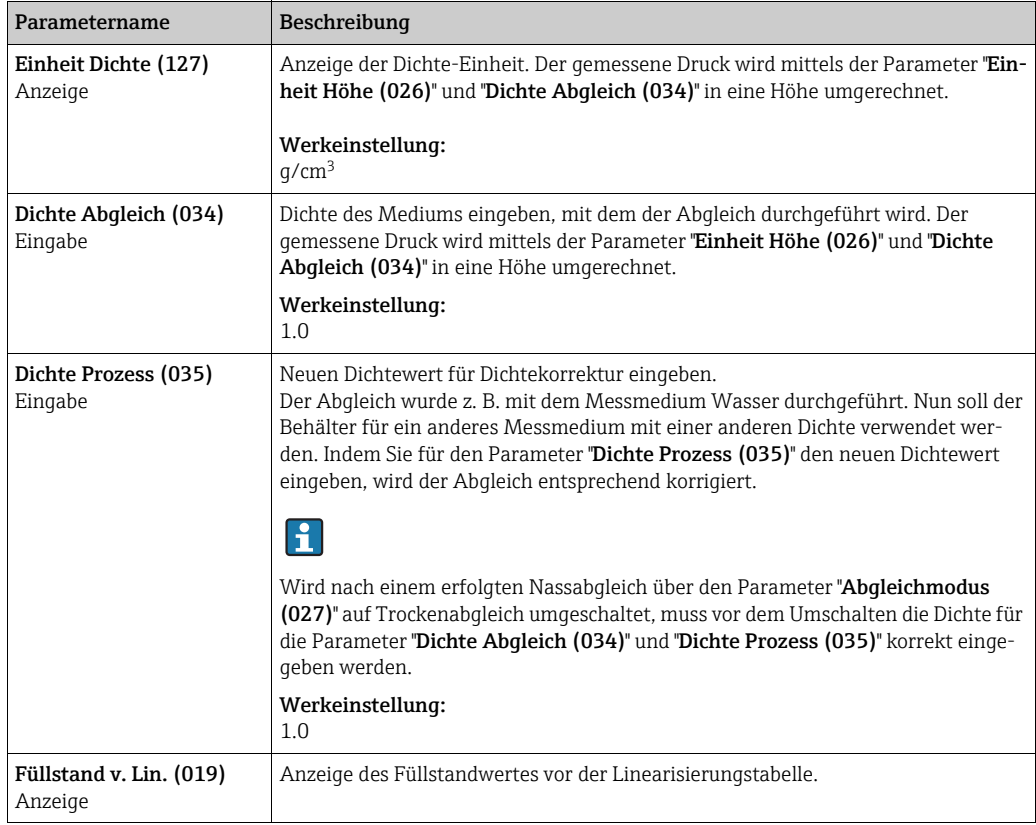

## <span id="page-135-3"></span>Experte → Messung → Linearisierung

<span id="page-135-4"></span>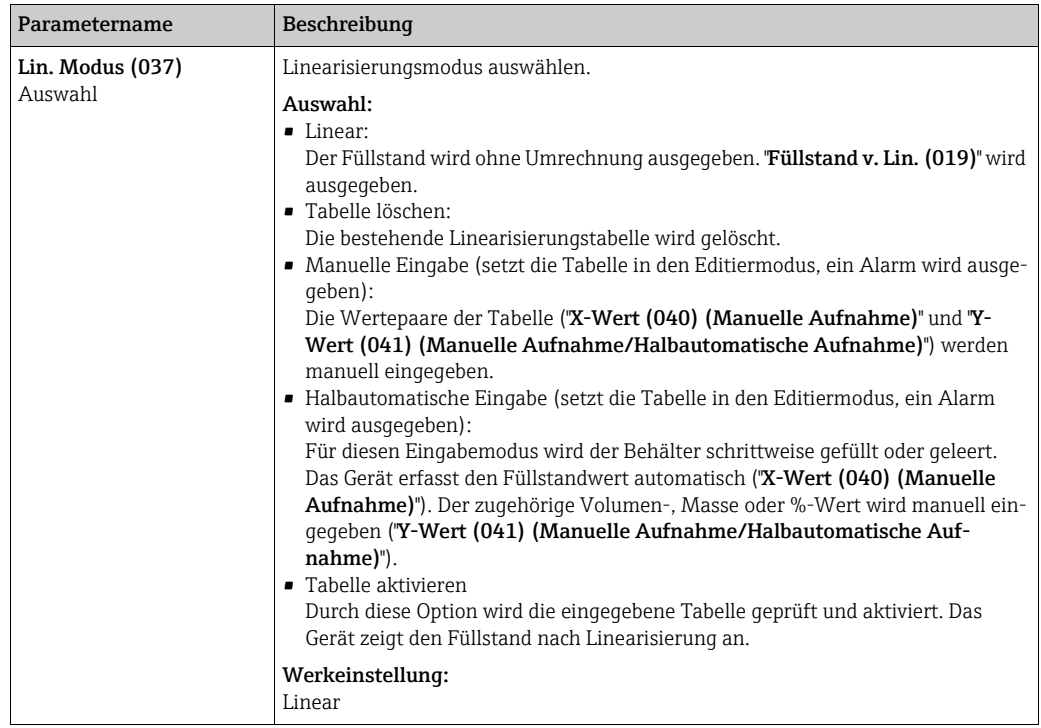

<span id="page-136-7"></span><span id="page-136-6"></span><span id="page-136-5"></span><span id="page-136-4"></span><span id="page-136-3"></span><span id="page-136-2"></span><span id="page-136-1"></span><span id="page-136-0"></span>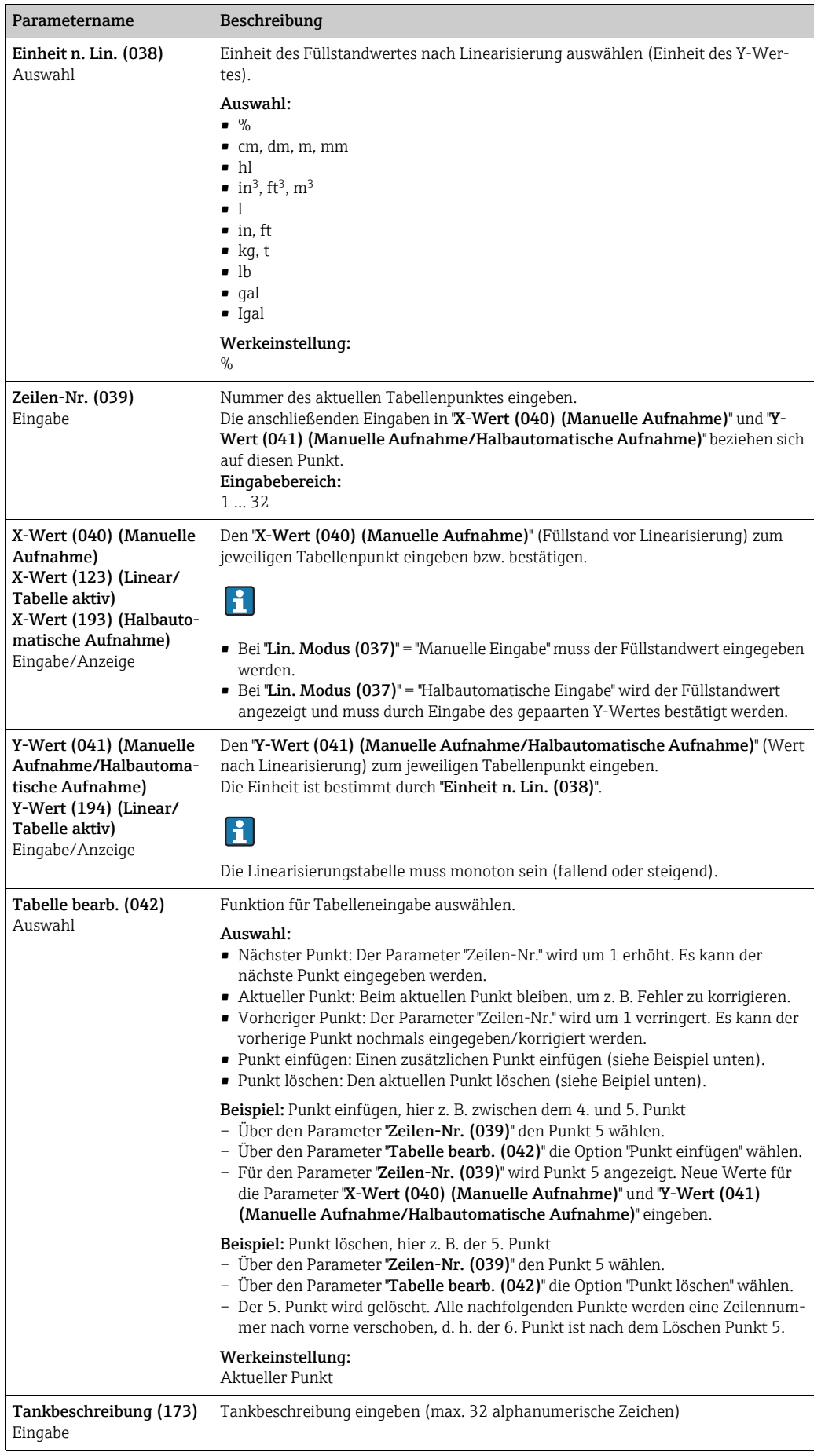

<span id="page-137-0"></span>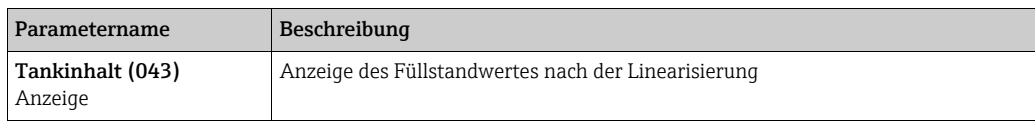

## Experte → Messung → Durchfluss (Deltabar M)

<span id="page-137-4"></span><span id="page-137-3"></span><span id="page-137-2"></span><span id="page-137-1"></span>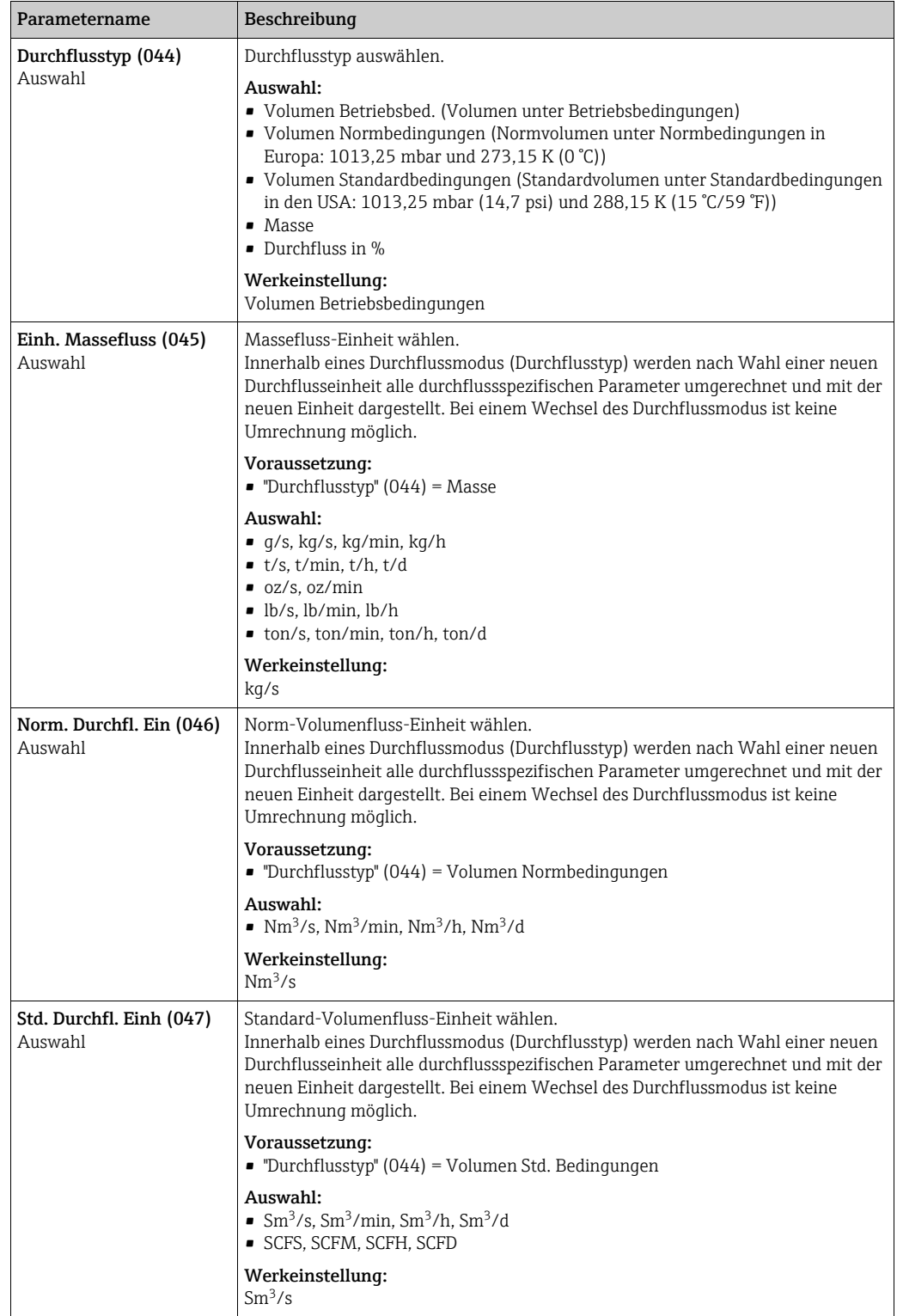

<span id="page-138-3"></span><span id="page-138-1"></span><span id="page-138-0"></span>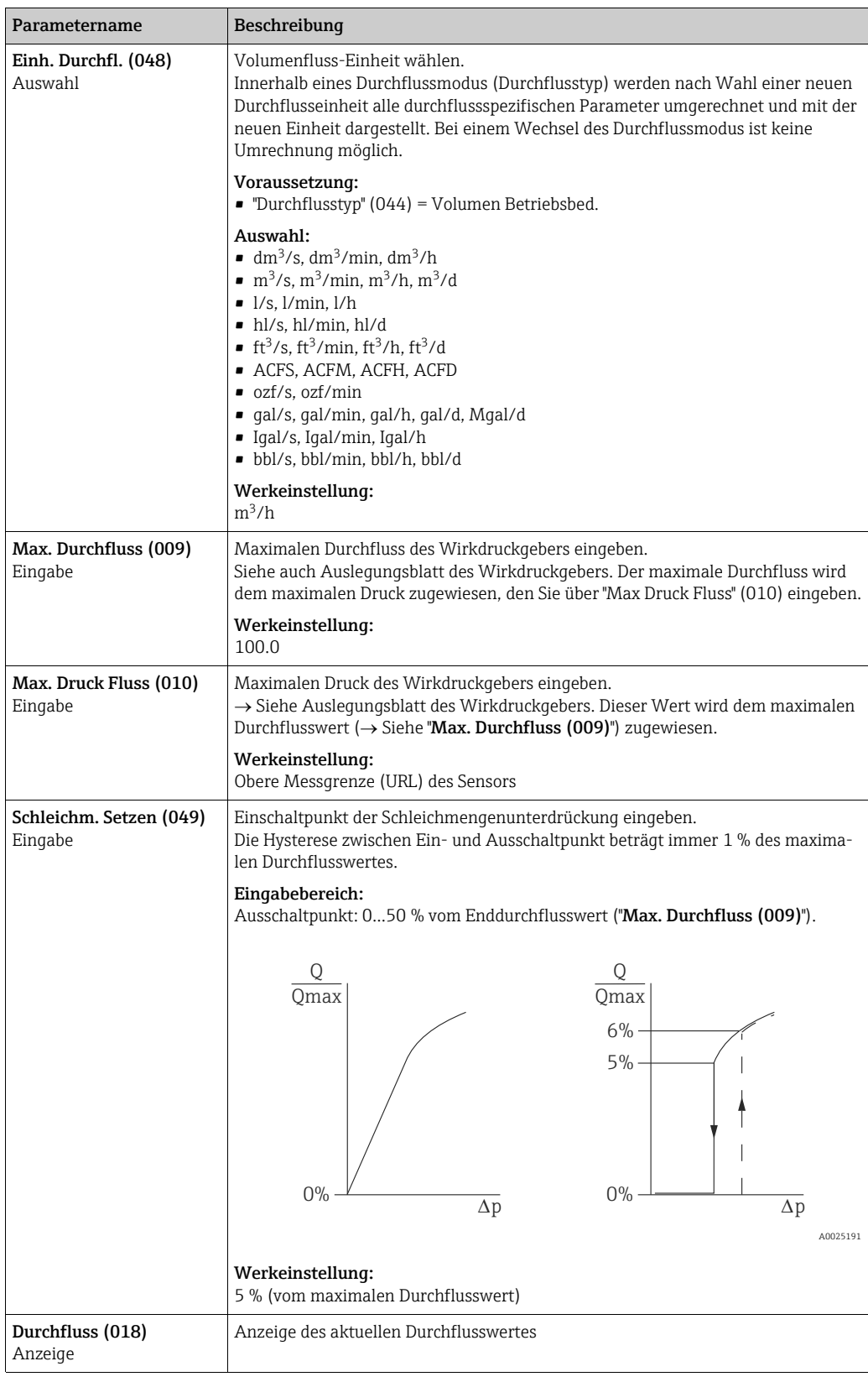

## <span id="page-138-4"></span><span id="page-138-2"></span>Experte → Messung → Sensor Grenzen

<span id="page-138-5"></span>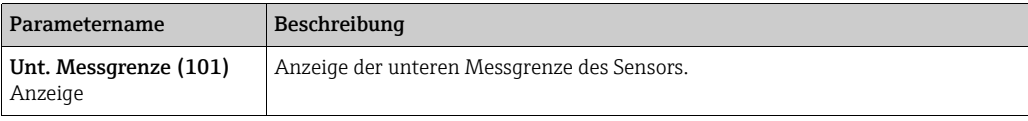

<span id="page-139-1"></span>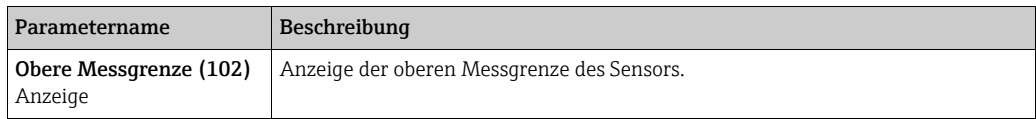

#### Experte → Messung → Sensor Trimm

<span id="page-139-4"></span><span id="page-139-3"></span>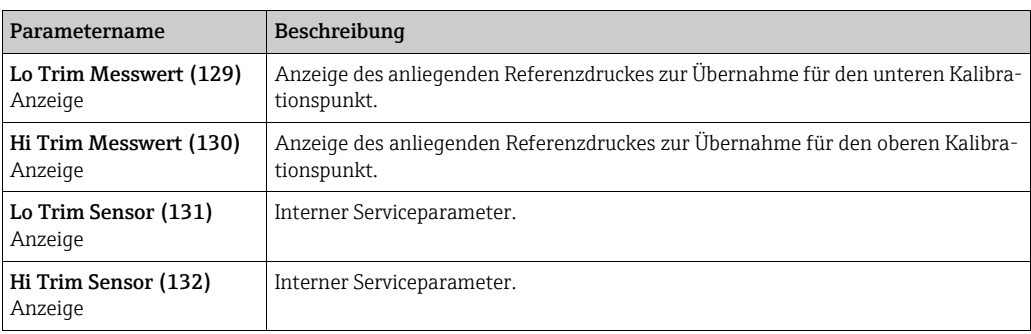

## <span id="page-139-6"></span><span id="page-139-5"></span>8.11.3 Kommunikation

## Experte → Kommunikation → PROFIBUS PA Info

<span id="page-139-2"></span>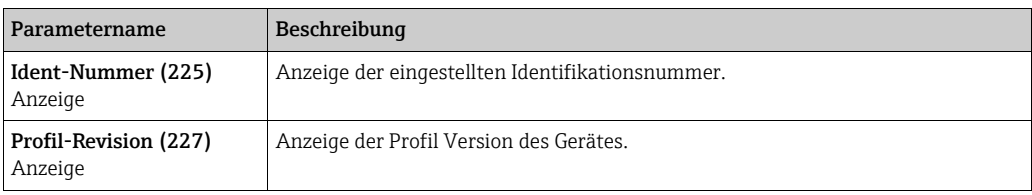

#### <span id="page-139-7"></span>Experte → Kommunikation → PROFIBUS PA Konf

<span id="page-139-10"></span><span id="page-139-9"></span><span id="page-139-8"></span><span id="page-139-0"></span>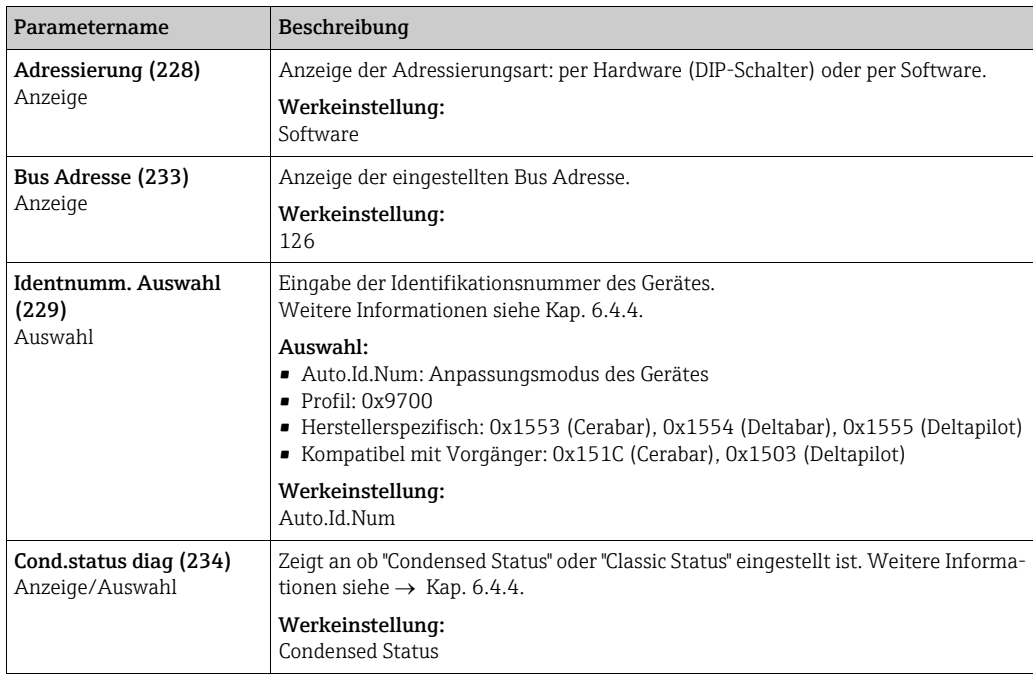

<span id="page-140-4"></span><span id="page-140-3"></span><span id="page-140-2"></span><span id="page-140-1"></span><span id="page-140-0"></span>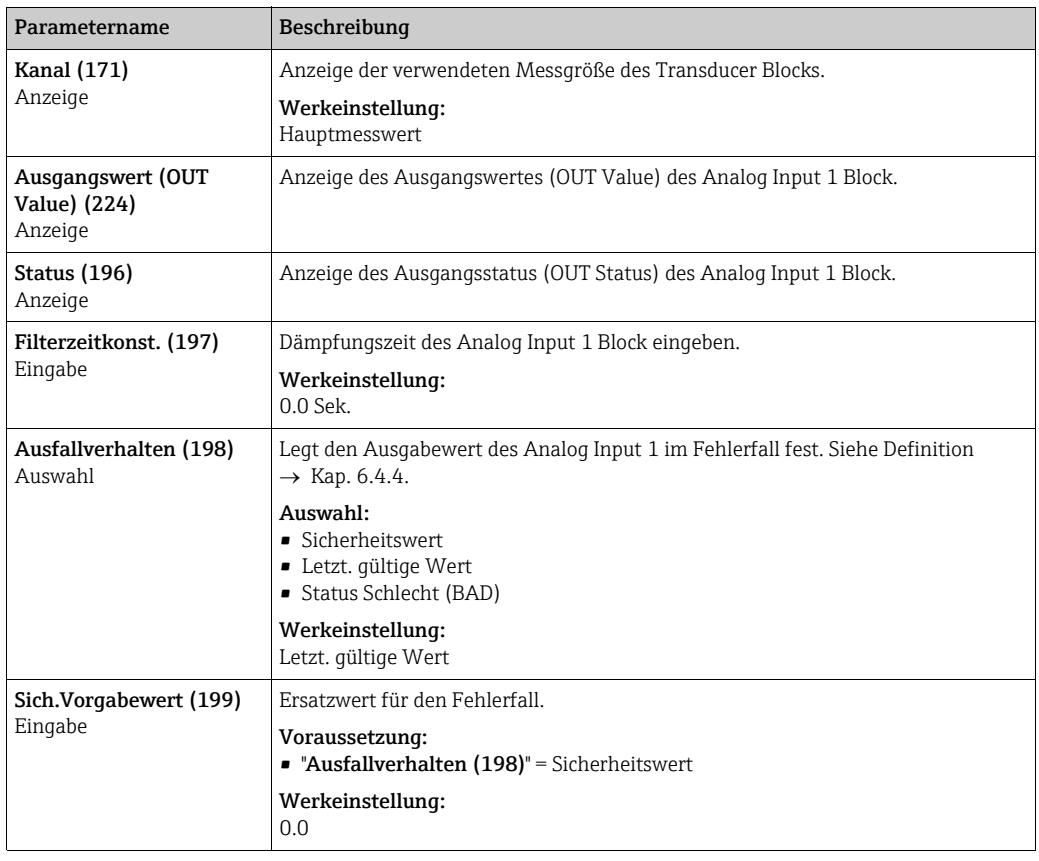

## Experte → Kommunikation → Analogeingang 1

## <span id="page-140-5"></span>Experte → Kommunikation → Analogeingang 2

<span id="page-140-11"></span><span id="page-140-10"></span><span id="page-140-9"></span><span id="page-140-8"></span><span id="page-140-7"></span><span id="page-140-6"></span>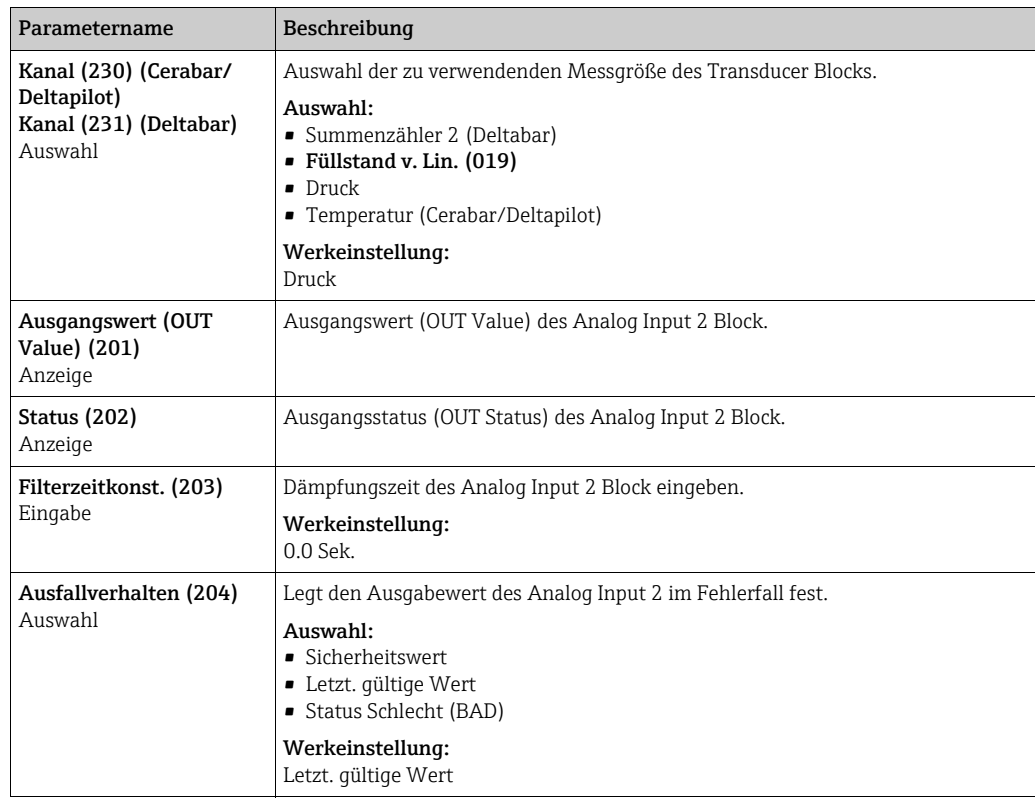

<span id="page-141-0"></span>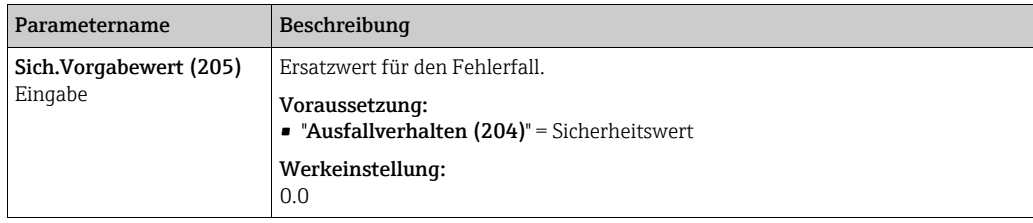

#### Experte → Kommunikation → Analogausgang 1

<span id="page-141-3"></span><span id="page-141-2"></span><span id="page-141-1"></span>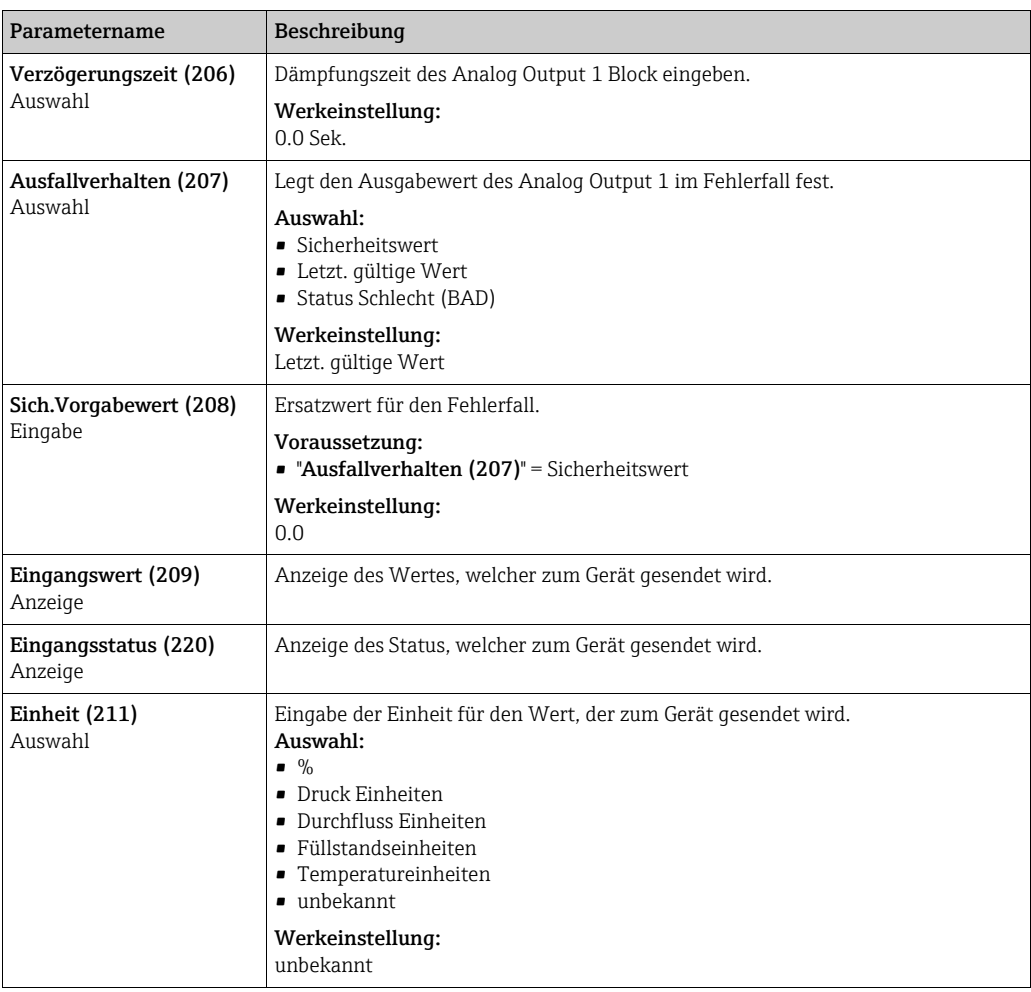

## <span id="page-141-6"></span><span id="page-141-5"></span><span id="page-141-4"></span>Experte → Kommunikation → Analogausgang 2

<span id="page-141-8"></span><span id="page-141-7"></span>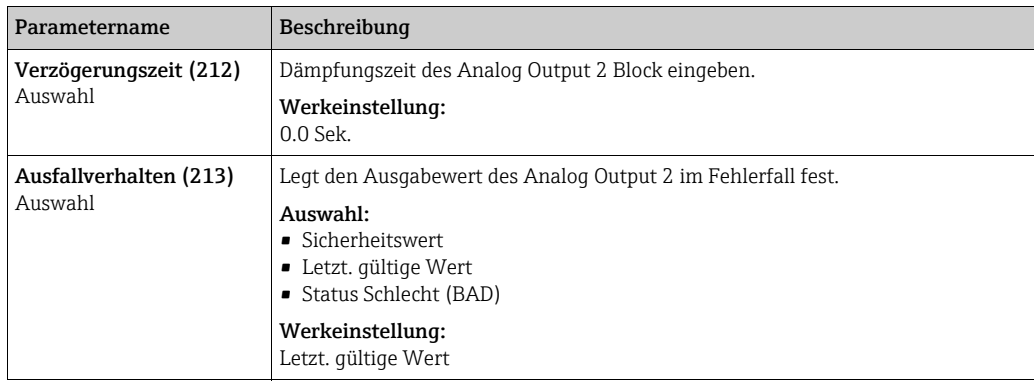

<span id="page-142-1"></span><span id="page-142-0"></span>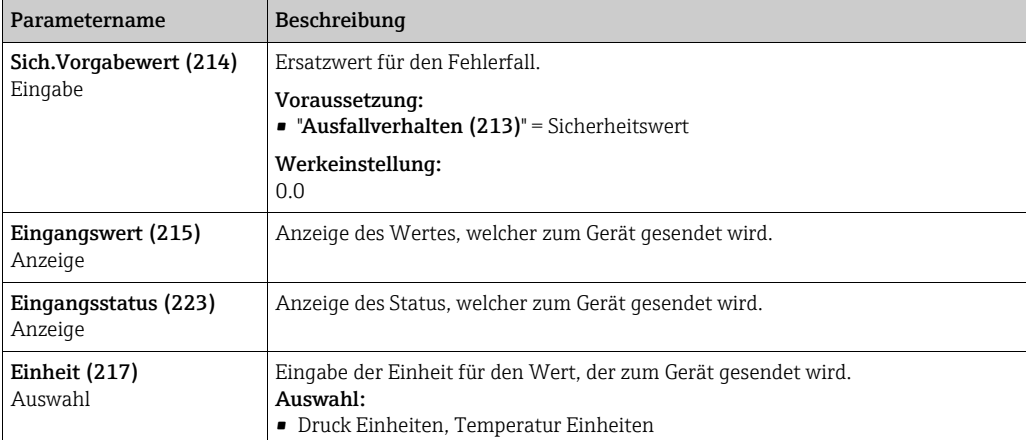

#### <span id="page-142-3"></span><span id="page-142-2"></span>Experte → Kommunikation → Summenzähler 1 (Deltabar)

# $\mathbf{L}$

Beim Durchflusstyp "Durchfluss in %" ist der Summenzähler nicht aktiv und wird hier nicht angezeigt.

<span id="page-142-7"></span><span id="page-142-6"></span><span id="page-142-5"></span><span id="page-142-4"></span>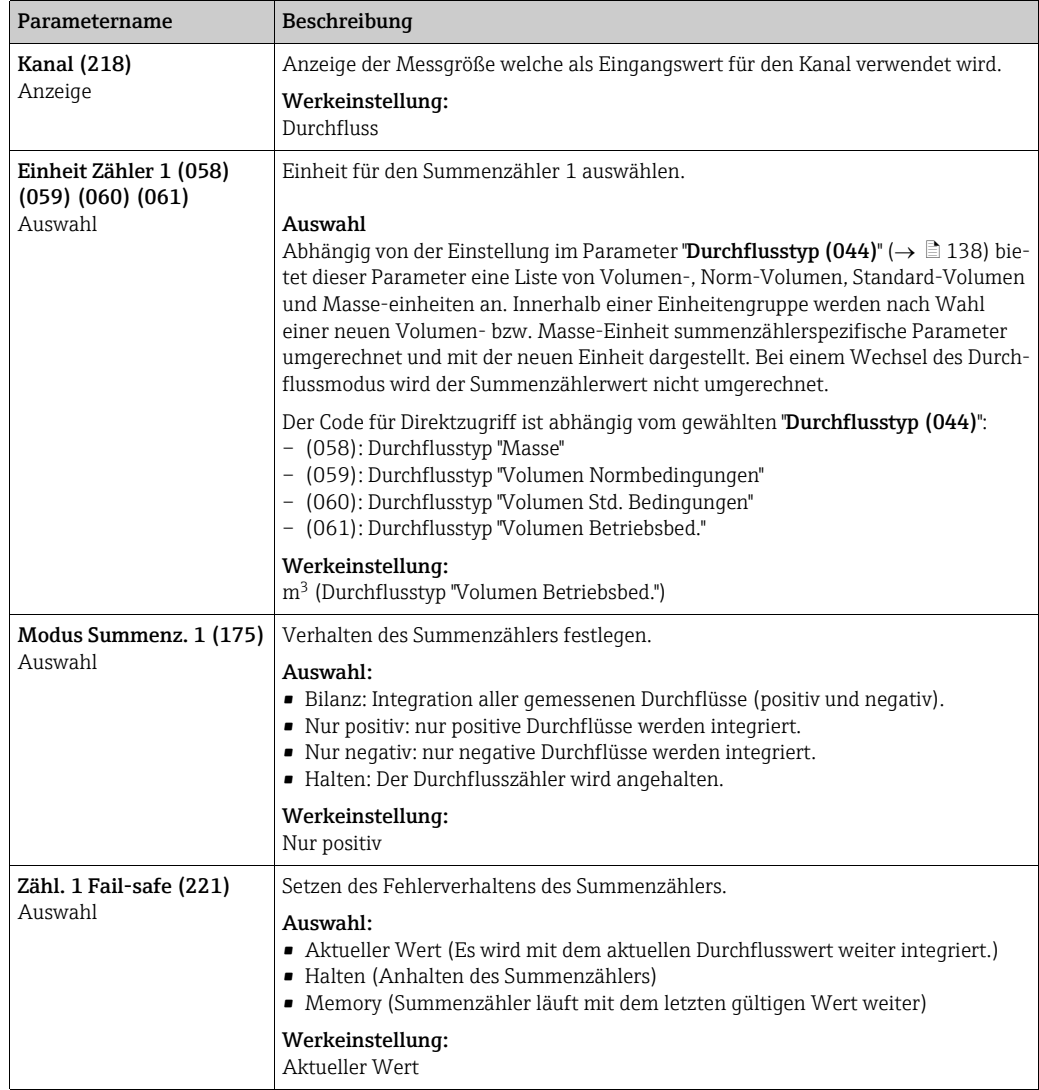

<span id="page-143-1"></span><span id="page-143-0"></span>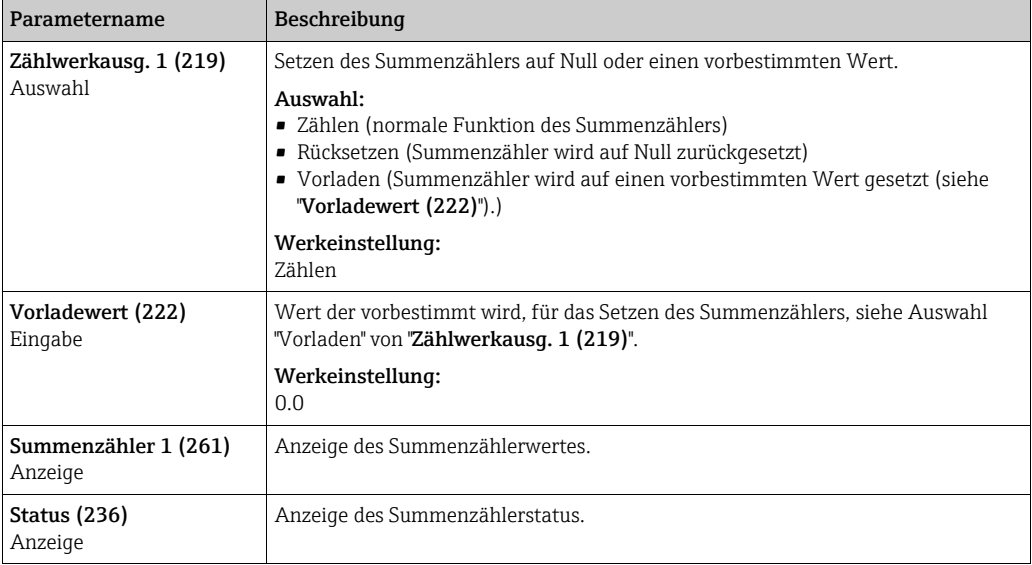

## <span id="page-143-3"></span><span id="page-143-2"></span>8.11.4 Applikation

#### Experte  $\rightarrow$  Applikation (Cerabar M und Deltapilot M)

<span id="page-143-5"></span><span id="page-143-4"></span>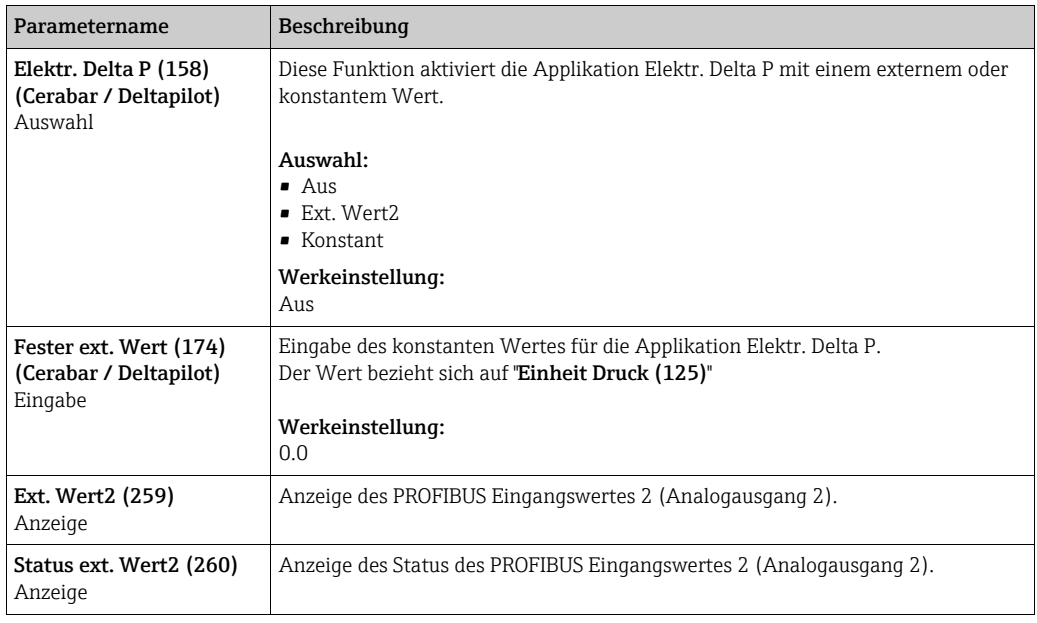

## <span id="page-143-7"></span><span id="page-143-6"></span>Experte → Applikation → Summenzähler 2 (Deltabar M)

## $\mathbf{1}$

Beim Durchflusstyp "Durchfluss in %" ist der Summenzähler nicht aktiv und wird hier nicht angezeigt.
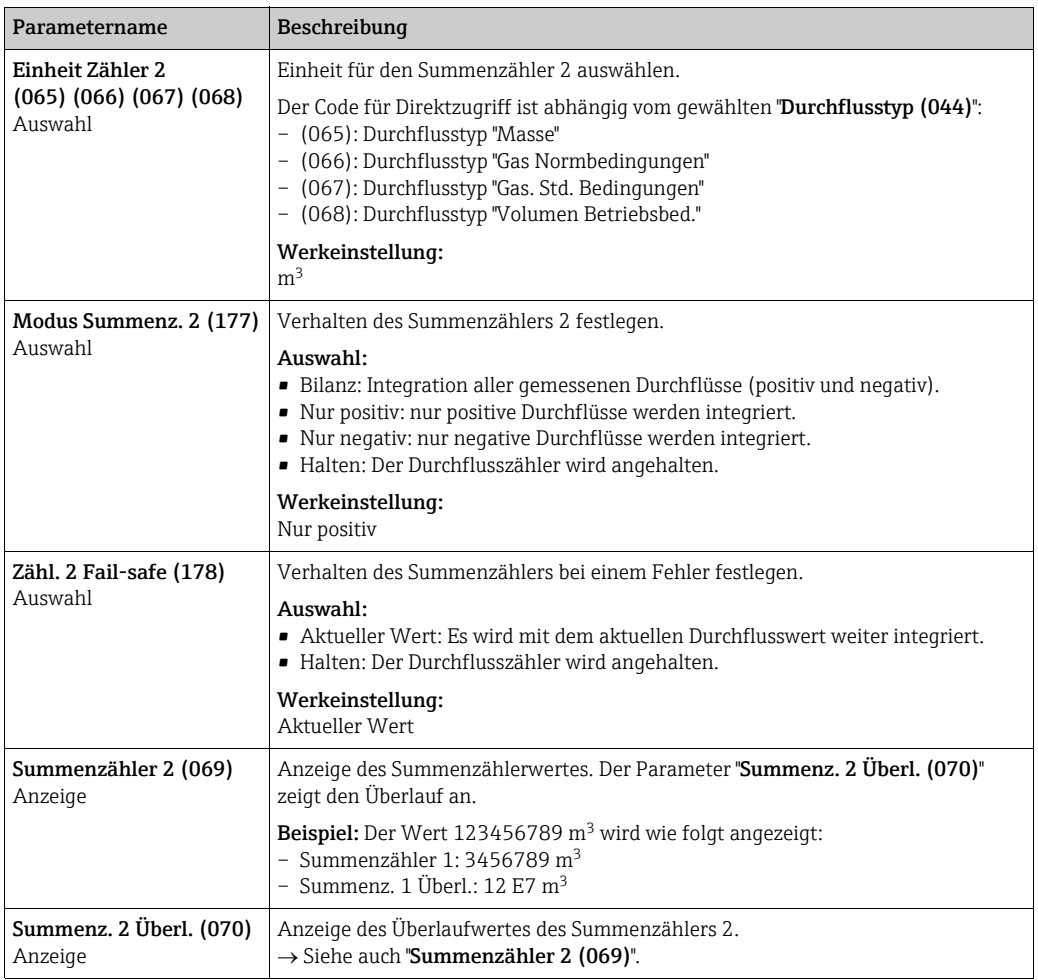

## <span id="page-144-3"></span><span id="page-144-2"></span>8.11.5 Diagnose

#### Experte → Diagnose

<span id="page-144-1"></span><span id="page-144-0"></span>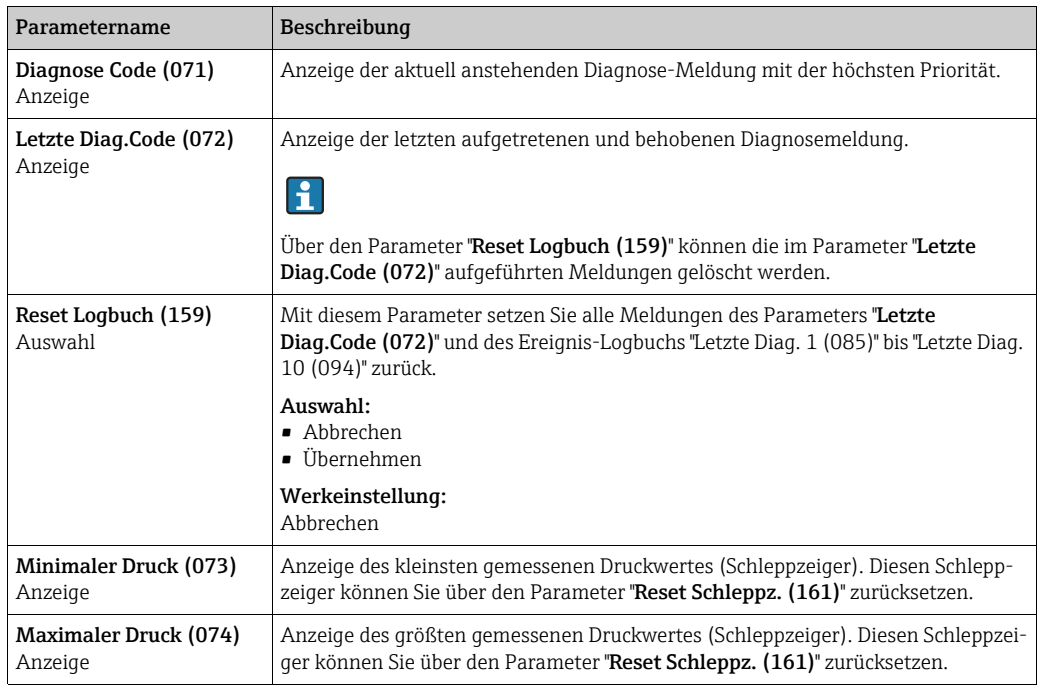

<span id="page-145-2"></span>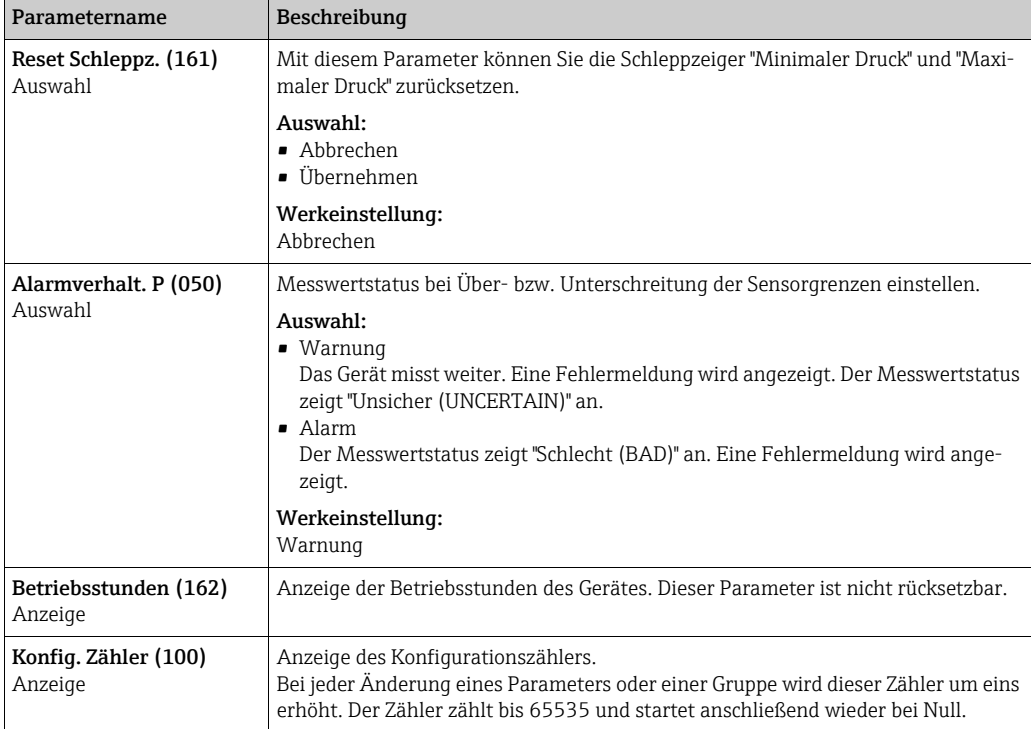

#### Experte → Diagnose → Diagnoseliste

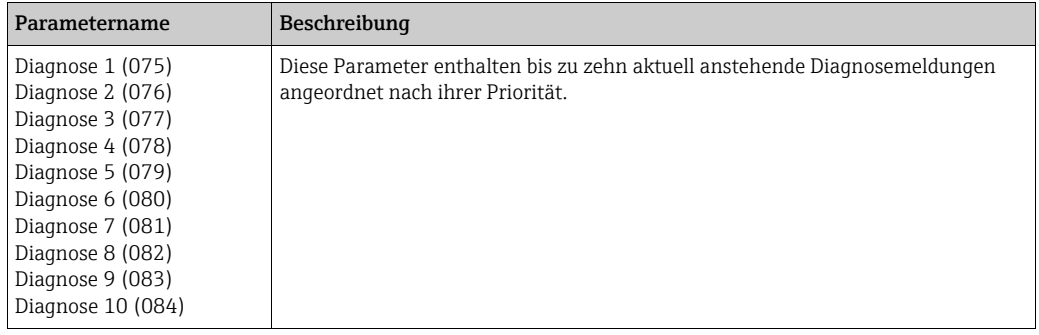

### Experte → Diagnose → Ereignis-Logbuch

<span id="page-145-1"></span><span id="page-145-0"></span>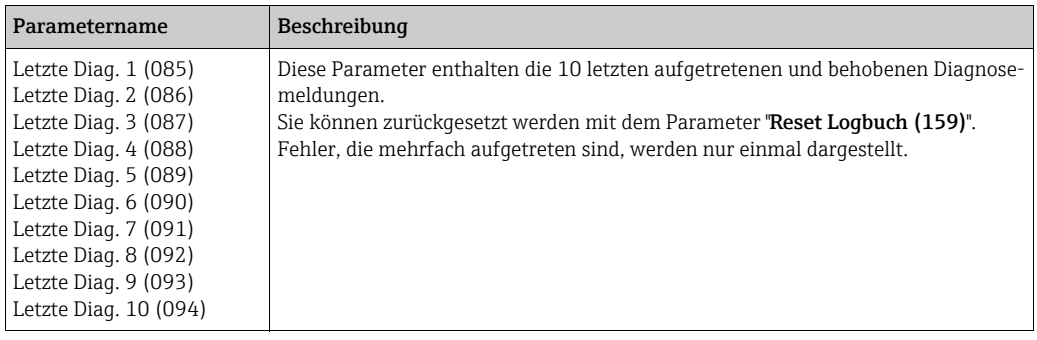

#### Experte → Diagnose → Simulation

<span id="page-146-0"></span>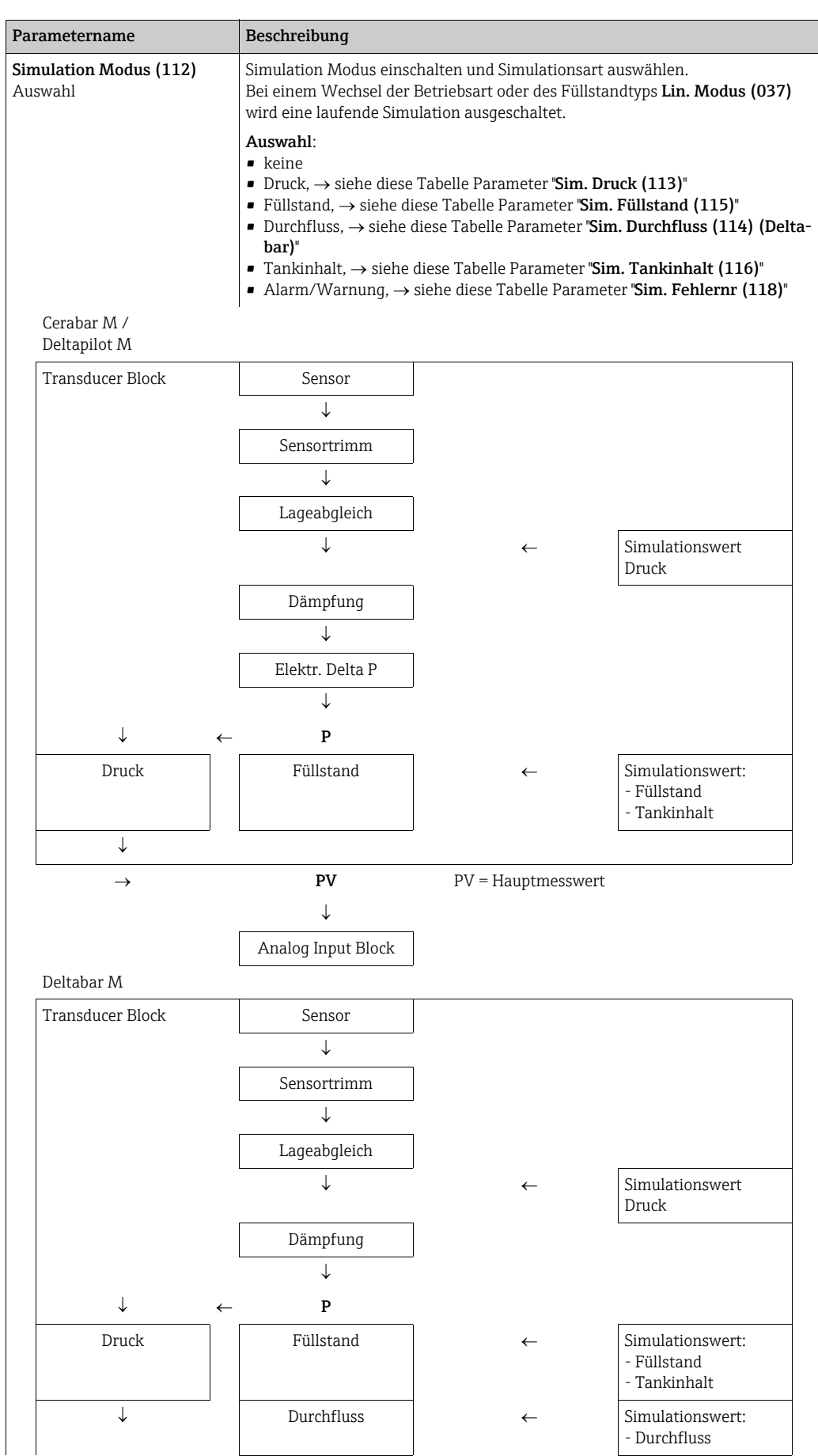

<span id="page-147-2"></span><span id="page-147-0"></span>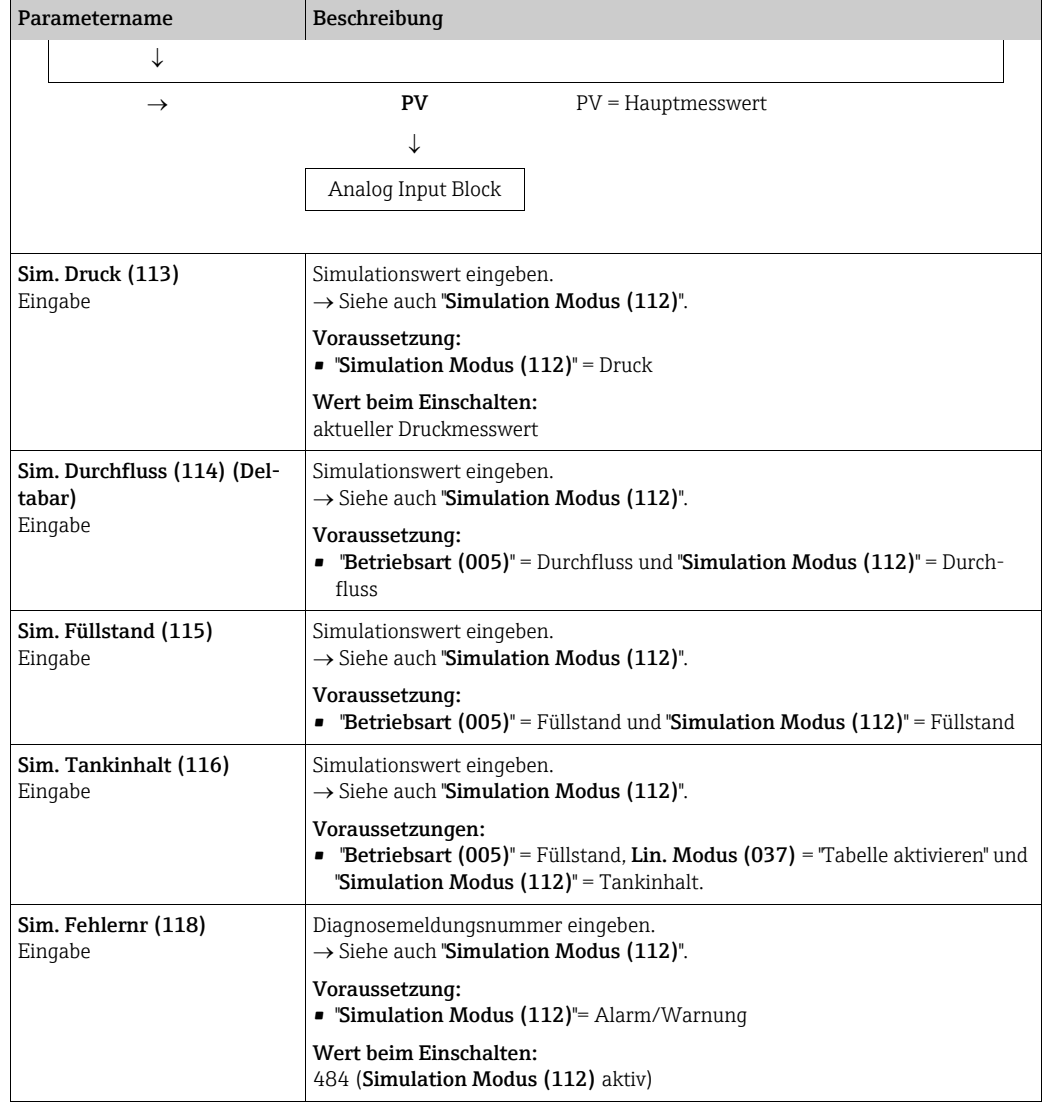

## <span id="page-147-4"></span><span id="page-147-3"></span><span id="page-147-1"></span>8.12 Gerätedaten sichern oder duplizieren

Das Gerät verfügt über kein Speichermodul. Mit einem Bedientool welches auf der FDT-Technologie basiert (z.B. FieldCare) haben Sie aber folgende Möglichkeiten (siehe Parame-ter ["Download Funkt."](#page-165-0)  $\rightarrow \Box$  [129](#page-128-0) im Bedienmenü oder über Physikal Block  $\rightarrow \Box$  [166](#page-165-0).):

- Speicherung/Rettung von Konfigurationsdaten
- Duplizierung von Geräteparametrierungen
- Übernahme aller relevanten Parameter bei einem Austausch von Elektronikeinsätzen.

Für weitere Informationen lesen Sie hierzu die Betriebsanleitung des Bedienprogramms FieldCare.

# 9 Inbetriebnahme über Klasse 2 Master (FieldCare)

Standardmäßig ist das Gerät für die Betriebsart Druck (Cerabar, Deltabar) oder Füllstand (Deltapilot) eingestellt. Der Messbereich und die Einheit, in die der Messwert übertragen wird, entspricht der Angabe auf dem Typenschild.

### **! WARNUNG**

#### Überschreitung des zulässigen Betriebsdrucks!

Verletzungsgefahr durch berstende Teile! Warnmeldungen werden bei zu hohem Druck ausgegeben.

- ‣ Liegt am Gerät ein Druck kleiner als der zugelassene minimale Druck oder größer als der zugelassene maximale Druck an, werden nacheinander folgende Meldungen ausgegeben (je nach Einstellung im Parameter "Alarmverhalten P" (050)):
	- "S140 Arbeitsbereich P" oder "F140 Arbeitsbereich P"
	- "S841 Sensorbereich" oder "F841 Sensorbereich"
	- "S971 Abgleich"
	- Gerät nur innerhalb der Sensorbereichsgrenzen einsetzen!

## **HINWEIS**

#### Unterschreitung des zulässigen Betriebsdrucks!

Meldungen werden bei zu niedrigem Druck ausgegeben.

‣ Liegt am Gerät ein Druck kleiner als der zugelassene minimale Druck oder größer als der zugelassene maximale Druck an, werden nacheinander folgende Meldungen ausgegeben (je nach Einstellung im Parameter "Alarmverhalten P" (050)):

"S140 Arbeitsbereich P" oder "F140 Arbeitsbereich P" "S841 Sensorbereich" oder "F841 Sensorbereich"

- 
- "S971 Abgleich"

Gerät nur innerhalb der Sensorbereichsgrenzen einsetzen!

## 9.1 Installations- und Funktionskontrolle

Bevor Sie das Gerät in Betrieb nehmen, die Einbau- und Anschlusskontrolle gemäß Checkliste durchführen.

- Checkliste "[Montagekontrolle"](#page-37-0)  $\rightarrow \Box$  [38](#page-37-0)
- Checkliste "[Anschlusskontrolle](#page-43-0)"  $\rightarrow \Box$  44

# 9.2 Inbetriebnahme

Inbetriebnahme und Bedienung des FieldCare sind in der integrierten FieldCare-Online-Hilfe beschrieben.

Gehen Sie bei der Inbetriebnahme des Gerätes wie folgt vor:

- 1. Hardware-Schreibschutz auf dem Elektronikeinsatz überprüfen ( $\rightarrow \Box$  [54,](#page-53-0) [Kap. 6.3.5](#page-53-0) "[Bedienung verriegeln/entriegeln](#page-53-0)"). Der Parameter "[Verriegel. Sch \(120\)](#page-126-0)" zeigt den Status des Hardware-Schreibschutzes an (Menüpfad: Experte  $\rightarrow$  System oder Experte  $\rightarrow$  Kommunikation  $\rightarrow$  Physical Block  $\rightarrow$ PB Parameter  $\rightarrow$  Gerät)
- 2. Messstellenbezeichnung über Parameter "[Messstellenbez."](#page-154-0) eingeben. (Menüpfad: Experte  $\rightarrow$  System  $\rightarrow$  Geräteinfo oder Setup  $\rightarrow$  Erweitert. Setup  $\rightarrow$  Geräteinfo)
- 3. Gerät eine Adresse im Bus zuweisen: Bedienprogramm der DP-Master Klasse 2 wie z.B. FieldCare: ( $\rightarrow \Box$  [60](#page-59-0), [Kap. 6.4.5](#page-59-0) "[Geräte-Identifikation und -Adressierung"](#page-59-0) oder durch den Adresse Schalter.
- 4. Herstellerspezifische Geräteparameter über Menü Setup parametrieren oder Transducer Block parametrieren Analogausgang parametrieren (Analog Output Block) Summenzähler parametrieren (Totalizer Block) (Deltabar).
- 5. Physical Block parametrieren (Menüpfad: Experte  $\rightarrow$  Kommunikation  $\rightarrow$  Physical Block)
- 6. Analogeingang parametrieren (Analog Input Block oder AI-Block). – Im Analogeingang kann der Eingangswert bzw. der Eingangsbereich gemäß den Anforderungen des Automatisierungssystems skaliert werden ( $\rightarrow \Box$  151, Kap. 9.3.1 ["Ausgangswert \(OUT Value\) skalieren"](#page-150-0) ).
	- Falls erforderlich Grenzwerte einstellen.
- 7. Zyklischen Datenverkehr konfigurieren ( $\rightarrow \Box$  [62,](#page-61-0) [Kap. 6.4.6](#page-61-0) ["Systemintegration](#page-61-0)" und  $\rightarrow \Box$  [65](#page-64-0), [Kap. 6.4.7](#page-64-0) "[Zyklischer Datenaustausch"](#page-64-0)).

## <span id="page-150-1"></span>9.3 Ausgangswert (OUT Value)

## <span id="page-150-0"></span>9.3.1 Ausgangswert (OUT Value) skalieren

Im Analog Input Block kann der Eingangswert bzw. der Eingangsbereich gemäß den Automatisierungsanforderungen skaliert werden.

#### Beispiel:

Der Messbereich von 0...500 mbar soll auf 0...10000 skaliert werden.

- Gruppe Messw. Skalierung wählen.
	- Menüpfad: Experte  $\rightarrow$  Kommunikation  $\rightarrow$  Analogeingang  $1 \rightarrow$  AI Parameter  $\rightarrow$  Messw. [skalierung](#page-168-0)
	- Für Anfangswert "0" eingeben.
	- Für Endwert "500" eingeben.
- Gruppe Ausgangsskalierung wählen.
	- Menüpfad: Experte  $\rightarrow$  Kommunikation  $\rightarrow$  Analogeingang  $1 \rightarrow$  AI Parameter  $\rightarrow$  [Aus](#page-168-1)[gangsskalierung](#page-168-1)
- Für Anfangswert "0" eingeben.
- Für Endwert "10000" eingeben.
- Für Einheit z.B. "Benutzereinheit" wählen.
	- Die hier ausgewählte Einheit hat keinen Einfluss auf die Skalierung.
- Ergebnis:
- Bei einem Druck von 350 mbar wird als Ausgangswert (OUT Value) der Wert 7000 an die SPS ausgegeben.

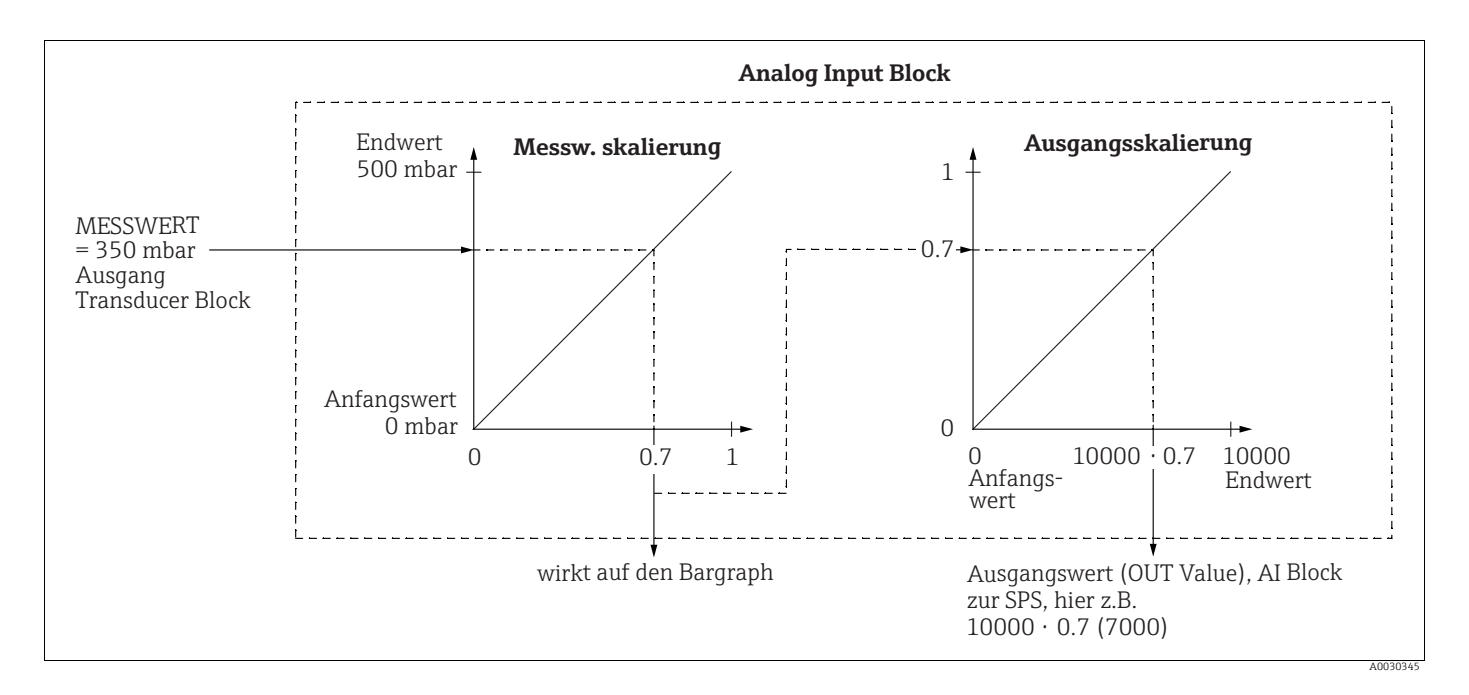

### **! VORSICHT**

#### Abhängigkeiten bei der Parametrierung beachten!

- ‣ Der Ausgangswert (OUT Value) kann nur über Fernbedienung (z.B. FieldCare) skaliert werden.
- ▶ Bei einem Einheitenwechsel innerhalb einer Betriebsart (Druck, Durchfluss-Duchflusstyp) werden die Werte für "[Messw. skalierung](#page-168-0)" und ["Ausgangsskalierung](#page-168-1)" umgerechnet. Bei einem Einheitenwechsel innerhalb einer Betriebsart wird ["Messw. skalierung"](#page-168-0) umgerechnet und ["Ausgangsskalierung"](#page-168-1) aktualisiert.
- ‣ Bei einem Wechsel der Betriebsart findet keine Umrechnung statt. Das Gerät muss nach einem Wechsel der Betriebsart neu abgeglichen werden.
- ▶ Es sind 2 AI vorhanden, der erste ist dem Hauptmesswert fest zugeordnet, der zweite kann einer zweiten Messgröße zugeordnet werden; beide sind entsprechend zu skalieren.
- ‣ Bei einer Konfigurationsänderung (Betriebsart, Einheit, Skalierung) im Transducer Block werden die Werte von ["Messw. skalierung"](#page-168-0) und "[Ausgangsskalierung"](#page-168-1) entsprechend der Transducer Block Skalierung automatisch gleichgesetzt.
- ‣ Die Einheit von ["Messw. skalierung"](#page-168-0) ist die Hauptmesswert-Einheit des Transducer Blocks.
- ‣ Die Konfiguration des AI-Blockes1 wird automatisch mit der Transducer Block Konfiguration aktualisiert (wenn man die Konfiguration des Transducer Blocks im Setup-Menü ändert, wird diese Änderung in den AI-Block kopiert). Das bedeutet, dass die Konfiguration der AI-Blöcke am Ende gemacht werden muss. Andernfalls werden die Konfigurationen vom Setup überschrieben.

## 9.4 Elektrische Differenzdruckmessung mit Relativdrucksensoren (Cerabar M oder Deltapilot M)

#### Beispiel:

In diesem Beispiel werden zwei Cerabar M oder Deltapilot M (jeweils mit Relativdrucksensor) zusammen geschalten. Auf diese Weise kann der Differenzdruck mittels zweier unabhängiger Cerabar M oder Deltapilot M ermittelt werden.

## $\vert \mathbf{f} \vert$

Für eine Beschreibung der genannten Parameter  $\rightarrow$  [Kap. 8.11](#page-126-1) "[Parameterbeschreibung"](#page-126-1).

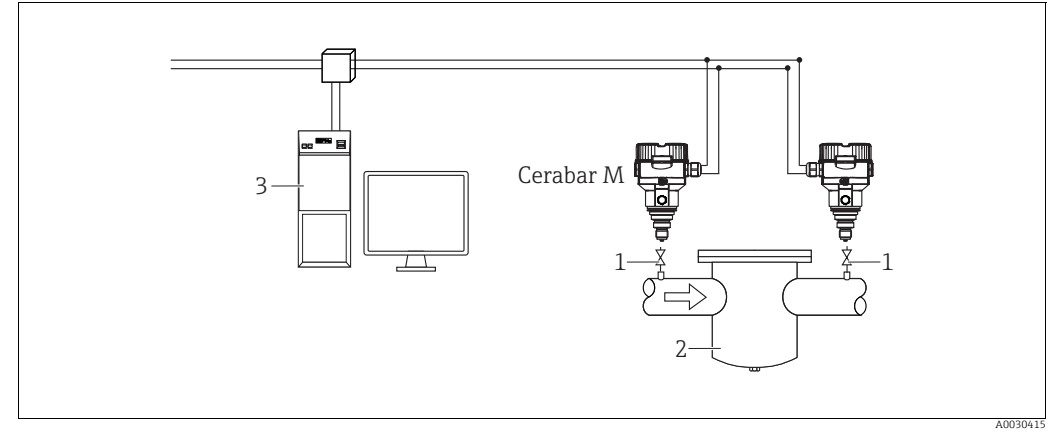

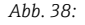

*1 Absperrventile*

*2 z.B. Filter 3 PA HOST Sytem*

#### 1.)

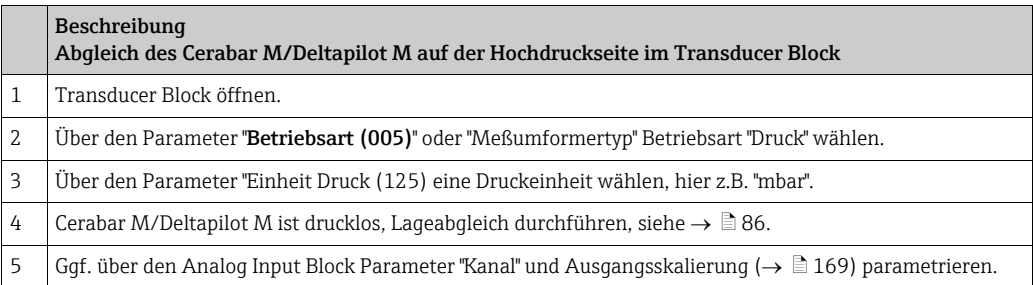

### 2.)

Der Ausgang des Analogeingang Blockes des Gerätes auf der Hochdruckseite wird von der SPS gelesen und über den Eingang des Analogausgang Blockes (Analog Output 2) des Gerätes auf der Niederdruckseite als Ausgangsgröße gesendet. Dabei muss die "Einheit" Eingabe vom Analog Output 2 auf eine Druckeinheit (die gleiche Einheit wie die Einheit des Gerätes auf der Hochdruckseite) eingestellt werden.

#### 3.)

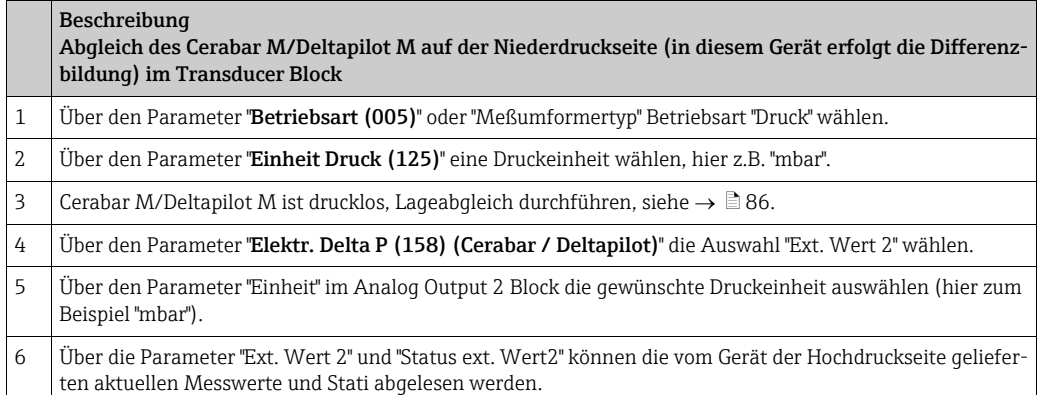

#### **! VORSICHT**

#### Abhängigkeiten bei der Parametrierung beachten!

- ‣ Eine Umkehr der Zuordnung der Messstellen zur Kommunikationsrichtung ist nicht erlaubt.
- ‣ Der Messwert des sendenden Geräts muss immer größer sein als der Messwert des empfangenden Geräts (via "Elektr. delta P" Funktion).
- ‣ Abgleiche, die einen Offset der Druckwerte nach sich ziehen (z. B. Lageabgleich, Trimm) müssen unabhängig der "Elektr. delta P" Applikation immer passend zum jeweils einzelnen Sensor und dessen Einbaulage vorgenommen werden. Andere Einstellungen führen zu einem unerlaubten Betrieb der "Elektr. delta P" Funktion und können zu falschen Messwerten führen.
- ‣ Um den "Status Schlecht (BAD)" des sendenden Gerätes (Hochdruckseite) auf das empfangende Gerät (Niederdruckseite) übertragen zu können, müssen der Parameter "[Aus](#page-140-0)[fallverhalten \(198\)](#page-140-0)" vom Analogeingang des Gerätes auf der Hochdruckseite und der Parameter "[Ausfallverhalten \(213\)](#page-141-0)" vom Analogausgang 2 des Gerätes auf der Niederdruckseite auf "Status Schlecht (BAD)" gesetzt werden.

## 9.5 Parameterbeschreibung

### 9.5.1 Blockmodell

Der Cerabar M/Deltabar M/Deltapilot M enthält folgende Blöcke:

- • [Physical Block](#page-154-1)
- • [Analog Input Block 1 / Analog Input Block 2](#page-166-0)
- • [Analog Output Block 1 / Analog Output Block 2](#page-173-0)
- • [Totalizer Block \(Deltabar M\)](#page-177-0)
- • [Transducer Block](#page-182-0)

## <span id="page-154-1"></span>9.5.2 Physical Block

<span id="page-154-2"></span><span id="page-154-0"></span>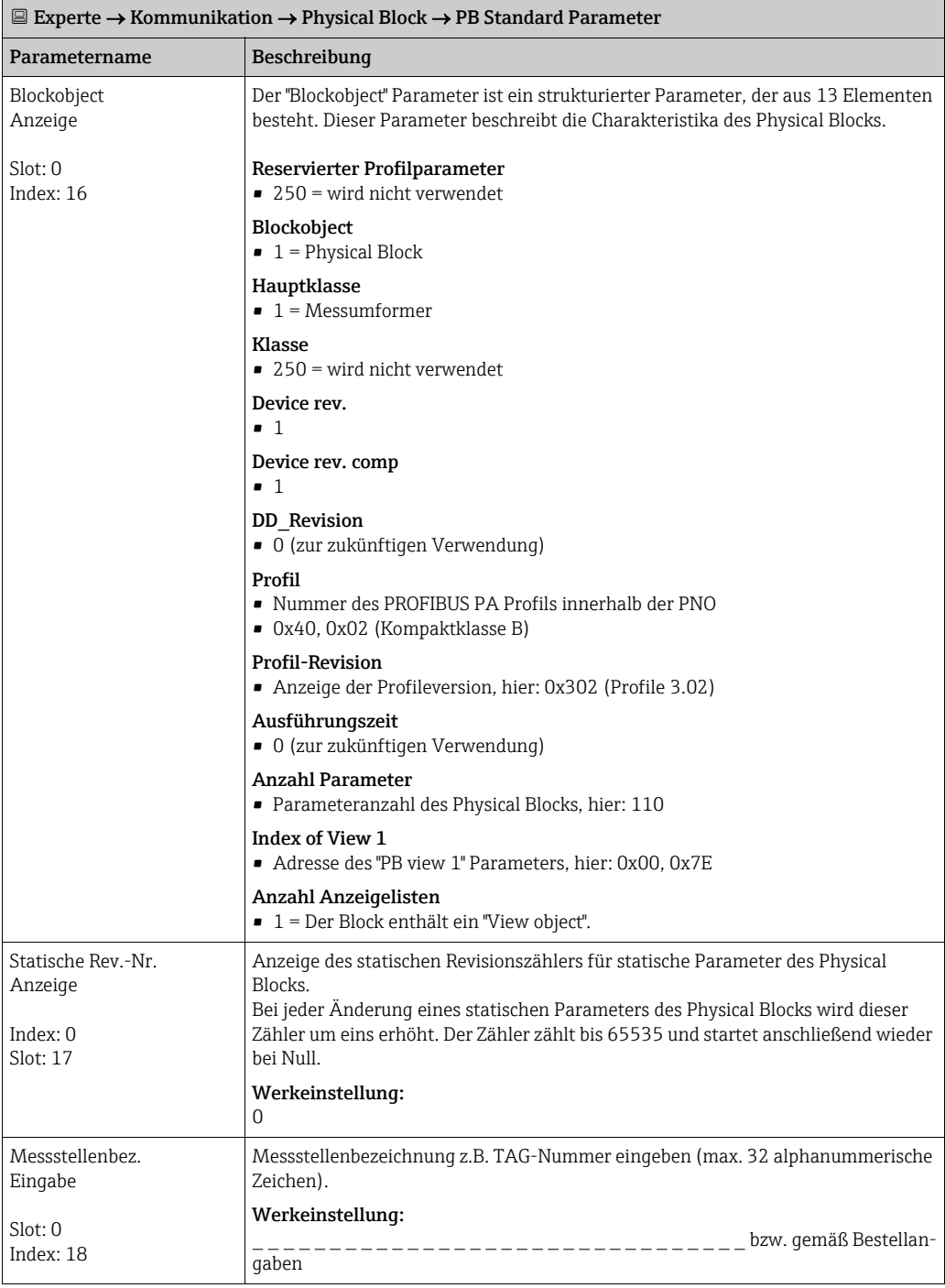

<span id="page-155-2"></span><span id="page-155-1"></span><span id="page-155-0"></span>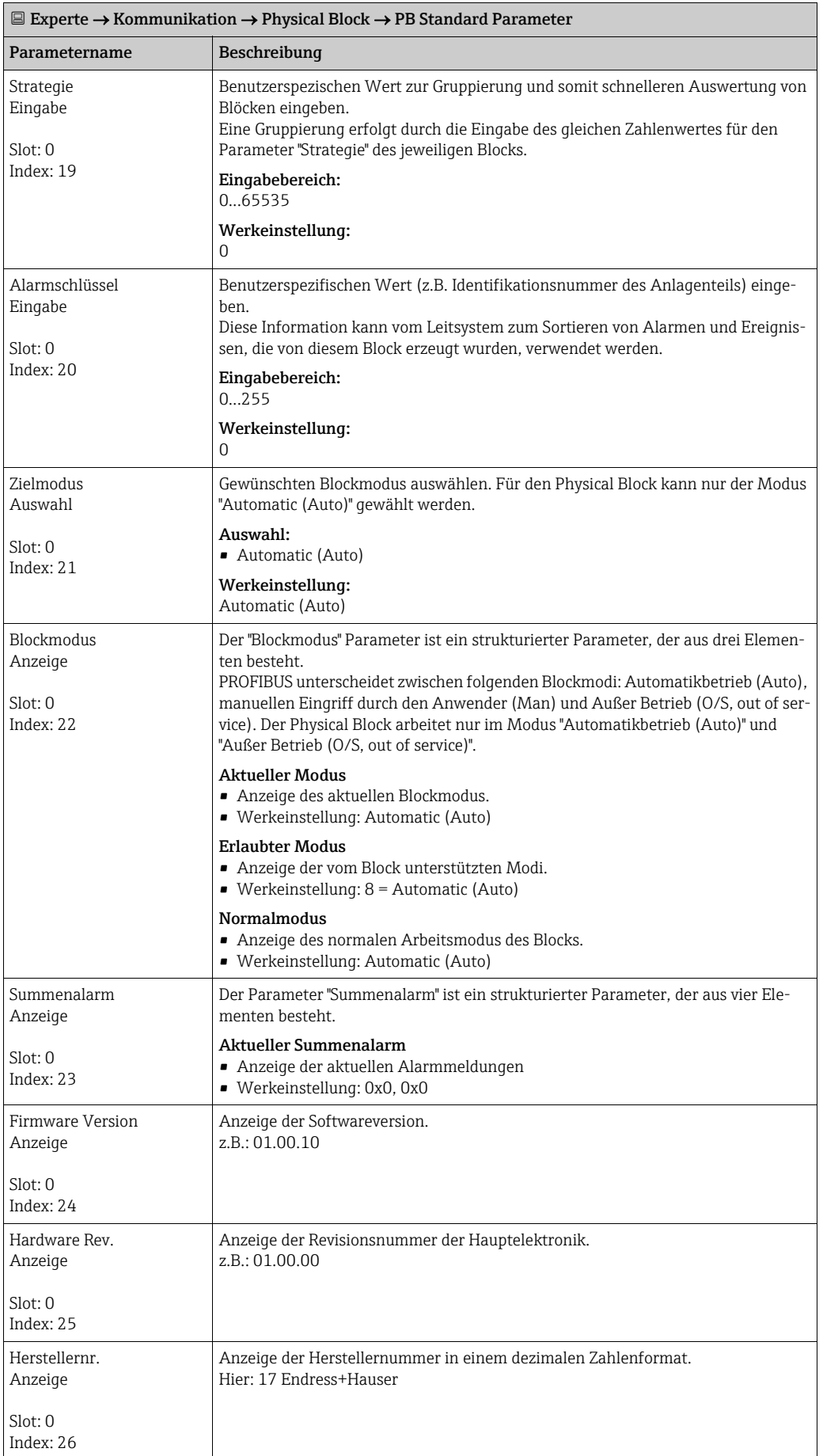

<span id="page-156-2"></span><span id="page-156-1"></span><span id="page-156-0"></span>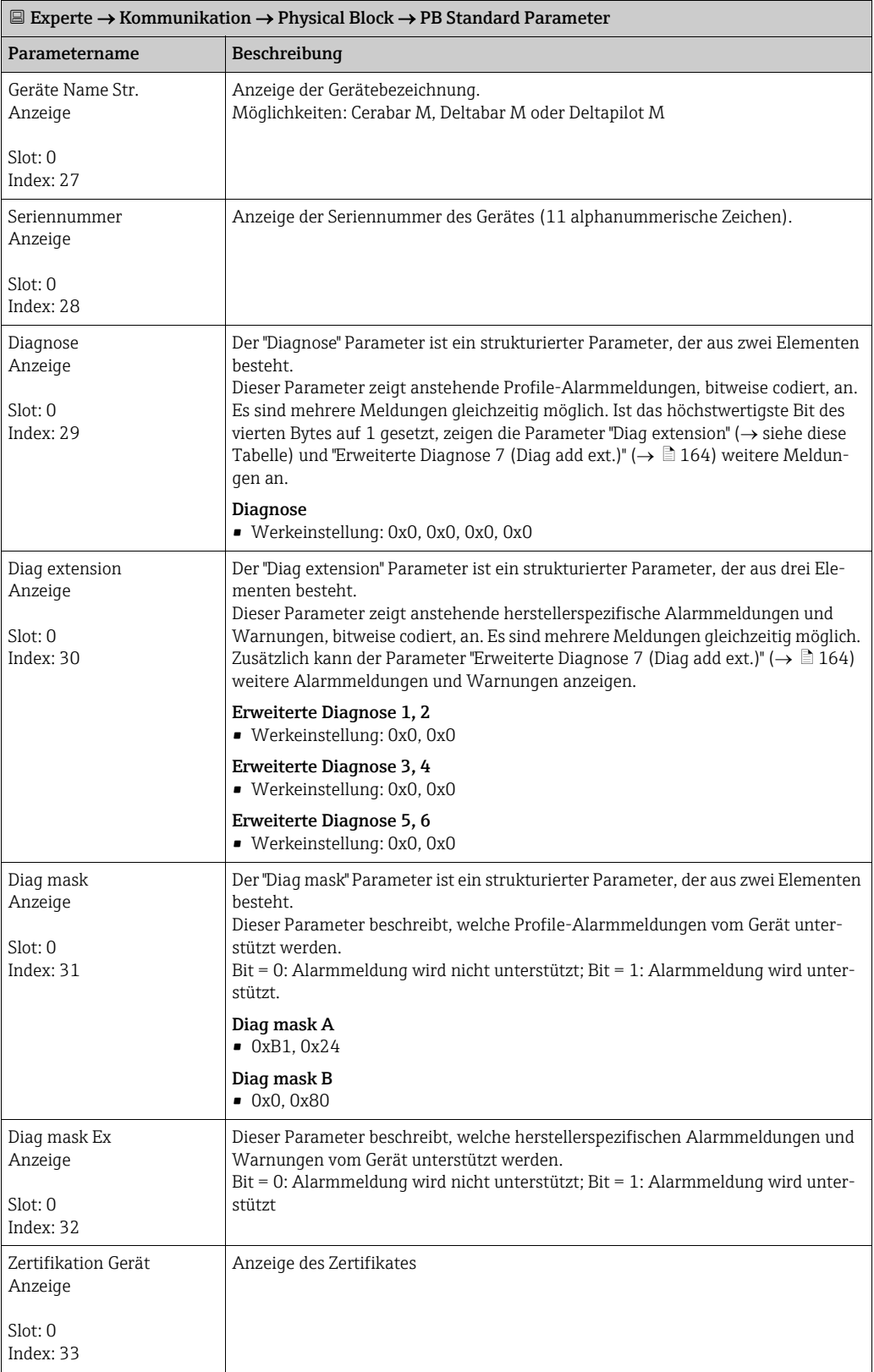

<span id="page-157-3"></span><span id="page-157-2"></span><span id="page-157-1"></span><span id="page-157-0"></span>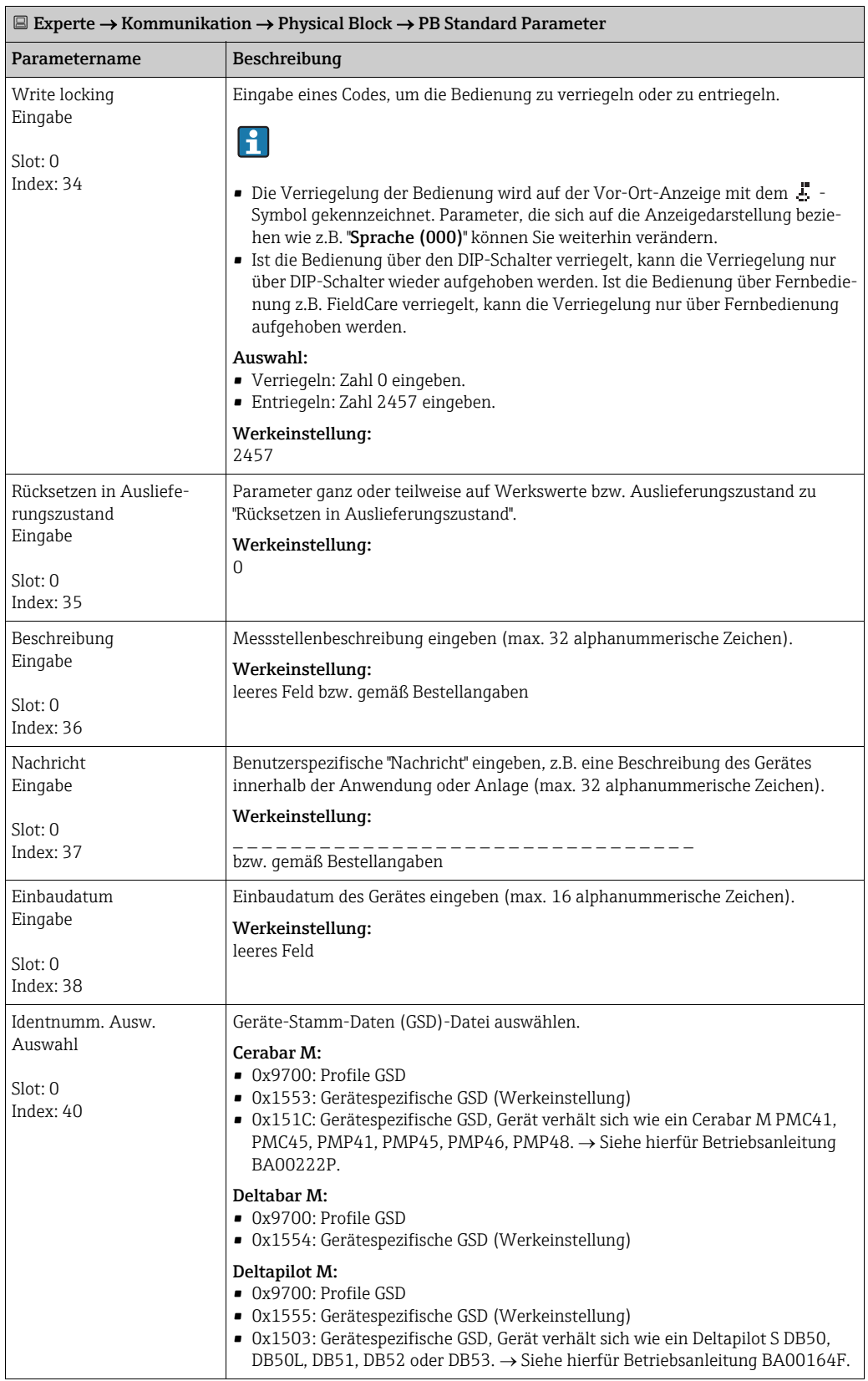

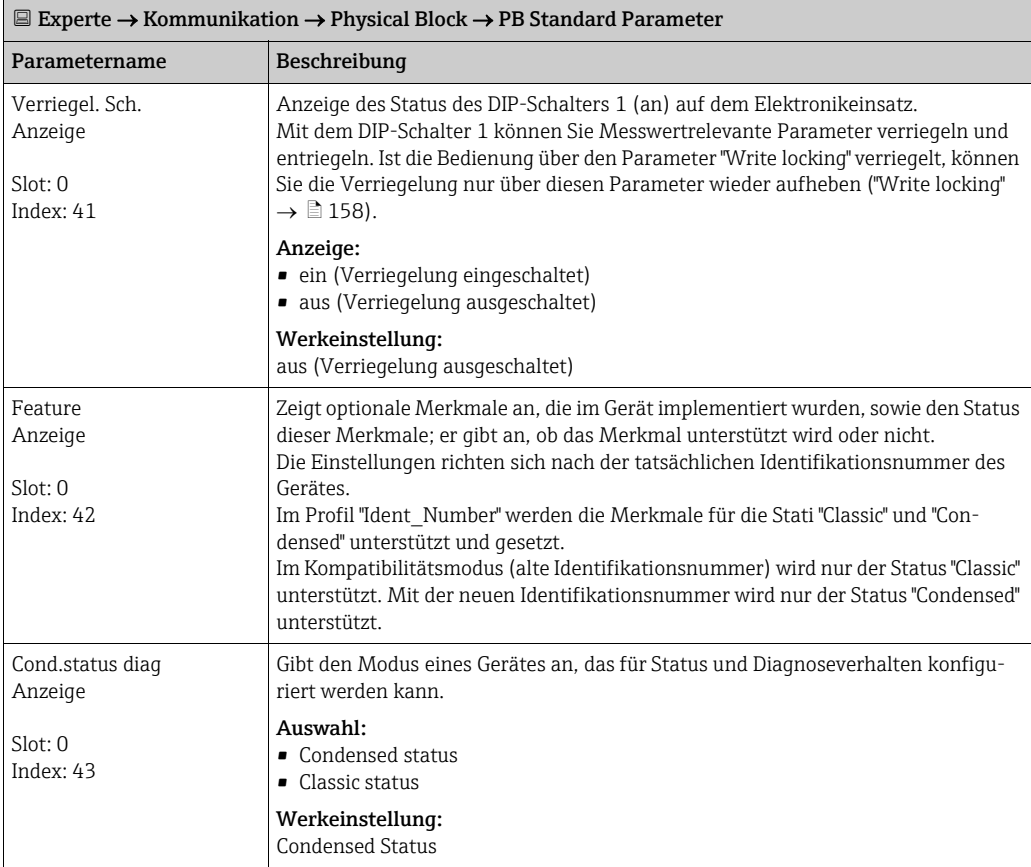

<span id="page-158-1"></span><span id="page-158-0"></span>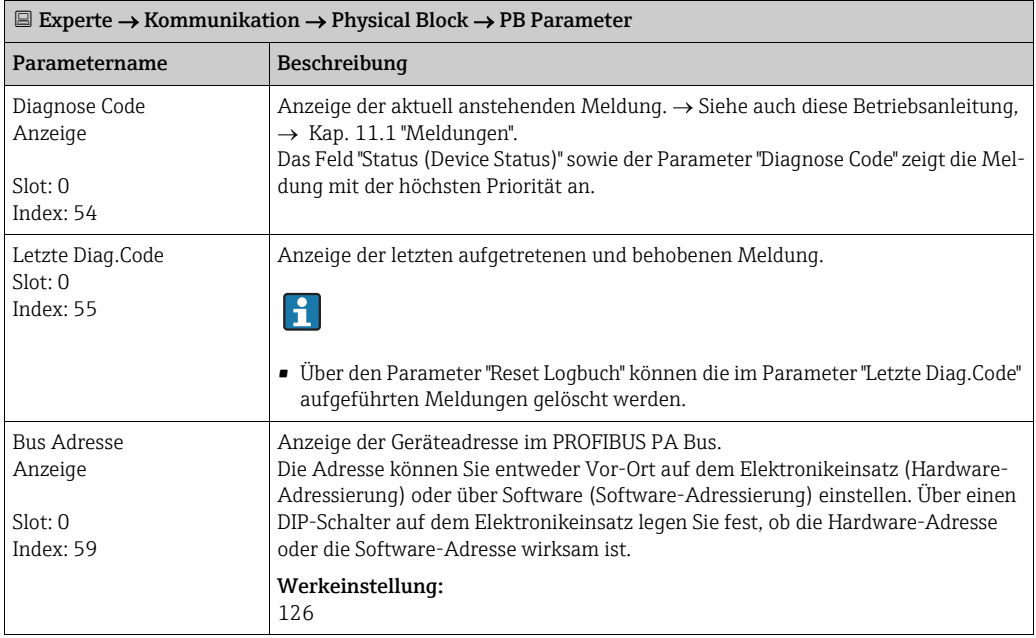

<span id="page-159-2"></span><span id="page-159-1"></span><span id="page-159-0"></span>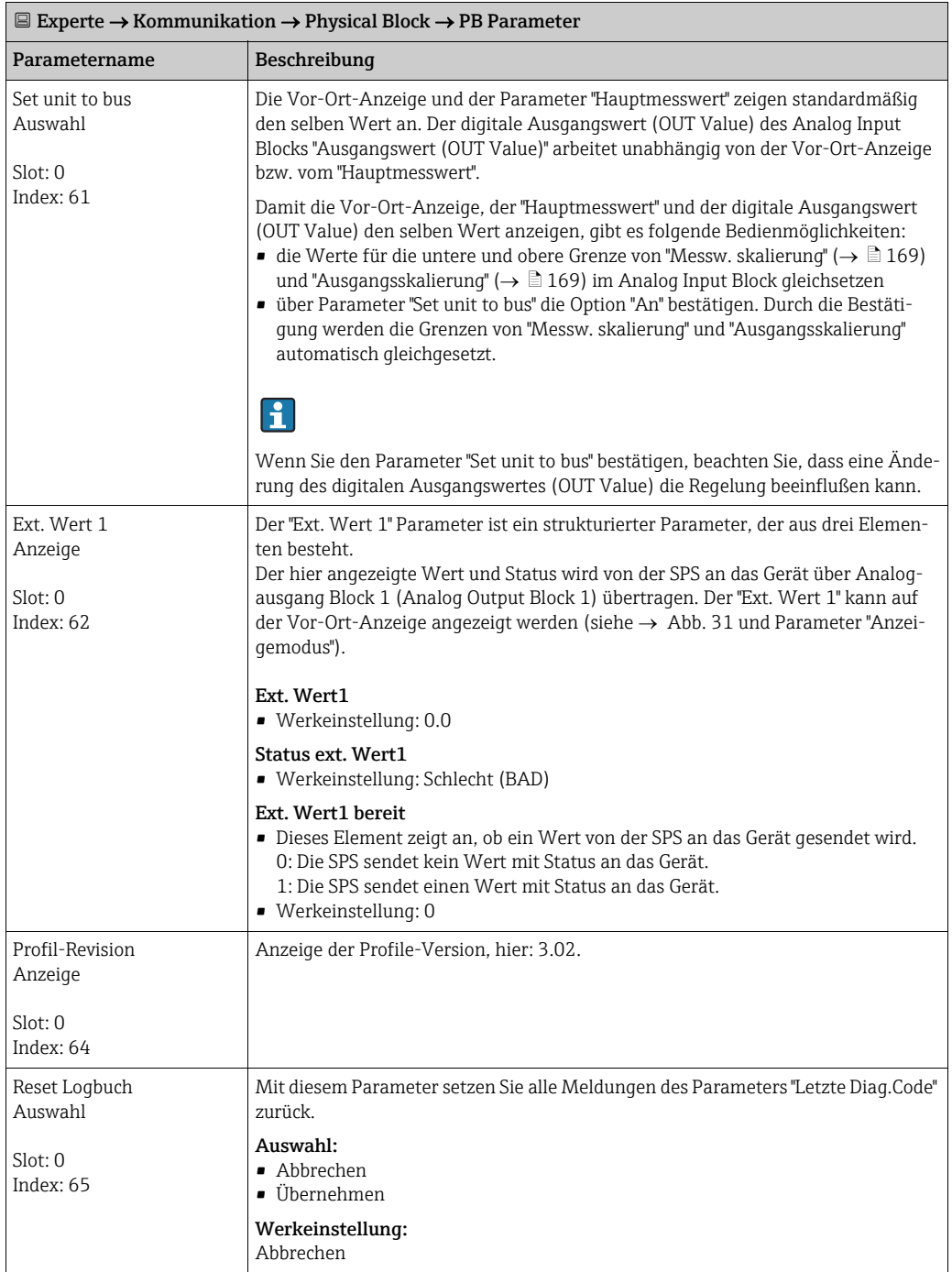

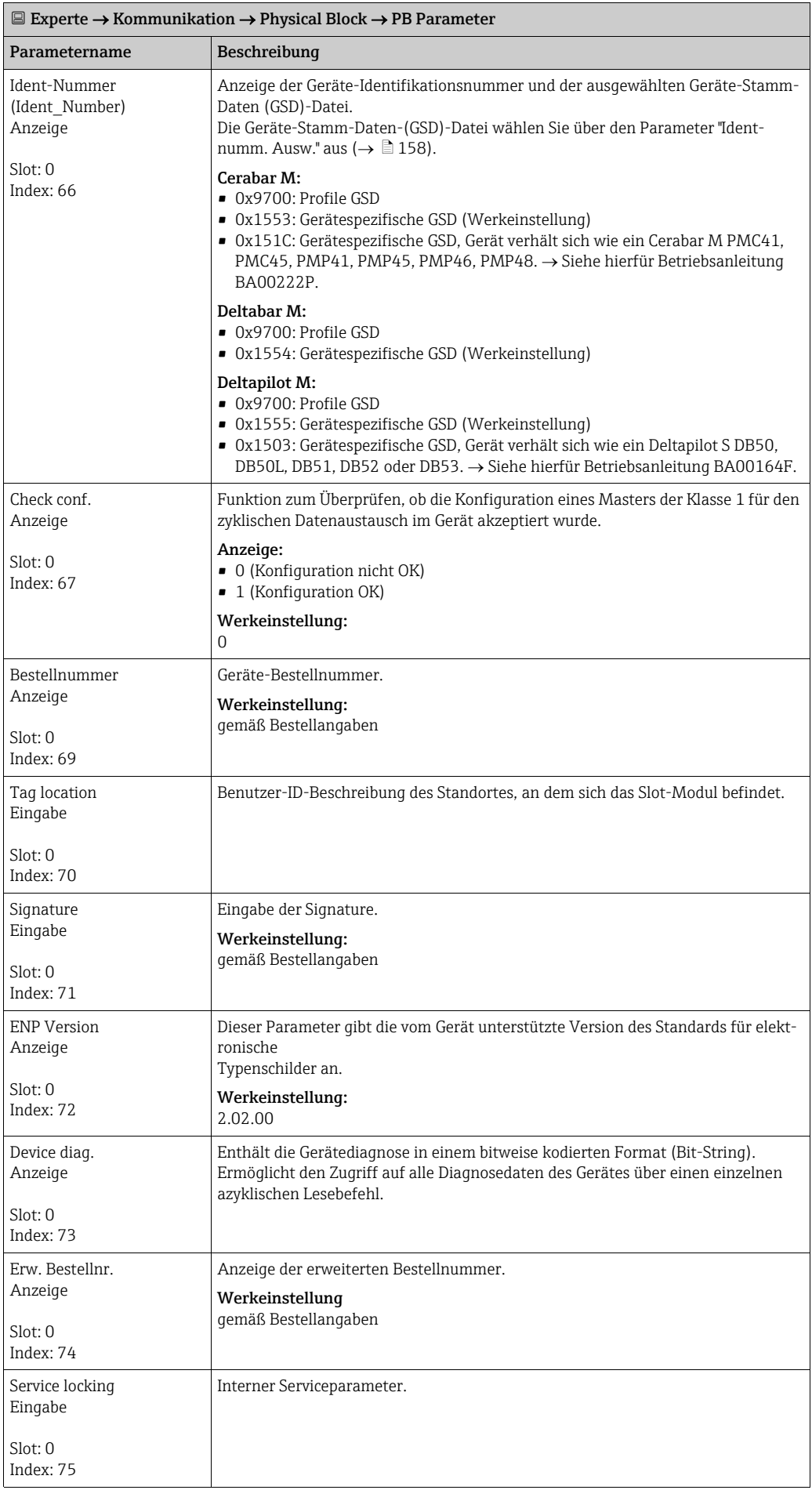

<span id="page-161-0"></span>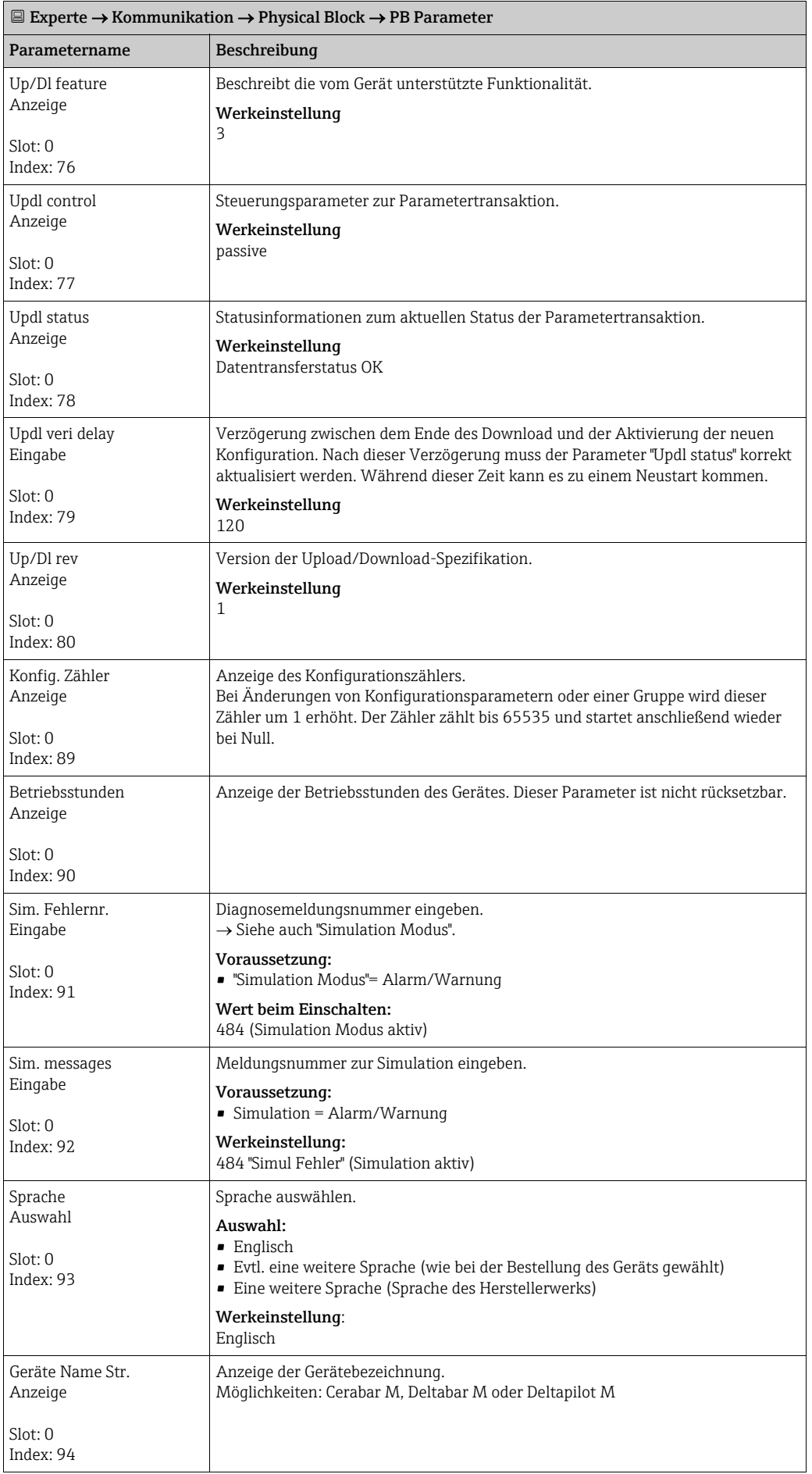

<span id="page-162-1"></span><span id="page-162-0"></span>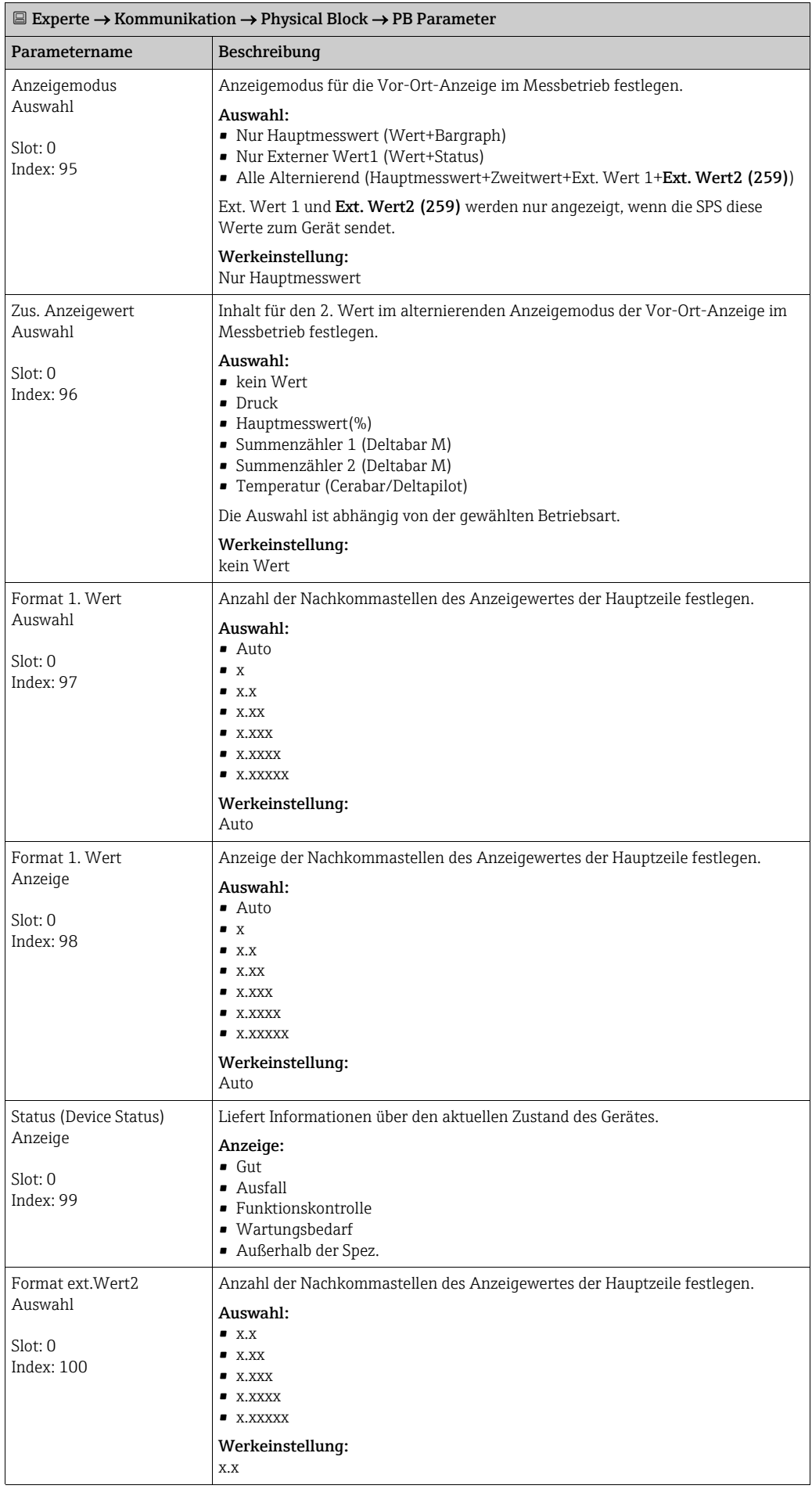

<span id="page-163-0"></span>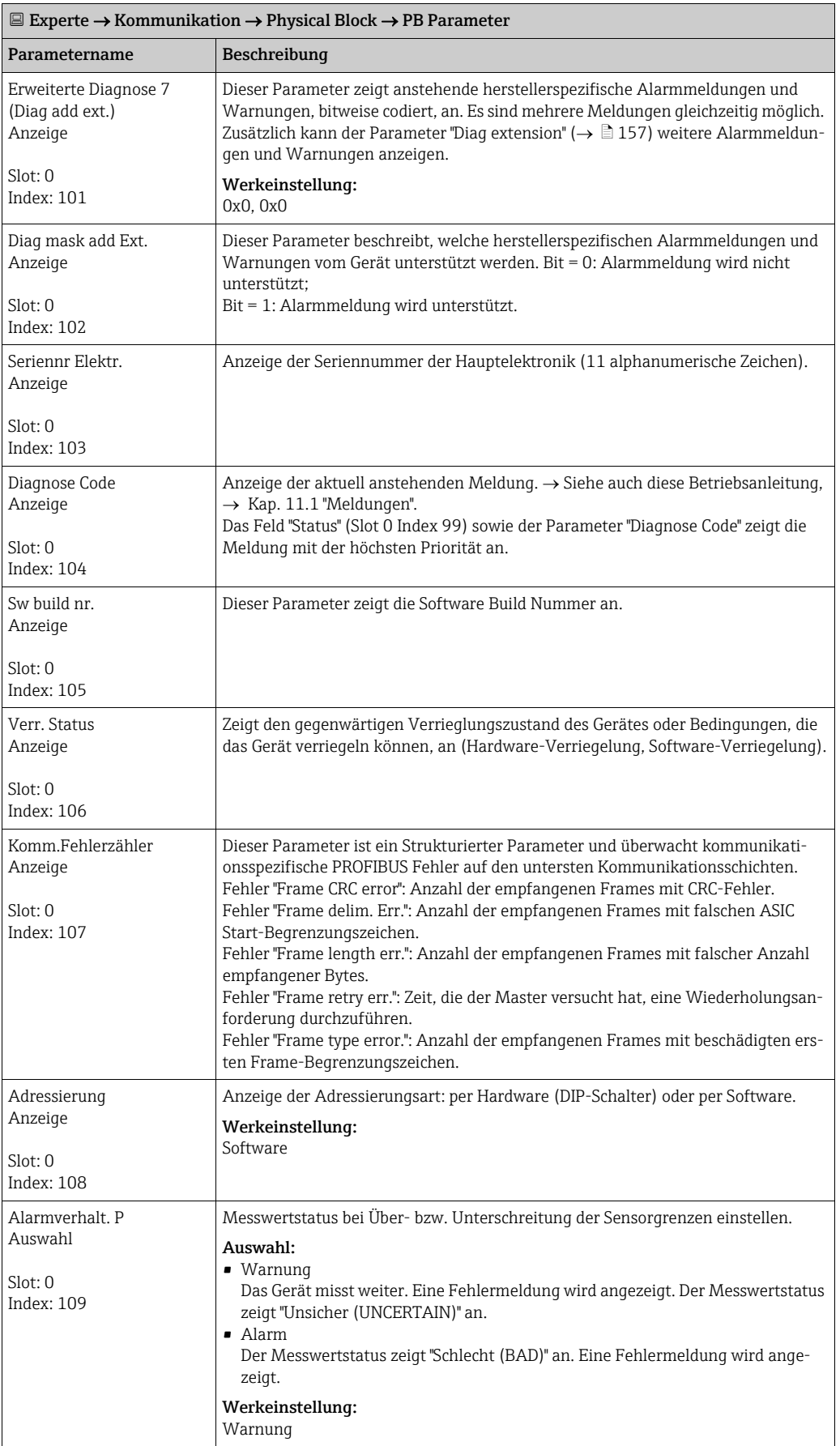

<span id="page-164-1"></span><span id="page-164-0"></span>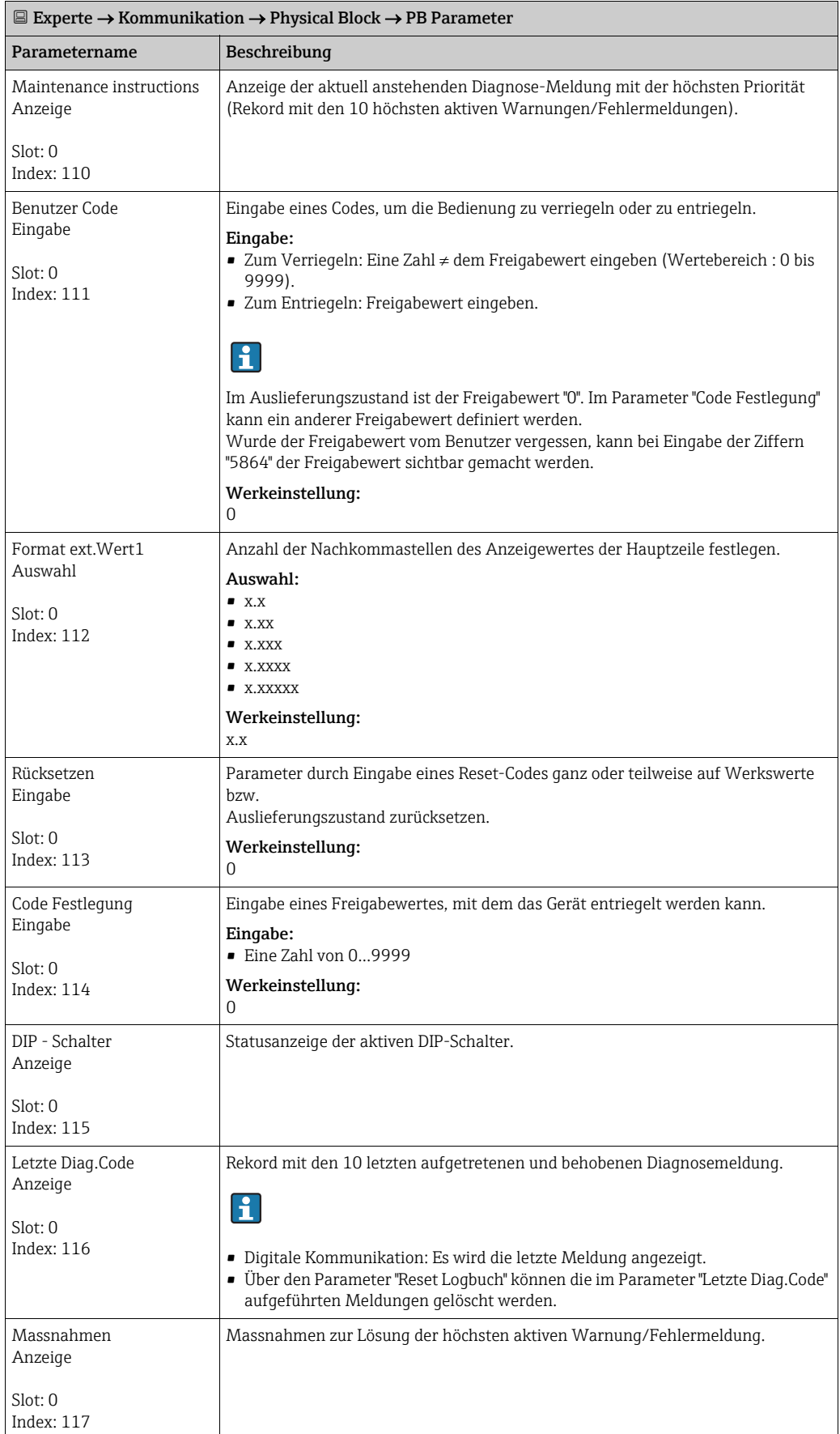

<span id="page-165-1"></span><span id="page-165-0"></span>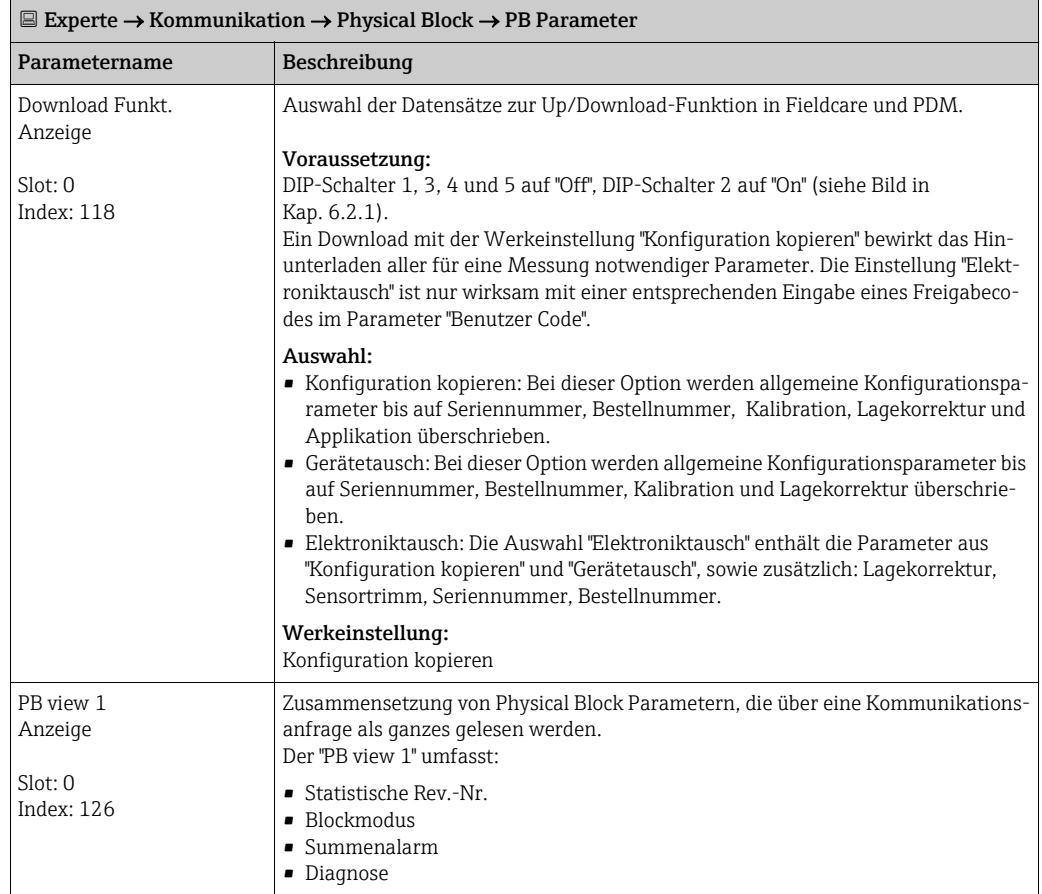

<span id="page-166-3"></span><span id="page-166-2"></span><span id="page-166-1"></span>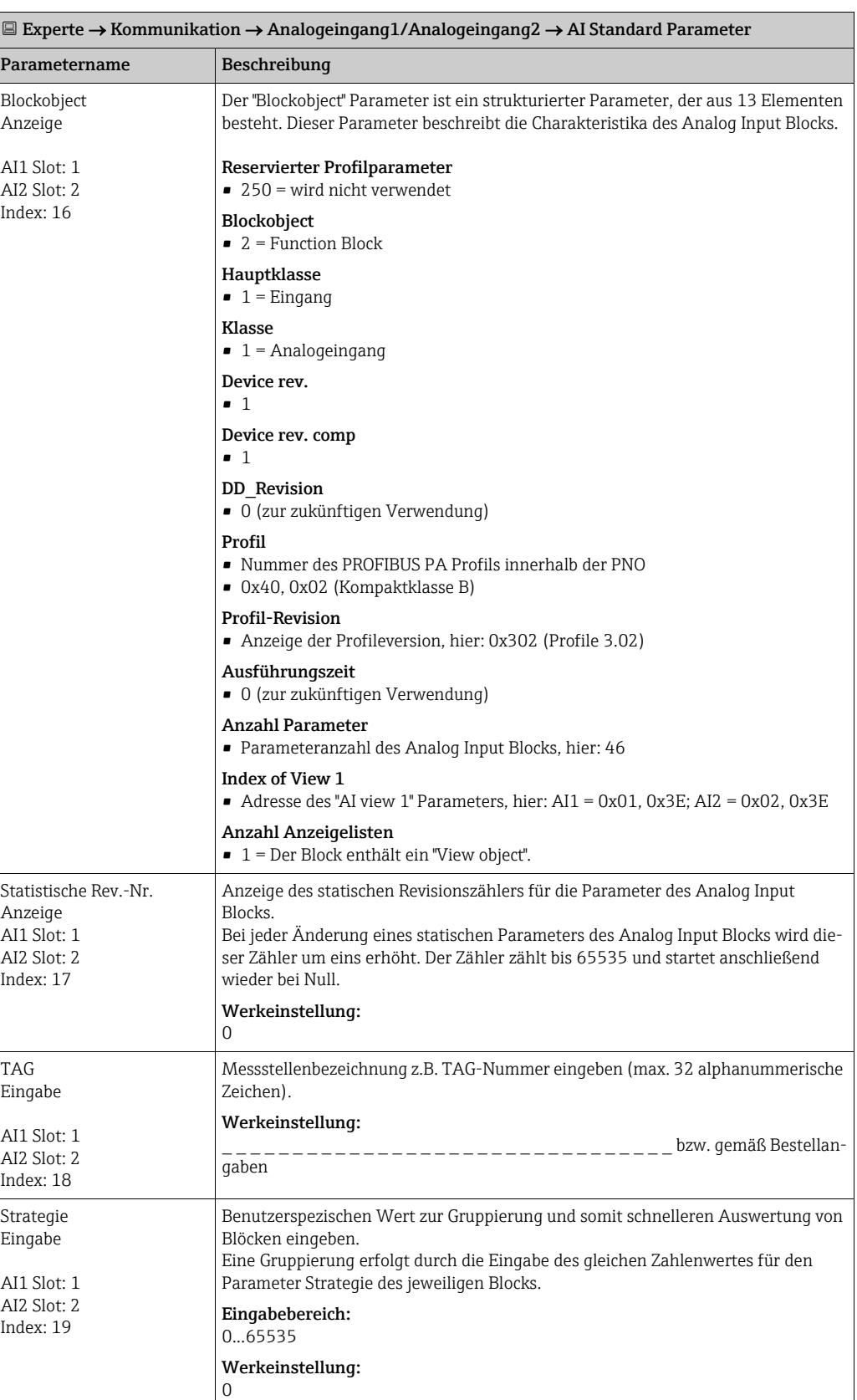

## <span id="page-166-0"></span>9.5.3 Analog Input Block 1 / Analog Input Block 2

<span id="page-167-3"></span><span id="page-167-0"></span>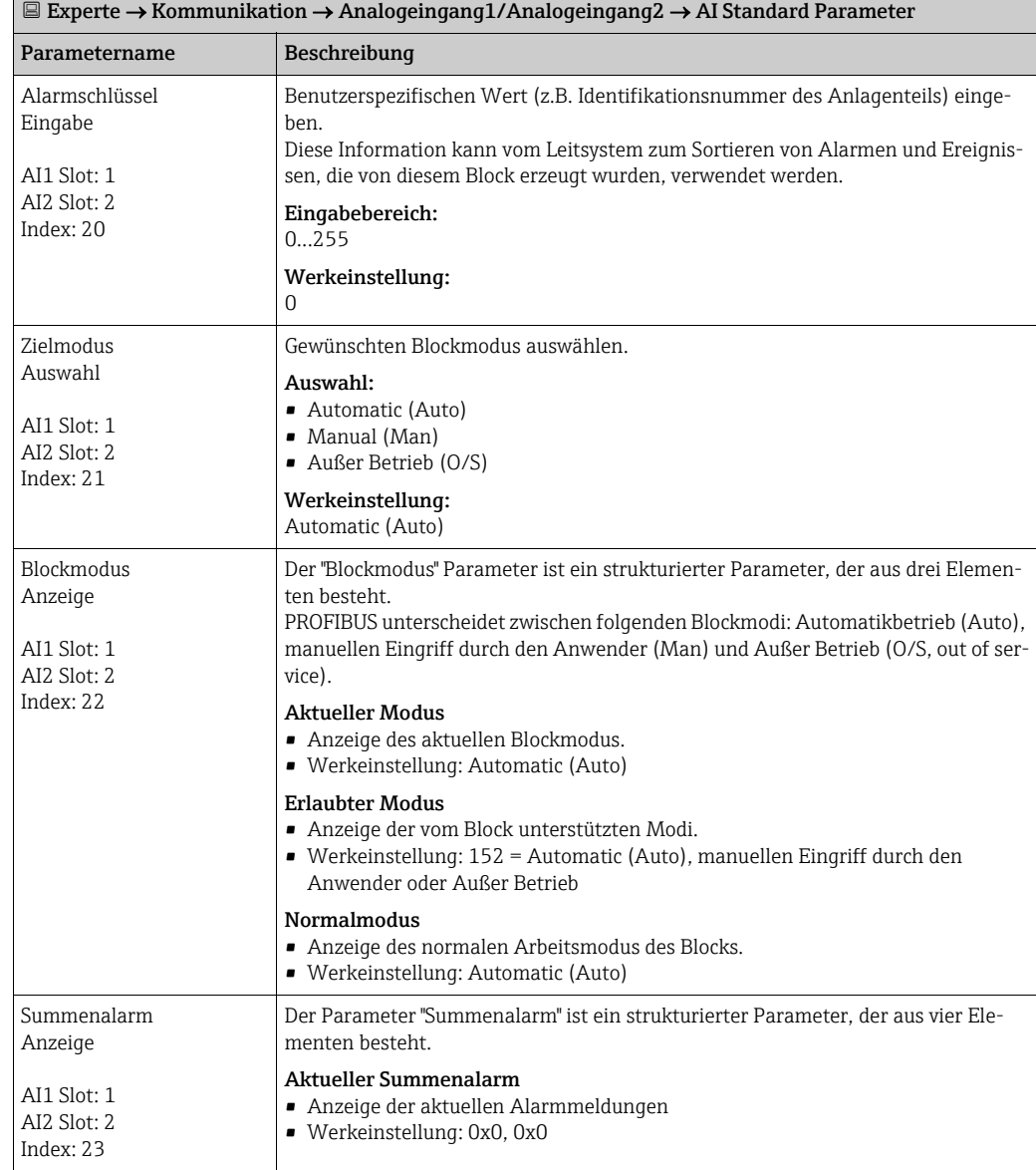

<span id="page-167-2"></span><span id="page-167-1"></span>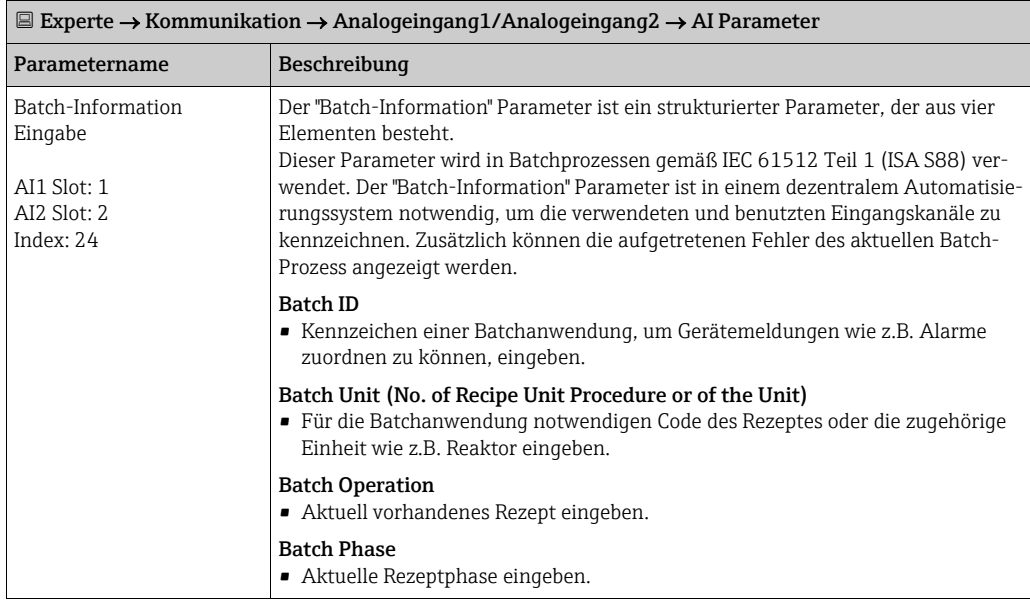

<span id="page-168-3"></span><span id="page-168-2"></span><span id="page-168-1"></span><span id="page-168-0"></span>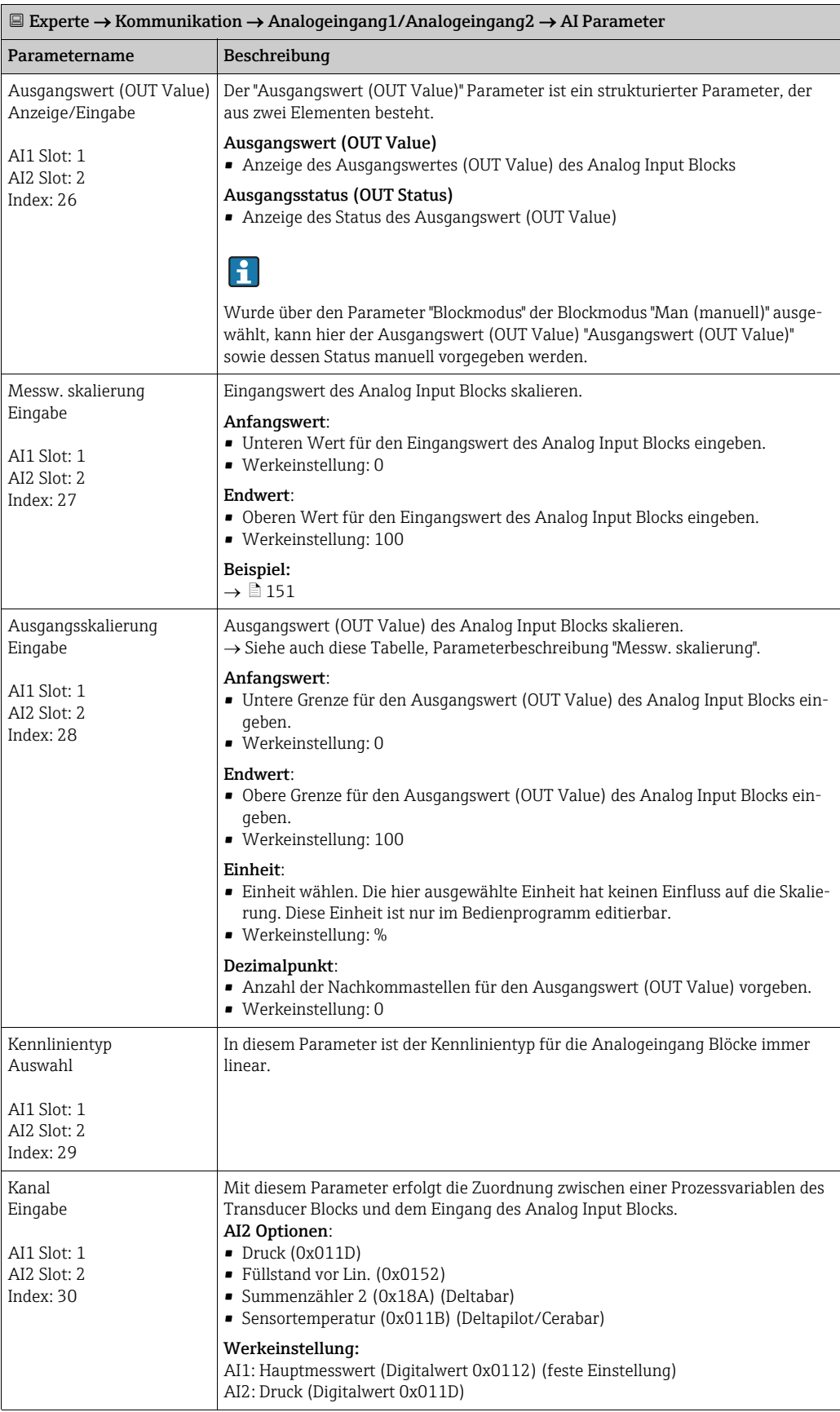

<span id="page-169-1"></span><span id="page-169-0"></span>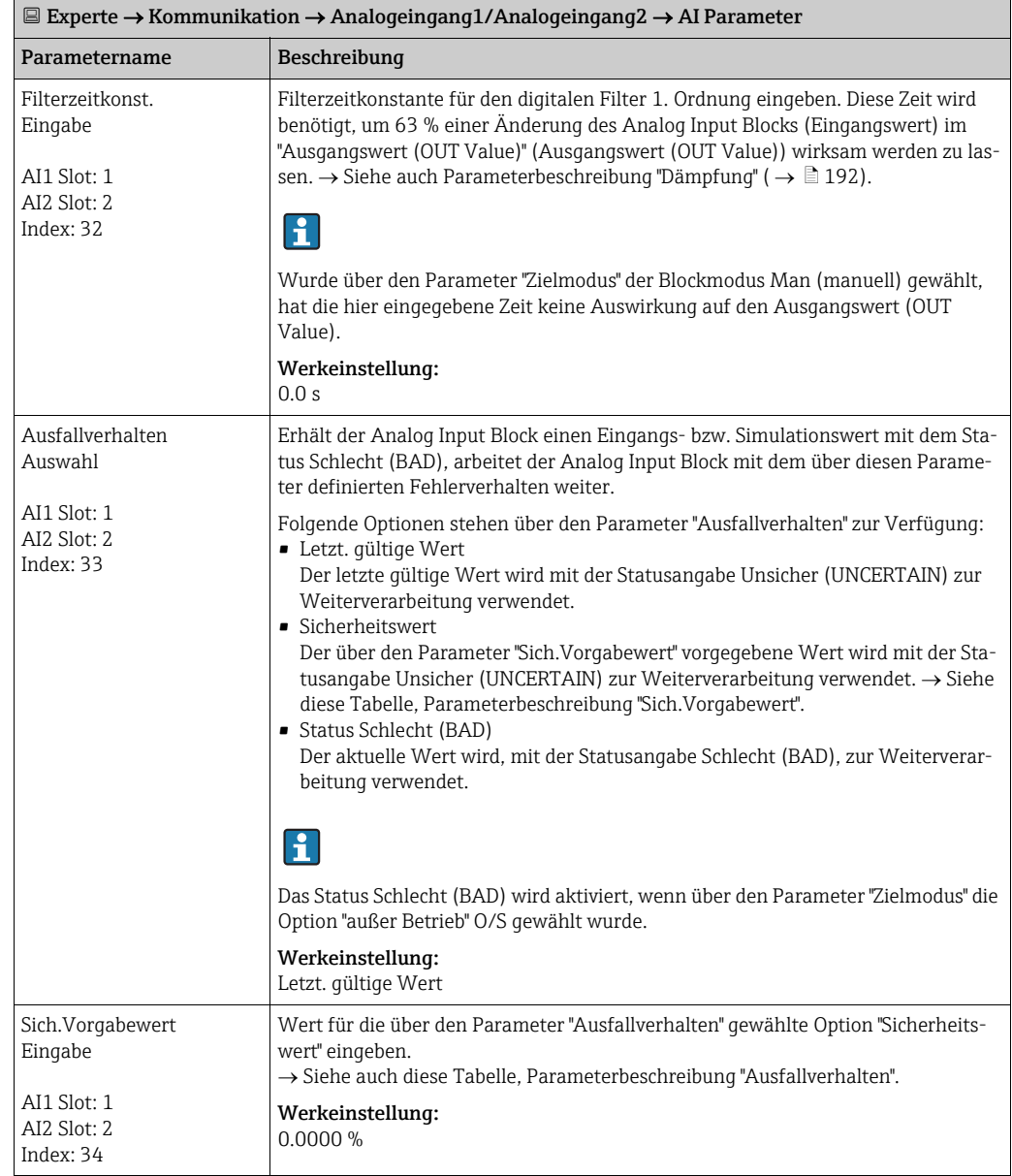

<span id="page-170-1"></span><span id="page-170-0"></span>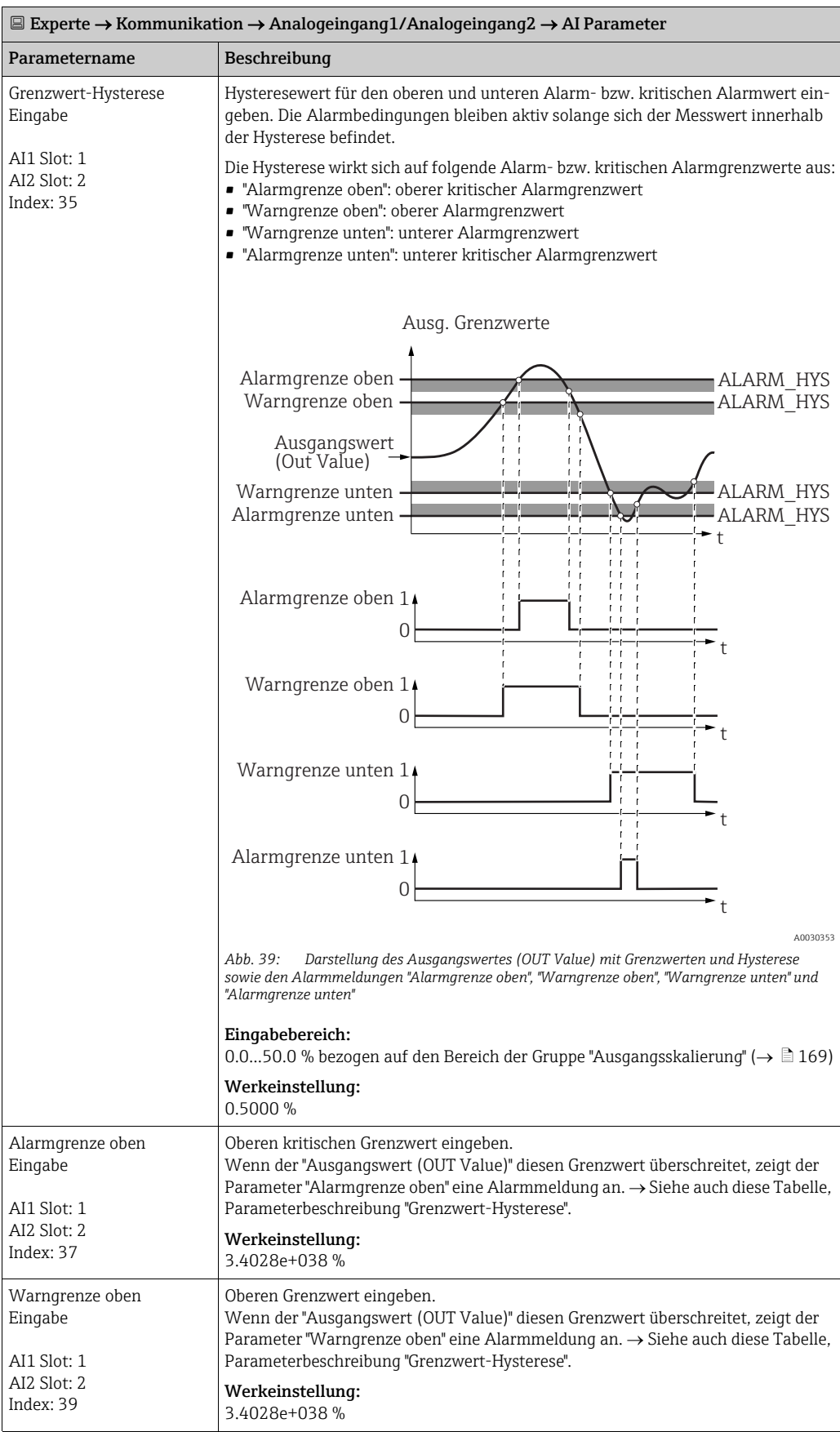

<span id="page-171-5"></span><span id="page-171-4"></span><span id="page-171-3"></span><span id="page-171-2"></span><span id="page-171-1"></span><span id="page-171-0"></span>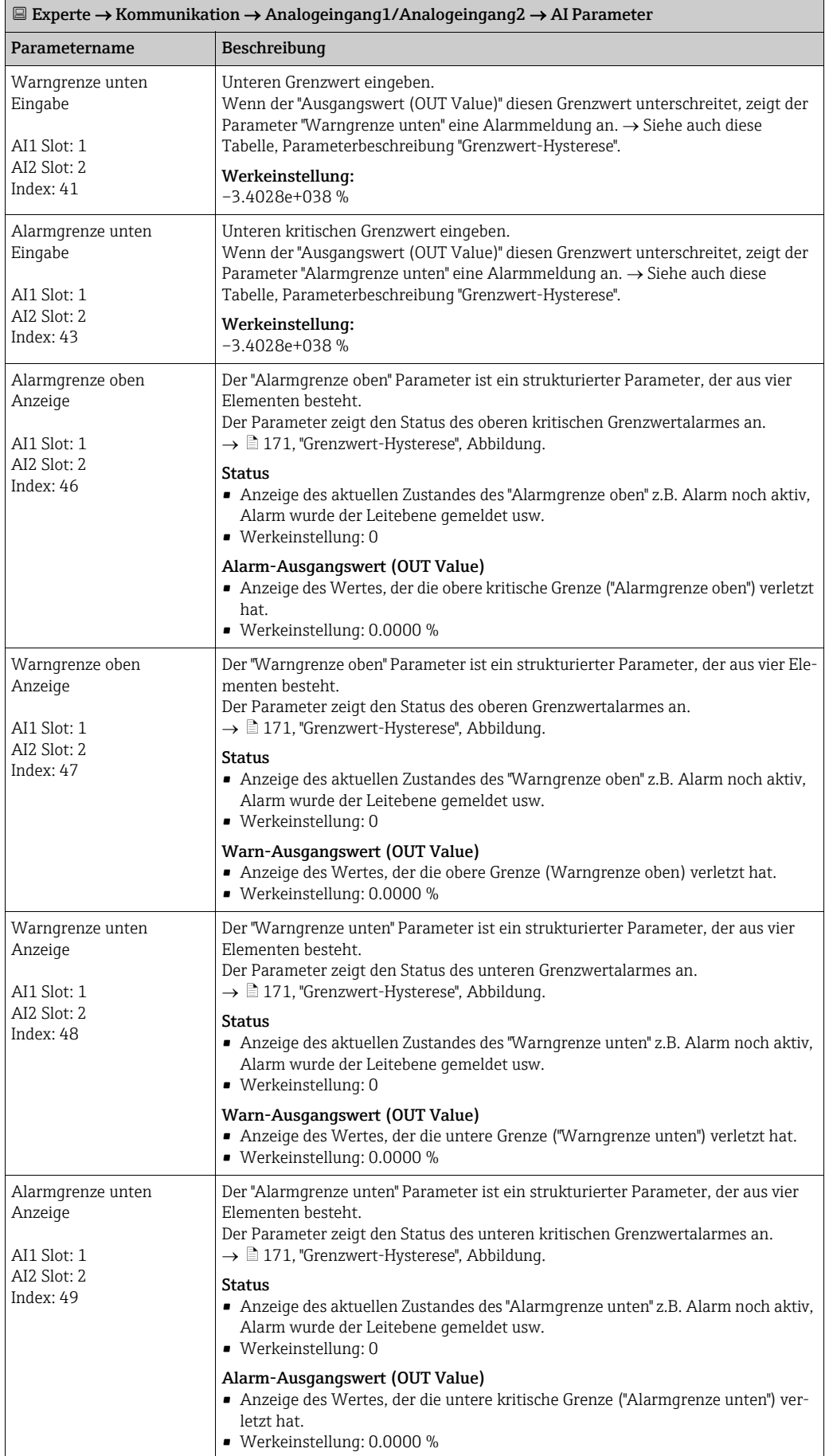

<span id="page-172-1"></span><span id="page-172-0"></span>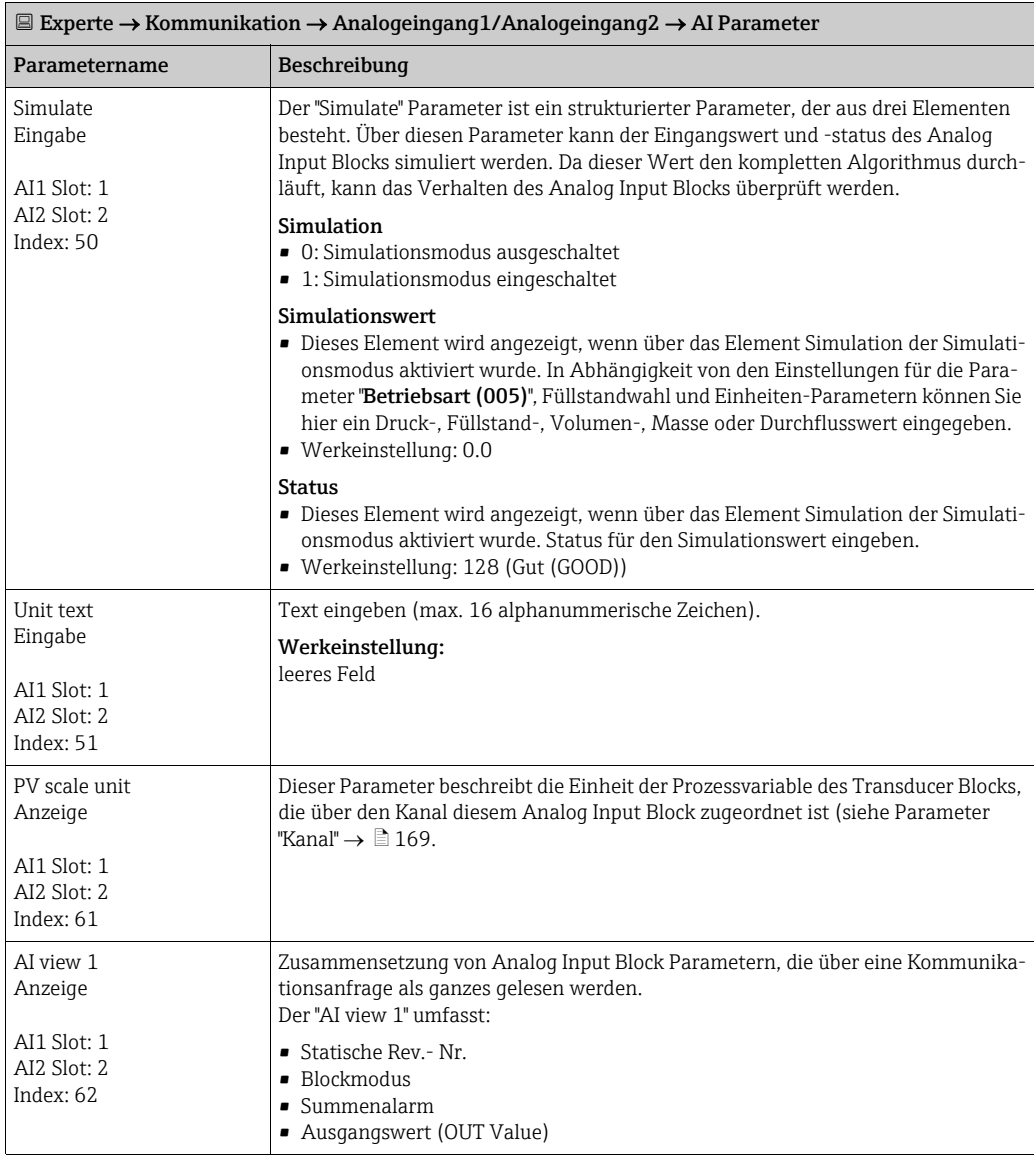

## <span id="page-173-0"></span>9.5.4 Analog Output Block 1 / Analog Output Block 2

<span id="page-173-1"></span>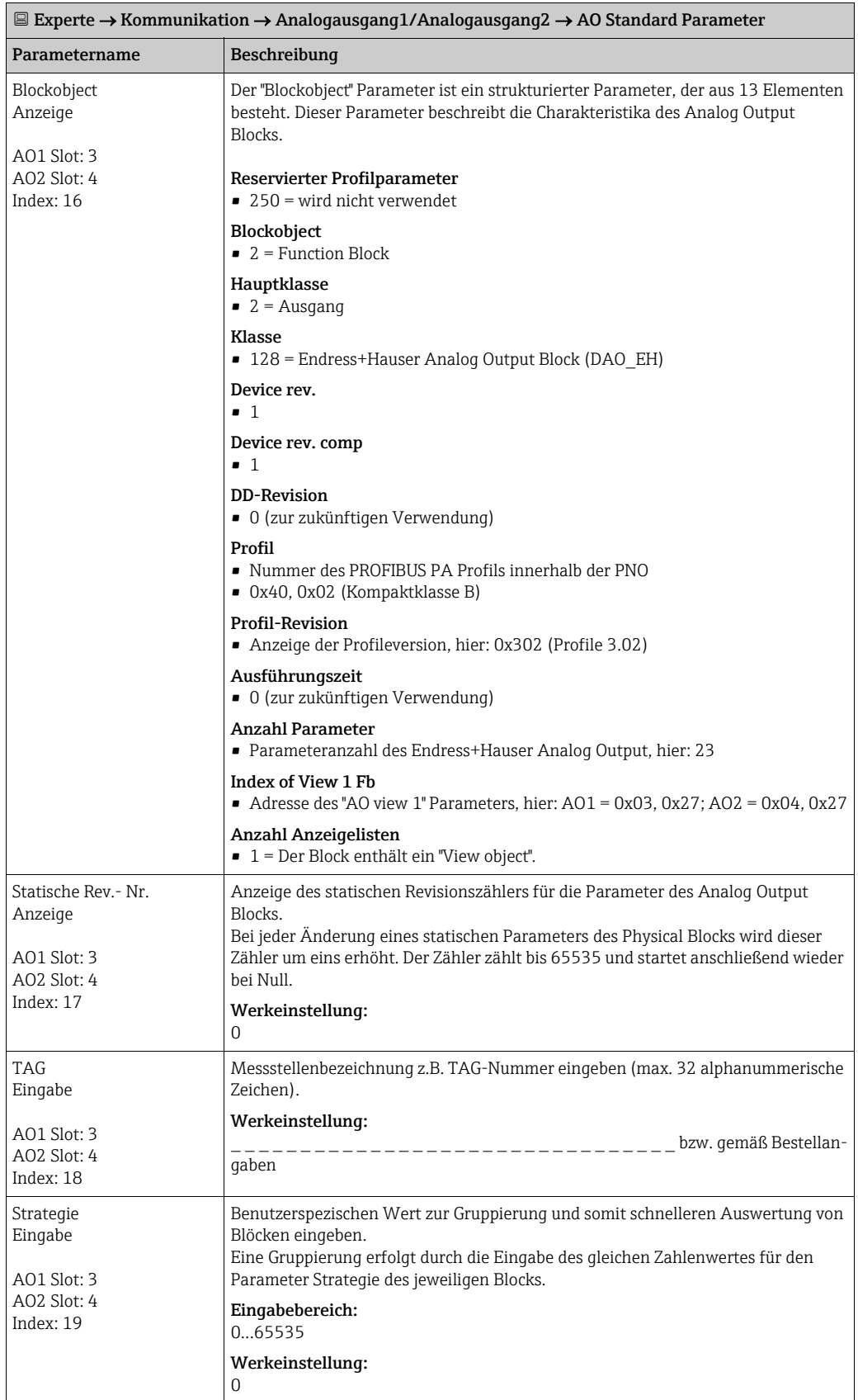

<span id="page-174-0"></span>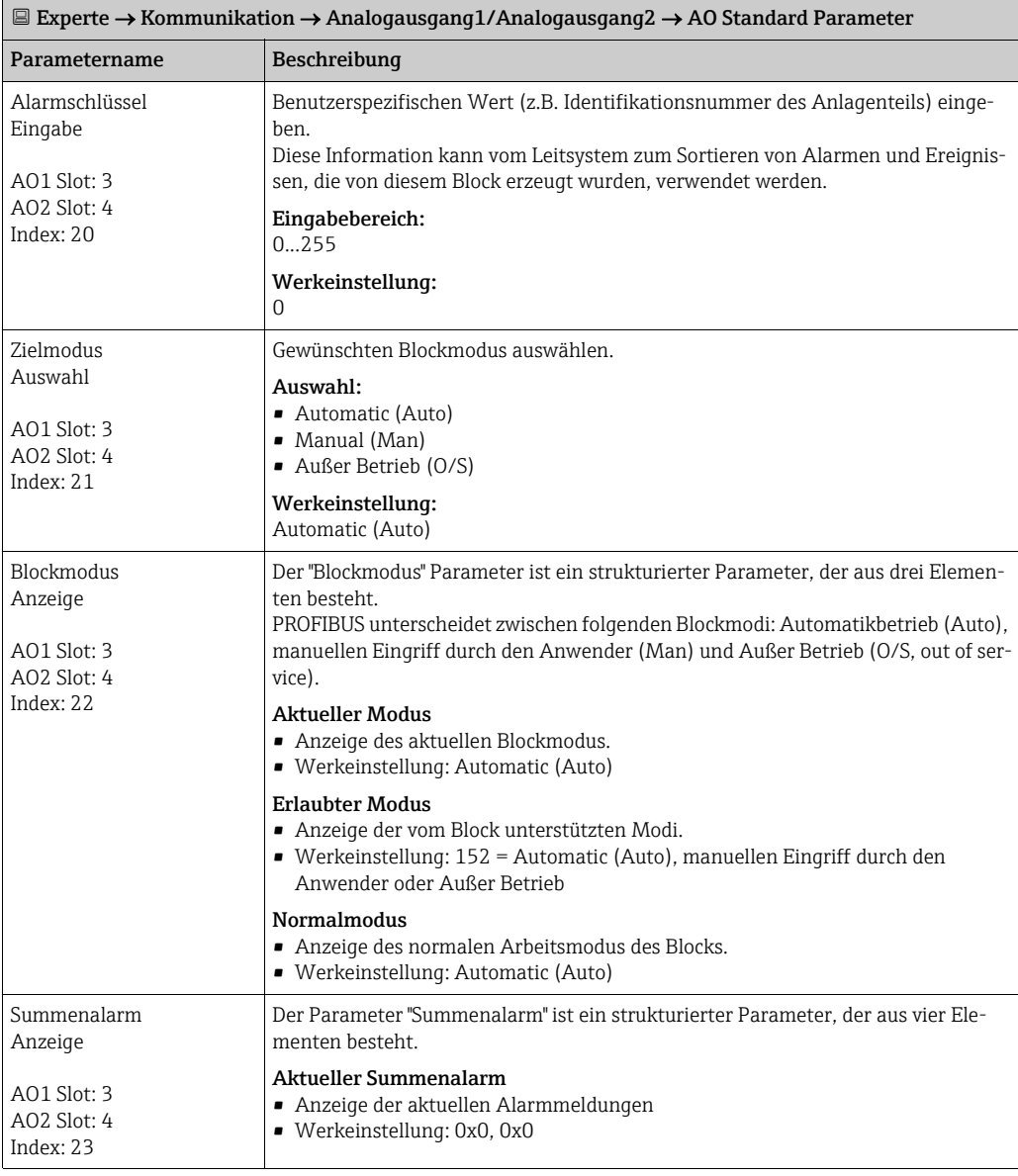

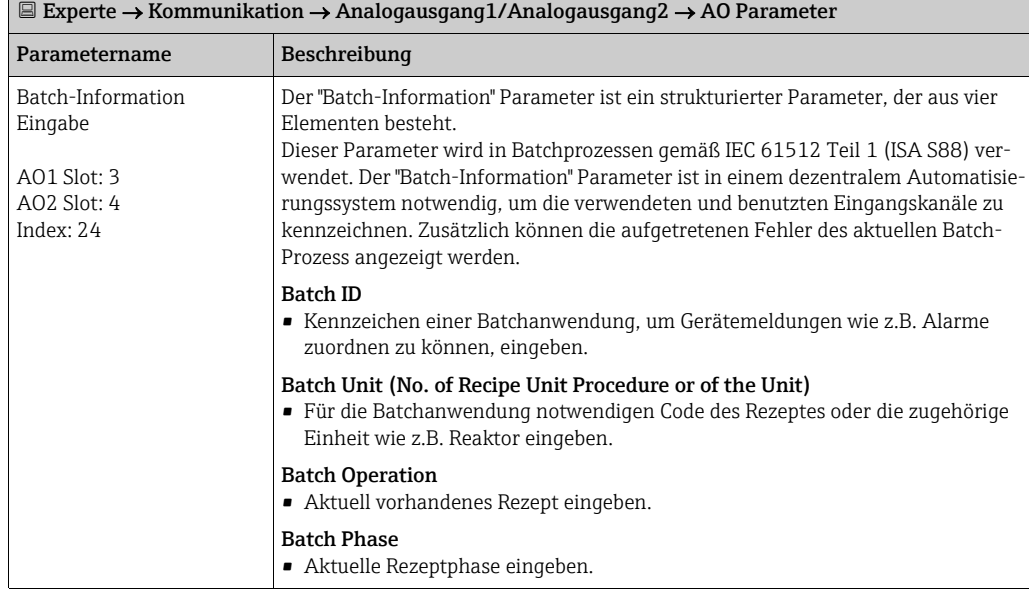

<span id="page-174-1"></span> $\blacksquare$ 

<span id="page-175-2"></span><span id="page-175-1"></span><span id="page-175-0"></span>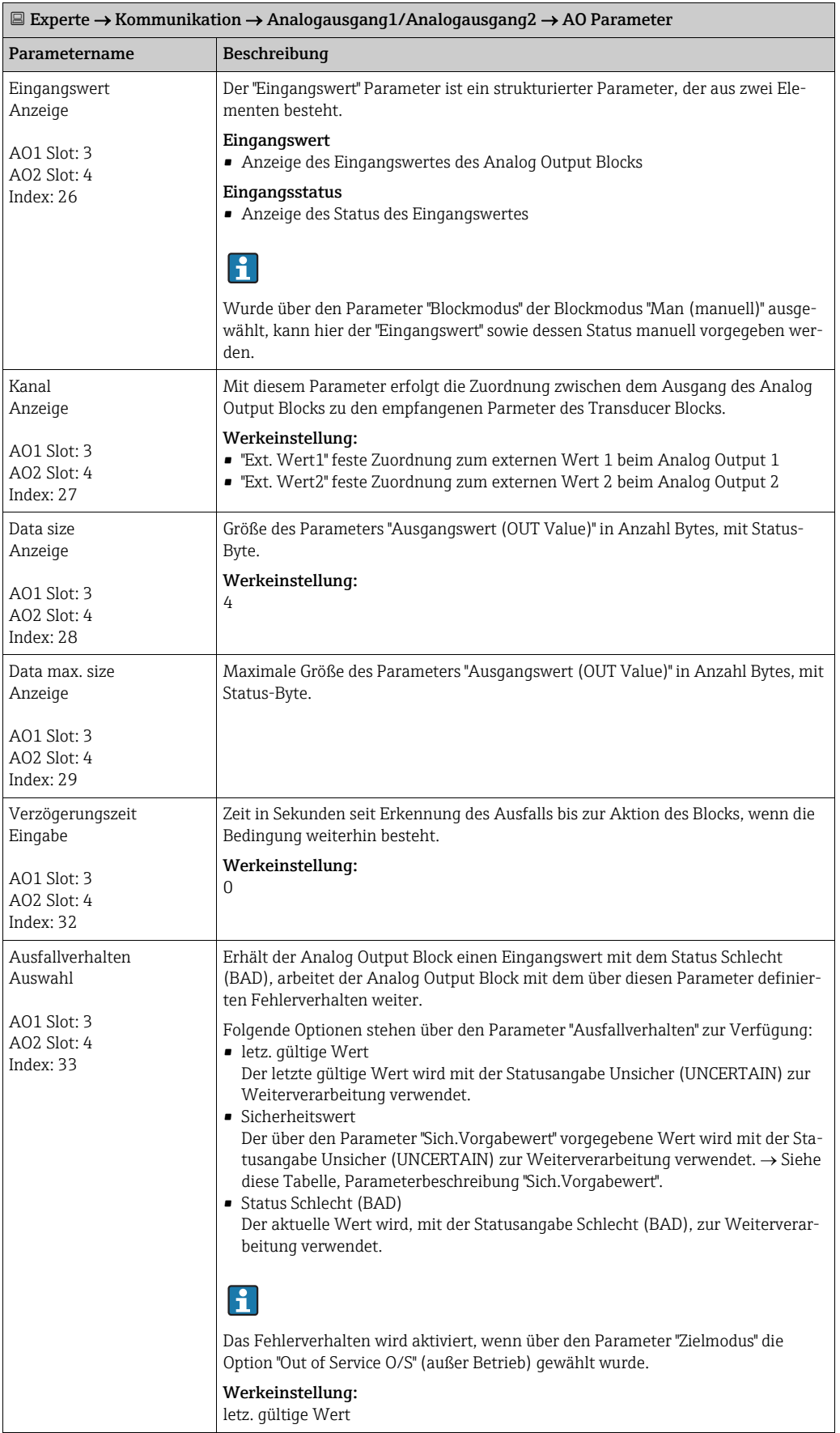

<span id="page-176-2"></span><span id="page-176-1"></span><span id="page-176-0"></span>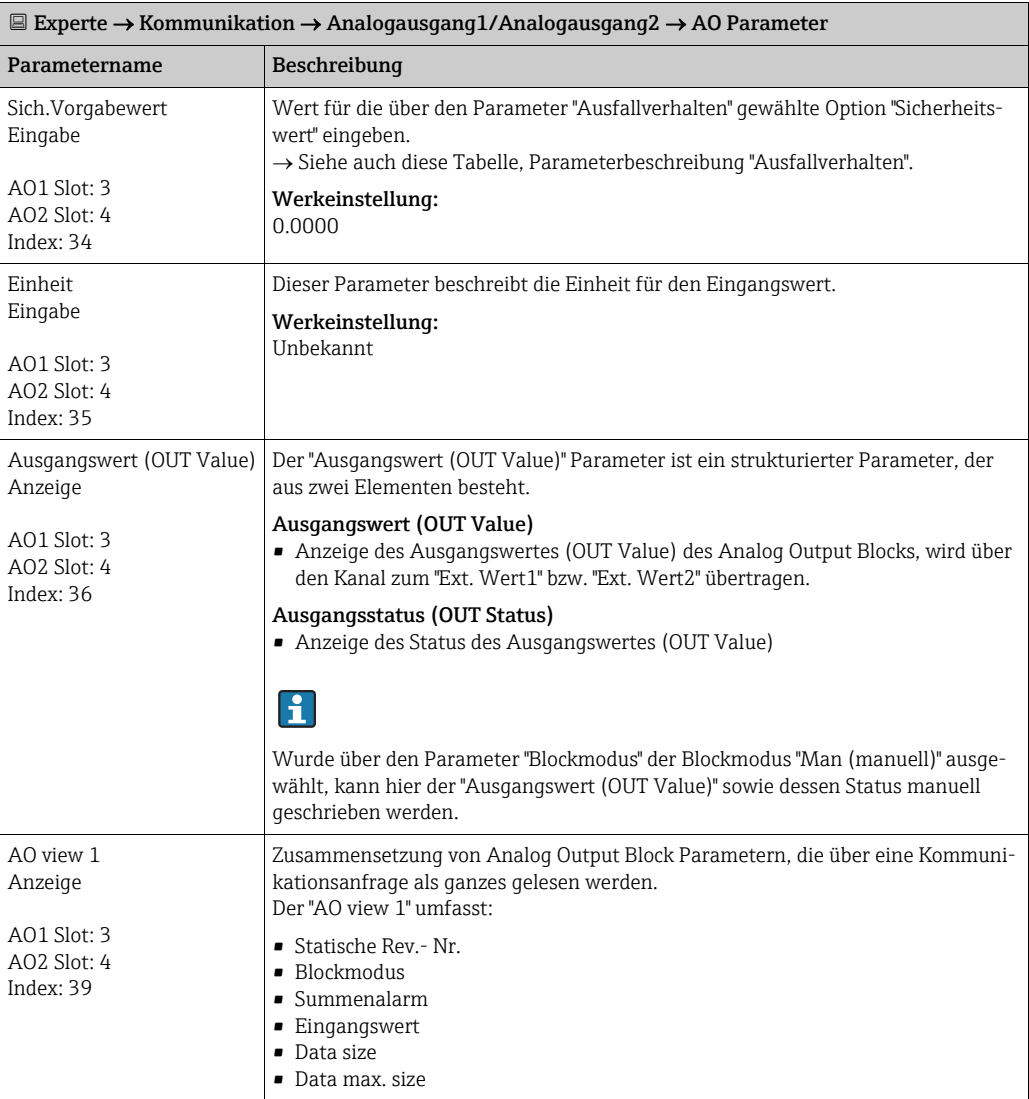

## <span id="page-177-0"></span>9.5.5 Totalizer Block (Deltabar M)

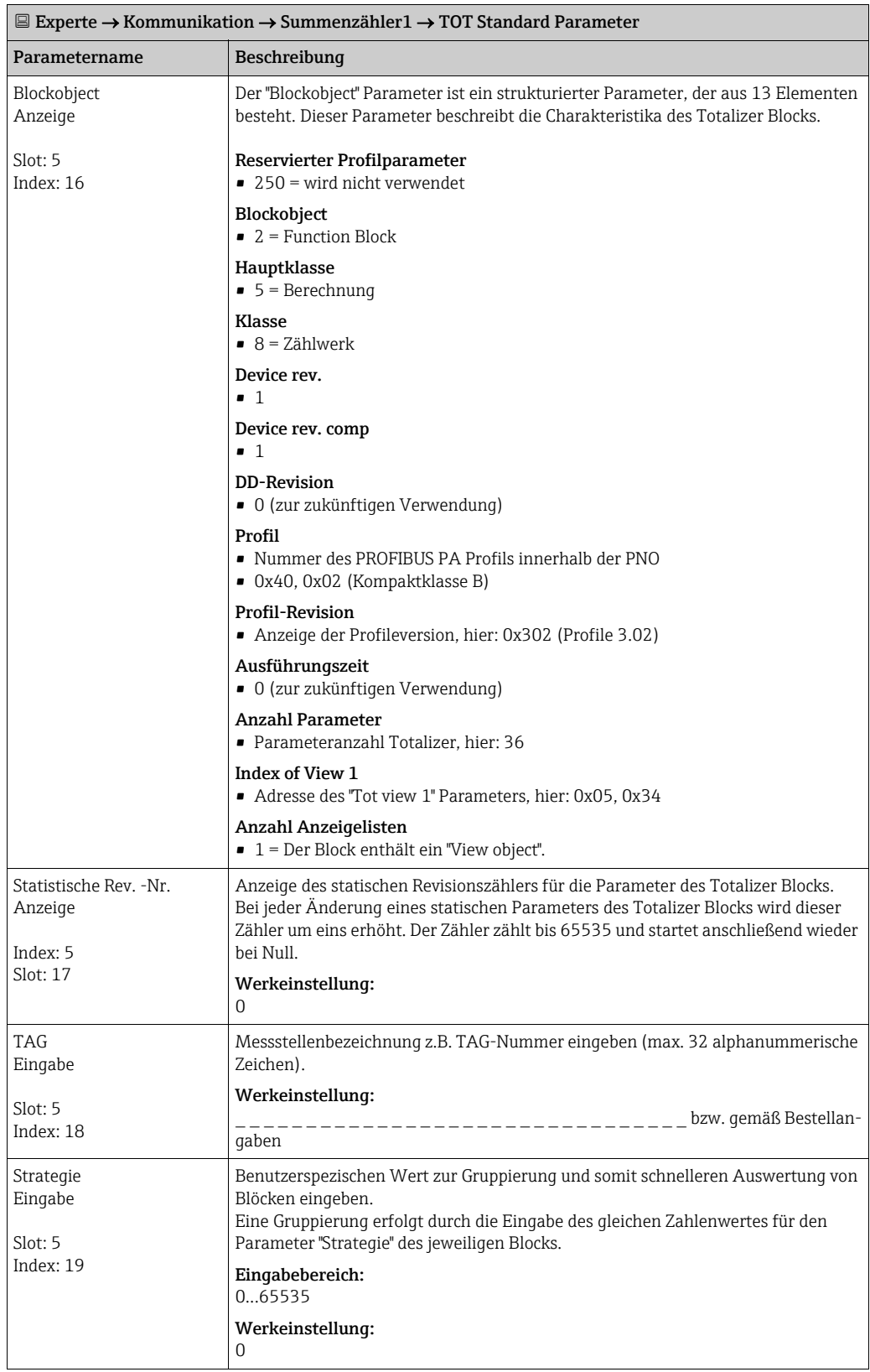

<span id="page-178-0"></span>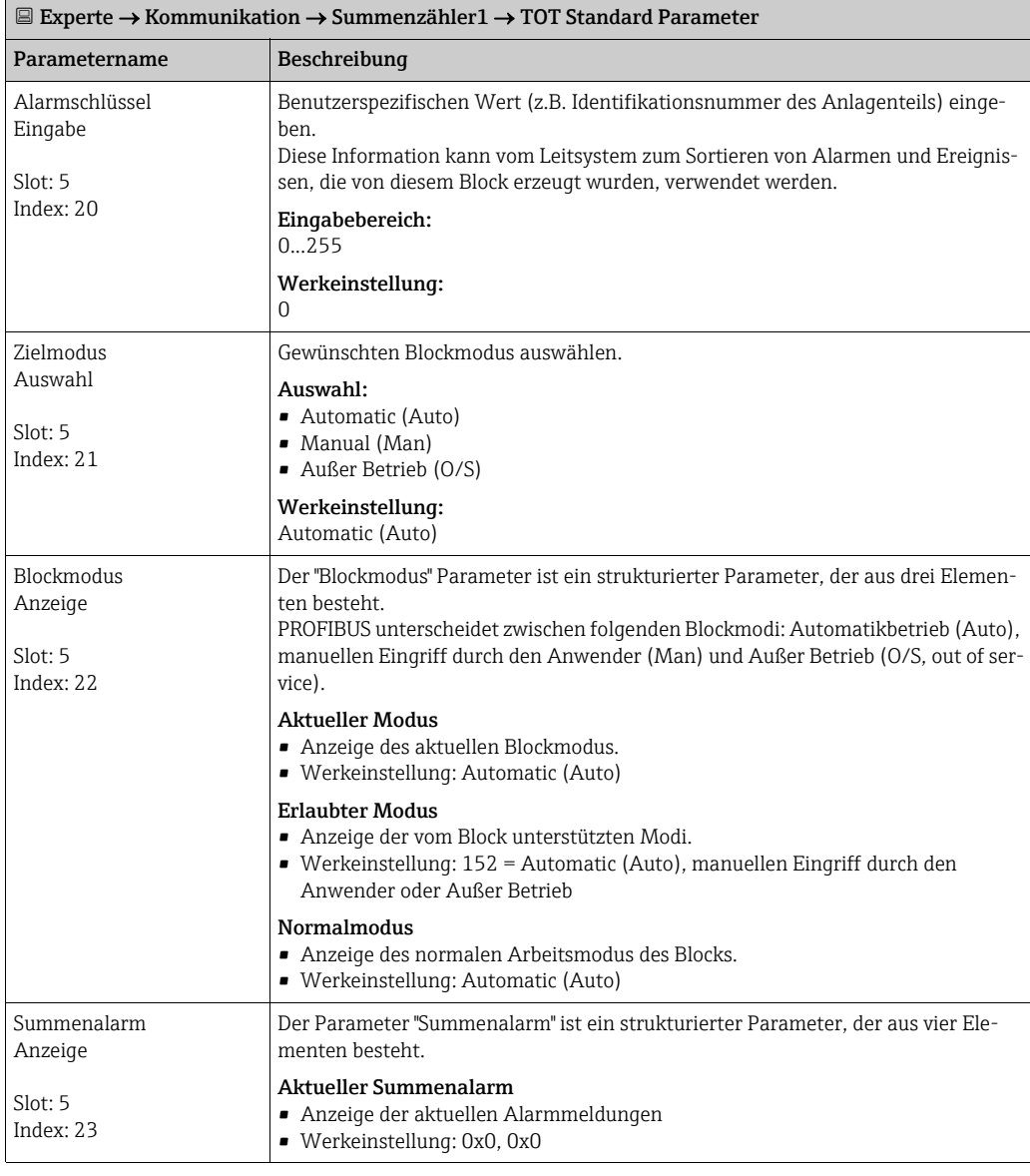

<span id="page-178-2"></span><span id="page-178-1"></span>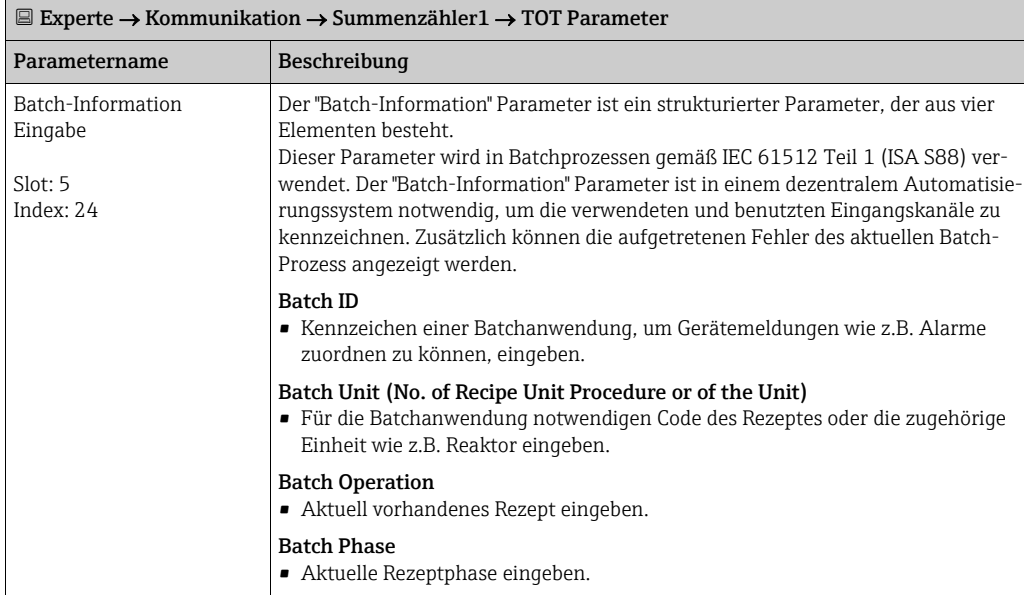

<span id="page-179-1"></span><span id="page-179-0"></span>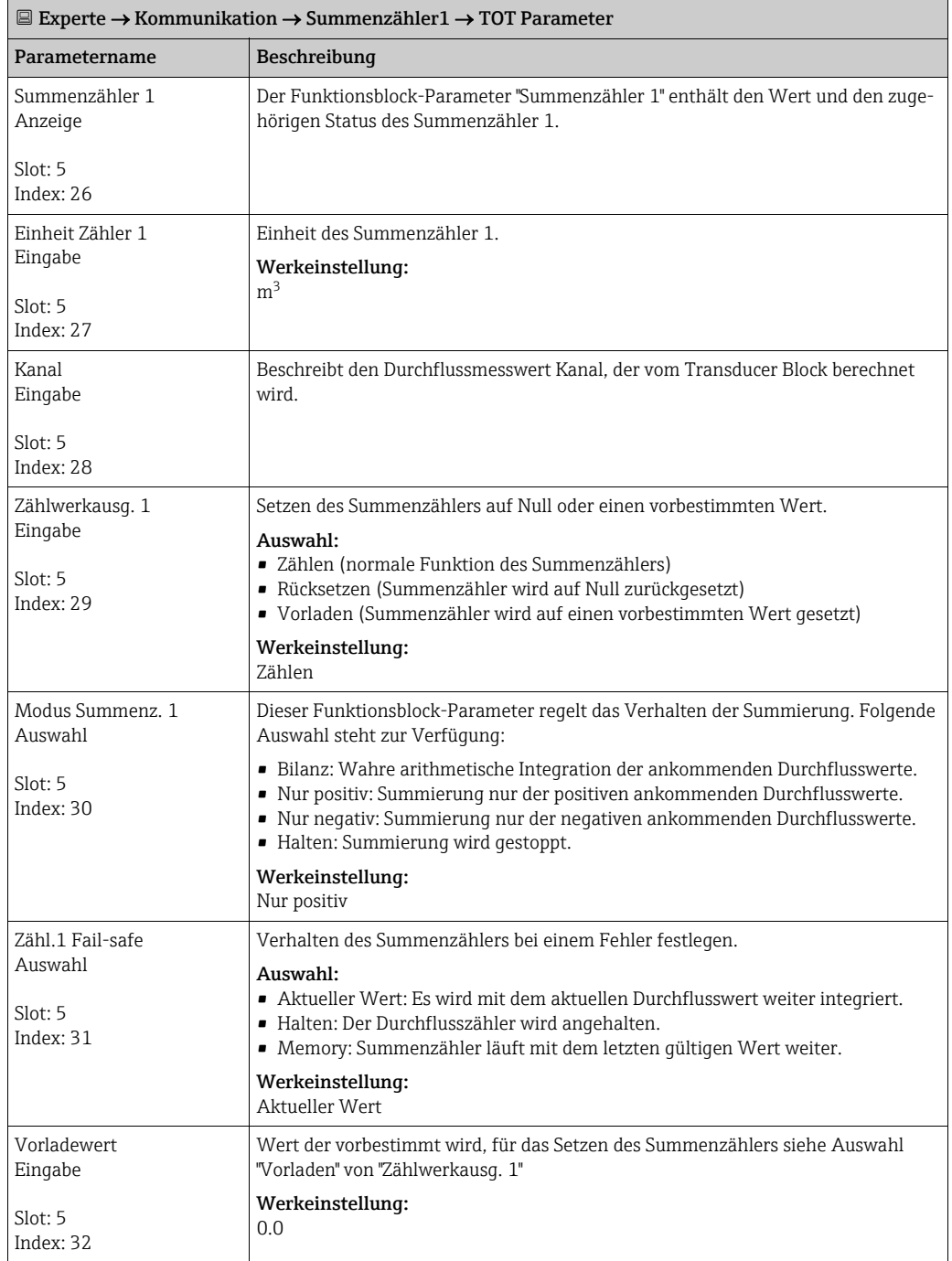
<span id="page-180-0"></span>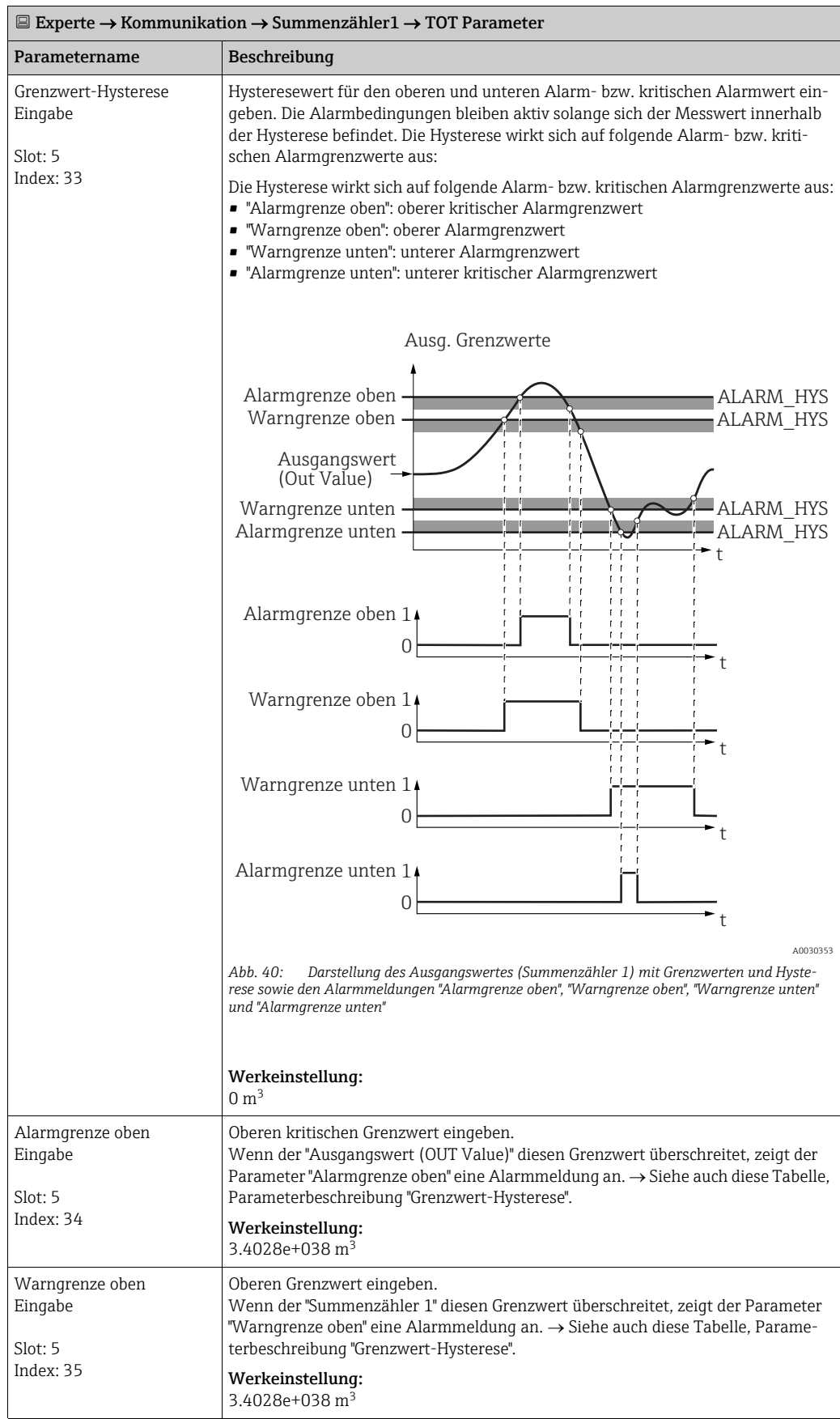

<span id="page-181-3"></span><span id="page-181-2"></span><span id="page-181-1"></span><span id="page-181-0"></span>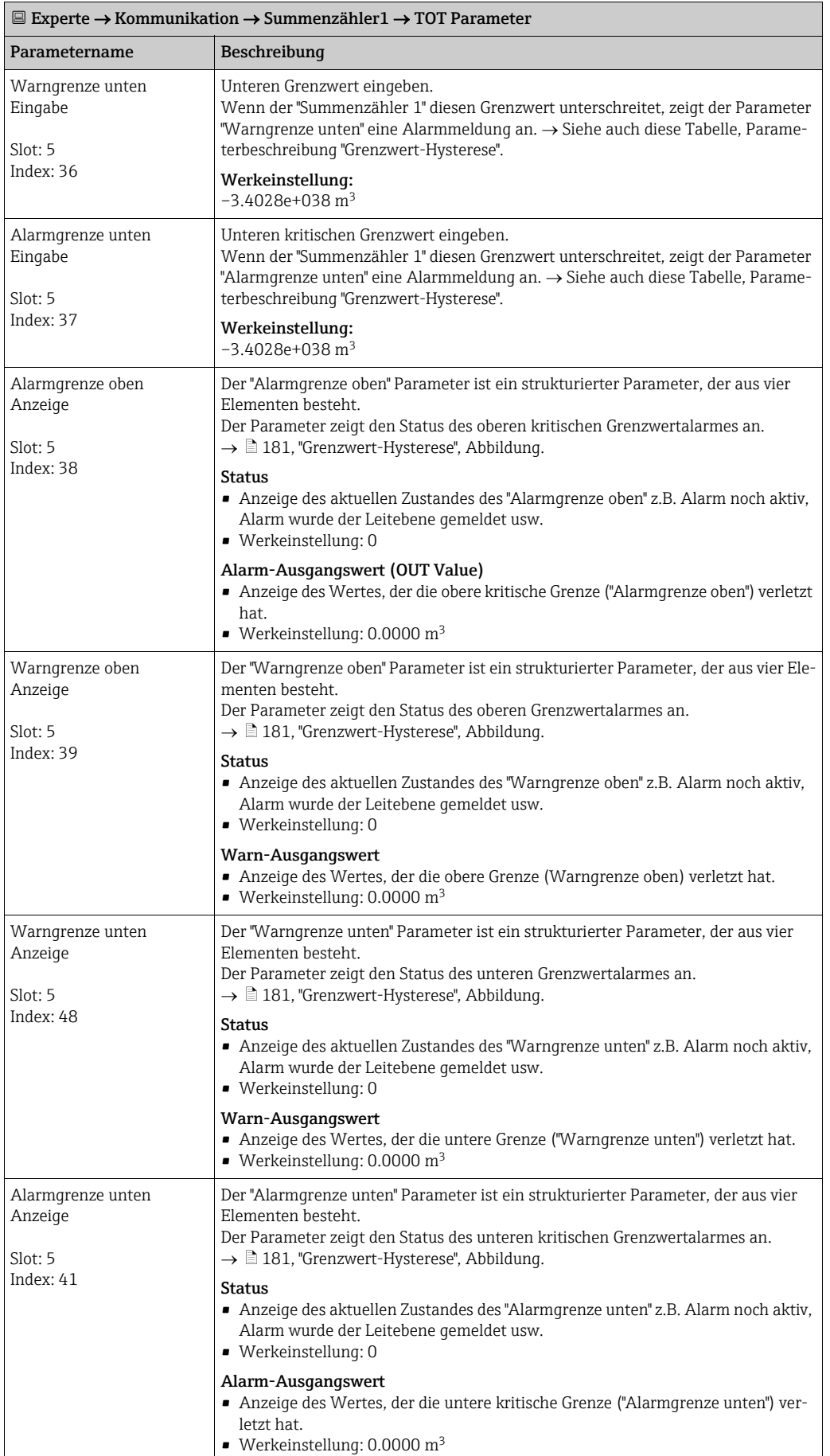

<span id="page-182-0"></span>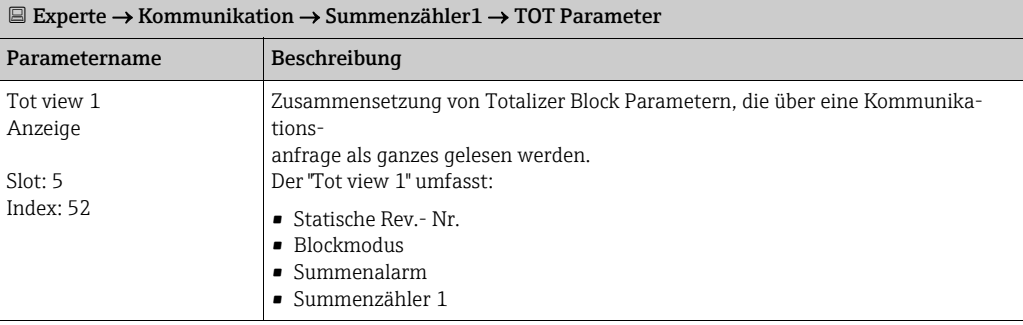

### 9.5.6 Transducer Block

<span id="page-182-2"></span><span id="page-182-1"></span>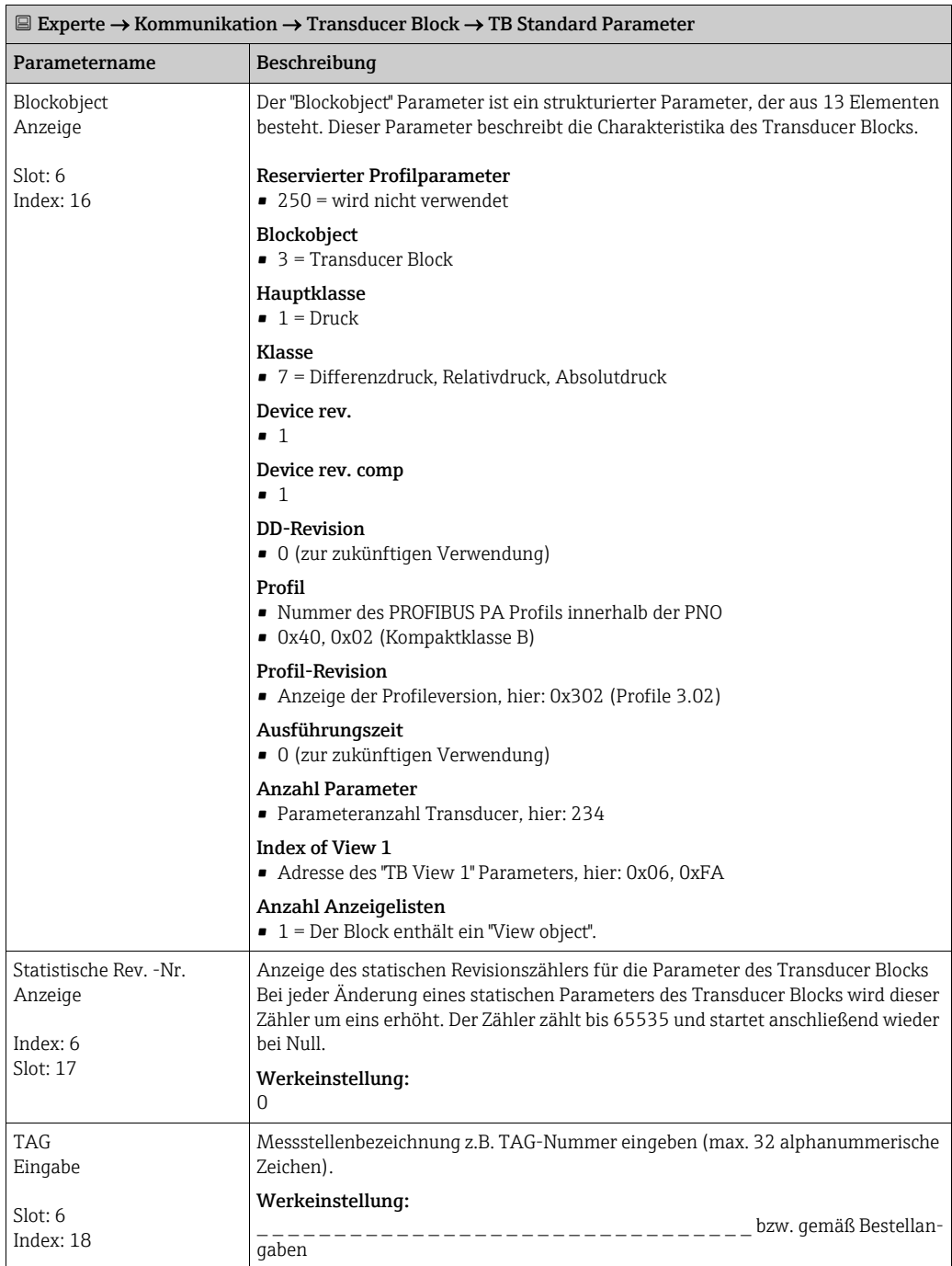

<span id="page-183-3"></span><span id="page-183-0"></span>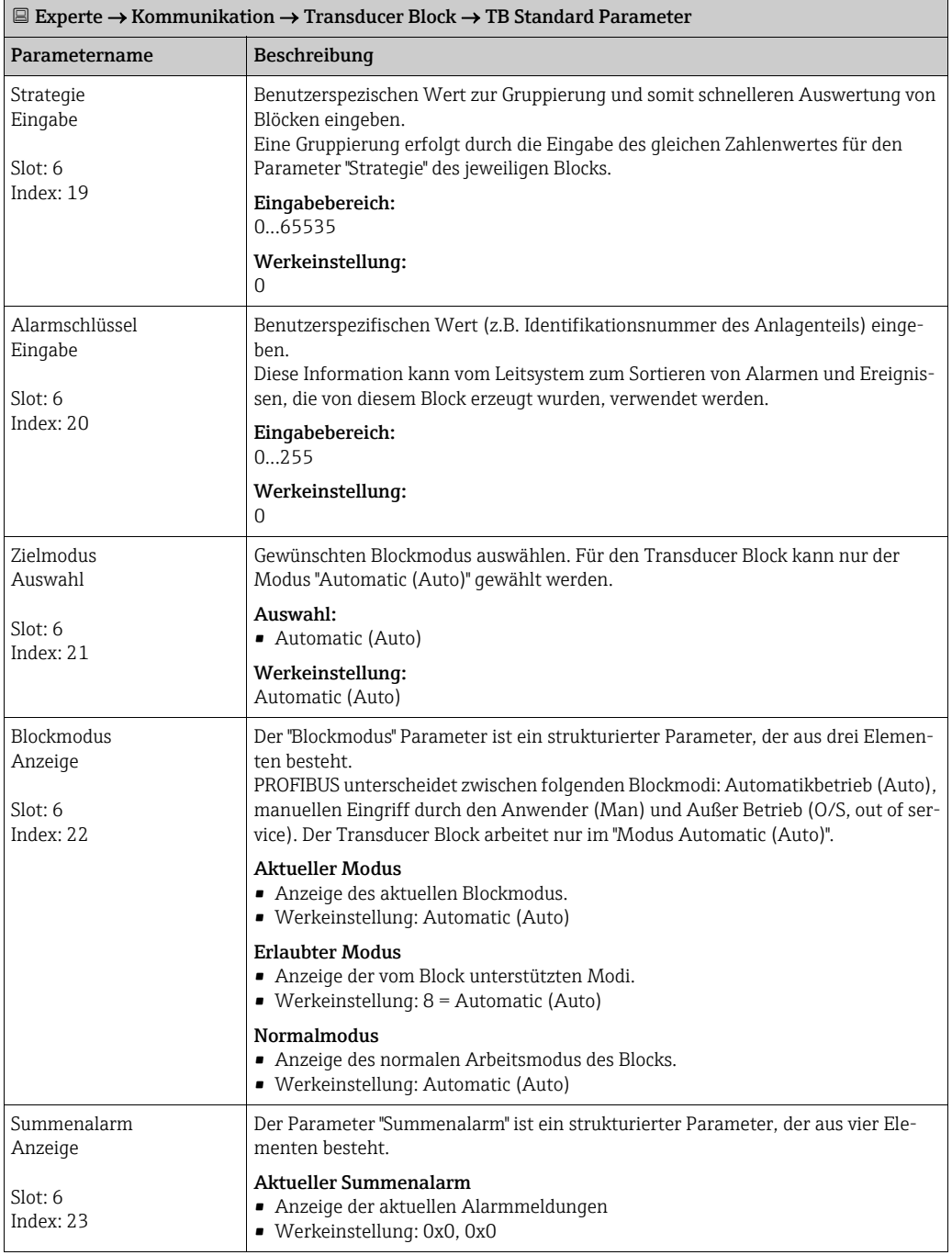

<span id="page-183-2"></span><span id="page-183-1"></span>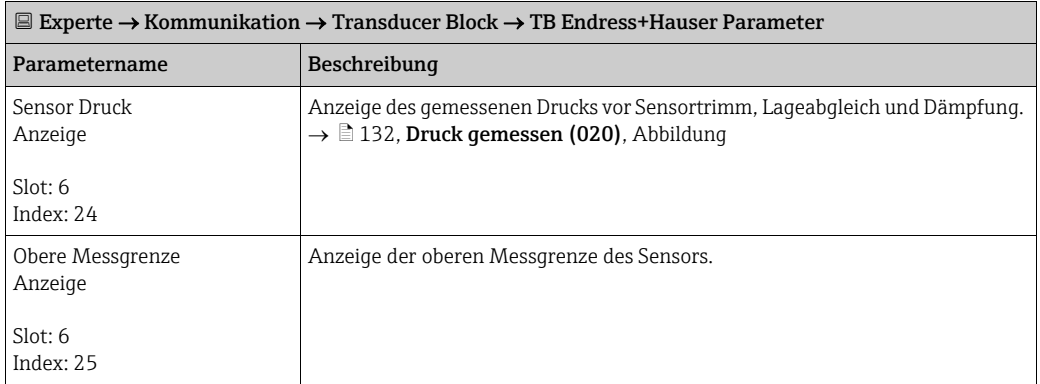

<span id="page-184-1"></span><span id="page-184-0"></span>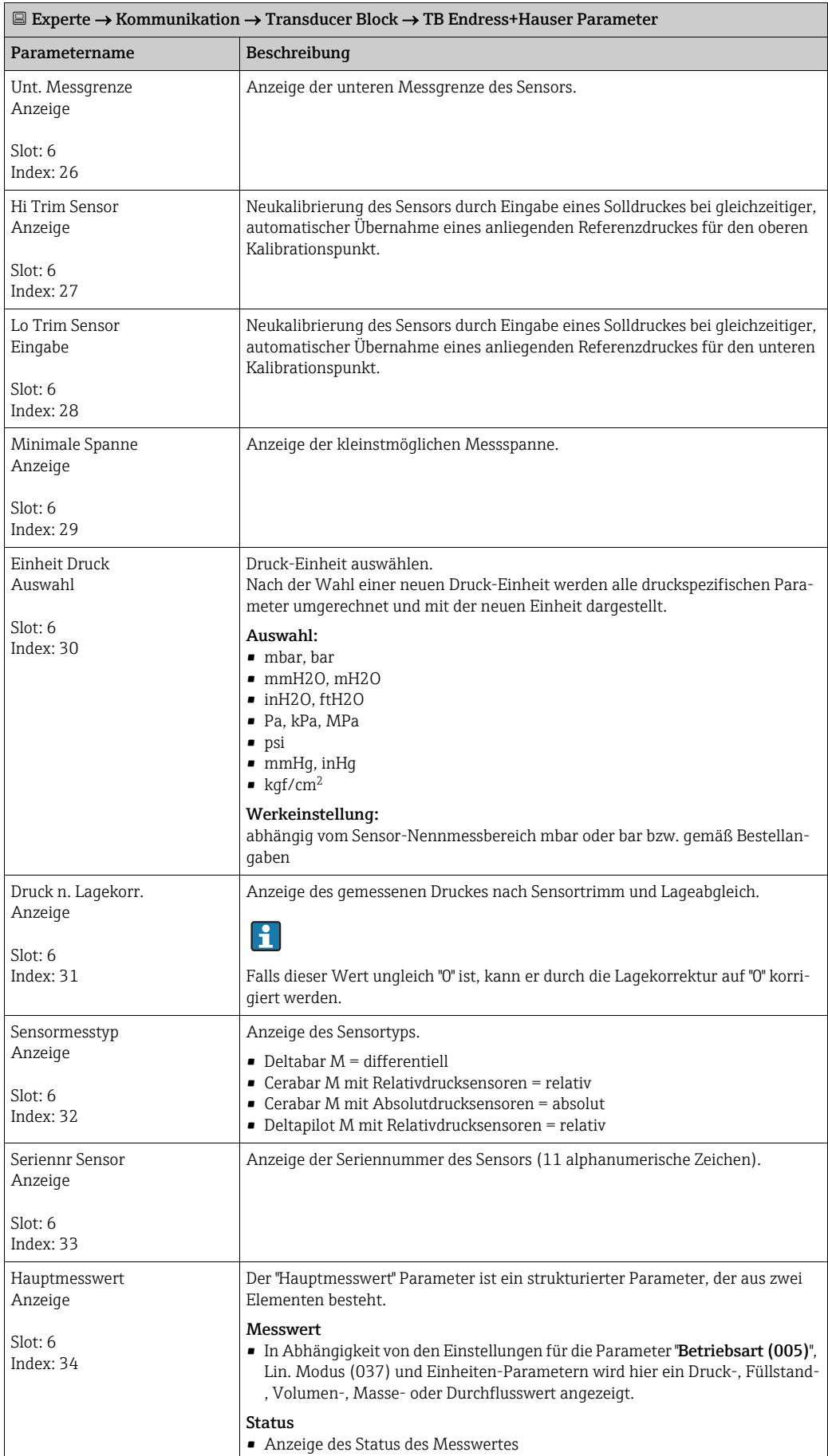

<span id="page-185-2"></span><span id="page-185-1"></span><span id="page-185-0"></span>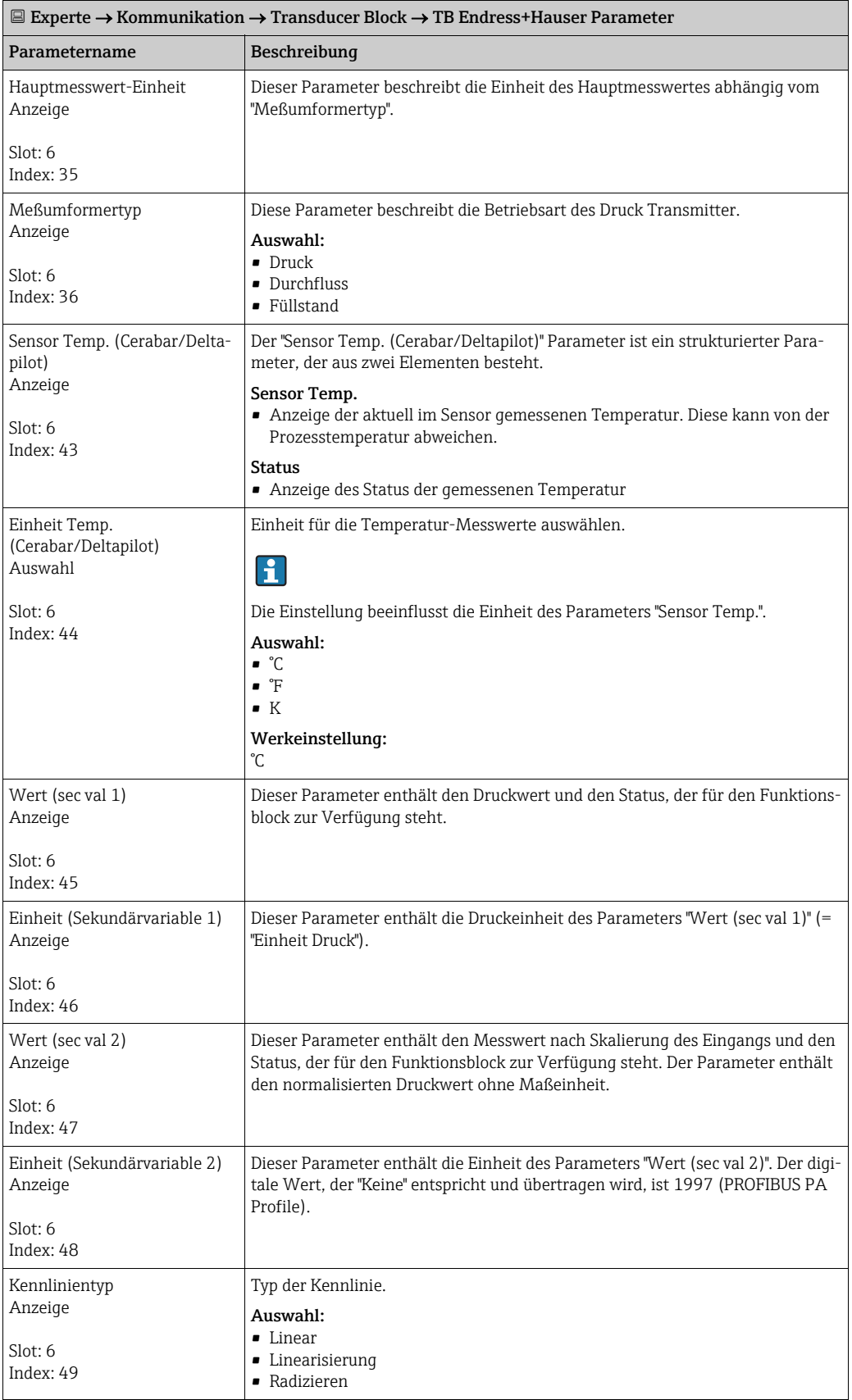

<span id="page-186-3"></span><span id="page-186-2"></span><span id="page-186-1"></span><span id="page-186-0"></span>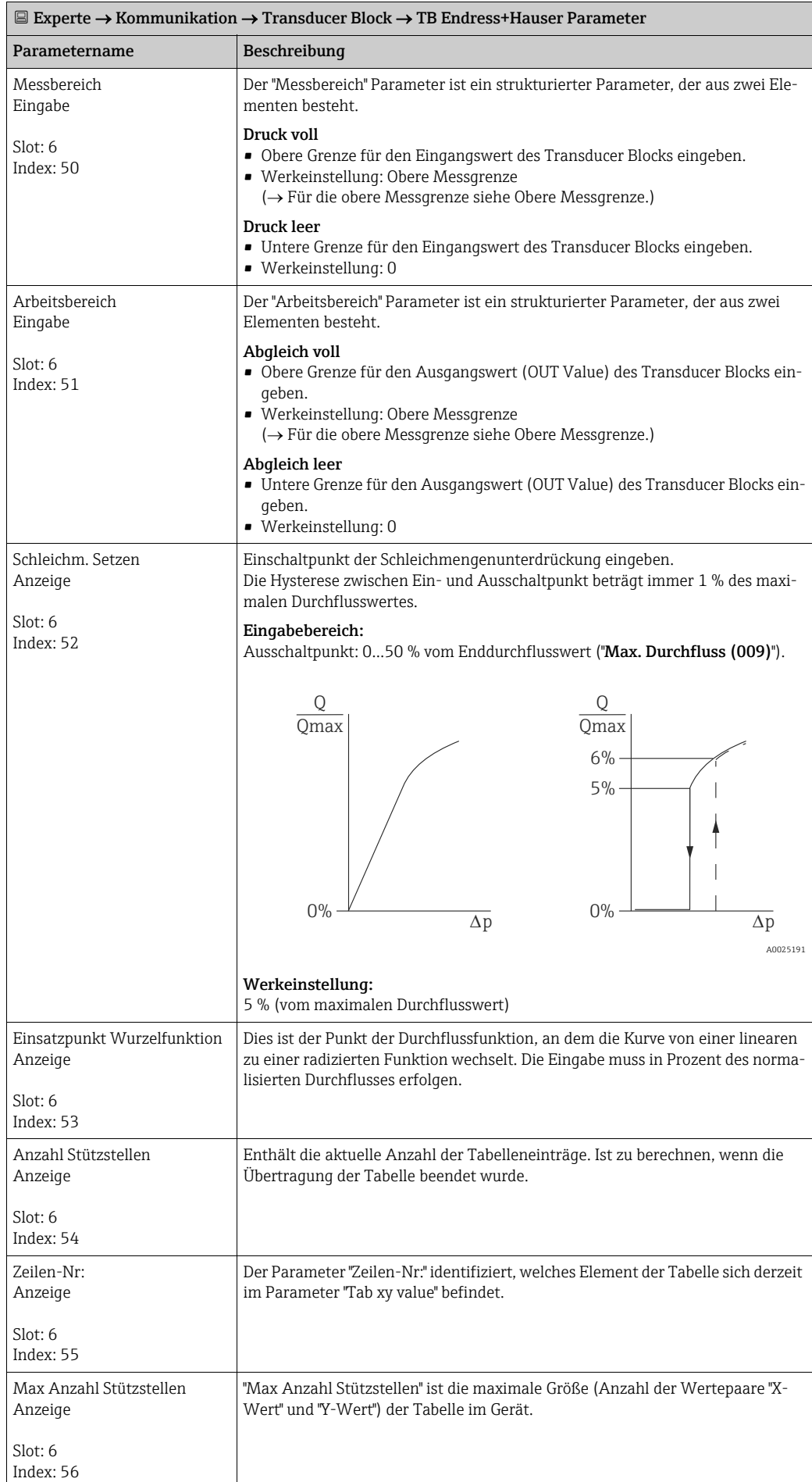

<span id="page-187-1"></span><span id="page-187-0"></span>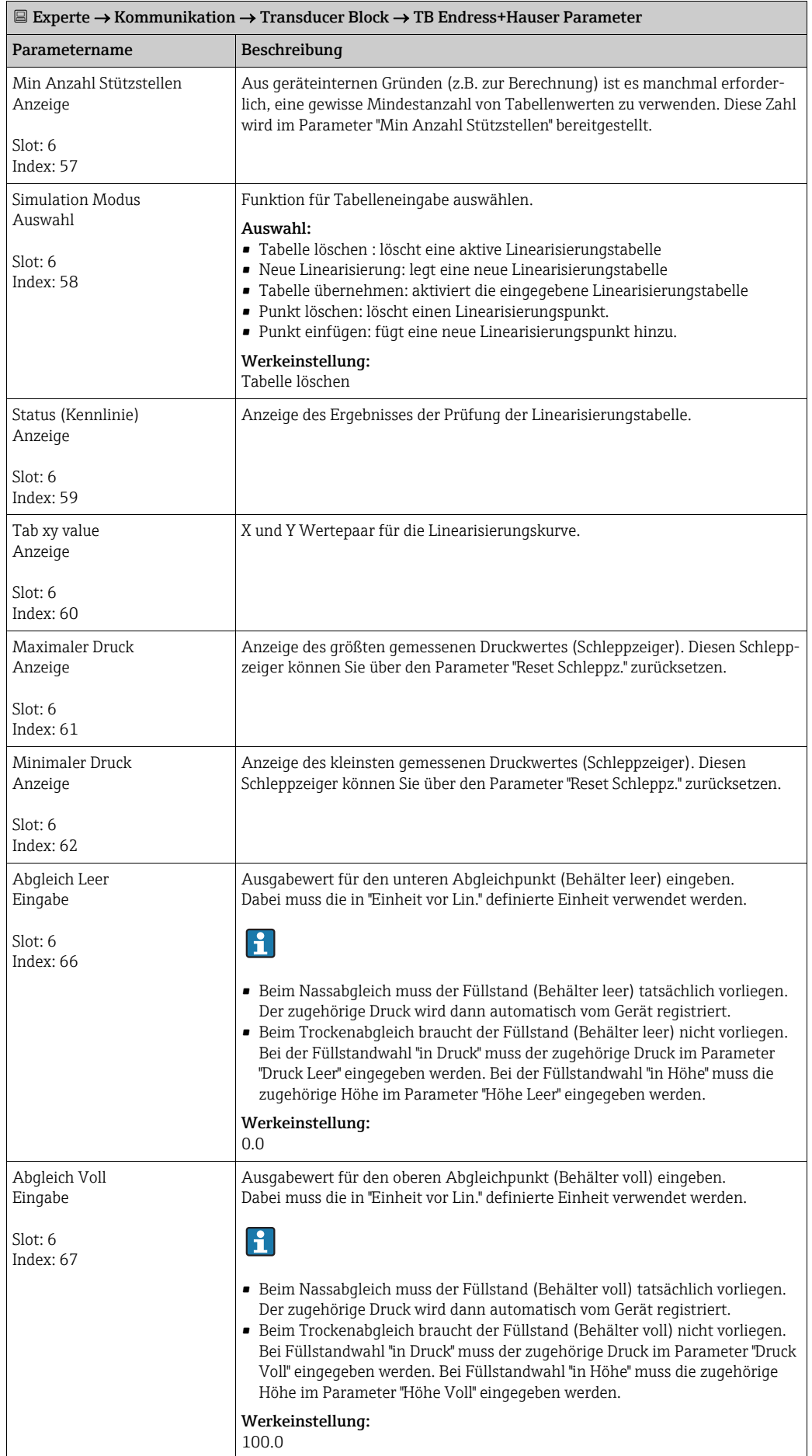

<span id="page-188-2"></span><span id="page-188-1"></span><span id="page-188-0"></span>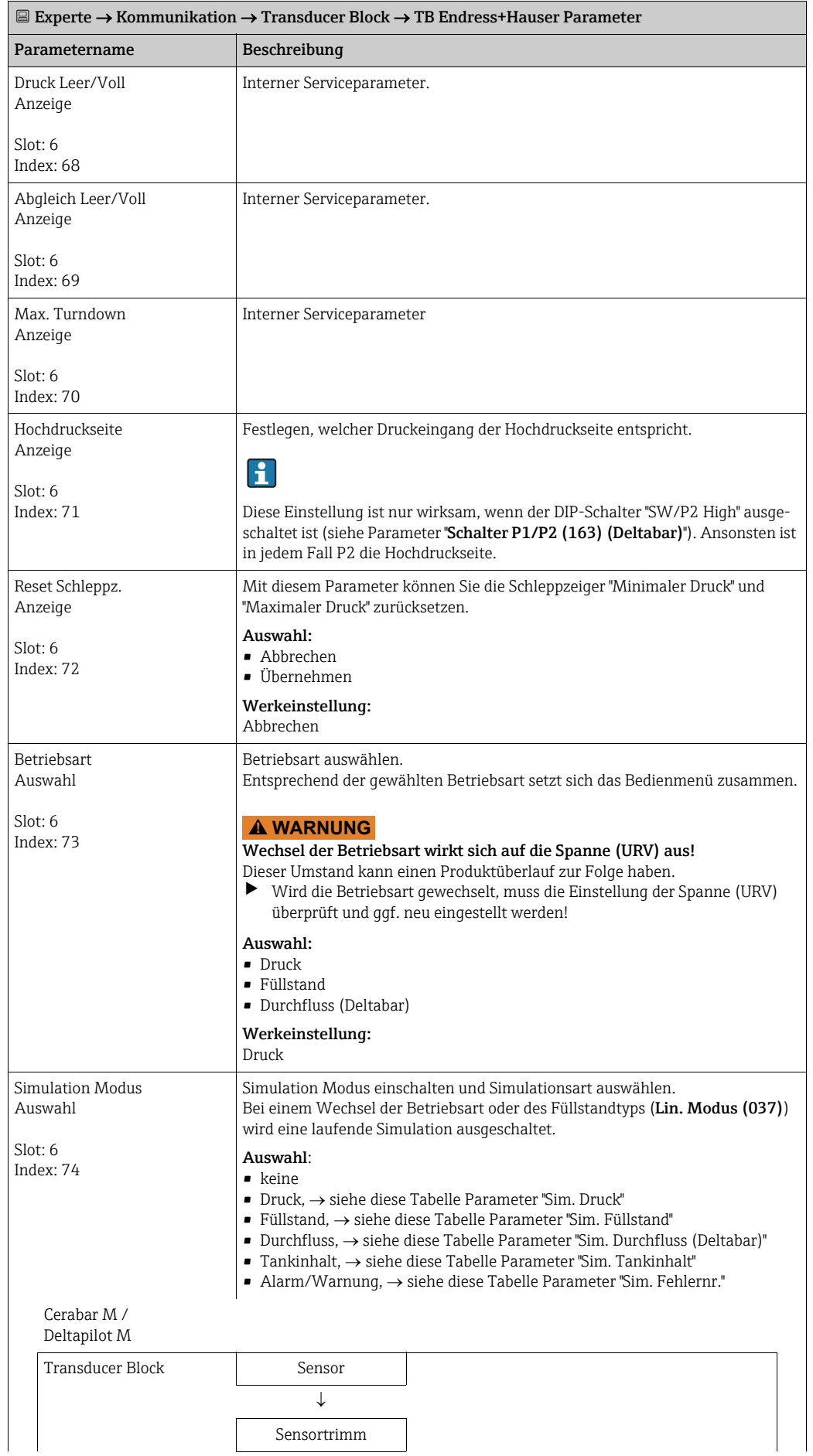

<span id="page-189-1"></span><span id="page-189-0"></span>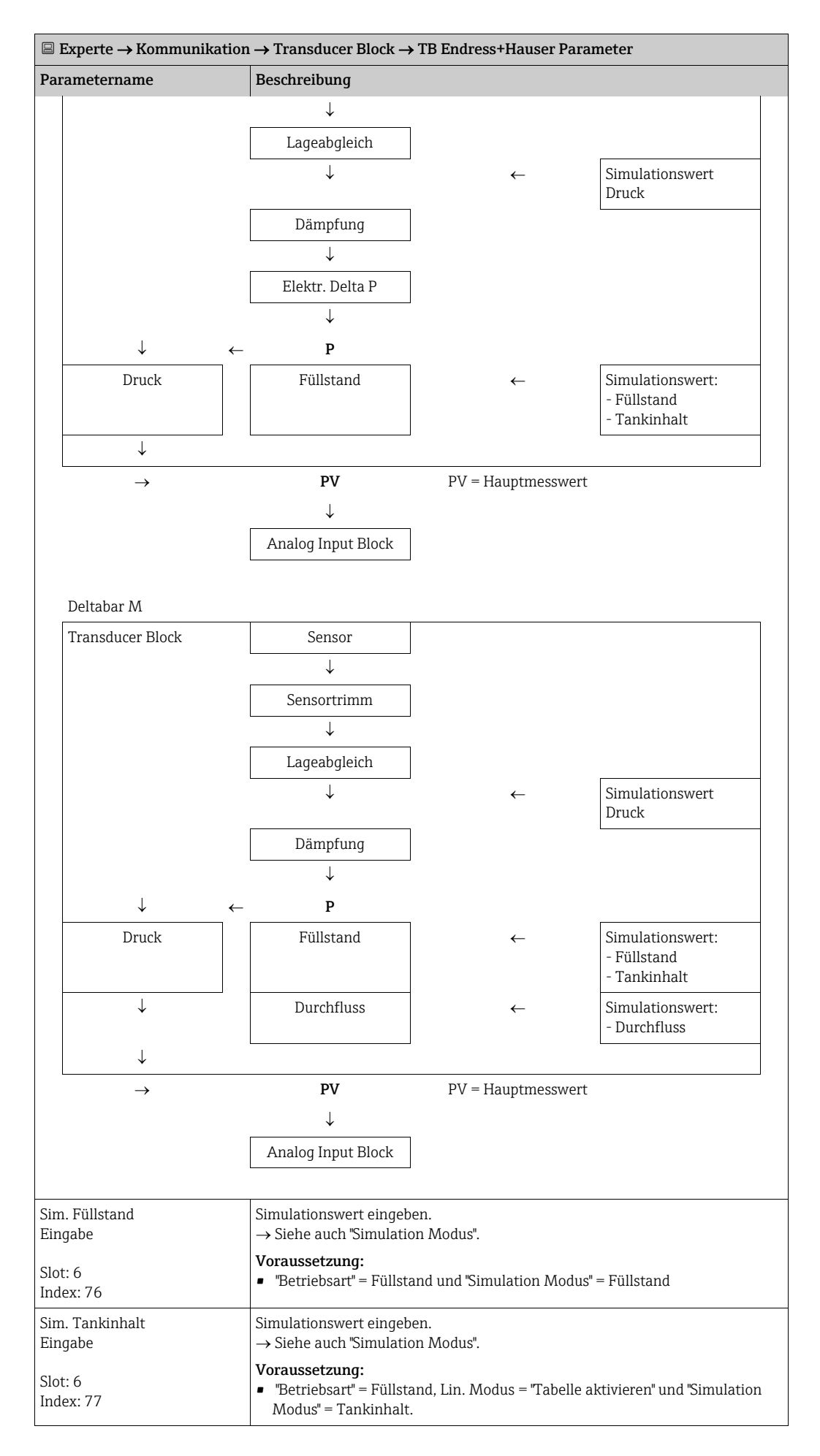

<span id="page-190-3"></span><span id="page-190-2"></span><span id="page-190-1"></span><span id="page-190-0"></span>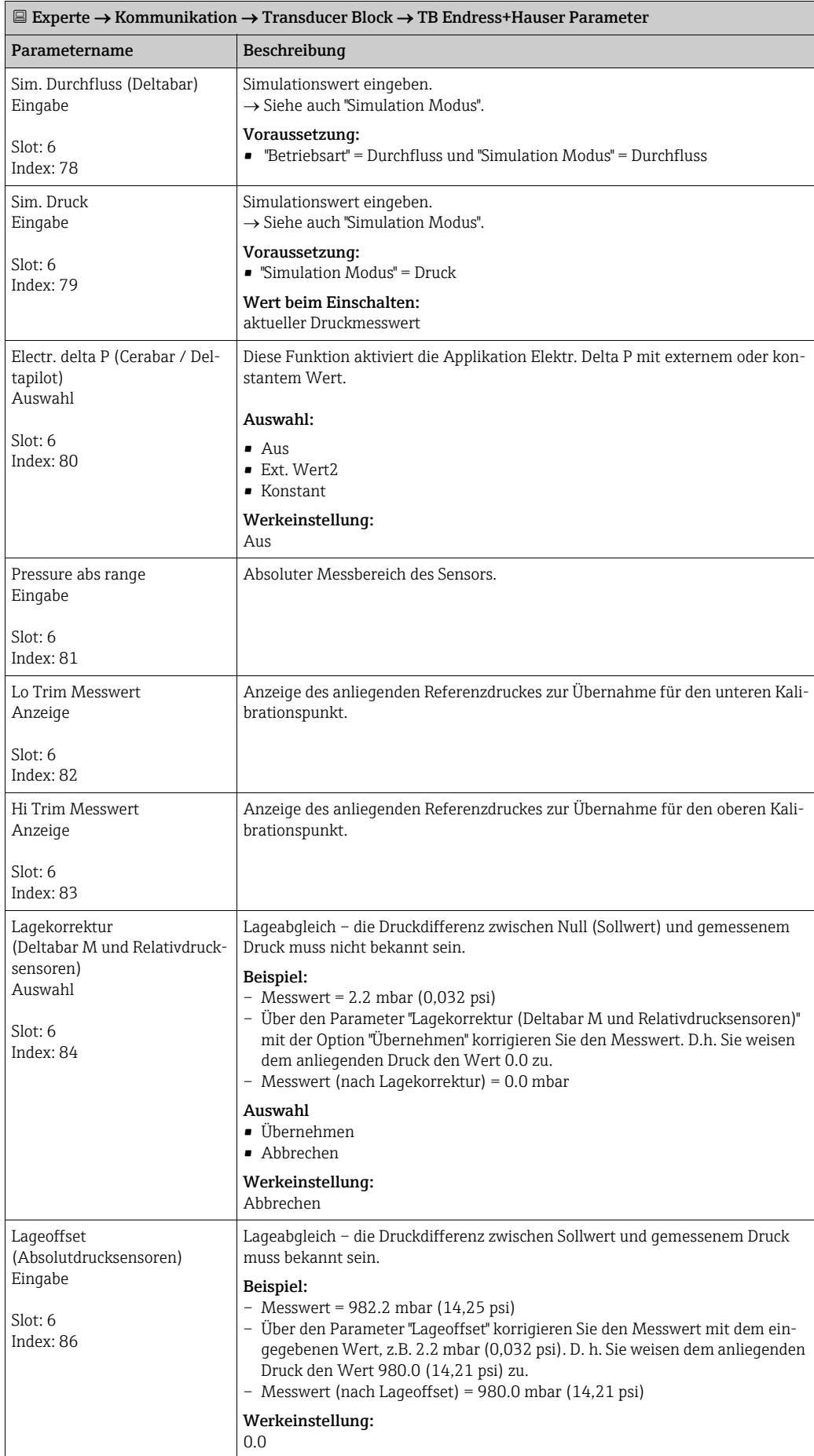

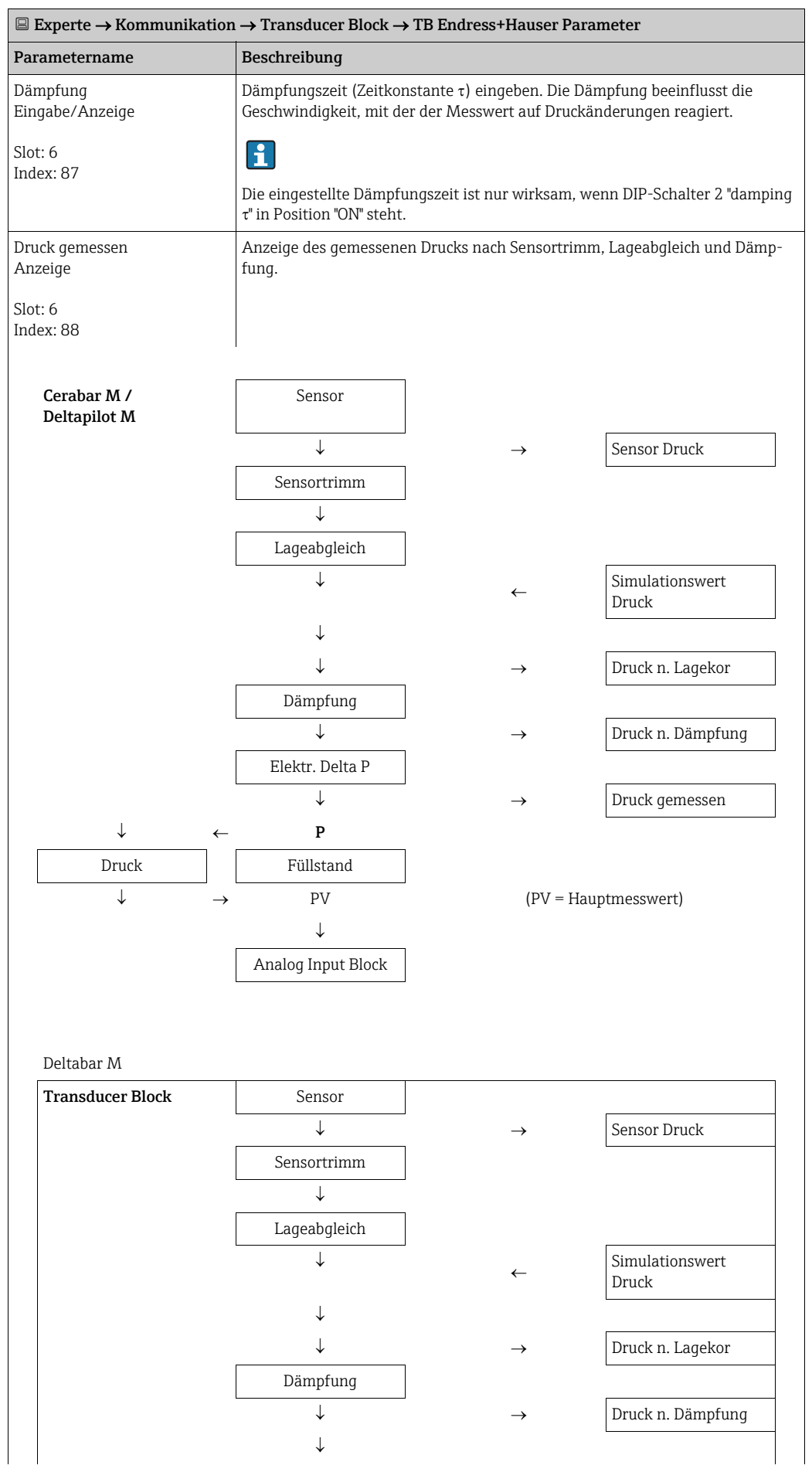

<span id="page-192-2"></span><span id="page-192-1"></span><span id="page-192-0"></span>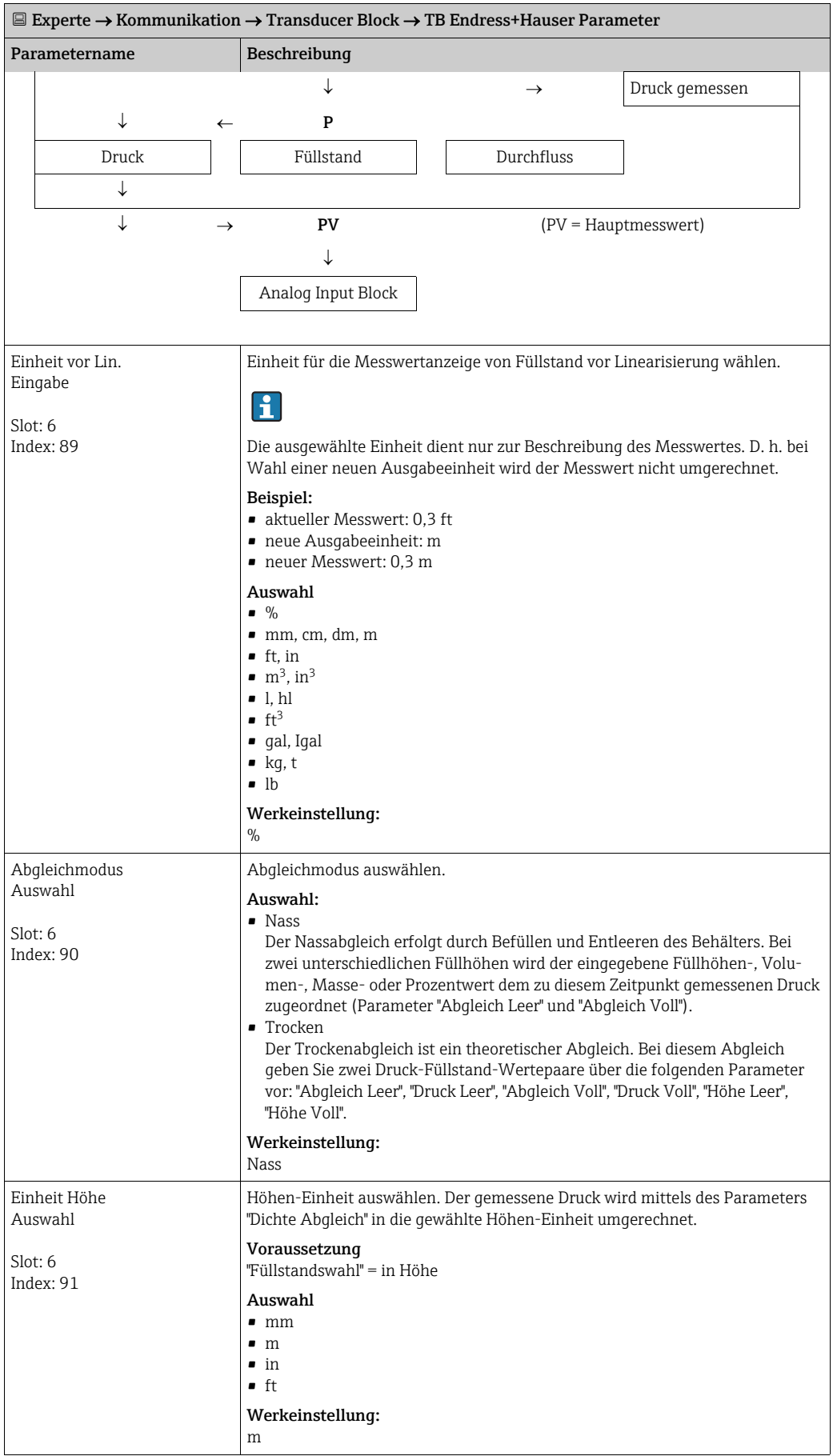

<span id="page-193-4"></span><span id="page-193-3"></span><span id="page-193-2"></span><span id="page-193-1"></span><span id="page-193-0"></span>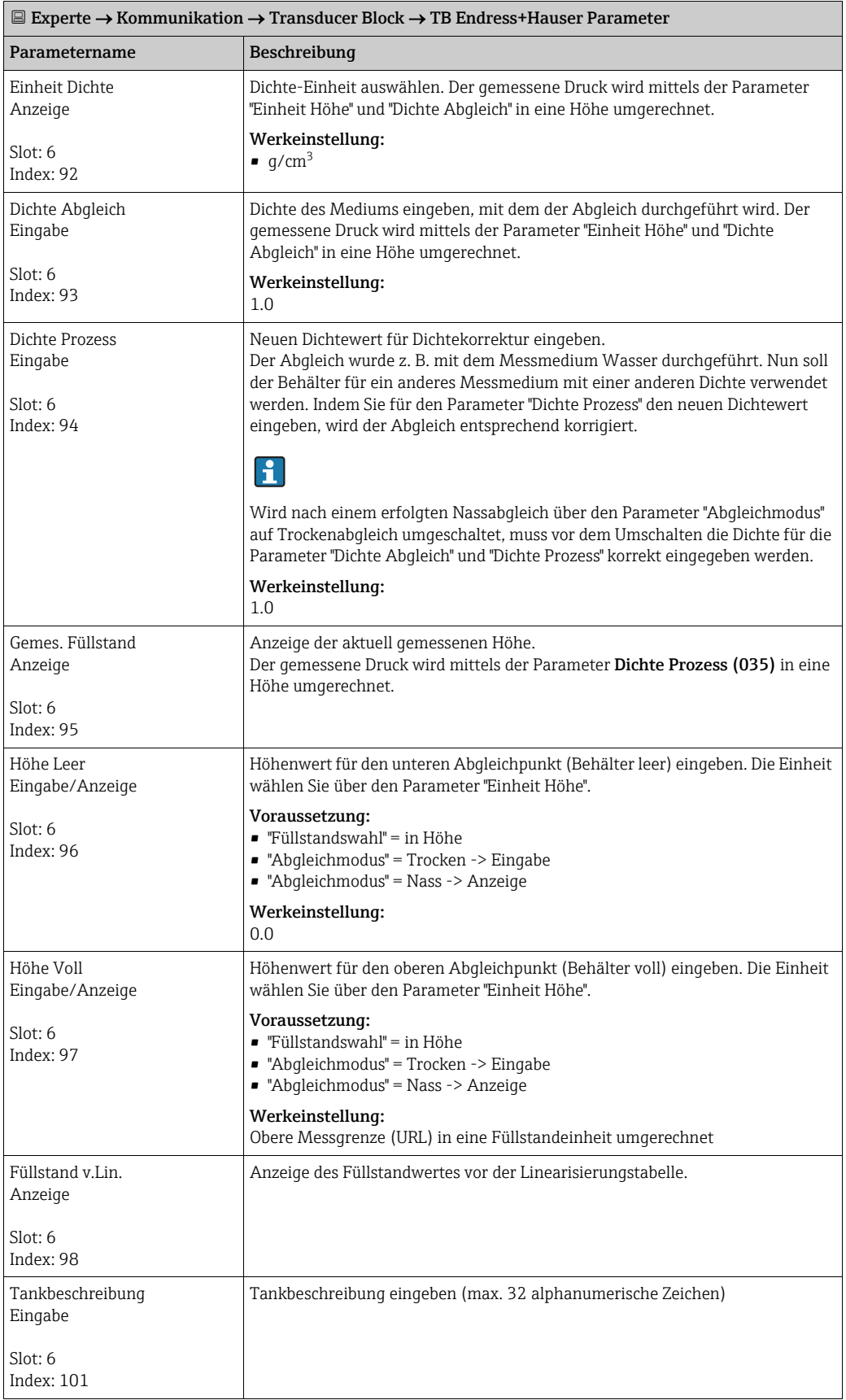

<span id="page-194-1"></span><span id="page-194-0"></span>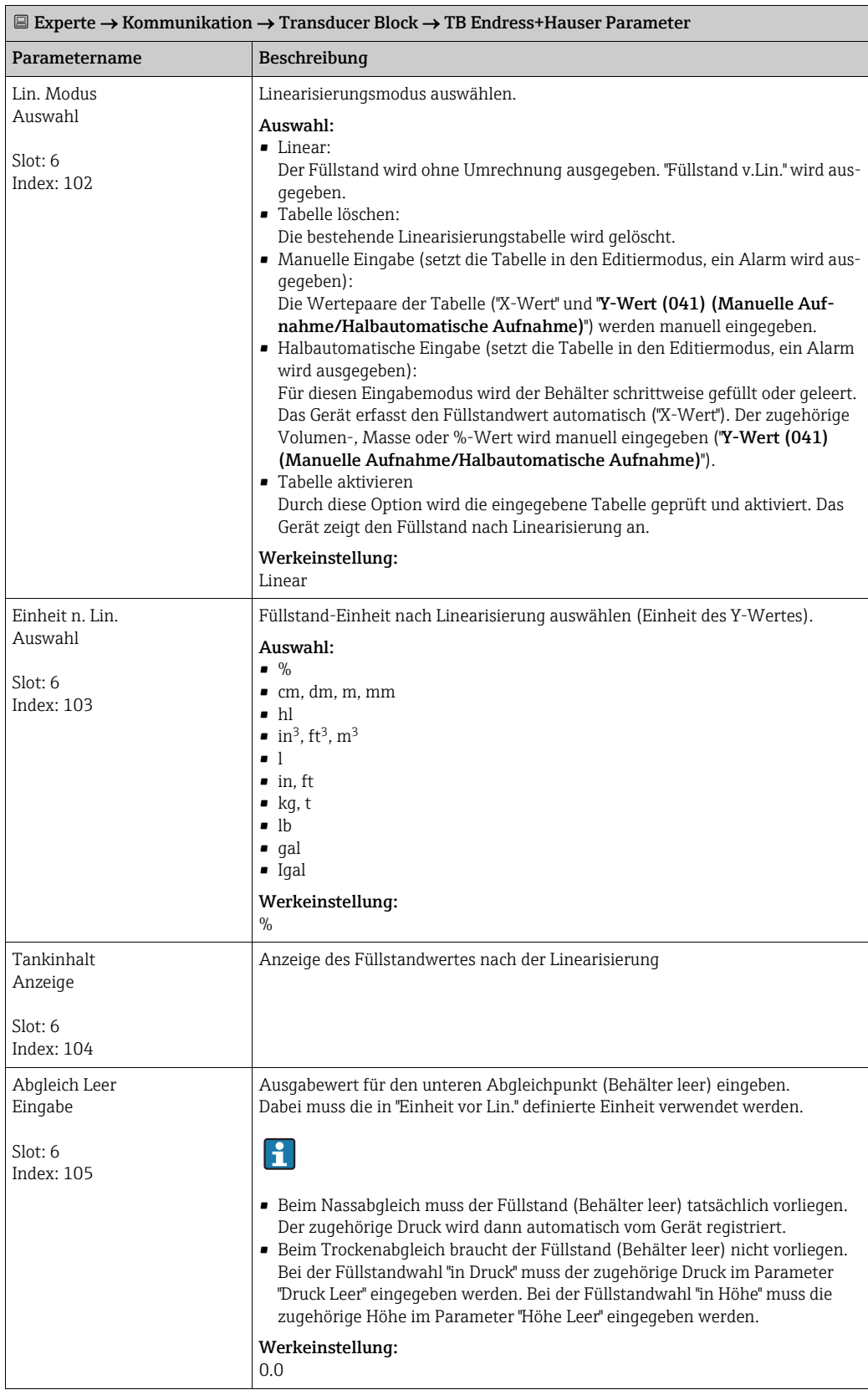

<span id="page-195-1"></span><span id="page-195-0"></span>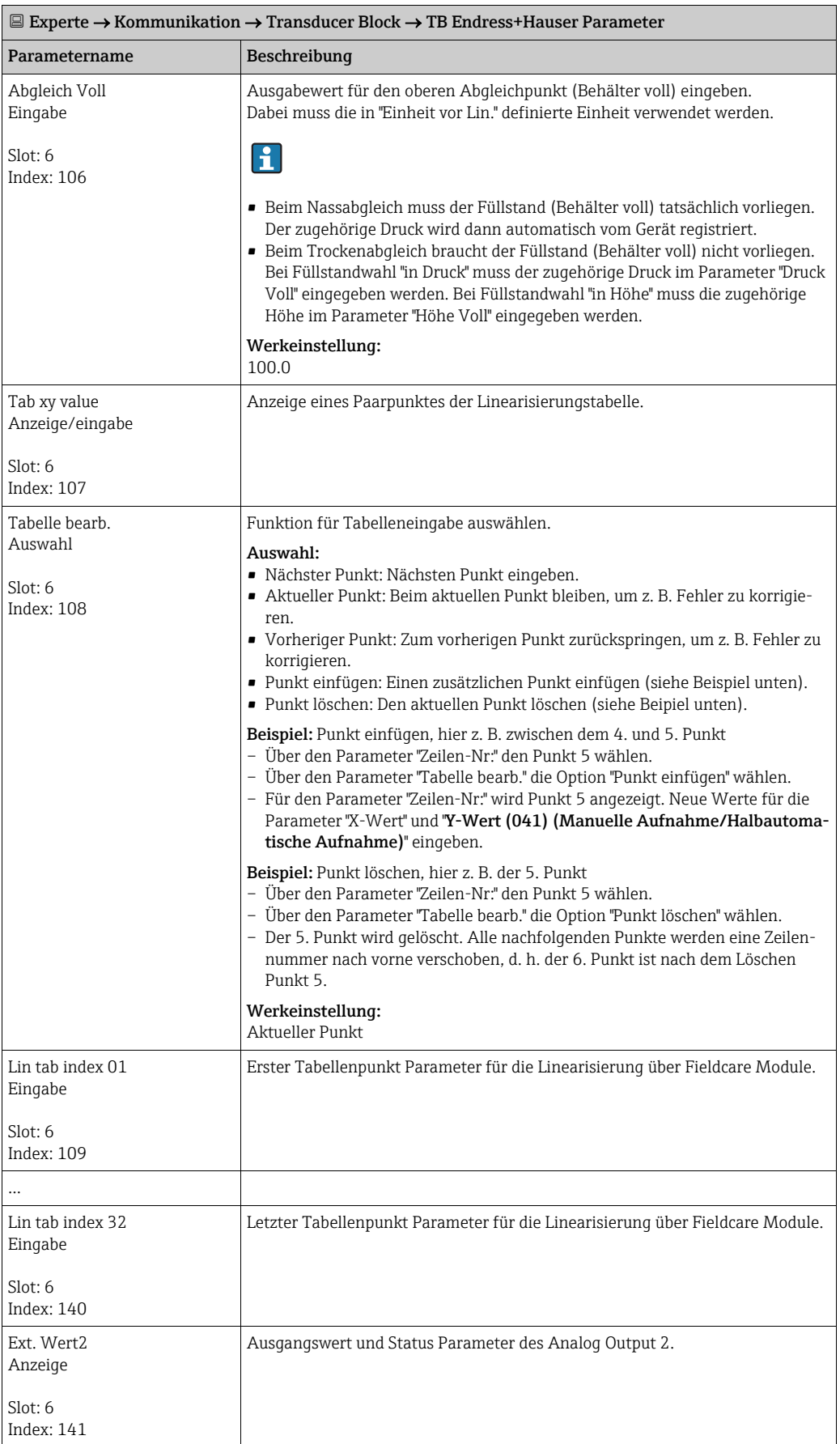

<span id="page-196-0"></span>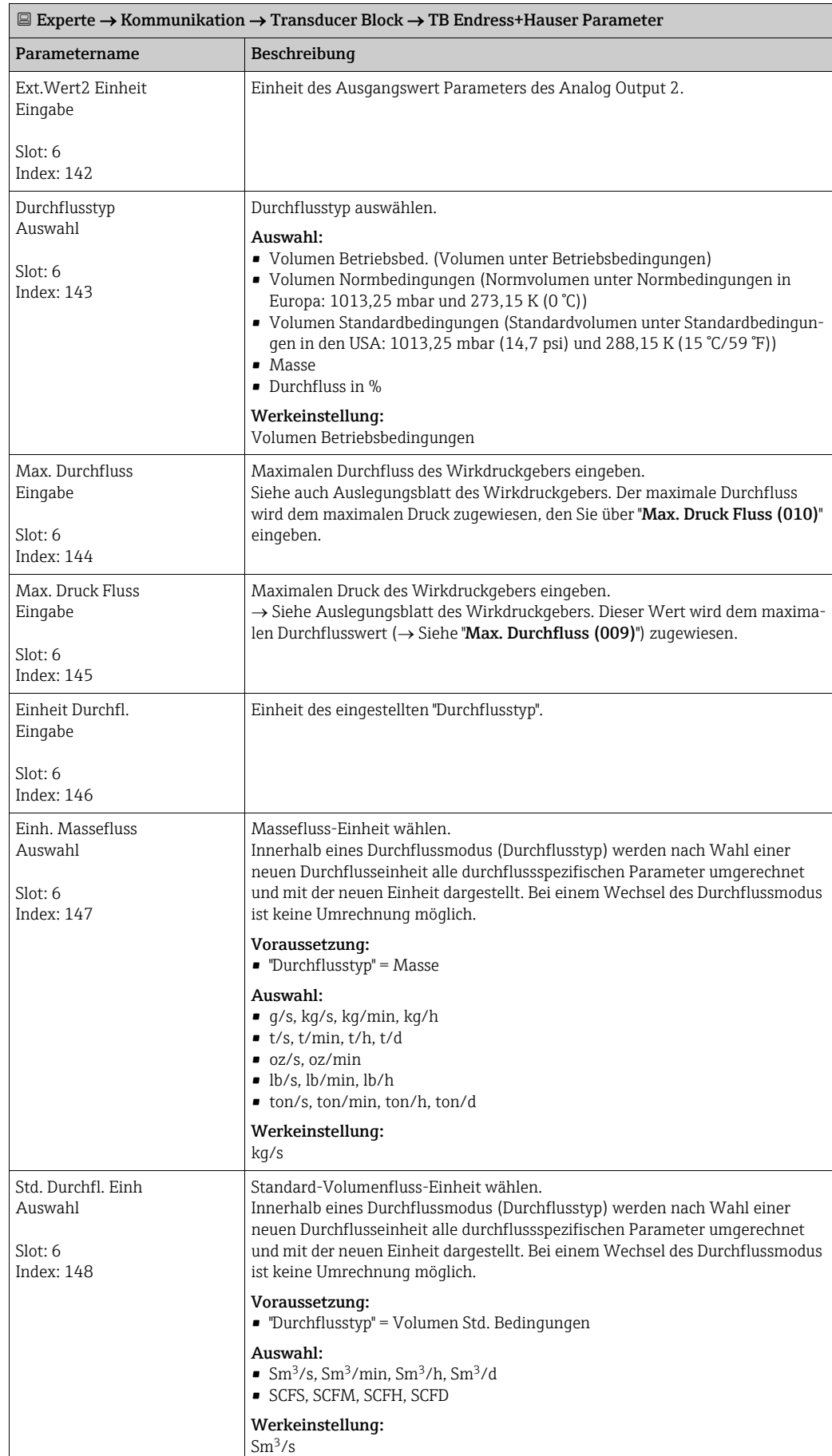

<span id="page-197-0"></span>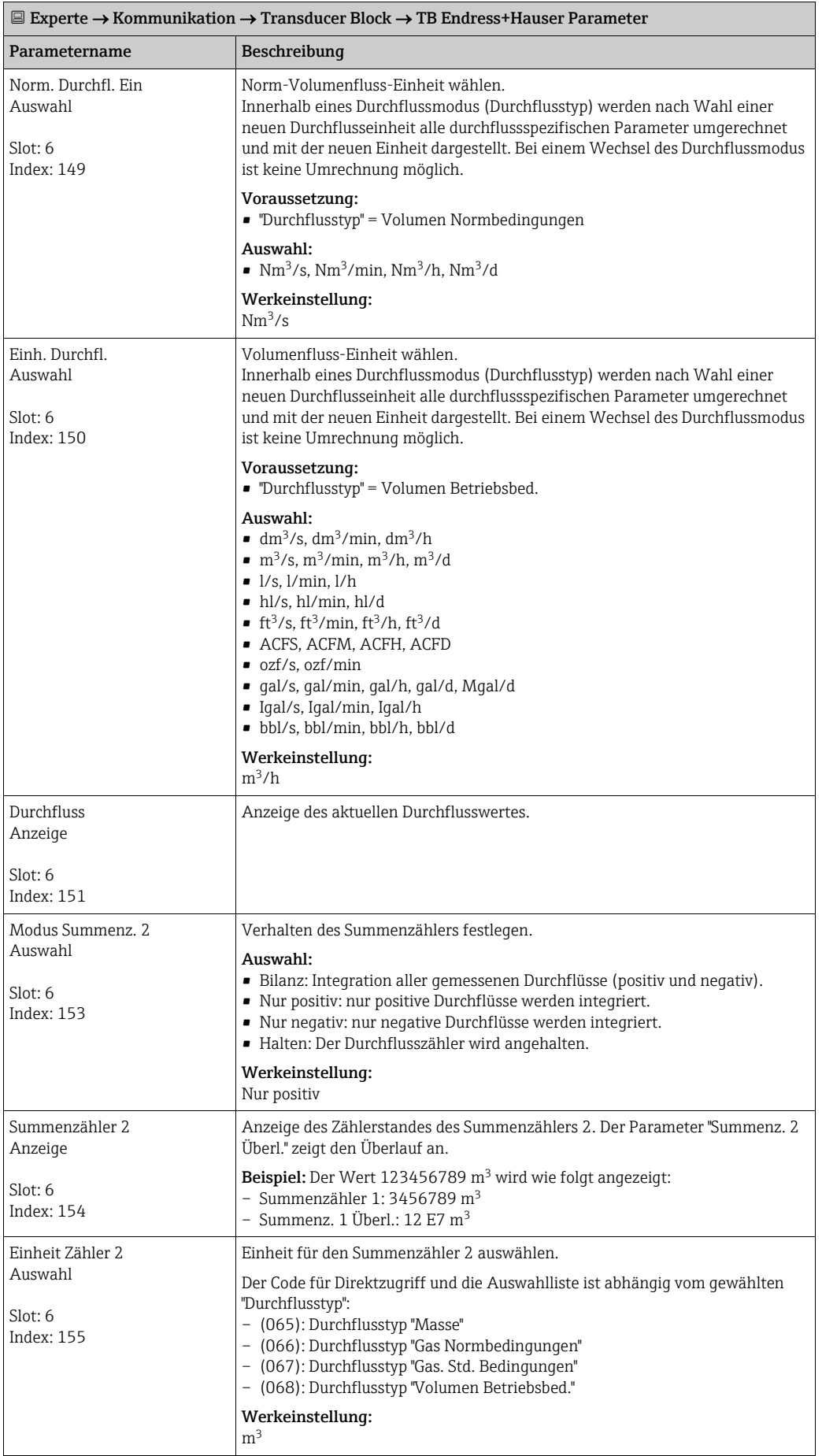

<span id="page-198-1"></span><span id="page-198-0"></span>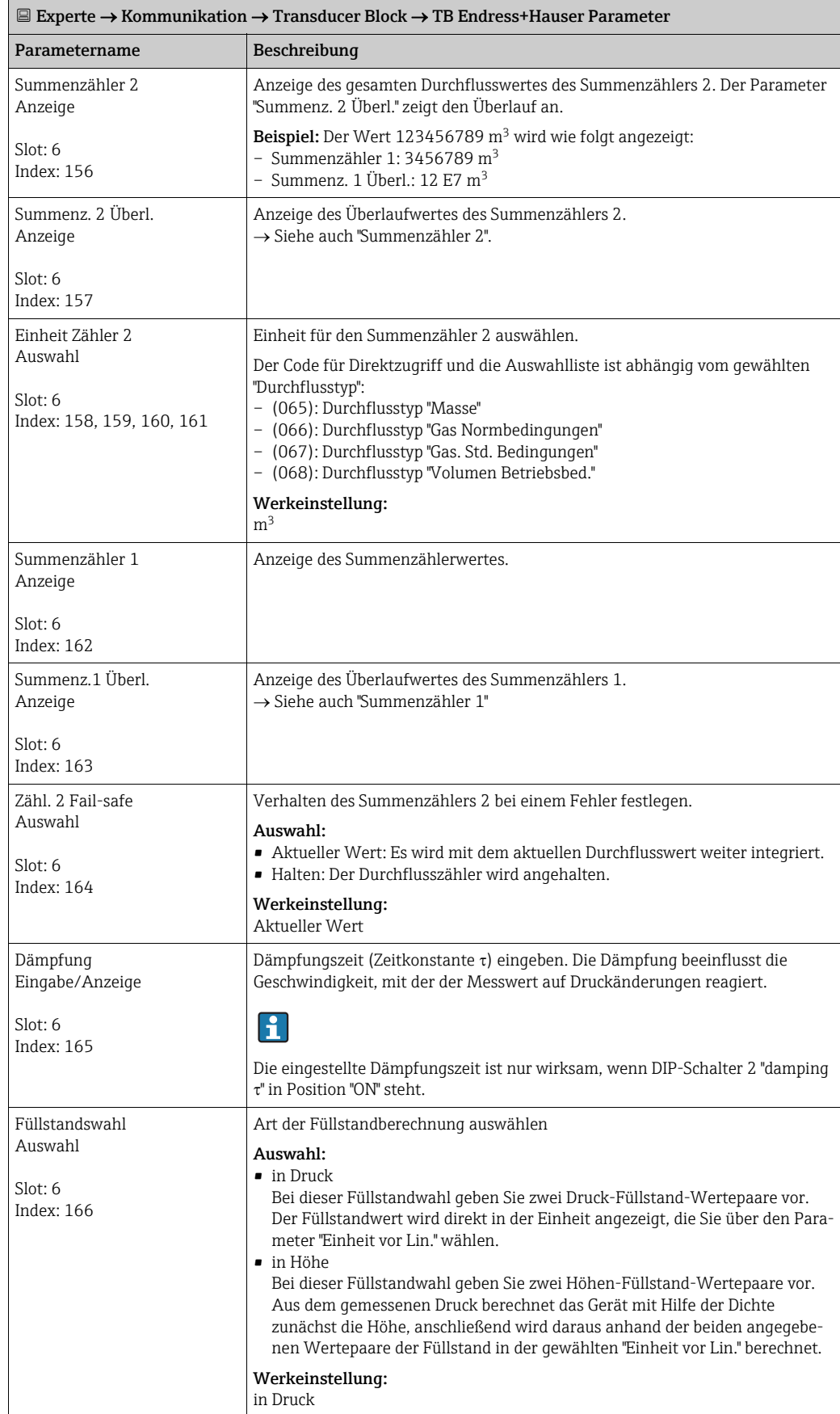

<span id="page-199-1"></span><span id="page-199-0"></span>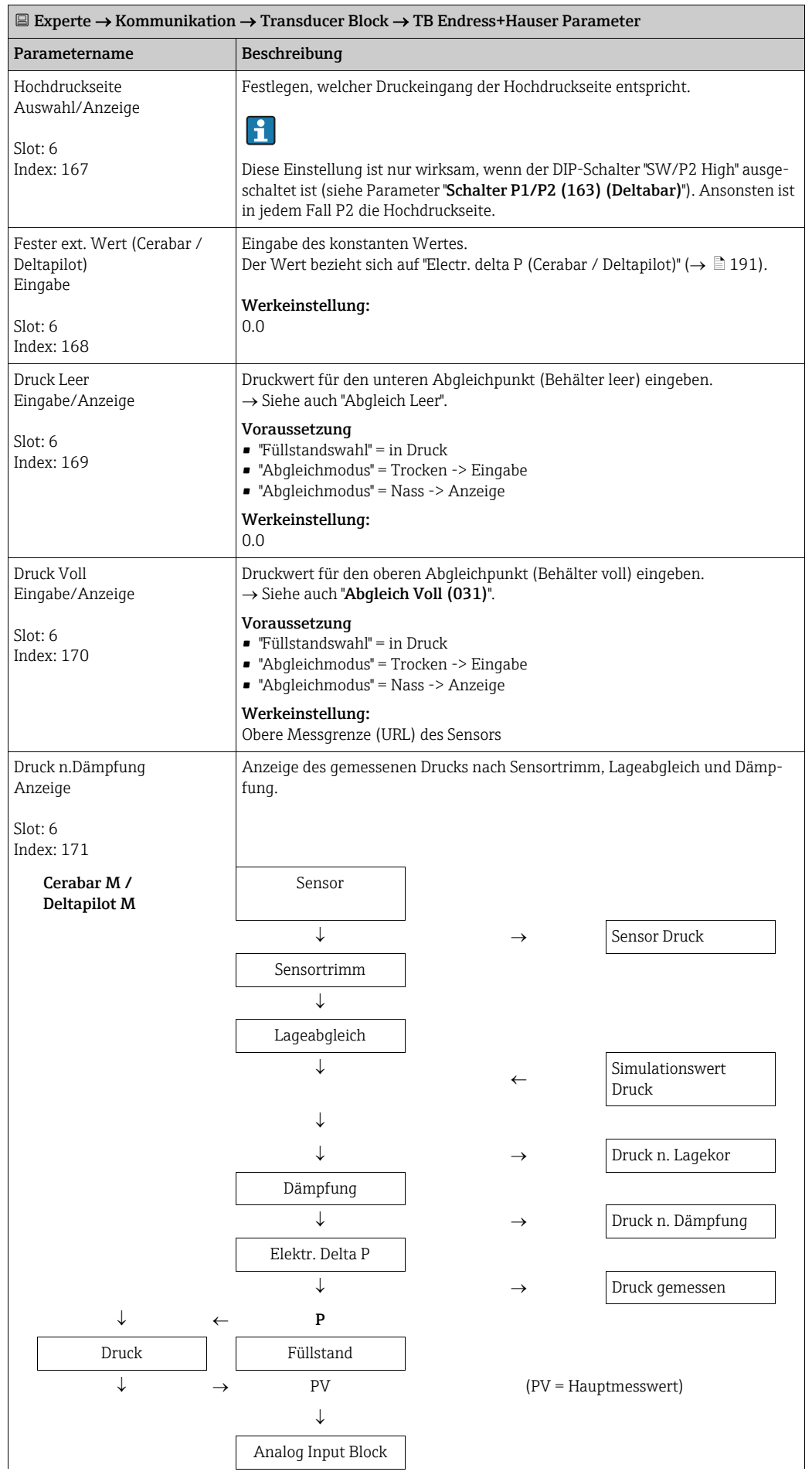

<span id="page-200-3"></span><span id="page-200-2"></span><span id="page-200-1"></span><span id="page-200-0"></span>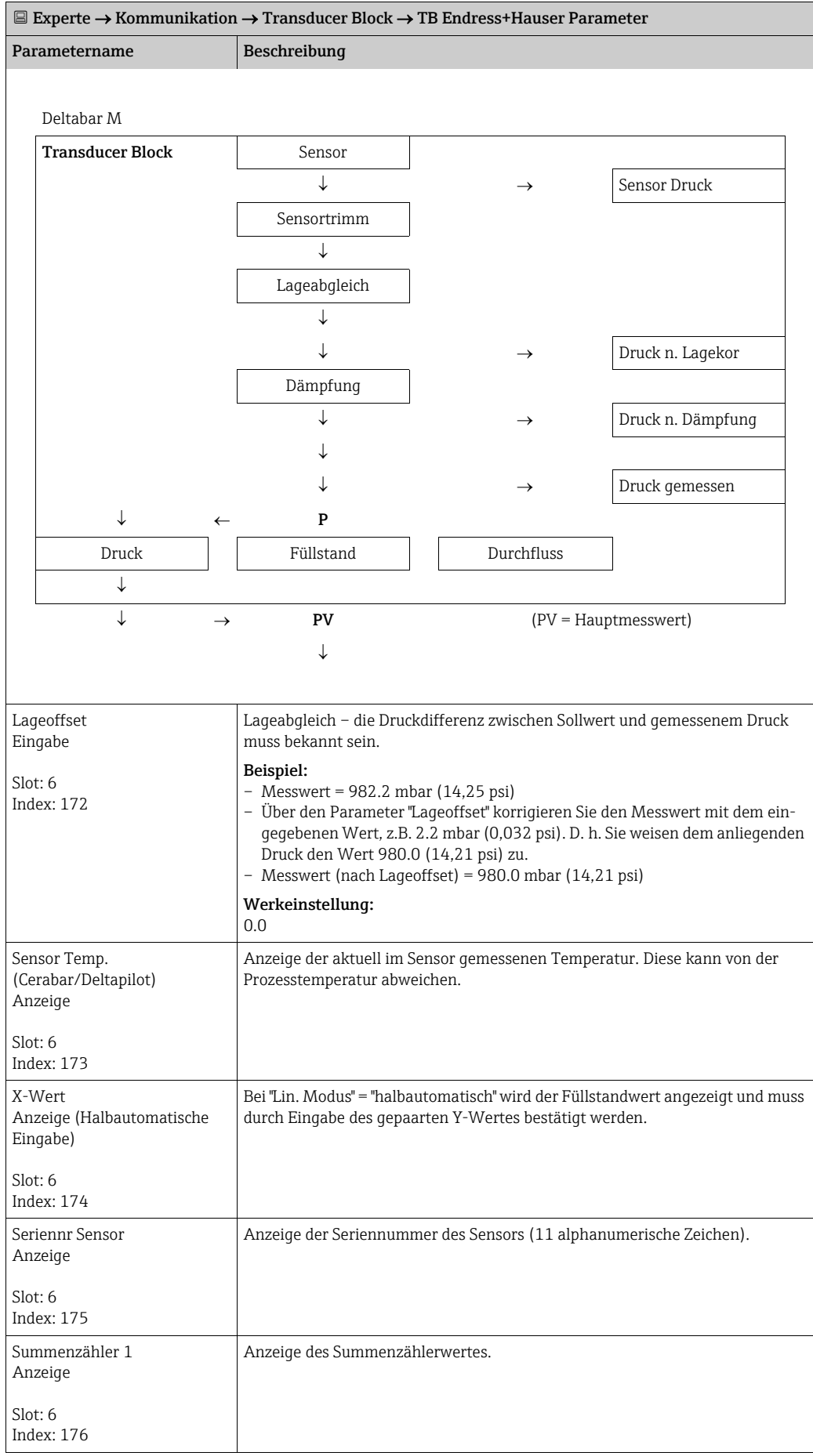

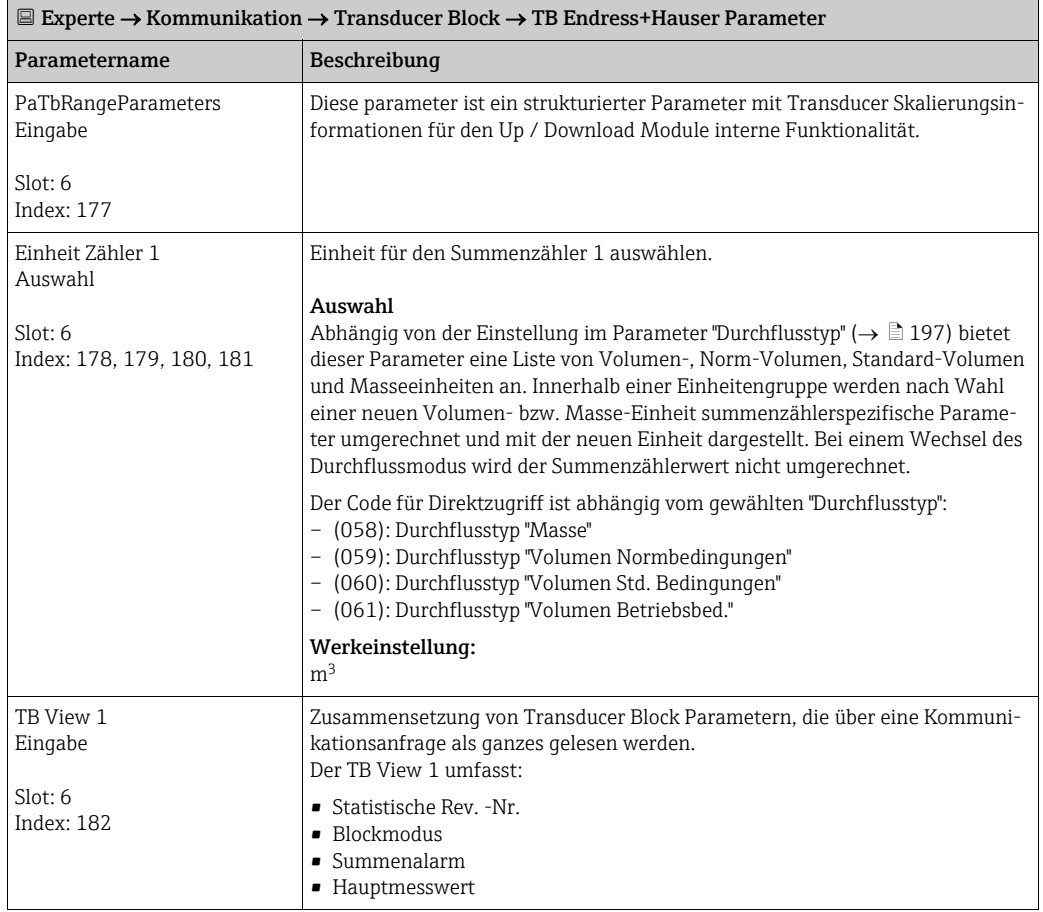

### <span id="page-201-0"></span>9.6 Gerätedaten sichern oder duplizieren

Das Gerät verfügt über kein Speichermodul. Mit einem Bedientool welches auf der FDT-Technologie basiert (z.B. FieldCare) haben Sie aber folgende Möglichkeiten:

- Speicherung/Rettung von Konfigurationsdaten
- Duplizierung von Geräteparametrierungen
- Übernahme aller relevanten Parameter bei einem Austausch von Elektronikeinsätzen.

Für weitere Informationen lesen Sie hierzu die Betriebsanleitung des Bedienprogramms FieldCare.

# 10 Wartung

Für den Deltabar M sind keine Wartungsarbeiten erforderlich.

Bei Cerabar M und Deltapilot M Druckausgleich und GORE-TEX® Filter (1) frei von Verschmutzungen halten.

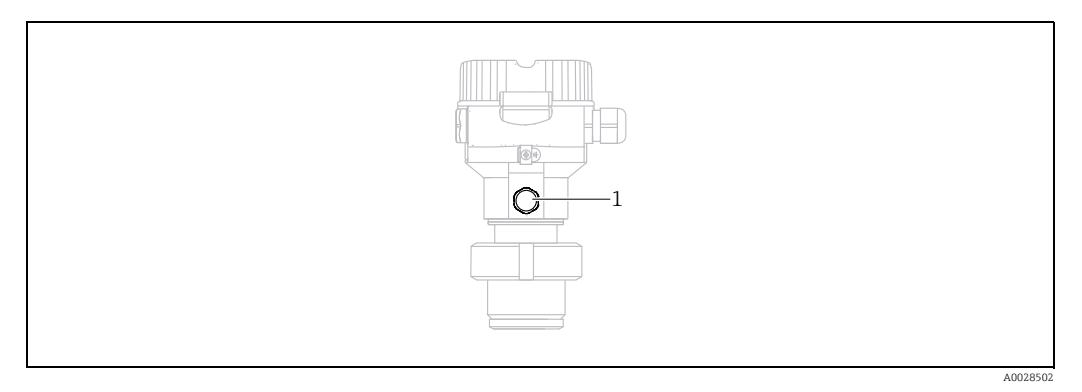

## 10.1 Reinigungshinweise

Um die Prozessmembrane reinigen zu können, ohne den Messumformer aus dem Prozess zu nehmen, bietet Endress+Hauser als Zubehör Spülringe an.

Für weitere Informationen steht Ihnen Ihr nächstes Endress+Hauser Vertriebsbüro zur Verfügung.

#### 10.1.1 Cerabar M PMP55

Für Rohrdruckmittler empfehlen wir eine CIP Reinigung (clean in place (Heißwasser)) vor der SIP Reinigung (sterilization in place (Dampf)). Eine häufige Anwendung der SIP Reinigung erhöht die Beanspruchung der Prozessmembrane. Unter ungünstigen Umständen kann auf langfristige Sicht ein häufiger Temperaturwechsel zur Materialermüdung der Prozessmembrane und möglicherweise zur Leckage führen.

### 10.2 Außenreinigung

Beachten Sie bei der Reinigung des Messgerätes folgendes:

- Das verwendete Reinigungsmittel darf die Oberflächen und Dichtungen nicht angreifen.
- Eine mechanische Beschädigung der Membran z.B. durch spitze Gegenstände muss vermieden werden.
- Schutzart des Gerätes beachten. Siehe hierfür ggf. Typenschild  $(\rightarrow \Box 9 \text{ ff})$ .

# 11 Störungsbehebung

# <span id="page-203-0"></span>11.1 Meldungen

In der folgenden Tabelle sind die Meldungen aufgeführt, die auftreten können. Der Parameter Diagnose Code zeigt die Meldung mit der höchsten Priorität an. Das Gerät informiert über vier Sta-tusinformationen gemäß NE107:

- $\blacksquare$  F = Ausfall
- M (Warnung) = Wartungsbedarf
- C (Warnung) = Funktionskontrolle
- S (Warnung) = Außerhalb der Spezifikation (vom Gerät durch Selbstüberwachung ermittelte Abweichungen von den zulässigen Umgebungs- oder Prozessbedingungen oder Störungen im Gerät selbst weisen darauf hin, dass die Messunsicherheit größer ist als unter normalen Betriebsbedingungen zu erwarten).

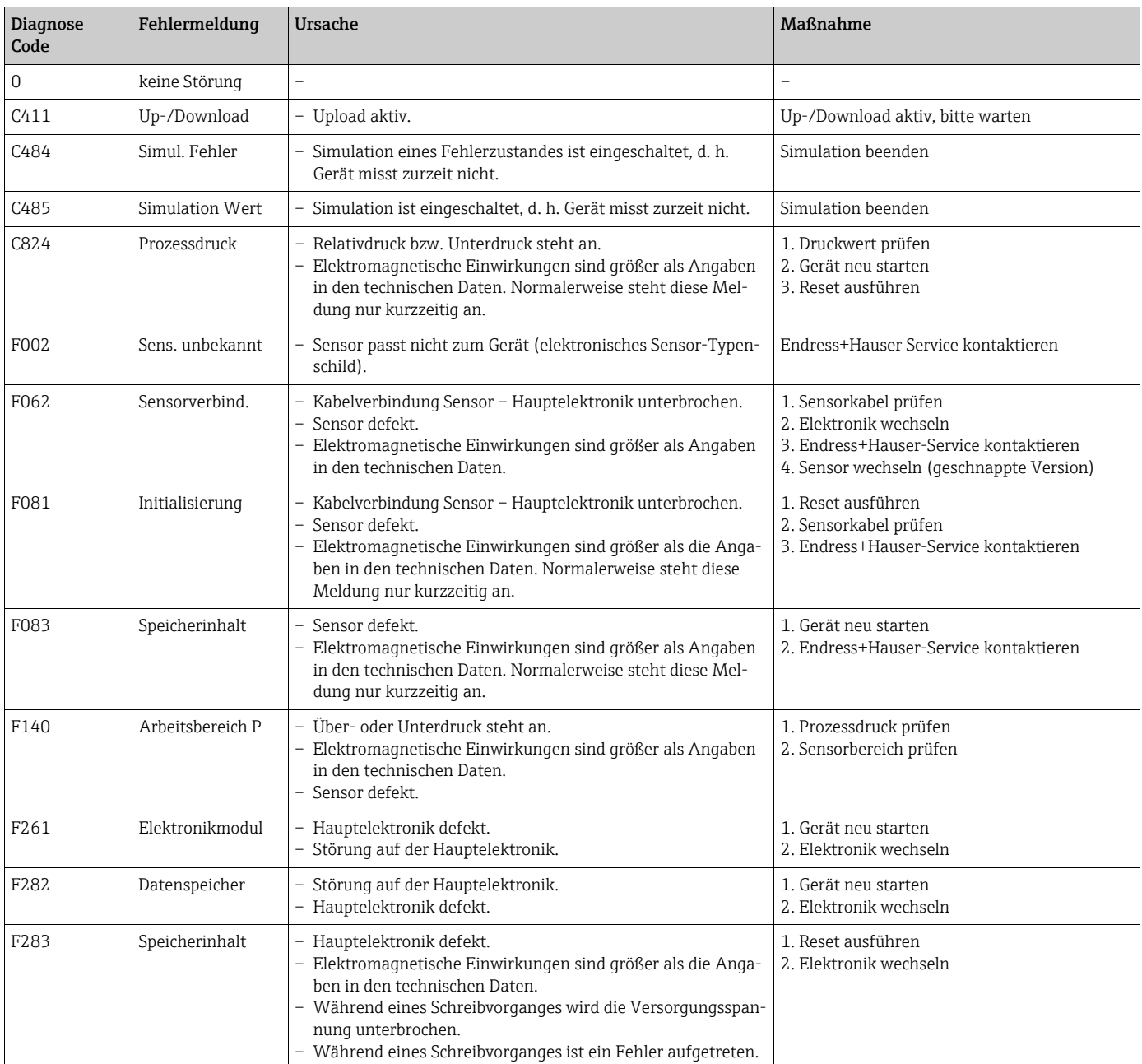

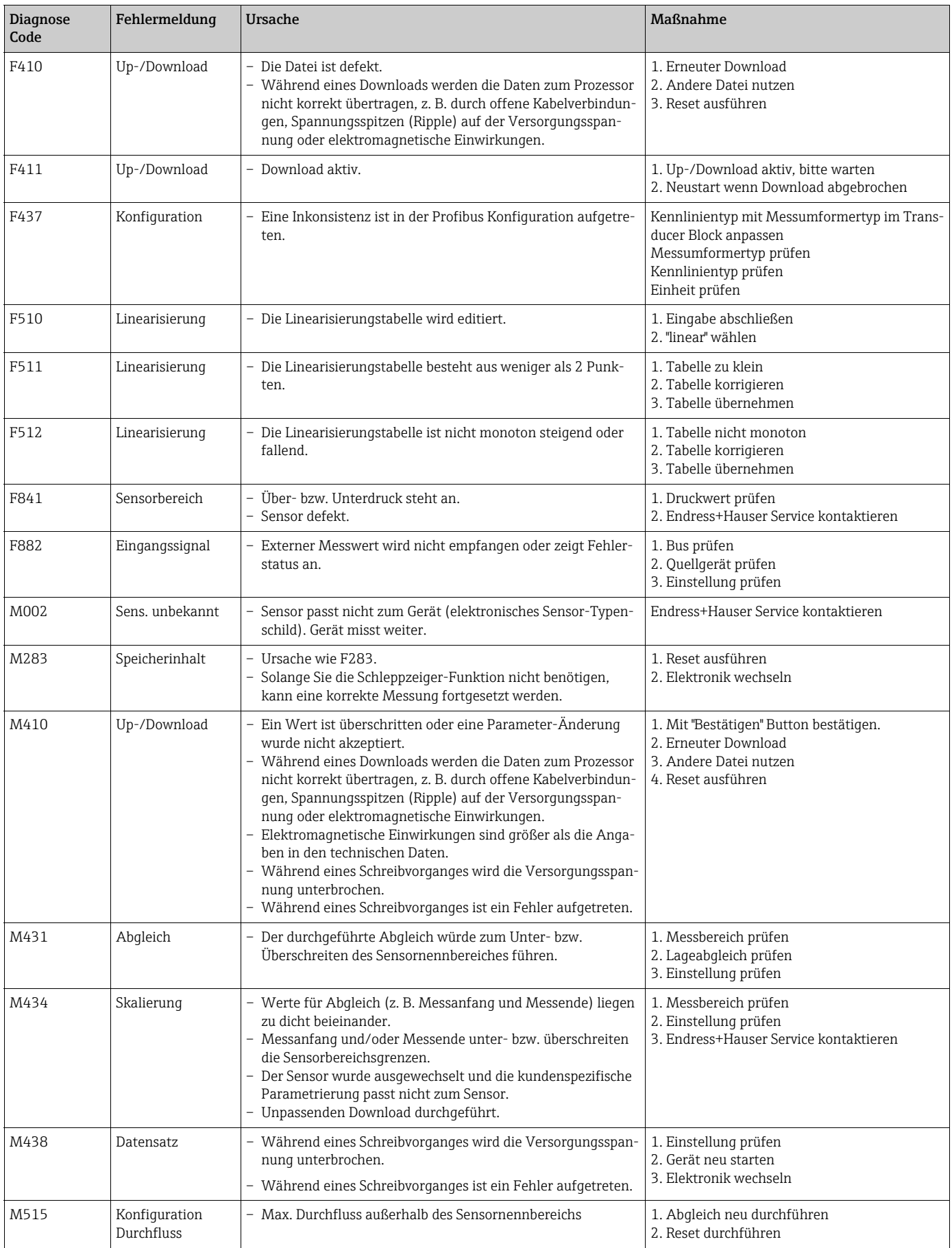

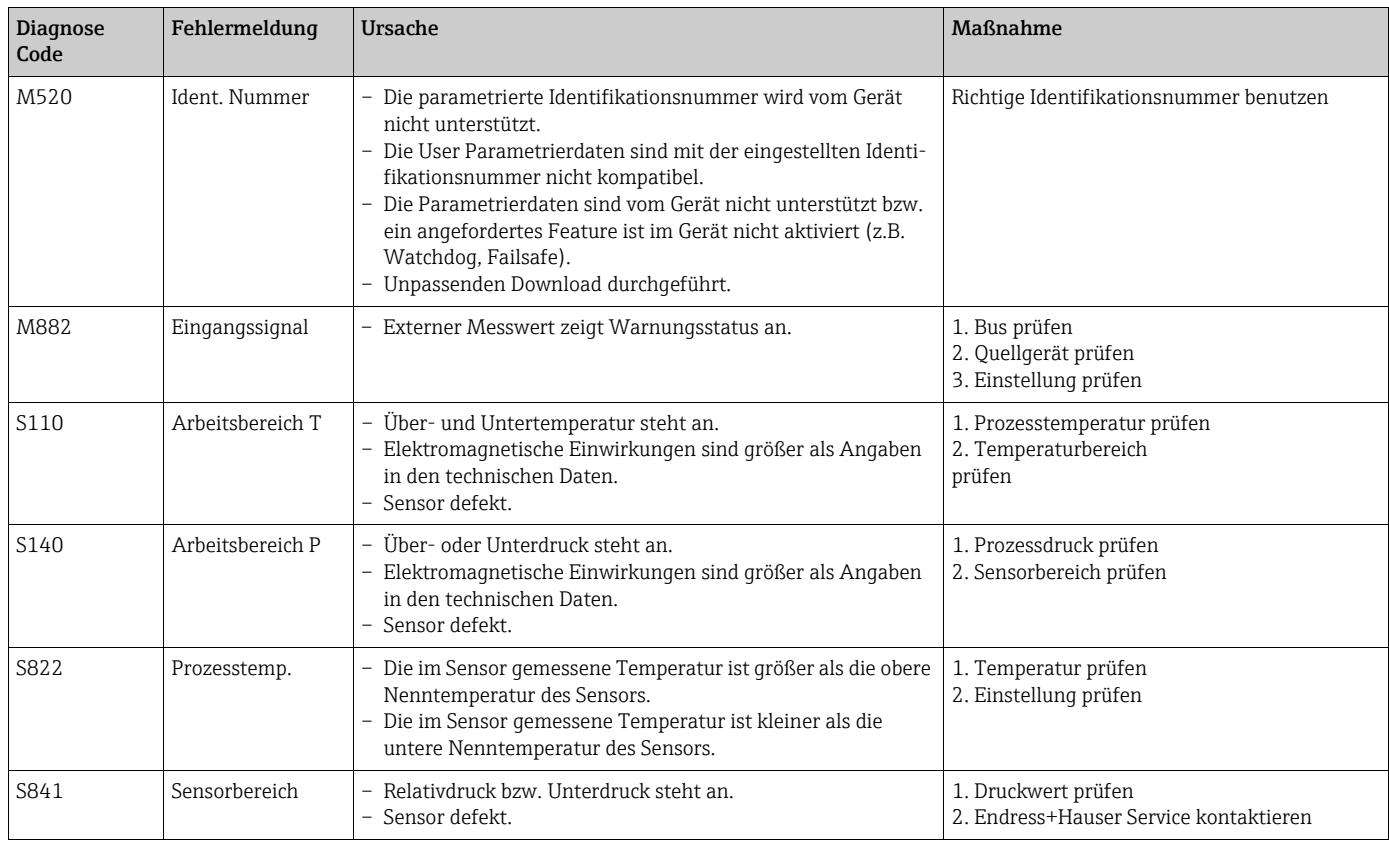

### 11.1.1 Fehlermeldungen Vor-Ort-Anzeige

Stellt das Gerät während der Initialisierung ein Defekt der Vor-Ort-Anzeige fest, können folgende Fehlermeldungen angezeigt werden:

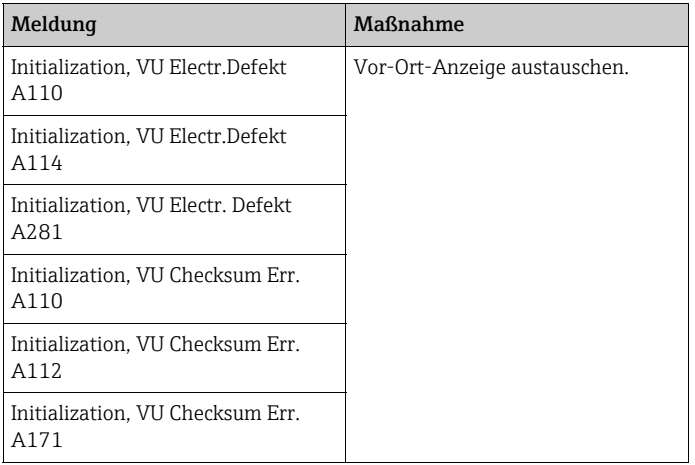

### 11.2 Verhalten der Ausgänge bei Störung

Das Gerät unterscheidet zwischen den Meldungstypen: F (Ausfall) und M, S, C (Warnung).  $\rightarrow$  Siehe folgende Tabelle und Seite [204](#page-203-0), [Kap. 11.1](#page-203-0) ["Meldungen"](#page-203-0).

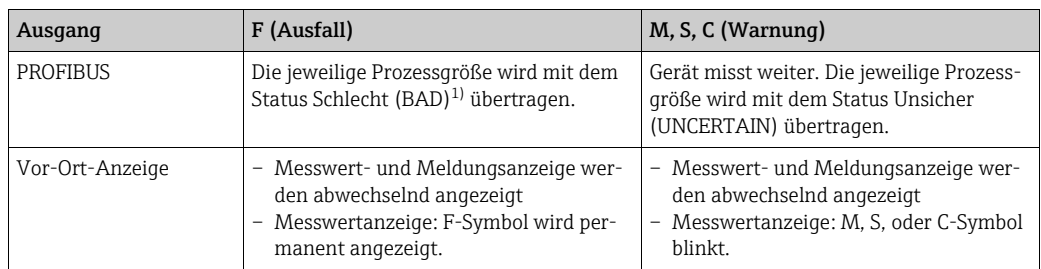

1) Prozesswert: von der AI-Konfiguration abhängig Summenzähler 1: von Parameter ["Zähl.1 Fail-safe](#page-179-1)" abhängig

### 11.2.1 Analog Input Block

Erhält der Analog Input Block einen Eingangs- bzw. Simulationswert mit dem Status Schlecht (BAD), arbeitet der Analog Input Block mit dem über Parameter "[Ausfallverhalten"](#page-175-0) definierten Fehlerverhalten weiter.

Folgende Optionen stehen über den Parameter "[Ausfallverhalten](#page-175-0)" zur Verfügung:

• Letzt. gültige Wert

Der letzte gültige Wert wird mit der Statusangabe Unsicher (UNCERTAIN) zur Weiterverarbeitung verwendet.

• Sicherheitswert

Der über den Parameter ["Sich.Vorgabewert](#page-176-0)" vorgegebene Wert wird mit der Statusangabe Unsicher (UNCERTAIN) zur Weiterverarbeitung verwendet.

• Status Schlecht (BAD)

Der aktuelle Wert wird, mit der Statusangabe Schlecht (BAD), zur Weiterverarbeitung verwendet.

Werkeinstellung:

- • [Ausfallverhalten](#page-175-0): Letzt. gültige Wert
- • [Sich.Vorgabewert](#page-176-0): 0

# $\boxed{+}$

Der Status Schlecht (BAD) wird ausgegeben, wenn über den Parameter "[Zielmodus"](#page-178-0), die Option "Außer Betrieb O/S" gewählt wurde.

#### 11.2.2 Summenzähler 1 Block

Erhält der Summenzähler 1 einen Eingangswert vom Transducer mit dem Status Schlecht (BAD), arbeitet der Summenzähler 1 Block mit dem über Parameter ["Zähl.1 Fail-safe](#page-179-1)" definierten Fehlerverhalten weiter.

Folgende Optionen stehen über den Parameter "[Zähl.1 Fail-safe"](#page-179-1) zur Verfügung:

• Aktueller Wert

Der Summenzähler 1 rechnet mit dem Eingangswert weiter, d.h Der Eingangsstatus wird ignoriert. Abhängig vom "Cond.Status diag" wird der Wert mit dem Status Unsicher (UNCERTAIN) in Classic status ausgegeben oder mit Schlecht (BAD) im Modus Condensed Status ausgegeben.

• Memory

Der Summenzähler 1 rechnet mit dem zuletzt gültigen Eingangswert mit Status Unsicher (UNCERTAIN) weiter.

• Halten

Der Summenzähler 1 wird beim Eintreten des Schlecht (BAD) Status am Eingangswert gestoppt.

Werkeinstellung: Aktueller Wert

# H

- Der Status Schlecht (BAD) wird ausgegeben, wenn über den Parameter "[Blockmodus](#page-178-1)[/Ziel](#page-183-3)[modus"](#page-183-3), die Option "Außer Betrieb O/S" gewählt wurde.
- Wenn der Fehler einen Hardware Defekt darstellt, dann bleibt der Status Schlecht (BAD) auf dem Ausgang "Summenzähler 1" unabhängig vom Fehlerverhalten.

### <span id="page-207-0"></span>11.3 Reparatur

Das Endress+Hauser Reparaturkonzept sieht vor, dass die Messgeräte modular aufgebaut sind und Reparaturen auch durch den Kunden durchgeführt werden können (siehe  $\rightarrow \triangleq 209$  $\rightarrow \triangleq 209$ , [Kap. 11.5](#page-208-0) ["Ersatzteile"](#page-208-0)).

- Bitte beachten Sie für zertifizierte Geräte das Kapitel "Reparatur von Ex-zertifizierten Geräten".
- Für weitere Informationen über Service und Ersatzteile wenden Sie sich bitte an den Endress+Hauser Service. Siehe www.endress.com/worldwide.

### <span id="page-207-1"></span>11.4 Reparatur von Ex-zertifizierten Geräten

#### **! WARNUNG**

Einschränkung der elektrischen Sicherheit durch falsche Reparatur! Explosionsgefahr!

Bei Reparaturen von Ex-zertifizierten Geräten ist folgendes zu beachten:

- Eine Reparatur von zertifizierten Geräten darf nur durch eigenes Fachpersonal oder durch Endress+Hauser erfolgen.
- Die entsprechenden einschlägigen Normen, nationalen Vorschriften für explosionsgefährdete Bereiche sowie die Sicherheitshinweise und Zertifikate sind zu beachten.
- Es dürfen nur Orginal-Ersatzteile von Endress+Hauser verwendet werden.
- Beachten Sie bei der Bestellung des Ersatzteiles die Gerätebezeichnung auf dem Typenschild. Es dürfen nur Teile durch gleiche Teile ersetzt werden.
- Elektronikeinsätze oder Sensoren, die bereits in einem Standardgerät zum Einsatz gekommen sind, dürfen nicht als Ersatzteil für ein zertifiziertes Gerät verwendet werden.
- Reparaturen sind gemäß Anleitungen durchzuführen. Nach einer Reparatur muss das Gerät die vorgeschriebene Stückprüfung erfüllen.
- Ein Umbau eines zertifizierten Gerätes in eine andere zertifizierte Variante darf nur durch Endress+Hauser erfolgen.
- Jede Reparatur und jeder Umbau ist zu dokumentieren.

### <span id="page-208-0"></span>11.5 Ersatzteile

- Einige austauschbare Messgerät-Komponenten sind durch ein Ersatzteiltypenschild gekennzeichnet. Dieses enthält Informationen zum Ersatzteil.
- Im W@M Device Viewer (www.endress.com/deviceviewer) werden alle Ersatzteile zum Messgerät inklusive Bestellcode aufgelistet und lassen sich bestellen. Wenn vorhanden steht auch die dazugehörige Einbauanleitung zum Download zur Verfügung.

# $\boxed{+}$

Messgerät-Seriennummer:

- Befindet sich auf dem Geräte- und Ersatzteil-Typenschild.
- Lässt sich über Parameter "Seriennummer" im Untermenü "Geräteinfo" auslesen.

### <span id="page-208-1"></span>11.6 Rücksendung

Im Fall einer Reparatur, Werkskalibrierung, falschen Lieferung oder Bestellung muss das Messgerät zurückgesendet werden. Als ISO-zertifiziertes Unternehmen und aufgrund gesetzlicher Bestimmungen ist Endress+Hauser verpflichtet, mit allen zurückgesendeten Produkten, die mediumsberührend sind, in einer bestimmten Art und Weise umzugehen. Um eine sichere, fachgerechte und schnelle Rücksendung Ihres Geräts sicherzustellen: Informieren Sie sich über Vorgehensweise und Rahmenbedingungen auf der Endress+Hauser Internetseite www.services.endress.com/return-material.

### 11.7 Entsorgung

Bei der Entsorgung ist auf eine stoffliche Trennung und Verwertung der Gerätekomponenten zu achten.

### <span id="page-208-2"></span>11.8 Softwarehistorie

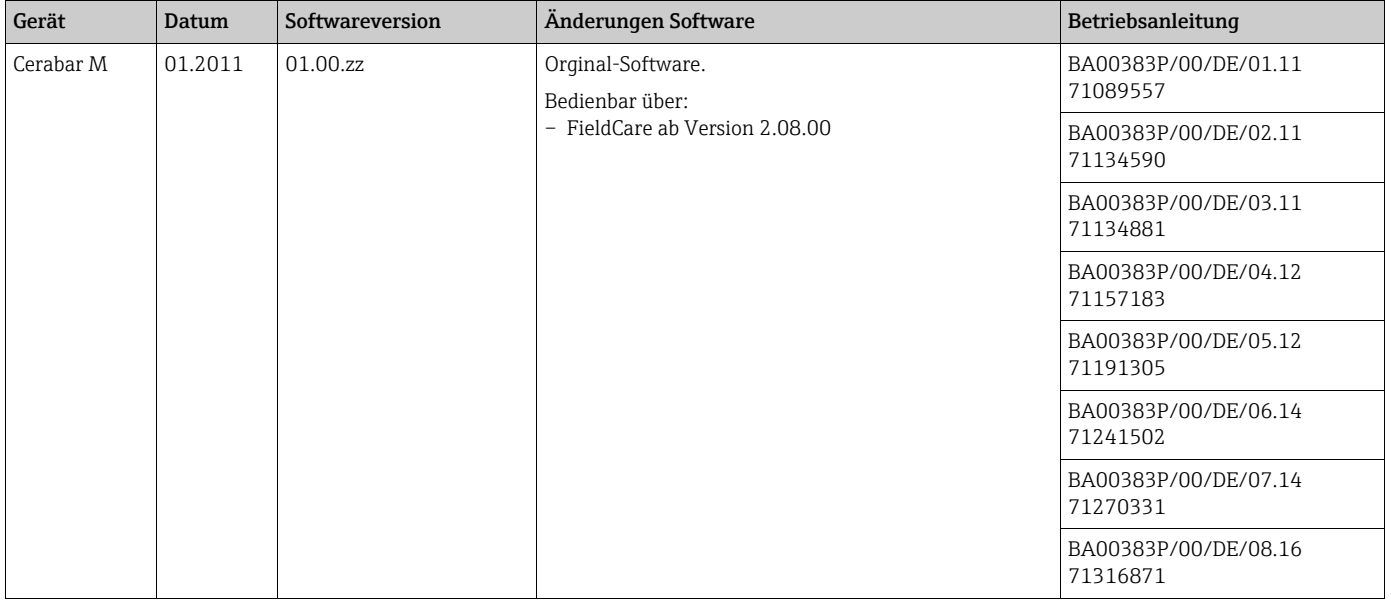

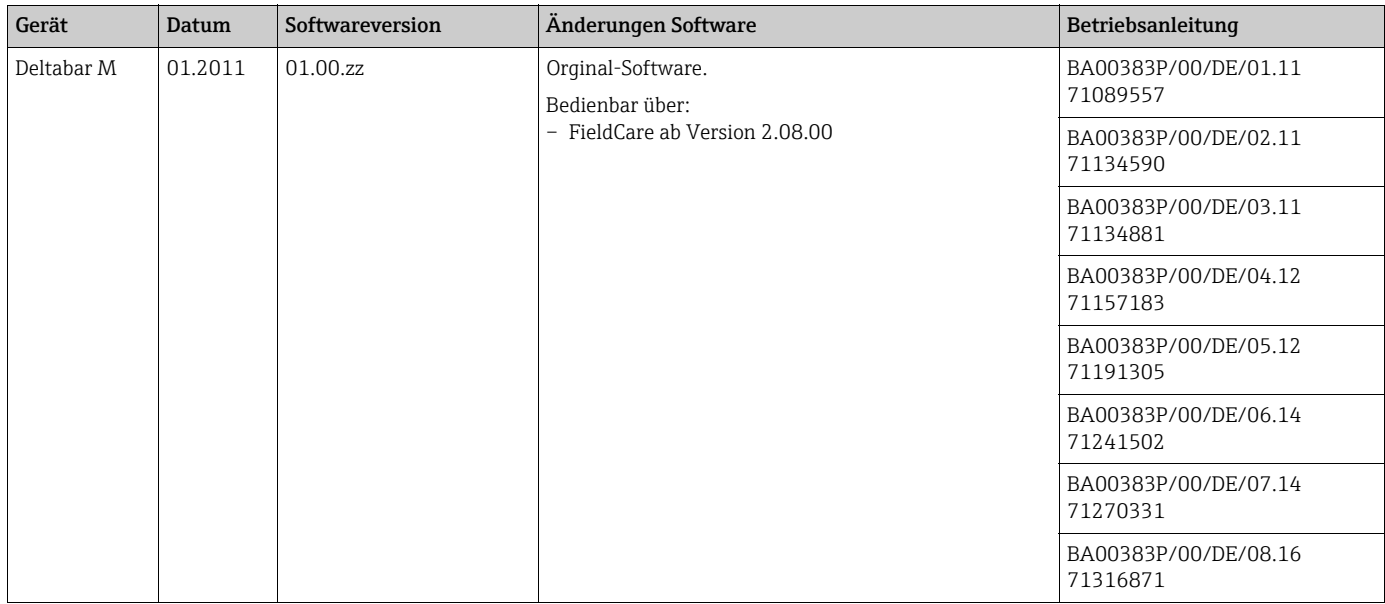

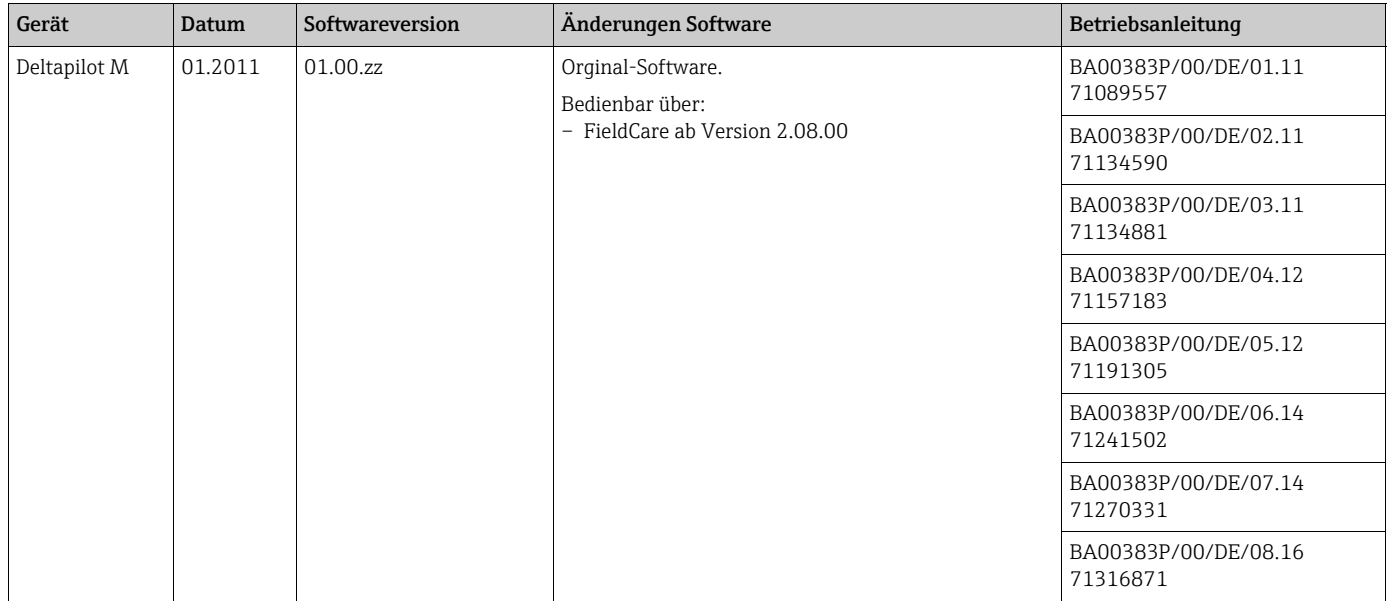

# 12 Technische Daten

Für die technischen Daten sehen Sie bitte in die Technische Information Cerabar M TI00436P / Deltabar M TI00434P / Deltapilot M TI00437P.

# Index

### A

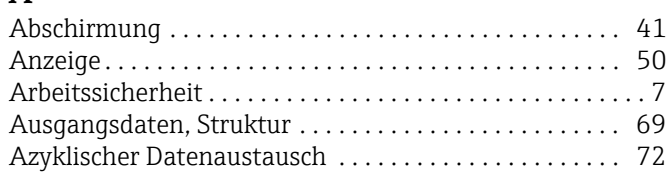

### B

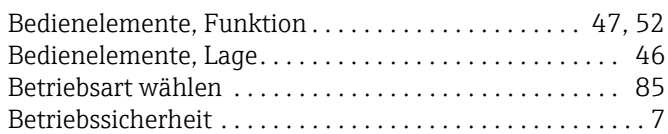

## D

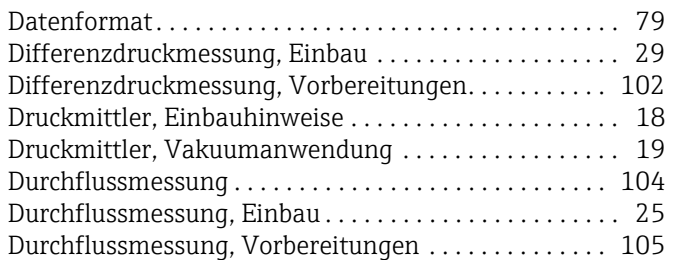

# E

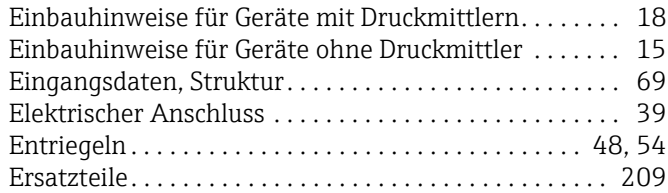

# F

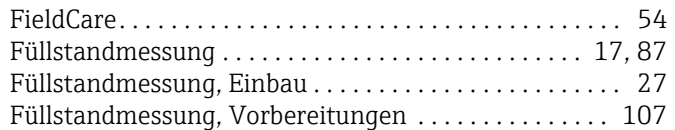

# G

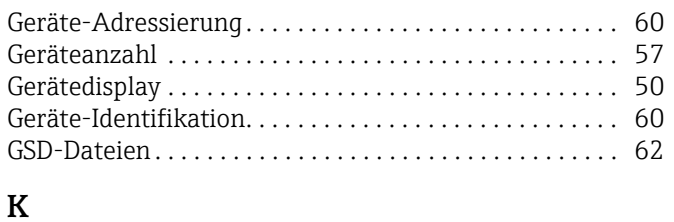

### [Kabelspezifikation . . . . . . . . . . . . . . . . . . . . . . . . . . . . 40–](#page-39-0)[41](#page-40-1)

# L

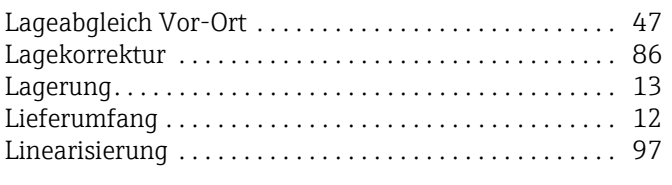

### M

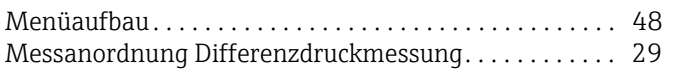

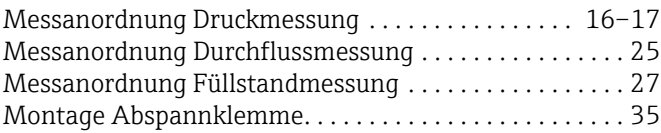

# O

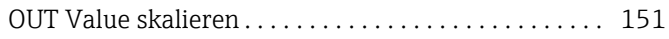

## P

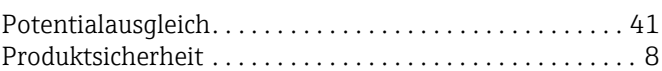

### R

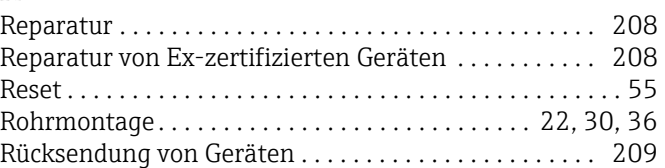

### S

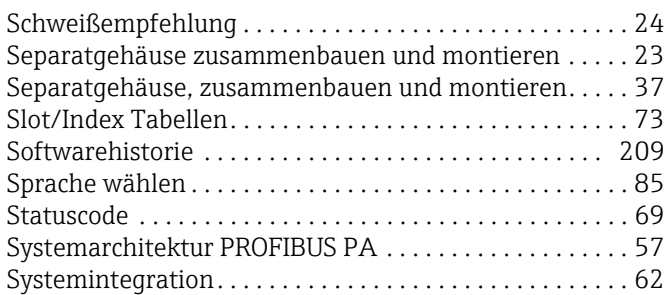

### T

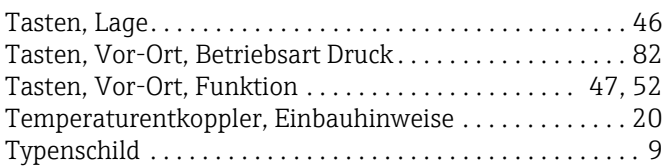

# U

```
Überspannungsschutz . . . . . . . . . . . . . . . . . . . . . . . . . . . . 42
```
### V

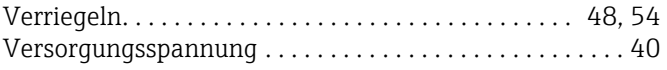

# W

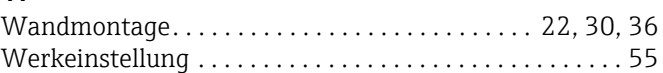

## Z

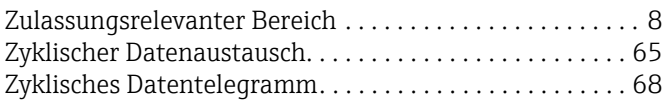

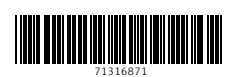

www.addresses.endress.com

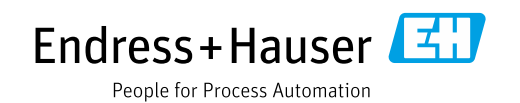